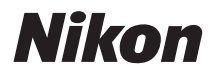

## APARAT FOTO DIGITAL

# COOLPIX S6200 Manual de referinţă

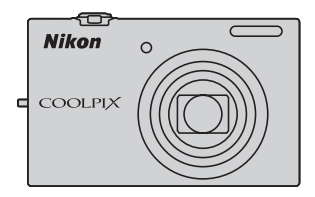

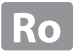

#### **Informaţii privind mărcile comerciale**

- **•** Microsoft, Windows şi Windows Vista sunt mărci comerciale înregistrate sau mărci comerciale ale Microsoft Corporation în Statele Unite ale Americii și/sau în alte țări.
- **•** Macintosh, Mac OS şi QuickTime sunt mărci comerciale ale Apple Inc. înregistrate în S.U.A. și în alte tări. Sigla iFrame și simbolul iFrame sunt mărci comerciale ale Apple Inc.
- **•** Adobe şi Acrobat sunt mărci comerciale înregistrate ale Adobe Systems Inc.
- **•** Siglele SDXC, SDHC şi SD sunt mărci comerciale ale SD-3C, LLC.
- **•** PictBridge este o marcă comercială.
- HDMI, logo-ul  $\blacksquare\blacksquare\blacksquare\blacksquare$  și High-Definition Multimedia Interface sunt mărci comerciale sau mărci comerciale înregistrate ale HDMI Licensing LLC.
- **•** Toate celelalte nume de mărci din acest manual sau alte documente oferite împreună cu produsul dumneavoastră Nikon sunt mărci comerciale sau mărci comerciale înregistrate ale deţinătorilor respectivi.

## **AVC Patent Portfolio License**

Acest produs este licențiat pe baza AVC Patent Portfolio License pentru utilizarea personală, în scopuri nelucrative de către un client pentru (i) codificarea materialelor video în conformitate cu standardul AVC ("AVC video") și/sau (ii) decodificarea materialelor video AVC codificate de un client angajat într-o activitate personală, fără scop lucrativ și/sau care a fost obținut de la un furnizor de materiale video licențiat pentru furnizarea materialelor video AVC. Nicio licenţă nu este acordată sau implicată pentru alte utilizări. Puteţi beneficia de informaţii suplimentare de la MPEG LA, L.L.C.

#### Vizitaţi **http://www.mpegla.com**.

#### **[Introducere](#page-3-0)**

**[Componentele aparatului foto şi operaţiile](#page-16-0)  [elementare](#page-16-0)**

**[Fotografierea şi redarea - operaţii elementare](#page-28-0)**

**[Funcţiile de fotografiere](#page-50-0)**

**[Funcţiile de redare](#page-86-0)**

**[Înregistrarea şi redarea filmelor](#page-96-0)**

**[Configurarea aparatului foto](#page-102-0)**

**Secţiunea de referinţă**

**[Note tehnice şi index](#page-188-0)**

#### <span id="page-3-0"></span>**Introducere**

## <span id="page-3-1"></span>**Citiţi înainte**

Vă multumim pentru achizitionarea aparatului foto digital Nikon COOLPIX S6200. Înainte de a utiliza aparatul, vă rugăm să citiți cu atenție informațiile din "Pentru siguranța dumneavoastră" ( $\Box$  vi) și să vă familiarizați cu informațiile din acest manual. După ce ati terminat de citit, vă rugăm să păstrati acest manual la îndemână pentru a-l putea consulta de câte ori aveţi nevoie pentru a vă bucura pe deplin de noul dumneavoastră aparat foto.

## <span id="page-3-2"></span>**Verificarea conţinutului pachetului**

În cazul în care lipsesc unele articole, vă rugăm să contactați magazinul de la care ați cumpărat aparatul foto.

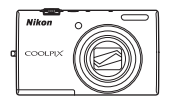

COOLPIX S6200 Aparat foto digital

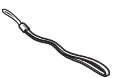

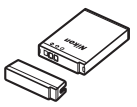

Curea aparat foto Acumulator reîncărcabil litiu-ion EN-EL12 (cu capac pentru borne)

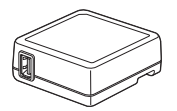

Adaptor de încărcare la curent alternativ EH-69P\*

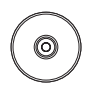

ViewNX 2 Installer CD (Disc CD de instalare ViewNX 2)

USB Cablu UC-E6 Cablu audio video EG-CP16

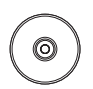

Reference Manual CD (CD cu Manualul de referinţă)

- **•** Garanţie
- \* Dacă aparatul a fost cumpărat dintr-o ţară sau dintr-o regiune în care aveţi nevoie de un adaptor pentru priză, atunci adaptorul este inclus. Forma adaptorului pentru priză diferă în funcţie de ţara sau de regiunea din care aparatul a fost cumpărat.

**NOTĂ:** Aparatul foto nu include şi un card de memorie.

## <span id="page-4-0"></span>**Despre acest manual**

Dacă doriți să începeți să utilizați imediat aparatul foto, consultați "Fotografierea și redarea - operații elementare" ( $\Box$ 13).

Pentru a învăta despre componentele aparatului foto și operațiile elementare, consultați "Componentele aparatului foto și operațiile elementare" ( $\Box$ 1).

## **Alte informaţii**

• Simboluri și convenții

Pentru a simplifica procesul de căutare a informaţiilor de care aveţi nevoie, în acest manual sunt utilizate următoarele simboluri şi convenţii:

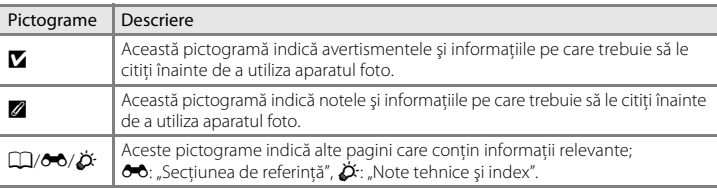

- Cardurile de memorie SD și SDHC/SDXC sunt numite în acest manual "carduri de memorie".
- Setările aparatului foto la momentul cumpărării sunt numite "setări implicite."
- **•** Denumirile elementelor de meniu afişate pe monitorul aparatului foto şi denumirile butoanelor sau denumirile mesajelor afişate pe monitorul unui calculator vor fi afişate cu caractere aldine.
- **•** În acest manual, imaginile pot fi uneori omise în mostrele de afişaj pentru ca indicatorii monitorului să poată fi afişaţi mai clar.
- **•** Figurile şi capturile de ecran prezentate în acest manual pot să difere faţă de produsul dumneavoastră.

## <span id="page-5-0"></span>**Informaţii şi precauţii**

#### **Învăţare continuă**

În cadrul angajamentului "Învățare continuă" al Nikon pentru asistență și educație permanentă, pe următoarele situri sunt disponibile informatii actualizate permanent:

- **•** Pentru utilizatorii din S.U.A.: http://www.nikonusa.com/
- **•** Pentru utilizatorii din Europa şi Africa: http://www.europe-nikon.com/support/
- **•** Pentru utilizatorii din Asia, Oceania şi Orientul Mijlociu: http://www.nikon-asia.com/

Vizitaţi aceste site-uri pentru a fi la curent cu cele mai noi informaţii despre produse, sugestii, răspunsuri la întrebări frecvente (FAQ) şi sfaturi generale privind prelucrarea imaginilor digitale şi a fotografiilor. Puteţi beneficia de informatii suplimentare de la reprezentanta locală Nikon. Vizitati situl de la adresa de mai jos pentru informaţiile de contact.

http://imaging.nikon.com/

## **Utilizaţi numai accesorii electronice marca Nikon**

Aparatele foto Nikon COOLPIX sunt concepute la cele mai înalte standarde şi includ circuite electronice complexe. Numai accesoriile electronice marca Nikon (inclusiv încărcătoare pentru acumulatori, acumulatori, adaptoare de încărcare la curent alternativ și adaptoare la reteaua electrică) certificate de Nikon special pentru a fi utilizate cu acest aparat foto digital Nikon sunt proiectate şi s-a dovedit că funcţionează conform cerințelor de funcționare și de siguranță impuse pentru acest tip de circuite electronice.

UTILIZAREA ALTOR ACCESORII ELECTRONICE DECÂT NIKONIKON POATE DETERIORA APARATUL FOTO ŞI POATE ANULA GARANTIA NIKON.

Utilizarea acumulatorilor reîncărcabili Li-ion de la terțe părți care nu poartă sigiliu holografic Nikon poate interfera cu modul normal de funcţionare a aparatului foto sau poate conduce la supraîncălzirea, aprinderea, spargerea sau scurgerea lichidului din acumulatori.

Pentru mai multe informații despre accesoriile marca Nikon, contactați un distribuitor local autorizat Nikon.

**Sigiliul holografic:** identifică acest dispozitiv ca un produs autentic Nikon.

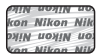

## **Înainte de efectuarea fotografiilor importante**

Înainte de efectuarea fotografiilor la ocazii importante (cum ar fi nunţile, sau înainte de a lua aparatul foto într-o excursie), faceţi o fotografie test pentru a vă asigura că aparatul foto funcţionează normal. Nikon nu va fi responsabil pentru deteriorările sau pierderea de profituri care pot rezulta ca urmare a funcţionării defectuoase a produsului.

## **Despre manuale**

- **•** Nicio parte a manualelor incluse furnizate împreună cu acest produs nu poate fi reprodusă, transmisă, transcrisă, stocată pe un mediu portabil şi nu poate fi tradusă în nicio limbă, sub nicio formă, cu niciun mijloc, fără permisiunea prealabilă scrisă de la Nikon.
- **•** Nikon îşi rezervă drepturile de a modifica specificaţiile sau echipamentele hardware şi programele software descrise în aceste manuale oricând şi fără notificare prealabilă.
- **•** Nikon nu va fi responsabil pentru deteriorările rezultate din utilizarea acestui produs.

• Am depus toate eforturile pentru a ne asigura că informatiile cuprinse în aceste manuale sunt corecte și complete și am aprecia dacă ați raporta orice erori sau omisiuni reprezentanței Nikon din zona dumneavoastră (adresa oferită separat).

#### **Notă cu privire la interzicerea copierii sau reproducerii**

Retineti că simpla posesie a materialului care a fost copiat sau reprodus digital cu ajutorul unui scaner, aparat digital foto sau a altui dispozitiv poate fi pedepsită prin lege.

#### **• Articole a căror copiere sau reproducere este interzisă prin lege**

Nu copiaţi şi nu reproduceţi bancnote, monede, titluri, bonduri guvernamentale sau bonduri guvernamentale locale chiar dacă astfel de copii sau reproduceri sunt ştampilate ca fiind "Mostre". Copierea sau reproducerea bancnotelor, monedelor sau titlurilor care circulă într-o tară străină este interzisă. Fără permisiunea prealabilă a guvernului, copierea sau reproducerea de mărci postale sau cărți poștale neutilizate emise de guvern este interzisă.

Copierea sau reproducerea de timbre emise de guvern şi de documente aprobate prin lege este interzisă.

#### **• Atenţionări privind anumite copii sau reproduceri**

Guvernul a emis atentionări privind copiile sau reproducerile de titluri emise de companii private (actiuni, chitanţe, cecuri, tichete cadou etc.), bonurile de schimb sau cupoanele, cu excepţia unui număr minim de copii necesare ce vor fi oferite de o companie în scop comercial. De asemenea, nu copiaţi şi nu reproduceţi paşapoarte emise de guvern, licenţe emise de agenţii publice şi grupuri private, carduri de identificare şi tichete, precum permise și bonuri de masă.

#### **• Respectarea notelor privind drepturile de autor**

Copierea sau reproducerea de creații protejate de copyright precum cărțile, muzica, picturile, gravuri în lemn, hărti, desene, filme și fotografii este reglementată de legile nationale și internaționale privind drepturile de autor. Nu utilizaţi acest produs în scopul efectuării de copii ilegale sau pentru a încălca legile drepturilor de autor.

#### **Casarea dispozitivelor de stocare a datelor**

Reţineţi că ştergerea de imagini sau formatarea dispozitivelor de stocare a datelor precum cardurile de memorie sau memoria încorporată a aparatului foto nu şterge complet datele originale ale imaginii. Fişierele şterse pot fi uneori recuperate din dispozitivele de stocare casate utilizând un software disponibil în comerţ, ceea ce poate duce la utilizarea rău intenţionată a datelor personale conţinute de imagini.

Înainte de a renunţa la un dispozitiv de stocare a datelor sau de a transfera proprietatea unei alte persoane, stergeti toate datele utilizând un software pentru stergere disponibil în comert sau formatati dispozitivul și umpleţi-l complet cu imagini care nu conţin informaţii private (de exemplu fotografii cu cer liber). De asemenea, trebuie să înlocuiţi oricare din imaginile selectate pentru opţiunea **Select an image (Selectare fotografie)** în setarea Welcome screen (Ecran de întâmpinare) ( $\Box$  88). [A](#page-103-0)veti grijă să evitati rănirea sau deteriorarea de bunuri când distrugeţi fizic dispozitivele de stocare date.

<span id="page-7-1"></span><span id="page-7-0"></span>Pentru a preveni deteriorarea produsului dumneavoastră Nikon sau pentru a nu vă răni pe dumneavoastră sau pe altii, cititi în întregime următoarele precautii privind siguranța înainte de a utiliza acest echipament.

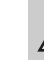

Această pictogramă marchează atenţionări, informaţii care trebuie citite înainte de a utiliza acest produs Nikon pentru a preveni eventualele accidentări.

## <span id="page-7-2"></span>**AVERTISMENTE**

#### **Opriţi aparatul în cazul unei defecţiuni**

În cazul în care observati fum sau un miros neobişnuit provenind de la aparatul foto sau de la adaptorul CA de încărcare, deconectați adaptorul CA de încărcare şi scoateţi acumulatorul imediat, având grijă să nu vă ardeţi. Continuarea utilizării ar putea conduce la rănire. După îndepărtarea sau deconectarea sursei de alimentare electrice, duceti echipamentul la o reprezentanţă de service autorizată Nikon pentru verificări.

## **Nu demontaţi**

Atingerea părților interne ale aparatului foto sau a adaptorului CA de încărcare poate conduce la rănire. Reparatiile trebuie efectuate de tehnicieni calificaţi. În cazul în care aparatul foto sau adaptorul CA de încărcare se sparg ca rezultat al unei căderi sau al unui alt accident, duceţi produsul la o reprezentantă de service autorizată Nikon pentru verificări, după ce aţi deconectat produsul şi/sau aţi scos acumulatorul.

## **Nu utilizaţi aparatul foto sau adaptorul CA de încărcare în prezenţa gazului inflamabil**

Nu utilizaţi echipamente electronice în prezenta gazului inflamabil, deoarece acest lucru poate produce explozii sau incendii.

## **Manevraţi cu grijă cureaua aparatului**

Nu treceti niciodată cureaua în jurul gâtului unui bebeluş sau al unui copil.

## **Păstraţi la distanţă de copii**

Trebuie să aveti o grijă deosebită astfel încât copiii de vârstă fragedă să nu introducă în gură acumulatorul sau alte piese de mici dimensiuni.

**Nu rămâneţi în contact cu aparatul foto, încărcătorul acumulatorului sau adaptorul la reţeaua electrică pe perioade lungi în timp ce dispozitivele sunt pornite sau în uz**

Unele componente ale dispozitivelor se încing. În cazul în care dispozitivele sunt în contact cu pielea perioade lungi de timp, se pot produce arsuri uşoare.

#### <span id="page-8-0"></span>**Acordaţi atenţie manevrării acumulatorului**

Acumulatorul poate prezenta scurgeri, se poate supraîncălzi sau poate exploda dacă este manevrat incorect. Respectati precautiile următoare când manevraţi acumulatorul utilizat pentru acest produs:

- **•** Opriţi produsul înainte de a înlocui acumulatorul. Dacă utilizaţi adaptorul CA de încărcare/adaptorul CA, nu uitaţi să-l deconectati.
- **•** Utilizaţi numai un acumulator reîncărcabil Li-ion EN-EL12 (inclus). Încărcati acumulatorul utilizând un aparat foto care suportă încărcarea acumulatorului sau folosind un încărcător MH-65 (comercializat separat). Pentru a încărca acumulatorul folosind aparatul foto, utilizaţi adaptorul de încărcare la curent alternativ EH-69P (inclus) sau funcţia **Încărcare de la**

#### **computer**.

- Când introduceti acumulatorul, nu încercati să îl introduceți răsturnat sau cu polaritatea inversată.
- **•** Nu scurtcircuitaţi, nu demontaţi acumulatorul şi nu încercaţi să scoateţi sau să rupeţi izolaţia sau carcasa acumulatorului.
- **•** Nu expuneţi acumulatorul la flacără sau la căldură excesivă.
- **•** Nu îl introduceţi în apă şi nu îl expuneţi actiunii acesteia.
- **•** Reaşezaţi capacul pentru terminale înainte de a transporta aparatul. Nu transportaţi şi nu depozitati împreună cu obiecte metalice precum lănţişoare sau ace de păr.
- **•** Acumulatorul poate prezenta scurgeri când este complet descărcat. Pentru a evita deteriorarea produsului, asiguraţi-vă că aţi scos acumulatorul
- Încetați să mai utilizați aparatul imediat dacă observaţi o modificare a acumulatorului, precum decolorarea sau deformarea.

**•** Dacă lichidul unui acumulator deteriorat intră în contact cu îmbrăcămintea sau pielea, clătiţi imediat cu apă din belşug.

#### <span id="page-8-1"></span>**Respectaţi precauţiile următoare când manevraţi adaptorul CA de încărcare**

- **•** Păstraţi-l uscat. În cazul nerespectării acestei precauții pot rezulta incendii sau şocuri electrice.
- **•** Praful depus pe sau în apropierea părtilor metalice ale conectorului trebuie îndepărtat cu o cârpă uscată. Continuarea utilizării ar putea conduce la incendii.
- **•** Nu manevraţi conectorul şi nu vă apropiaţi de adaptorul CA de încărcare în timpul furtunilor cu descărcări electrice. În cazul nerespectării acestei precauţii pot rezulta şocuri electrice.
- **•** Nu deterioraţi, nu modificaţi, nu forţaţi şi nu îndoiţi cablul USB, nu îl puneţi sub obiecte grele şi nu-l expuneţi la căldură sau flăcări. În cazul în care izolatia este deteriorată și firele sunt expuse, duceţi-l la o reprezentanţă de service autorizată Nikon pentru verificări. În cazul nerespectării acestor precauţii pot rezulta incendii sau şocuri electrice.
- **•** Nu manevraţi conectorul sau adaptorul CA de încărcare cu mâinile ude. În cazul nerespectării acestei precauţii pot rezulta şocuri electrice.
- **•** Nu utilizaţi cu convertizoare de voiaj sau adaptoare proiectate pentru transformarea tensiunii sau invertoare CC-în-CA. Nerespectarea acestor precauţii poate deteriora produsul sau cauza supraîncălzirea sau un incendiu.

#### **Utilizaţi cabluri corespunzătoare**

Când conectaţi cabluri la fişele de intrare şi ieşire, utilizati doar cablurile livrate sau vândute de Nikon în acest scop, pentru a menţine conformitatea cu reglementările referitoare la produs.

#### **Manevraţi cu grijă piesele în mişcare**

Aveţi grijă să nu prindeţi degetele sau diferite obiecte în capacul obiectivului sau în alte piese în mişcare.

## **CD-ROM-uri**

Discurile CD-ROM incluse în pachetul acestui dispozitiv nu trebuie redate pe un echipament tip audio CD. Redarea CD-ROM-urilor pe un CD player audio poate provoca pierderea auzului sau deteriorarea echipamentului.

#### **Acordaţi atenţie utilizării bliţului**

Utilizarea bliţului aproape de ochii subiectului poate provoca afectarea temporară a vederii. O atenție deosebită trebuie acordată la fotografierea copiilor mici, deoarece în acest caz blitul nu trebuie declanşat la mai puţin de 1 m distanţă faţă de subiect.

## **Nu acţionaţi bliţul când fereastra bliţului atinge o persoană sau un obiect**

În cazul nerespectării acestei precauţii pot rezulta arsuri sau incendii.

#### **Evitaţi contactul cu cristalele lichide**

În cazul în care monitorul se sparge, trebuie evitată rănirea provocată de geamul spart şi trebuie împiedicat contactul cristalelor lichide cu pielea sau pătrunderea acestora în ochi sau piele.

#### **Dacă utilizaţi aparatul într-un avion sau într-un spital, opriţi alimentarea**

Dacă utilizaţi aparatul într-un avion în timpul decolării şi aterizării, opriţi alimentarea. La utilizarea aparatului într-un spital, respectați instrucțiunile spitalului. Undele electromagnetice emise de acest aparat foto pot afecta sistemele electronice ale avionului sau instrumentele din spital.

## <span id="page-10-0"></span>**Note**

#### **Notă pentru clienţii din Europa**

#### **AVERTISMENTE**

#### **DACĂ ACUMULATORUL ESTE ÎNLOCUIT CU UN ACUMULATOR INCORECT, POATE APĂREA RISCUL PRODUCERII UNEI EXPLOZII.**

#### **ARUNCAŢI ACUMULATORII UZAŢI RESPECTÂND INSTRUCŢIUNILE.**

Acest simbol indică faptul că acest produs trebuie să fie colectat separat.

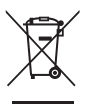

Următoarele sunt valabile numai pentru utilizatorii din tările europene:

- **•** Acest produs este conceput pentru a fi colectat separat la un punct de colectare adecvat. Nu se colectează împreună cu deşeurile domestice.
- **•** Pentru mai multe informaţii, contactaţi distribuitorul sau autorităţile locale responsabile cu gestionarea deseurilor.

Acest simbol indică faptul că acest acumulator trebuie să fie colectat separat.

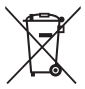

Următoarele sunt valabile numai pentru utilizatorii din ţările europene :

- **•** Toţi acumulatorii, indiferent dacă sunt sau nu marcati cu acest simbol, sunt concepuţi pentru a fi colectaţi separat la un punct de colectare adecvat. Nu se colectează împreună cu deşeurile domestice.
- **•** Pentru mai multe informaţii, contactaţi distribuitorul sau autoritățile locale responsabile cu gestionarea deseurilor.

## **Cuprins**

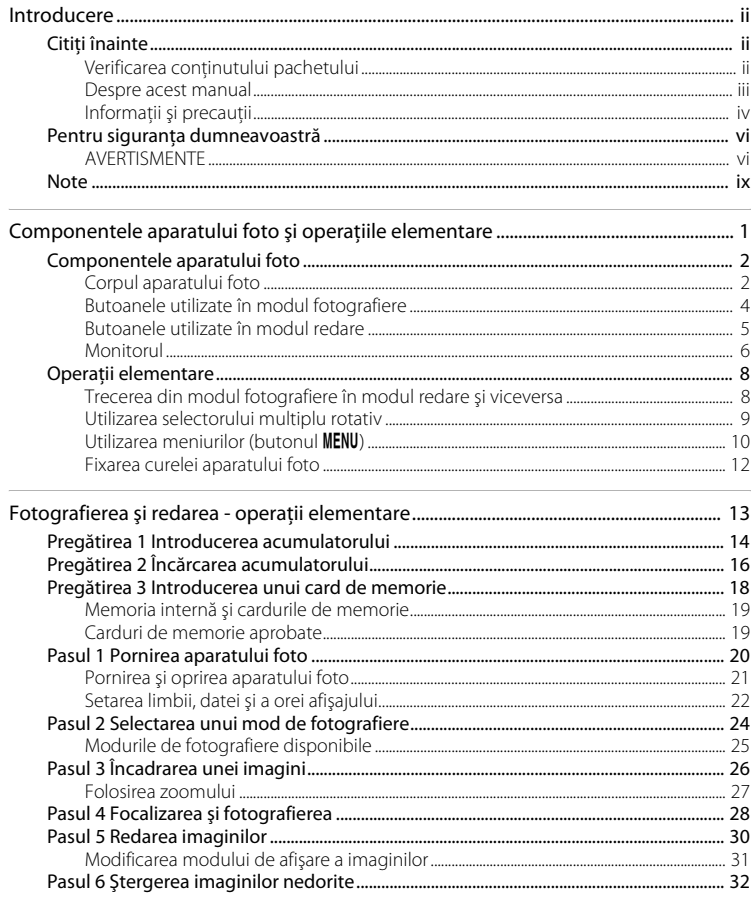

Introducere

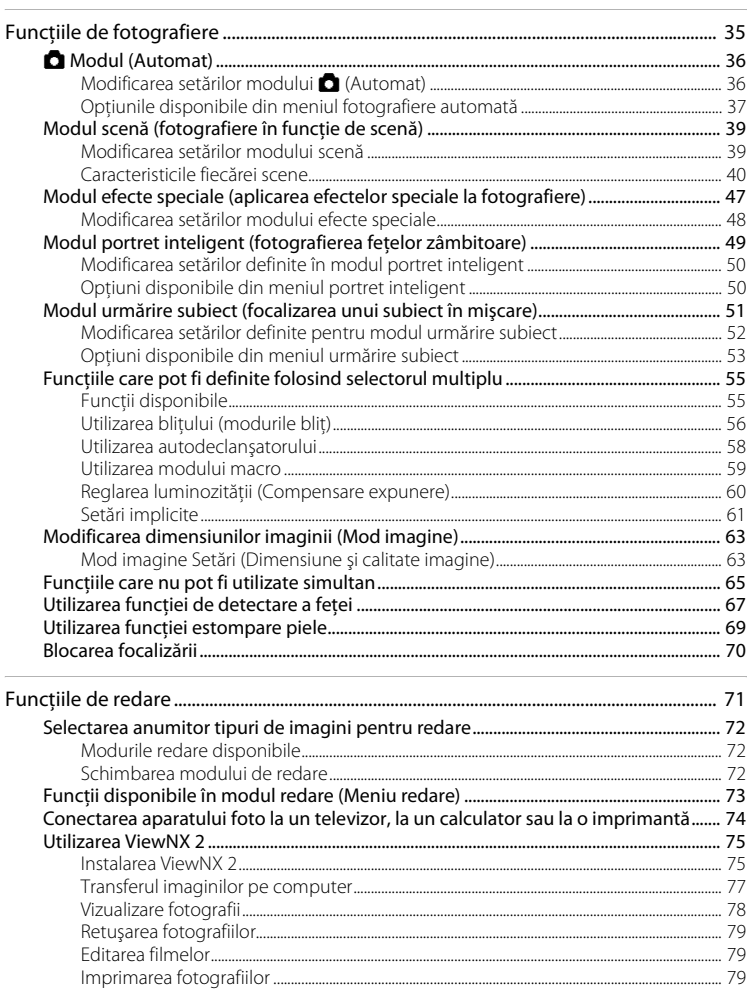

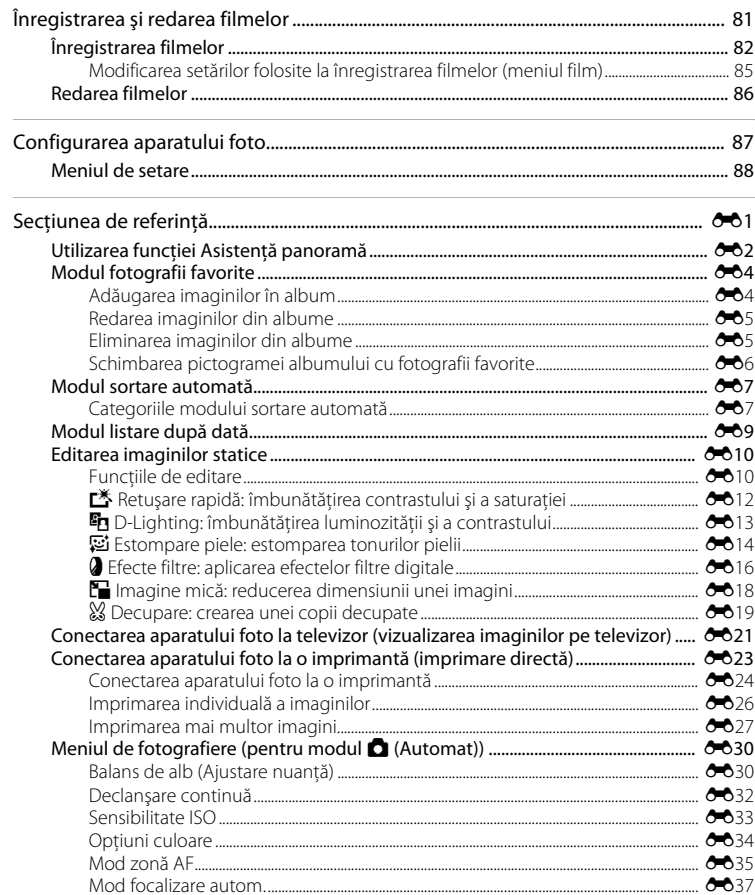

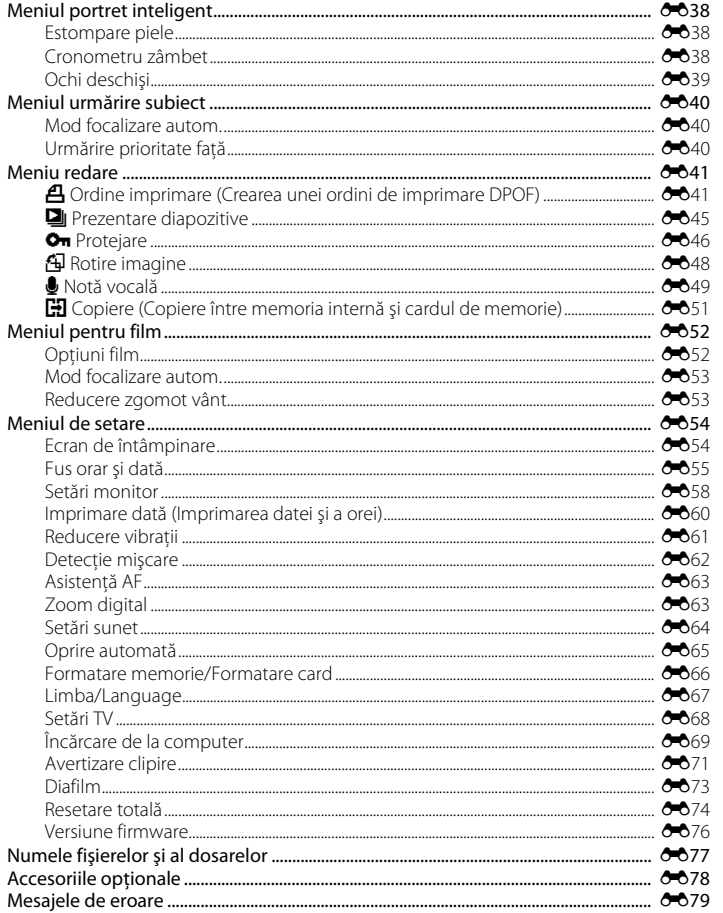

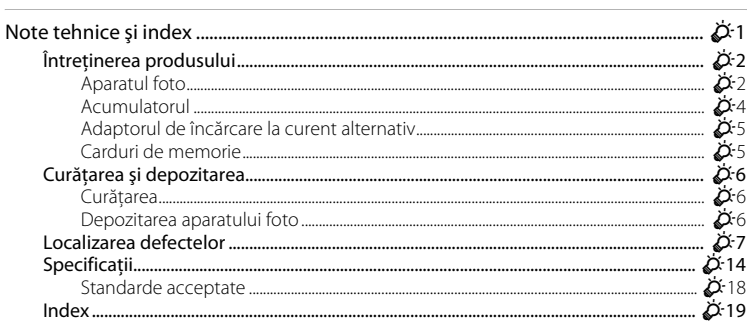

## <span id="page-16-1"></span><span id="page-16-0"></span>**Componentele aparatului foto şi operaţiile elementare**

În acest capitol sunt prezentate componentele aparatului foto şi modul în care puteţi utiliza functiile de bază ale aparatului foto.

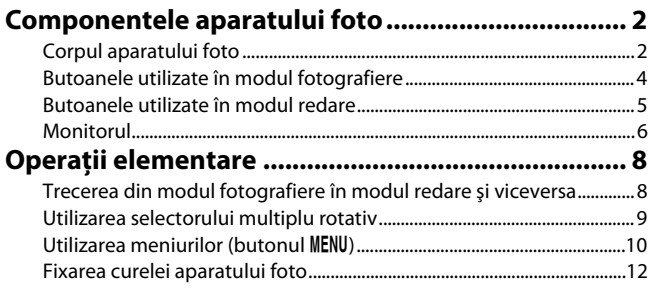

## <span id="page-17-0"></span>**Componentele aparatului foto**

## <span id="page-17-1"></span>**Corpul aparatului foto**

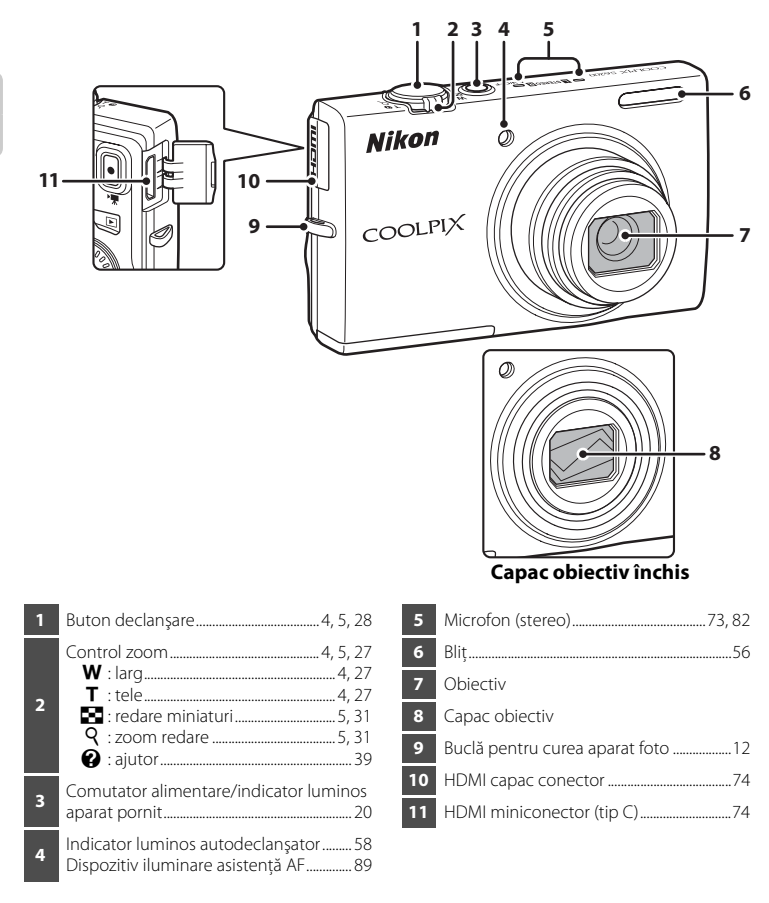

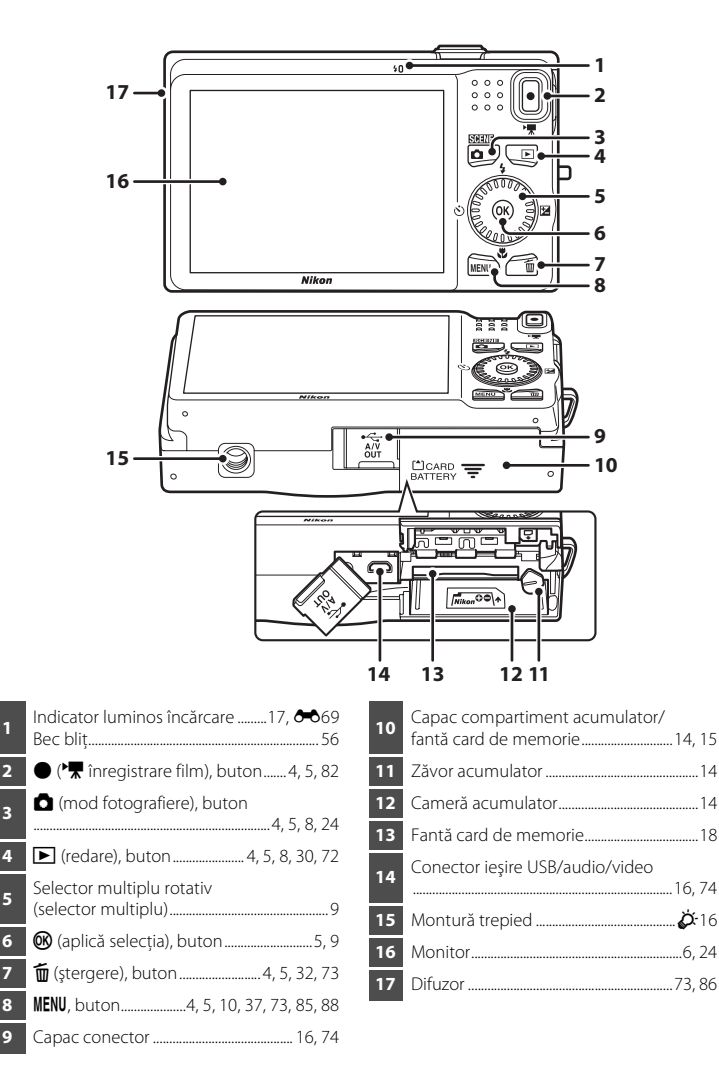

## <span id="page-19-0"></span>**Butoanele utilizate în modul fotografiere**

<span id="page-19-7"></span><span id="page-19-6"></span><span id="page-19-5"></span><span id="page-19-4"></span><span id="page-19-3"></span><span id="page-19-2"></span><span id="page-19-1"></span>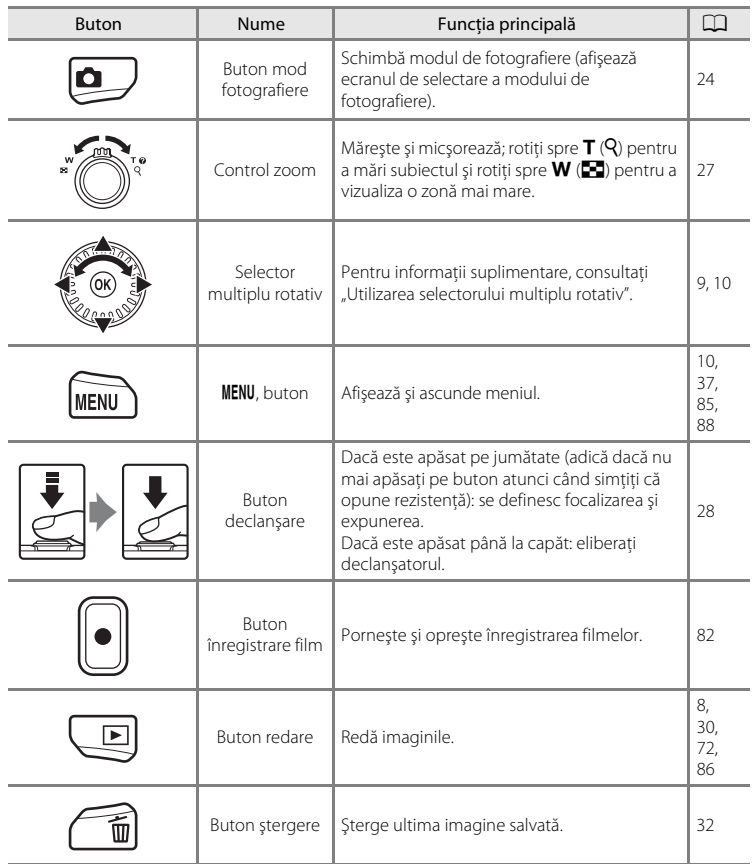

## <span id="page-20-0"></span>**Butoanele utilizate în modul redare**

<span id="page-20-8"></span><span id="page-20-7"></span><span id="page-20-6"></span><span id="page-20-5"></span><span id="page-20-4"></span><span id="page-20-3"></span><span id="page-20-2"></span><span id="page-20-1"></span>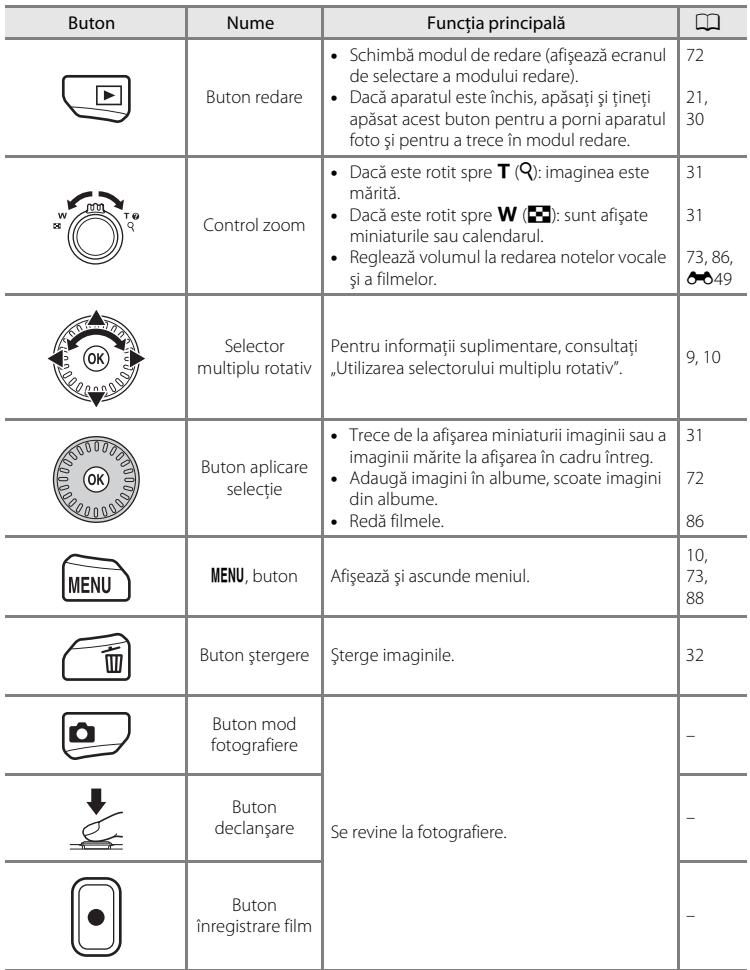

#### Componentele aparatului foto

## <span id="page-21-0"></span>**Monitorul**

• Informatiile afisate pe monitor în timpul fotografierii și redării se schimbă în functie de setările aparatului şi de modul de utilizare.

În mod implicit, informaţiile sunt afişate când aparatul foto este deschis pentru prima dată şi când utilizaţi aparatul şi dispar după câteva secunde (dacă pentru **Setări monitor** ([A](#page-103-6)88) ➝ **Informaţii fotografie** este setată opţiunea **Afişare automată info**).

## **Modul fotografiere**

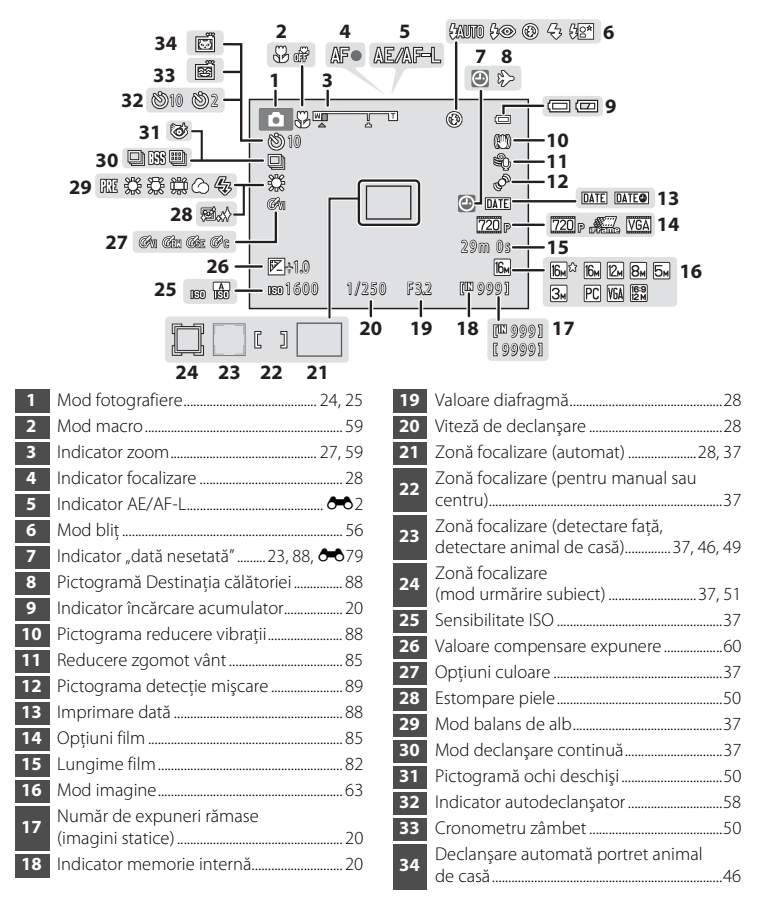

## **Mod redare**

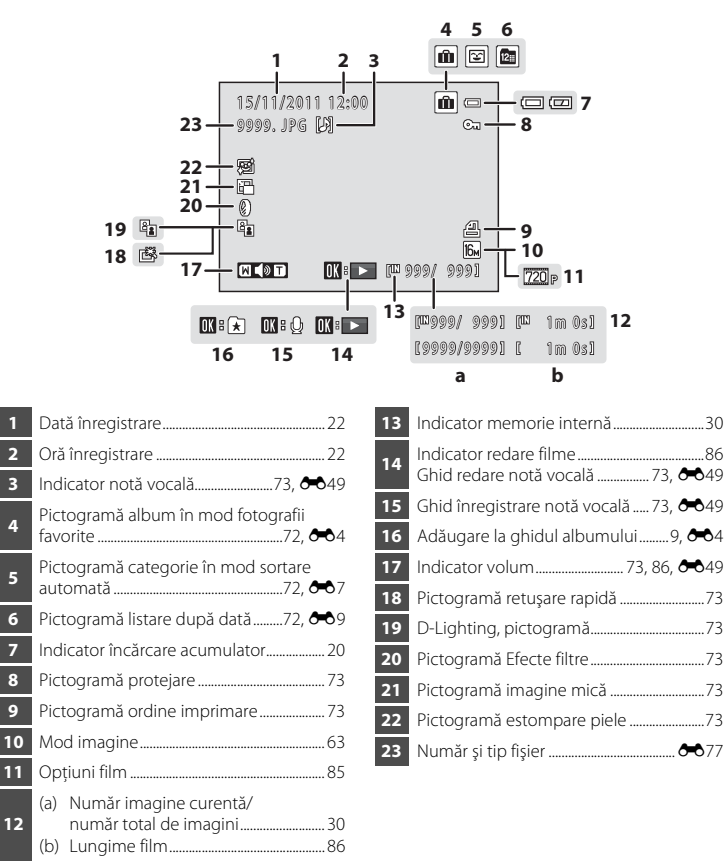

## <span id="page-23-0"></span>**Operaţii elementare**

## <span id="page-23-1"></span>**Trecerea din modul fotografiere în modul redare şi viceversa**

Aparatul foto are două moduri de functionare: modul fotografiere, utilizat la fotografiere, şi modul redare, utilizat pentru vizualizarea fotografiilor. Pentru a trece în modul redare, apăsați pe butonul  $\blacktriangleright$  (redare).

Pentru a trece în modul fotografiere, apăsați pe butonul  $\Box$  (mod fotografiere).

**•** În timp ce utilizaţi modul redare, puteţi trece în modul fotografiere apăsând pe butonul de declanşare sau pe butonul  $\bigcirc$  ( $\bigstar$  înregistrare film).

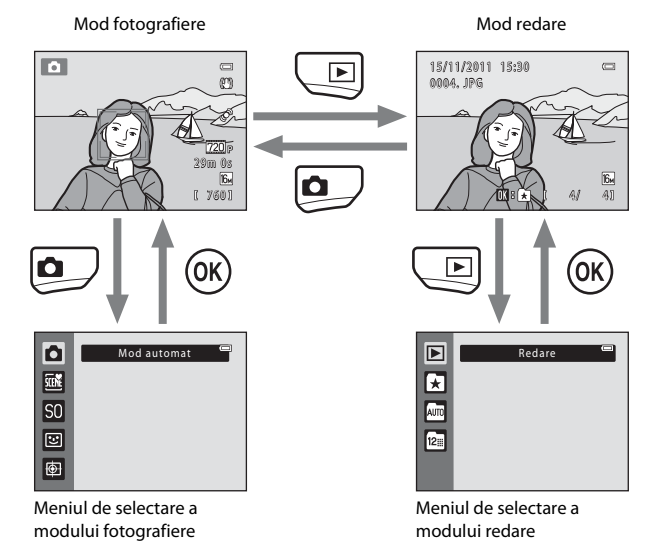

- Dacă apăsați pe butonul **D** (mod fotografiere) în timp ce utilizați modul de fotografiere, va fi afişat meniul de selecţie a modului de fotografiere, din care puteţi selecta unul din modurile de fotografiere disponibile ( $\Box$ 25).
- Dacă apăsati pe butonul **>** (redare) în timp ce utilizati modul redare, va fi afișat meniul de selecţie a modului de redare, din care puteţi selecta unul din modurile de redare disponibile  $(\Box$  72).

## <span id="page-24-0"></span>**Utilizarea selectorului multiplu rotativ**

Rotiți selectorul multiplu rotativ, apăsați în sus  $(\triangle)$ , în jos  $(\blacktriangledown)$ , la stânga  $(\blacktriangle)$  sau la dreapta  $(\blacktriangleright)$  sau apăsați pe butonul  $\omega$ .

• În acest manual, selectorul multiplu rotativ este numit uneori și "selectorul multiplu".

## **În modul fotografiere**

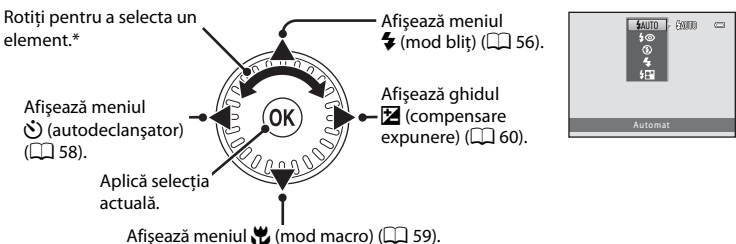

\* De asemenea, elementele pot fi selectate apăsând pe selectorul multiplu rotativ în sus sau în jos.

## <span id="page-24-1"></span>**În modul redare**

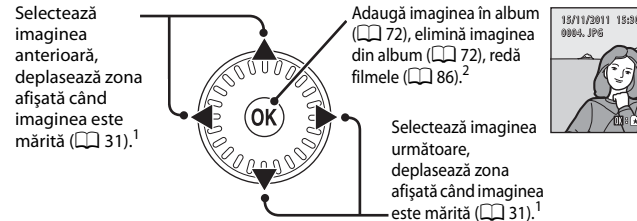

- <sup>1</sup> Imaginile anterioare sau următoare pot fi de asemenea selectate rotind selectorul multiplu rotativ.<br><sup>2</sup> Dacă sunt afisate miniaturile imaginilor sau dacă imaginea este mărită, apăsând pe acest buton
- aparatul va trece la afişarea în cadru întreg.

## **La afişarea meniurilor**

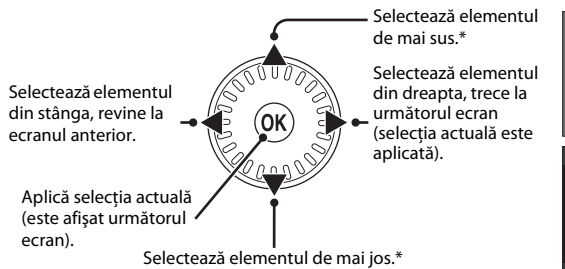

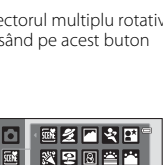

4/ 4 /

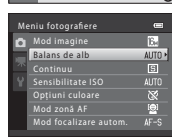

Asistenţă panoramă

■器判画◎ 口图目式

De asemenea, elementele pot fi selectate prin rotirea selectorului multiplu rotativ.

## <span id="page-25-0"></span>**Utilizarea meniurilor (butonul MENU)**

Dacă apăsați pe butonul MENU în timp ce este afișat ecranul de fotografiere sau de redare, va fi afisat meniul modului curent. După ce meniul este afișat, puteți schimba diferite setări.

#### Mod fotografiere Mod redare  $\blacksquare$  $\overline{C}$ œ۶ 29m 0s ß., 760 **MENU** Meniu fotografiere File — Mod imagine **Rank** Rile ns de alb Continuu Sensibilitate ISO Opţiuni culoare **AUTO**  $\overline{\infty}$ od zonă Af Θ Mod focalizare autom.  $AF-S$

#### Fila **O**

Afişează setările care pot fi modificate pentru modul de fotografiere curent ( $\Box$ ) 24). În functie de modul de fotografiere curent, pictograma filei afişate va fi diferită.

#### Fila D:

Afişează setările utilizate la înregistrarea filmelor.

#### Fila **Y:**

Afișează meniul de setare, din care puteti schimba mai multe setări generale.

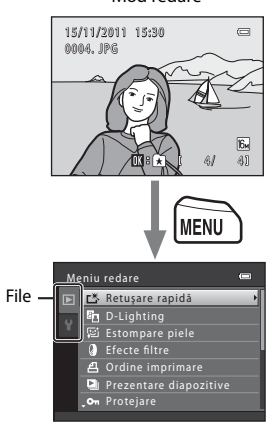

#### $F$ ila  $F$ :

Afişează setările care pot fi modificate pentru modul de redare curent ([A](#page-87-3)72). În functie de modul de redare curent, pictograma filei afişate va fi diferită.

#### Fila Y.

Afişează meniul de setare, din care puteţi schimba mai multe setări generale.

## C **Dacă nu sunt afişate file**

Dacă ați apăsat pe butonul MENU și ecranul din care puteți schimba modul imagine este afişat, apăsaţi pe selectorul multiplu rotativ pentru a afisa filele.

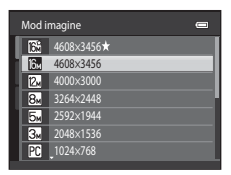

## **Trecerea de la o filă la alta**

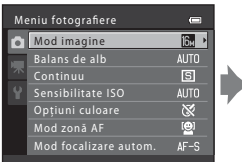

Apăsaţi pe selectorul multiplu rotativ  $\blacktriangleleft$  pentru a evidentia fila.

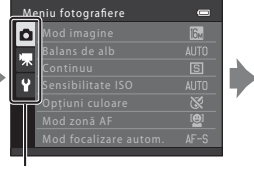

Apăsaţi pe selectorul multiplu rotativ  $\blacktriangle$  sau pe  $\nabla$  pentru a selecta o filă, apoi apăsați pe butonul  $\overline{M}$  sau pe  $\blacktriangleright$ .

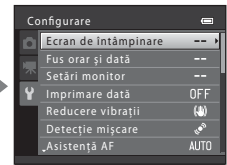

Se afişează meniul selectat.

## **Selectarea elementelor meniului**

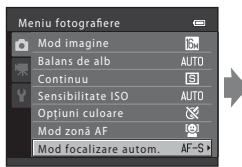

Apăsaţi pe selectorul multiplu rotativ  $\blacktriangle$  sau  $\nabla$  pentru a selecta un articol şi apoi apăsați pe butonul sau pe butonul <sub>(K)</sub>.

De asemenea, elementele pot fi selectate prin rotirea selectorului multiplu rotativ.

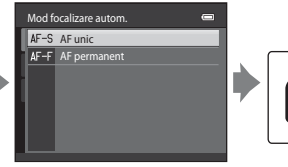

Apăsați pe ▲ sau  $\blacktriangledown$  pentru a selecta un element şi apăsaţi pe butonul  $\mathfrak{B}.$ 

**MENI** 

Dacă ati terminat de modificat setările, apăsați pe butonul MENU pentru a ieşi din meniu.

## C **Este afişat când meniul conţine două sau mai multe pagini**

Va fi afişat un ghid care indică poziția paginii.

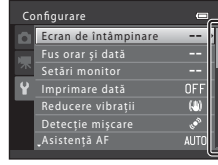

Operaţii elementare

## <span id="page-27-0"></span>**Fixarea curelei aparatului foto**

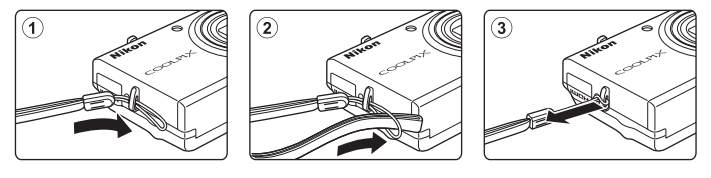

## <span id="page-28-1"></span><span id="page-28-0"></span>**Fotografierea şi redarea - operaţii elementare**

## **Pregătirea**

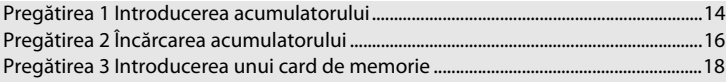

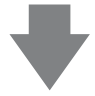

## **Fotografierea**

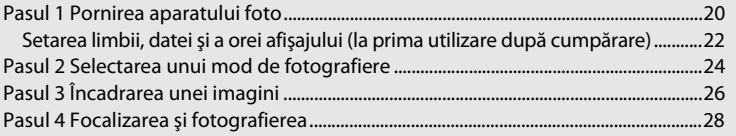

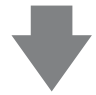

## **Redarea**

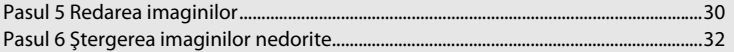

## <span id="page-29-0"></span>**Pregătirea 1 Introducerea acumulatorului**

<span id="page-29-1"></span>**1** Deschideţi capacul camerei acumulatorului/ fantei cardului de memorie.

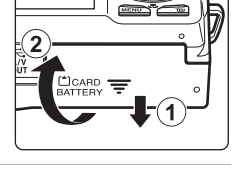

## <span id="page-29-2"></span>**2** Introduceţi acumulatorul EN-EL12 (acumulator reîncărcabil litiu-ion).

- **•** Utilizaţi acumulatorul pentru a împinge zăvorul portocaliu al acumulatorului în direcția indicată de săgeată  $(1)$  și introduceți complet acumulatorul (2).
- **•** Când acumulatorul este introdus corect, zăvorul bateriei îl va bloca în poziţia respectivă.

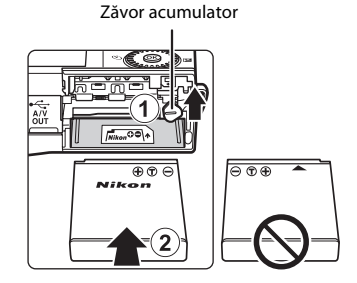

## **Introducerea corectă a acumulatorului**

*Introducerea acumulatorului în altă poziţie decât cea marcată sau cu polaritatea*  **inversată poate deteriora aparatul foto.** Verificați acumulatorul pentru a vă asigura că este orientat corect.

- **3** Închideţi capacul camerei acumulatorului/fantei cardului de memorie.
	- **•** Încărcaţi acumulatorul înainte de prima utilizare sau când acumulatorul este aproape descărcat. Pentru informaţii suplimentare, consultați "Pregătirea 2 Încărcarea [acumulatorului](#page-31-0)"  $(2)$  16).

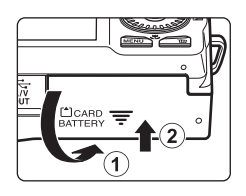

## <span id="page-30-0"></span>**Scoaterea acumulatorului**

Opriţi aparatul foto şi asiguraţi-vă că indicatorul luminos aparat pornit şi monitorul sunt stinse înainte de a deschide capacul camerei acumulatorului/fantei cardului de memorie.

Pentru a scoate acumulatorul, deschideţi capacul camerei acumulatorului/fantei cardului de memorie şi împingeţi zăvorul portocaliu al acumulatorului în sus în directia indicată de săgeată (1). Apoi, acumulatorul poate fi scos cu mâna (2). Nu îl împingeţi înclinat.

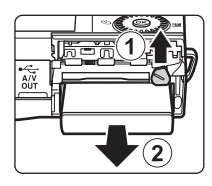

## B **Avertizare temperatură ridicată**

Este posibil ca aparatul foto, acumulatorul și cardul de memorie să fie fierbinți imediat după utilizarea aparatului foto. La scoaterea acumulatorului sau a cardului de memorie, trebuie să fiti prudenti.

## B **Note referitoare la acumulator**

Înainte de utilizare, trebuie să cititi și să respectati avertizările referitoare la acumulator de la pagina [vii](#page-8-0) și de la .Acumulatorul" ( $\overleftrightarrow{Q}$ +4).

## <span id="page-31-1"></span><span id="page-31-0"></span>**Pregătirea 2 Încărcarea acumulatorului**

## **1** Pregătiţi adaptorul de încărcare la curent alternativ EH-69P inclus.

Dacă în pachetul aparatului foto este inclus şi un adaptor pentru priză\*, conectati adaptorul la ștecherul adaptorului de încărcare la curent alternativ. Împingeţi cu putere adaptorul de priză pentru a-l fixa. După conectare, încercarea de a scoate forţat adaptorul de priză poate duce la deteriorarea produsului.

\* Forma adaptorului de priză diferă în funcţie de ţara sau regiunea în care s-a achiziţionat aparatul foto.

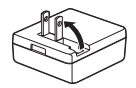

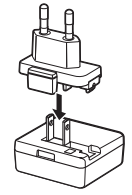

În Argentina, Brazilia şi Coreea, adaptorul de încărcare la curent alternativ este prevăzut cu un adaptor pentru priză încorporat.

- **2** Asigurati-vă că acumulatorul este instalat în aparatul foto și apoi conectati aparatul foto la adaptorul de încărcare la curent alternativ în ordinea indicată de la  $(1)$  la  $(3)$ .
	- **•** Aparatul trebuie să fie închis.
	- Când conectati cablul, conectorul aparatului foto trebuie să fie orientat corect. Nu fortati când conectati cablul la aparatul foto. Nu trageti conectorul înclinat când deconectati cablul de la aparatul foto.

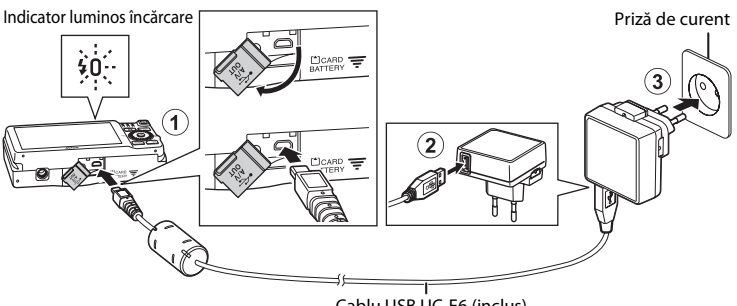

#### Cablu USB UC-E6 (inclus)

- **•** Indicatorul luminos de încărcare este verde şi clipeşte rar pentru a indica încărcarea acumulatorului.
- **•** Un acumulator complet descărcat se încarcă în aproximativ 3 ore şi 20 de minute.
- **•** Când acumulatorul este complet încărcat, indicatorul luminos de încărcare se va stinge.
- Pentru informații suplimentare, consultați "[Indicatorul luminos de încărcare](#page-32-1)" ( $\Box$ 17).

## **3** Deconectaţi adaptorul CA de încărcare de la priza de curent şi apoi deconectati cablul USB.

**•** Aparatul foto nu poate fi pornit atunci când este conectat la o priză electrică cu adaptorul CA de încărcare.

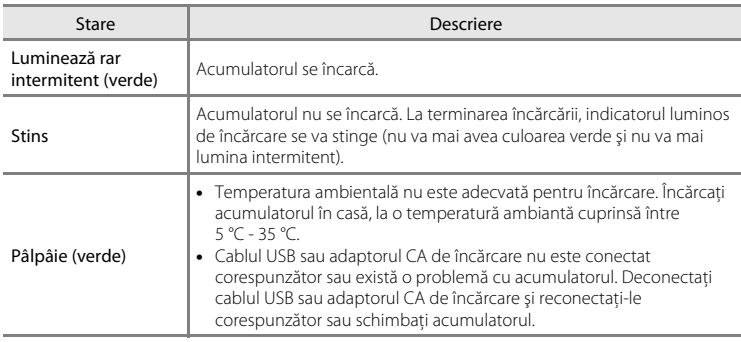

#### <span id="page-32-1"></span><span id="page-32-0"></span>**Indicatorul luminos de încărcare**

## B **Note referitoare la adaptorul de încărcare la curent alternativ**

Înainte de utilizare, trebuie să citiți și să respectați avertizările referitoare la adaptorul de încărcare la curent alternativ EH-69P de la pagina [vii](#page-8-1) și de la "[Adaptorul de încărcare la curent alternativ](#page-192-2)" ( $\cancel{\bullet}$ 5).

#### C **Încărcarea de la calculator sau folosind încărcătorul acumulatorului**

- **•** De asemenea, puteţi încărca acumulatorul reîncărcabil litiu-ion EN-EL12 conectând aparatul foto la un calculator ( $\Box$  74,  $\bullet$  69).
- Puteti utiliza încărcătorul acumulatorului MH-65 (comercializat separat; <sup>66</sup>78) pentru a încărca acumulatorul EN-EL12 fără a utiliza aparatul foto.

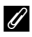

## C **Note referitoare la sursa de alimentare cu curent alternativ**

- Puteti utiliza adaptorul la reteaua electrică [E](#page-183-2)H-62F (comercializat separat; <sup>60</sup>78) pentru a alimenta aparatul foto de la o priză de curent electric pentru fotografierea şi redarea imaginilor.
- Nu utilizati, în nicio circumstantă, o altă marcă sau model de adaptor la reteaua electrică, cu exceptia adaptorului EH-62F. În cazul nerespectării acestei precautii pot rezulta supraîncălziri sau deteriorări ale aparatului foto.

## <span id="page-33-1"></span><span id="page-33-0"></span>**Pregătirea 3 Introducerea unui card de memorie**

**1** Asiguraţi-vă că indicatorul luminos aparat pornit şi monitorul sunt oprite şi deschideţi capacul camerei acumulatorului/fantei cardului de memorie.

**•** Asiguraţi-vă că aţi oprit aparatul foto înainte de a deschide capacul.

## **2** Introduceţi cardul de memorie.

- Fantă card de memorie
- **•** Împingeţi cardul de memorie corect până când se blochează; veti auzi un declic.

#### **M** Introducerea unui card de memorie

*Introducerea cardului de memorie cu cealaltă parte sau invers poate deteriora aparatul foto şi cardul*  de memorie. Verificați cardul de memorie pentru a vă asigura că este orientat corect.

## **3** Închideti capacul camerei acumulatorului/fantei cardului de memorie.

## B **Formatarea cardurilor de memorie**

- **•** La prima introducere în acest aparat foto a unui card de memorie utilizat într-un alt dispozitiv, acesta trebuie formatat folosind acest aparat foto.
- **• Toate datele memorate pe cardul de memorie vor fi permanent şterse la formatarea cardului.** Dacă pe cardul de memorie sunt salvate date pe care doriți să le păstrați, copiați datele pe un calculator înainte de formatare.
- Pentru a formata cardul de memorie, introduceti cardul în aparatul foto, apăsati pe butonul **MENU** și selectați **Formatare card** din meniul de setare ( $\Box$  88).

#### **M** Note referitoare la cardurile de memorie

Pentru mai multe informatii, consultați "[Carduri de memorie"](#page-192-3) (¿): 5) și documentația inclusă cu cardul de memorie.

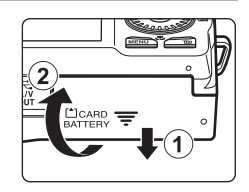

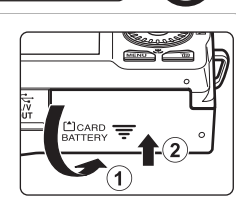

#### **Scoaterea cardurilor de memorie**

Opriti aparatul foto și asigurați-vă că indicatorul luminos aparat pornit şi monitorul sunt stinse înainte de a deschide capacul camerei acumulatorului/fantei cardului de memorie.

Împingeți cu atenție cardul de memorie în aparatul foto  $(1)$ pentru a scoate parțial cardul și apoi scoateți cardul (2). Nu îl împingeti înclinat.

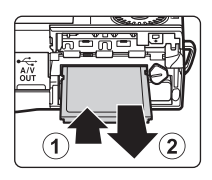

## B **Avertizare temperatură ridicată**

Este posibil ca aparatul foto, acumulatorul şi cardul de memorie să fie fierbinţi imediat după utilizarea aparatului foto. La scoaterea acumulatorului sau a cardului de memorie, trebuie să fiţi prudenţi.

## <span id="page-34-0"></span>**Memoria internă şi cardurile de memorie**

Datele din aparatul foto, inclusiv imaginile şi filmele, pot fi salvate atât în memoria internă a aparatului foto (circa 74 MB), cât şi pe un card de memorie. Pentru a utiliza memoria internă a aparatului foto pentru fotografiere sau redare, scoateti mai întâi cardul de memorie.

## <span id="page-34-1"></span>**Carduri de memorie aprobate**

Următoarele carduri de memorie Secure Digital (SD) au fost testate şi aprobate pentru a fi utilizate în acest aparat foto.

**•** Pentru înregistrarea filmelor se recomandă utilizarea cardurilor de memorie SD cu categoria de viteză 6 sau mai rapide. Înregistrarea filmului se poate opri în mod neaşteptat dacă se utilizează carduri de memorie cu niveluri mai mici ale clasei de viteză.

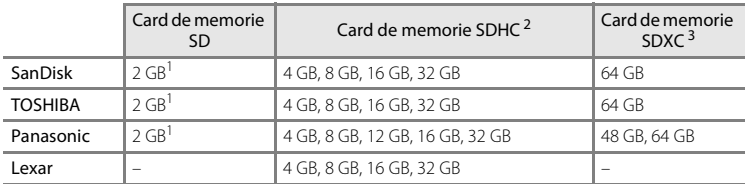

 $1$  În cazul în care cardul de memorie va fi utilizat cu un cititor de carduri sau cu un dispozitiv similar, verificati dacă dispozitivul suportă carduri de 2 GB.

- <sup>2</sup> Compatibil SDHC. În cazul în care cardul de memorie va fi utilizat cu un cititor de carduri sau cu un dispozitiv similar, verificaţi dacă dispozitivul suportă carduri SDHC.
- <sup>3</sup> Compatibil SDXC. În cazul în care cardul de memorie va fi utilizat cu un cititor de carduri sau cu un dispozitiv similar, verificati dacă dispozitivul suportă carduri SDXC.
- Contactati producătorul pentru detalii privind cardurile de mai sus. Nu putem garanta performanţele aparatului foto dacă utilizaţi carduri de memorie fabricate de alţi producători.

## <span id="page-35-1"></span><span id="page-35-0"></span>**Pasul 1 Pornirea aparatului foto**

## **1** Apăsaţi pe comutatorul de alimentare pentru a porni aparatul foto.

- **• Dacă porniţi aparatul foto pentru prima dată după cumpărare**, consultaţi ["Setarea limbii, datei şi a orei](#page-37-0)  afisajului"  $\Box$  22).
- **•** Obiectivul se va extinde, iar monitorul se va deschide.

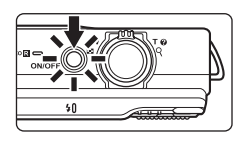

**2** Verificaţi indicatorul de încărcare al acumulatorului şi numărul de expuneri rămase.

#### Indicator încărcare acumulator

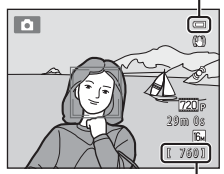

Număr de expuneri rămase

#### <span id="page-35-2"></span>Indicator încărcare acumulator

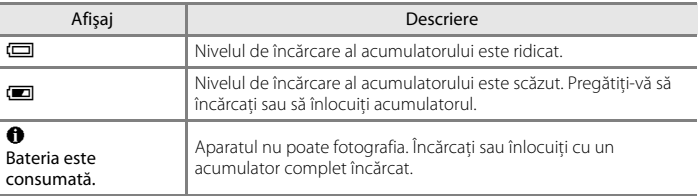

#### <span id="page-35-3"></span>Numărul de expuneri rămase

Este afişat numărul de fotografii care pot fi efectuate.

- **II** va fi afișat dacă în aparatul foto nu este introdus niciun card de memorie, iar imaginile vor fi salvate în memoria internă (cca. 74 MB).
- **•** Numărul de expuneri rămase depinde de memoria disponibilă în memoria internă a aparatului sau pe cardul de memorie și diferă, de asemenea, în functie de calitatea și dimensiunea imaginii (determinate de setările modului imagine;  $\Box$  64).
- **•** Numărul de expuneri rămase, indicat în figurile din acest manual, este folosit numai pentru exemplificare.
### **Pornirea şi oprirea aparatului foto**

- **•** La pornirea aparatului, indicatorul luminos aparat pornit (verde) se va aprinde şi apoi monitorul se va aprinde (indicatorul luminos aparat pornit se va stinge când monitorul se aprinde).
- Apăsați pe comutatorul de alimentare pentru a opri aparatul foto. Când aparatul foto se opreşte, indicatorul luminos aparat pornit şi afişajul se vor închide.
- Pentru a porni aparatul foto și pentru a trece în modul redare, apăsați și țineți apăsat  $b$ utonul  $\blacktriangleright$  (redare). Obiectivul nu se va extinde.

## **C** Functia de economisire a energiei (Oprire automată)

Dacă o perioadă de timp nu se efectuează nicio operaţiune, monitorul se va închide, aparatul foto va intra în modul veghe şi indicatorul luminos aparat pornit va lumina intermitent. Aparatul foto se va opri în mod automat dacă timp de alte trei minute nu este efectuată nicio operaţiune.

În timp ce aparatul foto este în modul veghe, monitorul se va aprinde dacă efectuaţi una din următoarele operatii:

 $\rightarrow$  apăsati pe comutatorul alimentare, declanșatorul, butonul  $\Box$  (mod fotografiere), butonul  $\Box$  (redare) sau pe butonul  $\bigcirc$  ( $\bigcirc$ ) înregistrare film)

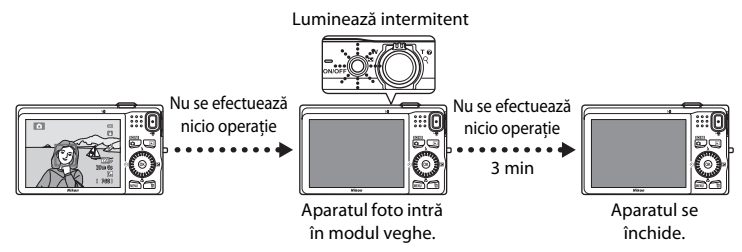

- **•** Timpul care se scurge înainte ca aparatul foto să intre în modul veghe poate fi modificat folosind opţiunea **Oprire automată** din meniul de setare ( $\Box$  88).
- **•** În mod implicit, aparatul intră în modul veghe în aproximativ un minut după ce aţi utilizat modul fotografiere sau modul redare.
- **•** Dacă utilizaţi adaptorul la reţeaua electrică EH-62F, opţional, aparatul va intra în modul veghe după 30 de minute.

### <span id="page-37-0"></span>**Setarea limbii, datei şi a orei afişajului**

La prima pornire a aparatului foto, vor fi afişate ecranul de selectare a limbii şi ecranul de selectare a datei şi a orei pentru ceasul intern al aparatului foto.

**1** Apăsați pe selectorul multiplu  $\blacktriangle$  sau  $\nabla$  pentru a selecta limba dorită și apăsați pe butonul  $\omega$ .

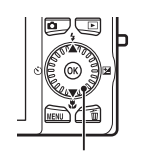

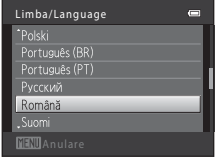

Selector multiplu

- <span id="page-37-1"></span>**2** Apăsați pe ▲ sau ▼ pentru a selecta **Da** și apăsați pe butonul  $\mathfrak{B}$ .
	- **•** Pentru a anula fără a modifica setările, selectaţi **Nu**.

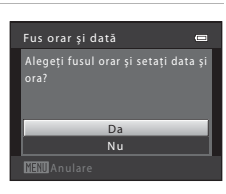

- **3** Apăsați pe  $\triangle$  sau pe  $\triangleright$  pentru a selecta fusul orar local şi apăsaţi pe butonul  $\mathbb{R}$ .
	- Consultati "[Ora de vară](#page-38-0)" (CQ 23) pentru mai multe informații referitoare la ora de vară.
- **4** Apăsați pe  $\triangle$  sau  $\nabla$  pentru a selecta formatul datei și apăsați pe butonul  $\circledR$  sau  $\blacktriangleright$ .

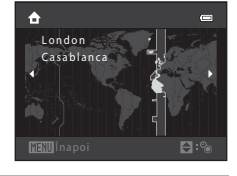

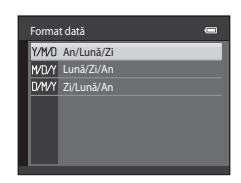

#### **5** Apăsați pe **▲, ▼, ◀** sau ▶ pentru a defini data și ora și apăsați pe butonul  $\omega$ .

- Selectați un element: apăsați pe > sau pe **<** (trece de la **Z**, **L**, **A**, **oră** şi **minute**).
- **•** Editaţi elementul evidenţiat: rotiţi selectorul multiplu sau apăsați pe  $\blacktriangle$  sau pe  $\nabla$ .
- **•** Aplicaţi setările: selectaţi valoarea pentru **minute** şi apăsaţi pe butonul  $\circledR$  sau  $\blacktriangleright$ .

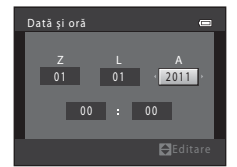

**•** Când definirea setărilor s-a terminat, obiectivul se va extinde şi aparatul foto va trece în modul fotografiere.

### <span id="page-38-0"></span>**Ora de vară**

Dacă se foloseşte ora de vară, apăsaţi pe selectorul multiplu ▲ pentru a activa funcția corespunzătoare orei de vară, în timp ce definiti setările pentru regiune în pasul 3. Când functia oră de vară este activată,  $\mathcal{Q}_*$  este afișat în partea de sus a monitorului.

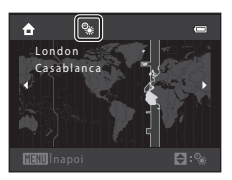

Apăsați pe  $\nabla$  pentru a dezactiva ora de vară.

### C **Modificarea setărilor definite pentru limbă şi a celor definite pentru dată şi oră**

- **•** Puteţi schimba aceste setări folosind setările **Limba/Language** şi **Fus orar şi dată** din meniul de setare  $\mathbf{Y}$  ( $\Box$  88).
- **•** Puteţi activa şi dezactiva timpul de economisire a luminii de zi selectând **Fus orar şi dată** şi apoi **Fus orar** din meniul de setare  $\blacklozenge$ . Dacă este activată această opțiune, ceasul va fi dat înainte cu o oră; dacă este dezactivată, ceasul va fi dat înapoi cu o oră. Dacă destinația călătoriei (\*) este selectată, diferența de timp dintre fusul local de la destinație și cel de acasă (d) va fi calculată automat, iar data și ora regiunii selectate vor fi salvate la momentul fotografierii.
- Dacă ieșiți fără a defini data și ora,  $\bigcirc$  va lumina intermitent când ecranul de fotografiere este afișat. Utilizați setarea Fus orar și dată din meniul de setare pentru a defini data și ora ( $\Box$  88).

#### C **Bateria ceasului**

- **•** Ceasul aparatului foto este alimentat de o baterie de rezervă separată faţă de acumulatorul principal al aparatului foto.
- **•** Bateria de rezervă se încarcă în timp ce acumulatorul principal este introdus în aparat sau în timp ce aparatul foto este conectat la un adaptor la reţeaua electrică opţional şi poate asigura câteva zile de functionare după aproximativ zece ore de încărcare.
- **•** Dacă bateria de rezervă s-a consumat, la pornirea aparatului va fi afişat ecranul de setare a datei şi a orei. Definiti din nou data și ora. Consultați "Setarea limbii, datei și a orei afișajului", pasul 2 ( $\Box$  22) pentru mai multe informatii.

#### C **Inscripţionarea datei fotografierii pe imaginile imprimate**

- **•** Definiţi data şi ora înainte de fotografiere.
- **•** Puteţi inscripţiona permanent data fotografierii în imagini în timp ce acestea sunt capturate selectând optiunea **Imprimare dată** din meniul de setare ( $\Box$  88).
- **•** Dacă doriţi ca data fotografierii să fie imprimată fără utilizarea setării **Imprimare dată**, imprimaţi folosind programul software ViewNX 2 ( $\Box$  75).

### <span id="page-39-0"></span>**Pasul 2 Selectarea unui mod de fotografiere**

## 1 Apăsați pe butonul **Q**.

**•** Va fi afişat meniul de selectare a modului de fotografiere care permite selectarea modului fotografiere dorit.

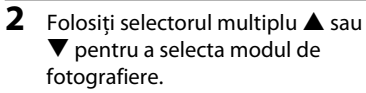

**•** În acest exemplu este utilizat modul A (automat). Selectaţi A **Mod automat**.

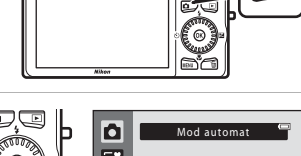

Q

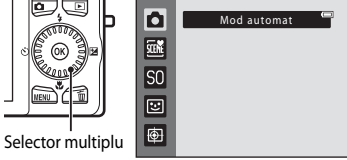

### **3** Apăsati pe butonul  $\omega$ .

- Aparatul foto va trece în modul **D** (automat) și va fi afișată pictograma $\blacksquare$ .
- **•** Pentru mai multe informaţii despre ecranul modului fotografiere, consultati ["Modul fotografiere](#page-21-0)" ( $\Box$  6) de la "[Monitorul](#page-21-1)".
- **•** Setarea modului fotografiere este salvată la închiderea aparatului foto.

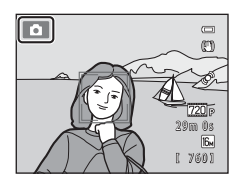

### <span id="page-40-0"></span>**Modurile de fotografiere disponibile**

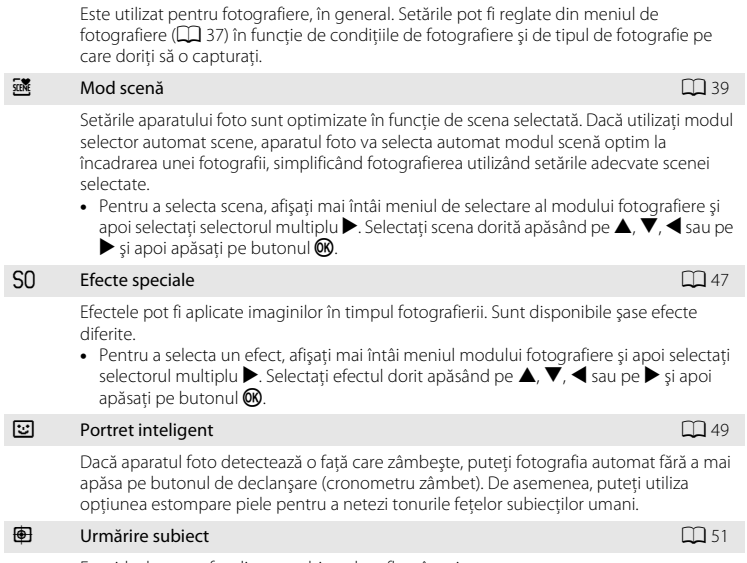

 $\bullet$  Mod automat  $\Box$ 36

Este ideal pentru focalizarea subiectelor aflate în mişcare.

### C **Funcţiile disponibile în modul fotografiere**

- Selectorul multiplu **A (\$),**  $\nabla$  **(\\\\)**,  $\blacktriangleleft$  (\\c)) și  $\blacktriangleright$  (\\\rang) poate fi utilizat pentru a defini funcțiile corespunzătoare. Pentru informații suplimentare, consultați "Funcțiile care pot fi definite folosind [selectorul multiplu](#page-70-0)" ( $\Box$  55).
- Apăsați pe butonul **MENU** pentru a afișa meniul modului fotografiere selectat. Pentru informații suplimentare despre setările disponibile în meniul modului fotografiere curent, consultați "Funcțiile de [fotografiere](#page-50-0)"  $(235)$ .

Fotografierea şi redarea

-

operaţii elementare

### **Pasul 3 Încadrarea unei imagini**

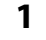

### **1** Tineti aparatul foto fix.

- **•** Aveţi grijă ca degetele, părul, cureaua aparatului foto şi alte obiecte să nu blocheze obiectivul, bliţul, dispozitivul de iluminare asistentă AF, microfonul și difuzorul.
- Atunci când fotografiați în format portret ("pe înălțime"), rotiţi aparatul foto astfel încât bliţul să se afle deasupra obiectivului.

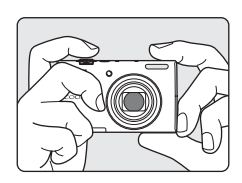

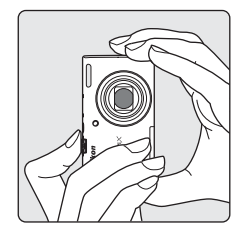

### **2** Încadraţi fotografia.

- **•** Dacă aparatul detectează faţa unui subiect uman, respectiva fată va fi încadrată de o margine dublă de culoare galbenă (zonă de focalizare) (setare implicită).
- **•** Pot fi detectate până la 12 feţe. Dacă aparatul foto detectează mai multe fete, fata aflată cel mai aproape de aparatul foto va fi încadrată cu o margine dublă, iar celelalte cu margini simple.

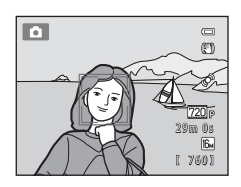

• La fotografierea altor subiecte, nu a subiectelor umane sau dacă fețele nu sunt detectate, zona de focalizare nu va fi afisată. Pozitionati subiectul principal aproape de centrul cadrului.

#### C **Dacă utilizaţi un trepied**

- **•** Vă recomandăm să utilizaţi un trepied pentru a stabiliza aparatul foto în următoarele situaţii.
	- Dacă fotografiați în condiții de luminozitate redusă folosind pentru modul blit ( $\Box$  57) opțiunea W (dezactivat)
	- Dacă măriti subiectul
- **•** Selectati pentru **Reducere vibrații** opțiunea **Dezactivată** din meniul de setare ( $\Box$  88) dacă utilizați un trepied pentru a stabiliza aparatul foto în timpul fotografierii.

### **Folosirea zoomului**

Utilizati butonul control zoom pentru a activa zoomul optic.

- **•** Pentru a apropia subiectul, rotiţi butonul control zoom spre  $\mathsf T$  (telefotografie).
- **•** Pentru a îndepărta şi pentru a vizualiza o zonă mai mare, rotiti butonul control zoom spre  $W$  (unghi larg). La pornirea aparatului foto, zoomul va fi deplasat în pozitia maximă cu unghi larg.
- **•** Indicatorul de zoom este afişat în partea de sus a monitorului când butonul control zoom este rotit.

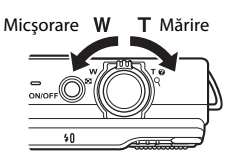

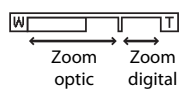

### **Zoom digital**

Atunci când zoomul aparatului foto este în poziţia maximă de apropiere a zoomului optic, prin rotirea și menținerea butonului control zoom în poziția  $T$  se va declanșa zoomul digital.

Folosind funcția zoom digital, puteți mări subiectul de aproape 4x peste valoarea maximă de mărire a zoomului optic.

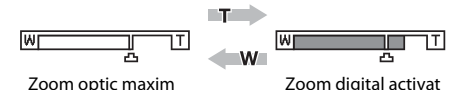

**•** Dacă utilizaţi zoomul digital, aparatul foto va focaliza subiectul aflat în centrul cadrului, iar zona de focalizare nu va fi afişată.

### C **Zoomul digital şi interpolarea**

Spre deosebire de zoomul optic, zoomul digital utilizează pentru a mări imaginile un mod de procesare denumit interpolare, care deteriorează ușor calitatea imaginii în funcție de modul imagine ( $\Box$ 63) și de nivelul de mărire a zoomului digital.

Interpolarea se aplică la pozițiile de zoom care depășesc poziția  $\Box$  atunci când se realizează imagini statice. Când zoomul este mărit dincolo de poziția  $\blacksquare$ , interpolarea este inițiată, iar indicatorul de zoom devine galben pentru a indica faptul că s-a aplicat interpolarea.

Pozitia de  $\Delta$  se deplasează spre dreapta pe măsură ce dimensiunea imaginii scade, permitând confirmarea poziţiei de zoom la care fotografierea fără interpolare este posibilă folosind setarea actuală a modului imagine.

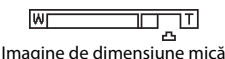

**•** Zoomul digital poate fi dezactivat selectând opţiunea **Zoom digital** din meniul de setare ([A](#page-103-0)88).

- **1** Apăsaţi pe butonul de declanşare la jumătate, adică apăsaţi pe buton uşor până când simţiţi că opune rezistenţă.
	- **•** Dacă apăsaţi pe butonul de declanşare până la jumătate, aparatul va defini valorile pentru focalizare şi expunere (valoarea vitezei de declanşare şi a diafragmei). Focalizarea şi expunerea rămân blocate atunci când butonul de declanşare este apăsat până la jumătate.
	- **•** Dacă o faţă este detectată: Aparatul va focaliza fata încadrată de marginea dublă. Când subiectul este focalizat, marginea dublă străluceşte şi are culoarea verde.

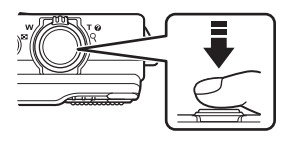

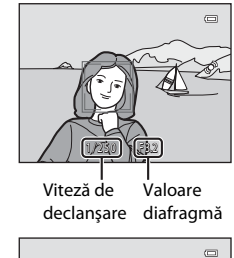

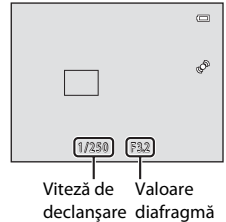

- **•** Dacă nu este detectată nicio faţă: Aparatul foto are nouă zone de focalizare şi va selecta automat zona de focalizare ce contine subiectul aflat mai aproape de aparat. Când subiectul este focalizat, zonele de focalizare focalizate (până la nouă) vor fi luminate şi vor avea culoarea verde.
- **•** Dacă utilizaţi zoomul digital, aparatul foto va focaliza subiectul aflat în centrul cadrului, iar zona de focalizare nu va fi afişată. Dacă aparatul foto a focalizat, indicatorul de focalizare  $(\Box$  6) va fi aprins și va avea culoarea verde.
- **•** Zona sau indicatorul de focalizare pot avea culoarea roşie şi pot lumina intermitent în timp ce butonul de declanşare este apăsat până la jumătate. Acest lucru indică faptul că aparatul foto nu poate focaliza. Modificaţi compoziţia şi apăsaţi din nou pe butonul de declanşare până la jumătate.

### **2** Apăsaţi pe butonul de declanşare până la capăt.

- **•** Declanşatorul este eliberat, iar imaginea va fi salvată pe cardul de memorie sau în memoria internă.
- Dacă apăsați pe butonul de declanșare cu prea multă forță. aparatul poate tremura, iar imaginile pot fi neclare. Apăsaţi cu atentie pe buton.

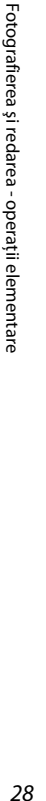

### B **Note referitoare la salvarea imaginilor**

- În timp ce imaginile sunt salvate, indicatorul [Numărul de expuneri rămase](#page-35-0) ( $\Box$  20) va lumina intermitent. *Nu deschideţi capacul camerei acumulatorului/fantei cardului de memorie* în timp ce imaginile sunt salvate. Scoaterea acumulatorului sau a cardului de memorie în aceste conditii poate duce la pierderea datelor sau la deteriorarea aparatului foto sau a cardului de memorie.
- Salvarea imaginii poate să dureze în funcție de setările curente sau de condițiile de fotografiere ( $\ddot{\mathbf{\Delta}}$ 11).

### B **Focalizarea automată**

Aparatul foto poate să nu focalizeze aşa cum era de aşteptat în următoarele situaţii. În anumite cazuri rare, este posibil ca subiectul să nu fie focalizat, chiar dacă zona de focalizare şi indicatorul de focalizare au culoarea verde și sunt aprinse:

- **•** Subiectul este foarte întunecat
- Obiecte cu luminozități foarte diferite sunt prezente în aceeași scenă (de ex. soarele aflat în spatele subiectului, va face ca acesta să fie puternic umbrit)
- **•** Nu există contrast între subiect şi fundal (de ex. când subiectul unui portret, purtând o cămaşă albă, este așezat în fata unui zid alb)
- **•** Câteva obiecte se află la distanţe diferite faţă de aparatul foto (de ex. subiectul este în interiorul unei cuşti)
- **•** Subiecte cu modele repetitive (obloane, clădiri cu mai multe rânduri de ferestre cu forme similare, etc.)
- **•** Subiectul se deplasează rapid

În situaţiile menţionate mai sus, încercaţi să apăsaţi butonul de declanşare până la jumătate pentru a refocaliza de câteva ori sau focalizati pe un alt subiect aflat la aceeași distantă de aparatul foto ca și subiectul dorit și utilizați funcția de blocare a focalizării ( $\Box$ 70).

#### B **Note referitoare la detectarea feţei**

Pentru informații suplimentare, consultați "Utilizarea funcției de detectare a feței" ( $\Box$  67).

#### C **Când subiectul se află aproape de aparatul foto**

Dacă aparatul foto nu poate focaliza, încercați să folosiți modul macro ( $\Box$ 59) sau modul scenă **Primplan**  $(D43)$ .

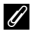

#### C **Dispozitiv iluminare asistenţă AF şi bliţ**

Dacă subiectul este slab luminat, dispozitivul de iluminare asistentă [A](#page-104-0)F ( $\Box$ 89) se poate aprinde la apăsarea până la jumătate a butonului de declanșare și blițul ( $\Box$ 56) se poate declanșa la apăsarea până la capăt a butonului de declanşare.

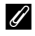

#### C **Pentru a fi sigur că nu pierdeţi niciun cadru**

Dacă sunteţi îngrijorat că aţi putea pierde un cadru, apăsaţi pe butonul de declanşare până la capăt fără a apăsa mai întâi până la jumătate.

### **Pasul 5 Redarea imaginilor**

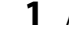

### **1** Apăsați pe butonul  $\blacktriangleright$  (redare).

**•** Dacă treceţi din modul fotografiere în modul redare, ultima imagine salvată va fi afişată în cadru întreg.

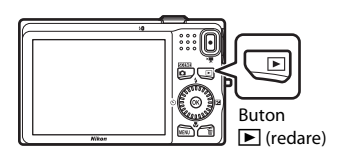

### **2** Utilizaţi selectorul multiplu pentru a selecta imaginea care va fi afişată.

- Este afișată imaginea anterioară: **A** sau <
- Este afișată imaginea următoare:  $\blacktriangledown$  sau
- De asemenea, puteti derula imaginile rotind selectorul multiplu.

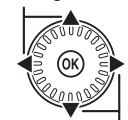

Afişarea imaginii anterioare

Afişarea imaginii următoare

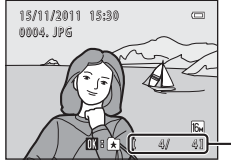

Număr imagine curentă/ număr total de imagini

- Scoateti cardul de memorie din aparatul foto pentru a reda imaginile salvate în memoria internă a aparatului foto.  $\blacksquare$  este afișat lângă afișajul numărului imaginii curente/numărului total de imagini.
- Pentru a reveni în modul fotografiere, apăsați pe butonul **D**, pe butonul de declansare sau pe butonul  $\bigcirc$  ( $\bigstar$  înregistrare film).

#### C **Vizualizarea imaginilor**

- **•** Imaginile pot fi afişate pentru scurt timp la o rezoluţie scăzută în timp ce sunt citite de pe cardul de memorie sau din memoria internă.
- **•** Dacă în modul redare cadru întreg sunt afişate imagini în care la momentul fotografierii a fost detectată fața unei persoane ( $\Box$  67) sau a unui animal de casă ( $\Box$  46), în funcție de orientarea fetei detectate, imaginile pot fi rotite automat pentru redare (cu exceptia imaginilor capturate într-o serie).
- **•** Puteţi modifica orientarea unei imagini folosind **Rotire imagine** din meniul de redare ([A](#page-88-0)73).

#### C **Mai multe informaţii**

- Pentru informatii suplimentare, consultati "Functii disponibile în modul redare (Meniu redare)" ( $\Box$  73).
- Pentru informații suplimentare, consultați ["Selectarea anumitor tipuri de imagini pentru redare"](#page-87-0) ( $\Box$ 72).

Ghidul zonei afişate

## **Modificarea modului de afişare a imaginilor**

Dacă utilizați modul redare, puteți modifica modul în care sunt afișate imaginile prin rotirea butonului control zoom spre  $W(\blacksquare)$  și  $T(Q)$ .

### **Zoom redare**

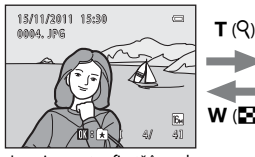

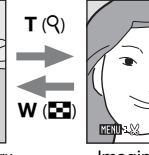

Imaginea este afişată în cadru Imaginea este mărită.

- Puteți modifica factorul de zoom prin rotirea butonului control zoom spre **W** (**H**) și  $\mathsf{T}$  ( $\mathsf{Q}$ ). Imaginile pot fi mărite de până la 10 $\times$ .
- Pentru a vizualiza o altă zonă din imagine, apăsați pe selectorul multiplu  $\blacktriangle, \blacktriangledown,$  $\triangleleft$  sau  $\blacktriangleright$ .
- Dacă vizualizați o imagine capturață folosind funcția de detecție a feței ( $\Box$  67) sau detecție animal de casă ( $\Box$  46), aparatul foto va mări fața detectată la momentul fotografierii (cu excepţia cazului în care vizualizaţi o imagine capturată într-o serie). Dacă aparatul foto a detectat mai multe fete când imaginea a fost capturată, apăsați  $p \in \triangle$ ,  $\nabla$ ,  $\blacktriangleleft$  sau pe  $\blacktriangleright$  pentru a afișa o altă față. Pentru a mări o zonă dintr-o imagine în care nu sunt fete, reglati raportul de mărire și apoi apăsați pe  $\blacktriangle$ ,  $\blacktriangledown$ ,  $\blacktriangleleft$  sau pe  $\blacktriangleright$ .
- **•** Puteţi tăia imaginea şi salva zona afişată din imagine ca fişier separat apăsând pe butonul **MENU**.
- Apăsați pe butonul **®** pentru a reveni la modul redare cadru întreg.

### **Afişarea miniaturilor, afişarea calendar**

 $11 - 201$ 15/11/2011 15:30 0001. JPG

 $T(Q)$  $W(f)$ 

1/ 20

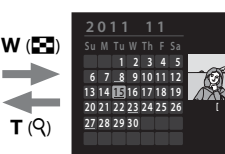

Afişarea miniaturii imaginii Afişarea în cadru întreg Afişarea calendar (4, 9 şi 16 imagini pe ecran)

- Puteți vizualiza mai multe imagini pe ecran, fiind mai ușor să găsiți imaginea dorită.
- Puteti modifica numărul de miniaturi afișate prin rotirea butonului control zoom spre  $W(F)$  si  $T(Q)$ .
- Rotiti selectorul multiplu sau apăsati pe  $\blacktriangle$ ,  $\nabla$ ,  $\blacktriangleleft$  sau pe  $\blacktriangleright$  pentru a selecta o imagine și apoi apăsați pe butonul  $\omega$  pentru a afișa respectiva imagine în cadru întreg.
- Dacă sunt afișate 16 miniaturi, rotiti butonul control zoom spre **W** ( $\blacksquare$ ) pentru a trece la afişarea calendar.
- În timp ce utilizati modul de afisare calendar, rotiti selectorul multiplu sau apăsați pe  $\blacktriangle, \blacktriangledown, \blacktriangle$  sau pe $\blacktriangleright$  pentru a selecta data și apăsați pe butonul  $\emptyset\emptyset$  pentru a afișa prima imagine capturată în ziua respectivă.

**1** Apăsați pe butonul  $\overline{m}$  pentru a șterge imaginea afişată în acel moment pe monitor.

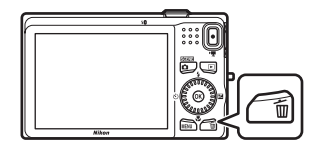

- **2** Apăsați pe selectorul multiplu ▲ sau ▼ pentru a selecta metoda dorită de ștergere și apăsați pe butonul  $\mathbb{R}$ .
	- **• Imagine curentă**: Numai imaginea curentă este ştearsă.
	- **• Ştergere imagini selectate**: pot fi selectate sau şterse imagini multiple. Pentru informatii suplimentare, consultati "[Utilizarea ecranului de ştergere a imaginilor selectate"](#page-48-0)  $(D)$  33).
	- **• Toate imaginile**: toate imaginile sunt şterse.
	- Pentru a ieși fără a șterge, apăsați pe butonul **MENU**.
- **3** Apăsați pe ▲ sau ▼ pentru a selecta **Da** și apăsați pe butonul  $\mathbb{R}$ .
	- **•** Imaginile şterse nu pot fi recuperate.
	- **•** Pentru anulare, apăsați pe ▲ sau ▼ pentru a selecta **Nu** și apăsați pe butonul  $\mathbb{R}$ .

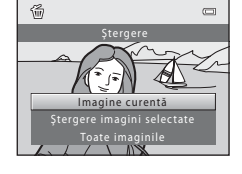

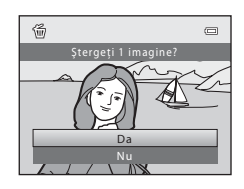

#### **M** Note referitoare la stergere

- **•** Imaginile şterse nu pot fi recuperate. Copiaţi imaginile importante pe un computer înainte de a le şterge din aparatul foto.
- Imaginile protejate ( $\Box$ 73) nu pot fi șterse.

#### C **Ştergerea ultimei imagini realizate în modul fotografiere**

Dacă utilizați modul fotografiere, apăsați pe butonul  $\widehat{\mathfrak{m}}$  pentru a șterge ultima imagine salvată.

#### <span id="page-48-0"></span>**Utilizarea ecranului de ştergere a imaginilor selectate**

- **1** Apăsați pe selectorul multiplu ◀ sau ▶ pentru a selecta imaginea care va fi ştearsă şi apoi apăsaţi  $pe \triangle$  pentru a afisa  $\heartsuit$ .
	- Pentru a anula selectia, apăsați pe  $\blacktriangledown$  pentru a elimina  $\blacktriangledown$ .
	- Rotiti butonul control zoom  $(\Box 2)$  spre **T**  $(\mathsf{Q})$  pentru a reveni la redarea în cadru întreg sau spre  $W$  ( $\blacksquare$ ) pentru a afişa miniaturile.

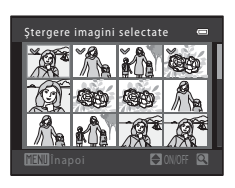

- **2** Adăugați **⊗** tuturor imaginilor pe care doriți să le ștergeți și apoi apăsați pe butonul ® pentru a confirma selecția.
	- **•** Pe ecran va fi afişat un dialog de confirmare. Urmaţi instrucţiunile afişate pe monitor.

### C **Selectarea anumitor tipuri de imagini pentru ştergere**

Dacă folosiți modul fotografii favorite, modul sortare automată sau modul listare după dată (Q72), puteți selecta pentru ştergere imaginile înregistrate ca favorite, imaginile dintr-o anumită categorie sau imaginile capturate într-o anumită dată.

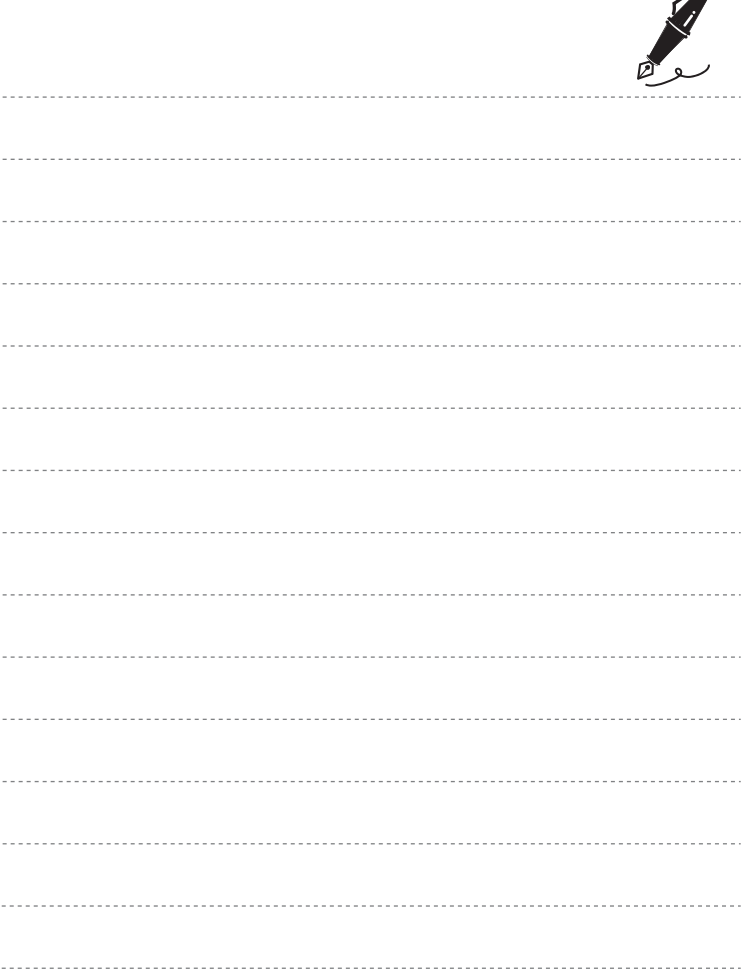

 $\overrightarrow{a}$ 

# <span id="page-50-0"></span>**Funcţiile de fotografiere**

În acest capitol sunt prezentate modurile de fotografiere ale aparatului foto şi funcţiile disponibile când utilizati fiecare mod de fotografiere.

Puteți selecta modurile de fotografiere și defini setările în funcție de condițiile de fotografiere și de tipul de imagini pe care doriți să le capturați.

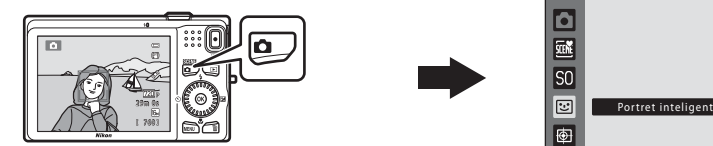

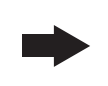

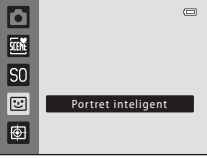

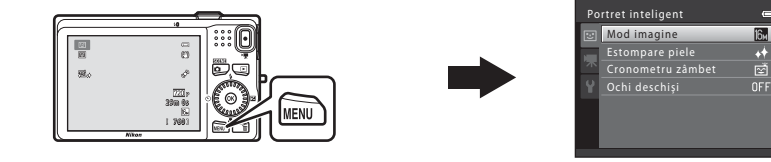

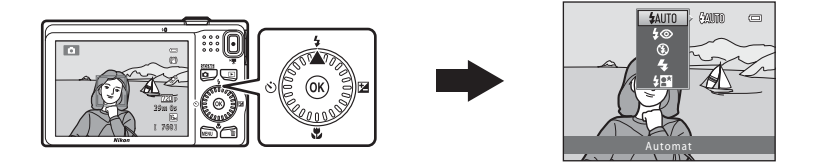

## <span id="page-51-0"></span>A **Modul (Automat)**

Este utilizat pentru fotografiere, în general. Setările pot fi reglate din meniul de fotografiere ( $\Box$ 37) în funcție de condițiile de fotografiere și de tipul de fotografie pe care doriți să o capturați.

Intrați în modul fotografiere  $\rightarrow$  butonul  $\Box$  (mod fotografiere)  $\rightarrow$ modul  $\bullet$  (automat) ( $\Box$  24-[25](#page-40-0))

**•** Puteţi modifica modul în care aparatul foto selectează zona din cadru care va fi focalizată apăsând pe butonul **MENU**, selectând fila  $\blacksquare$  și apoi selectând **Mod zonă AF**  $(D37)$ .

Setarea implicită este **Prioritate faţă**.

Dacă aparatul foto detectează o faţă, acesta va focaliza pe respectiva faţă. Pentru informatii suplimentare, consultati "Utilizarea functiei de detectare a fetei" ( $\Box$ 67). Dacă aparatul foto nu detectează o fată, acesta va selecta automat zonele de focalizare (cel mult nouă zone) care conţin subiectul aflat cel mai aproape de aparatul foto. Când subiectul este focalizat, zonele de focalizare focalizate (până la nouă) vor fi luminate şi vor avea culoarea verde.

### **Modificarea setărilor modului**  $\bullet$  **(Automat)**

- Functiile care pot fi definite folosind selectorul multiplu ( $\Box$  55): mod blit ( $\Box$  56), autodeclanșator ( $\Box$  58), mod macro ( $\Box$  59) și compensare expunere ( $\Box$  60)
- Functiile care pot fi definite apăsând pe butonul **MENU**: Optiunile disponibile din [meniul fotografiere automată](#page-52-1) ( $\Box$ 37).

### C **Setările aparatului foto care nu pot fi aplicate simultan**

[A](#page-80-0)numite setări ale blițului nu pot fi utilizate simultan cu alte funcții ( $\Box$  65).

### <span id="page-52-1"></span><span id="page-52-0"></span>**Opţiunile disponibile din meniul fotografiere automată**

Dacă utilizați modul **d** (automat), pot fi modificate următoarele setări.

#### Selectați modul  $\Box$  (automat)  $\rightarrow$  butonul MENU  $\rightarrow$  fila  $\Box$  ( $\Box$  10)

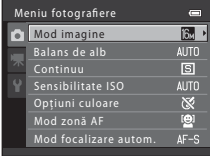

<span id="page-52-2"></span>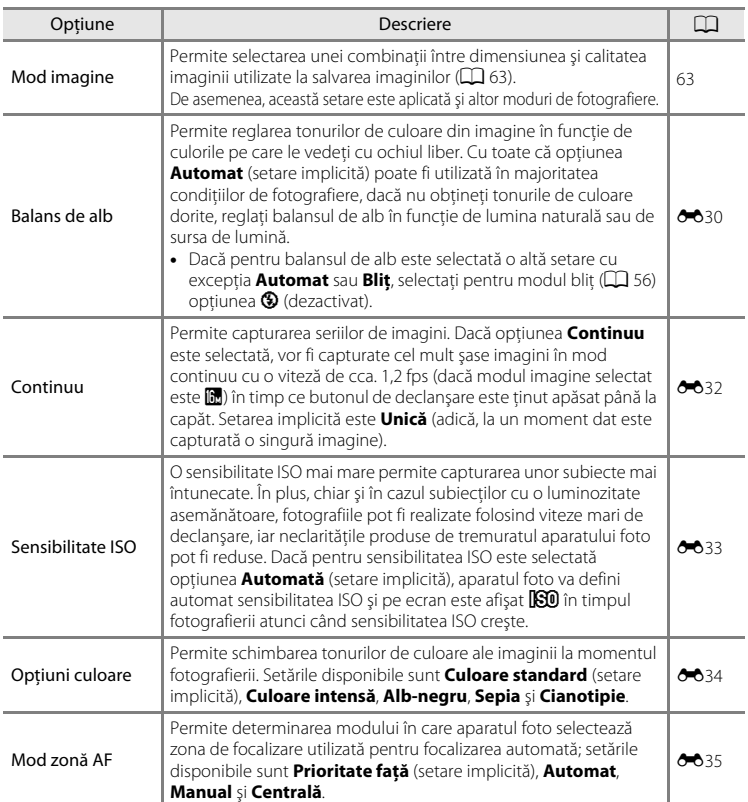

<span id="page-53-0"></span>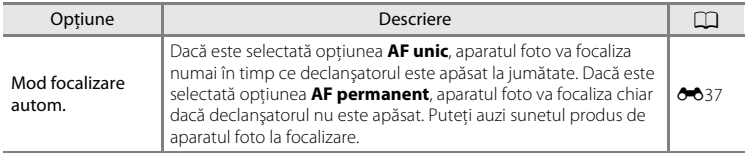

C **Setările aparatului foto care nu pot fi aplicate simultan**

[A](#page-80-0)numite setări ale blițului nu pot fi utilizate simultan cu alte funcții ( $\Box$  65).

### <span id="page-54-0"></span>**Modul scenă (fotografiere în funcţie de scenă)**

Dacă una dintre următoarele scene este selectată, setările aparatului vor fi optimizate automat pentru scena selectată.

Intrați în modul fotografiere → butonul ■ (mod fotografiere) →  $\mathbb{R}$  (cea de a doua pictogramă de sus\*)  $\rightarrow \rightarrow \rightarrow$  selectați o scenă ( $\Box$ ) 24[-25](#page-40-0))

\* Este afișată pictograma ultimei scene selectate. Setarea implicită este **xi** (selector automat scene).

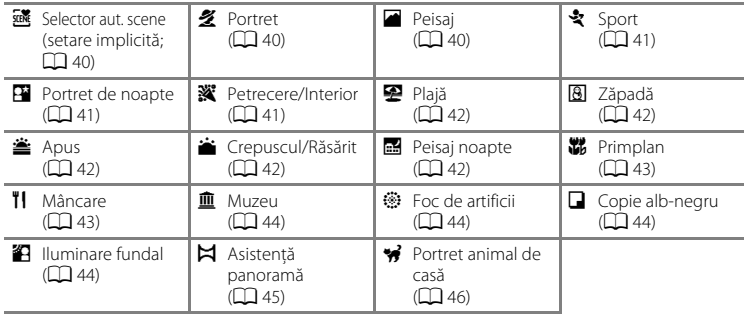

#### C **Pentru a vizualiza descrierea (afişare ajutor) fiecărei scene:**

Selectaţi tipul de scenă dorit din ecranul de selectare a scenei şi rotiţi butonul control zoom ( $\Box$ ) spre **T** ( $\Box$ ) pentru a vizualiza o descriere a scenei respective. Pentru a reveni la ecranul original, rotiti din nou butonul control zoom spre  $T(\mathbf{Q})$ .

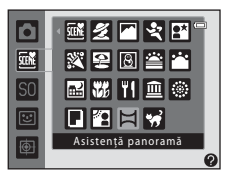

### **Modificarea setărilor modului scenă**

- În functie de scenă, selectorul multiplu  $\blacktriangle$  ( $\blacklozenge$ ),  $\nabla$  ( $\blacklozenge$ ),  $\blacktriangleleft$  ( $\lozenge$ )) si  $\blacktriangleright$  ( $\boxtimes$ ) poate fi utilizat pentru a defini funcţiile respective. Pentru informaţii suplimentare, consultaţi "Funcțiile care pot fi definite folosind selectorul multiplu" ( $\Box$  55) și ["Setări implicite](#page-76-0)"  $(D \bigcap 61)$ .
- Functiile care pot fi definite apăsând pe butonul **MENU**: modul imagine, care reprezintă o combinație între dimensiunea imaginii și calitatea imaginii ( $\Box$  63).

### **Caracteristicile fiecărei scene**

#### <span id="page-55-0"></span>**xik Selector aut. scene**

Aparatul foto va selecta automat modul scenă optim la încadrarea unei fotografii.

- e: Portret, FI: Peisai, FI: Portret de noapte, en Peisai noapte, WI: Primplan,
- **29**: Iluminare fundal, **die :** Alte scene
- **•** Când aparatul foto selectează un mod scenă, pictograma modului fotografiere de pe ecranul de fotografiere se va schimba fiind afişată pictograma modului scenă activat în prezent.
- **•** Zona cadrului pe care focalizează aparatul foto (zonă AF) depinde de compoziţia fotografiei. Dacă aparatul foto detectează o fată umană, acesta va focaliza pe respectiva fată.
- Aparatul foto detectează și focalizează fetele umane. Pentru informații suplimentare, consultați "Utilizarea funcției de detectare a feței" ( $\Box$  67). În funcție de condițiile de fotografiere, este posibil ca aparatul foto să nu selecteze modul scenă dorit. În acest caz, treceti în modul  $\Box$  (automat) ( $\Box$ ) 24) sau selectați manual modul scenă dorit.
- **•** Zoomul digital nu poate fi folosit.

#### <span id="page-55-1"></span>多 Portret

Utilizaţi acest mod pentru realizarea portretelor.

- **•** Dacă aparatul foto detectează o faţă umană, acesta va focaliza pe respectiva față ( $\Box$ 67).
- Aparatul foto va atenua tonurile fetei aplicând functia estompare piele înainte de salvarea imaginilor  $(\Box \overline{\Box} 69)$ .
- **•** Dacă nu este detectată nicio faţă, aparatul foto va focaliza subiectul aflat în centrul cadrului.
- **•** Zoomul digital nu poate fi folosit.

#### <span id="page-55-2"></span>**Peisaj**

Folositi acest mod pentru redarea peisajelor viu colorate și a peisajelor urbane.

• Zona sau indicatorul de focalizare ( $\Box$  6) va fi aprins și va avea întotdeauna culoarea verde atunci când butonul de declanşare este apăsat până la jumătate.

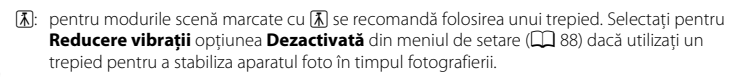

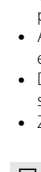

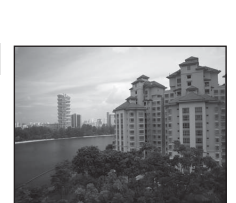

#### Modul scenă (fotografiere în funcţie de scenă)

#### <span id="page-56-0"></span>d Sport

Utilizati acest mod la fotografierea evenimentelor sportive. Aparatul foto capturează o serie de imagini statice care în care puteti vedea clar mişcările detaliate ale subiectului în mişcare.

- **•** Aparatul focalizează zona aflată în centrul cadrului.
- **•** Apăsaţi până la capăt şi ţineţi apăsat butonul de declanşare pentru a captura imaginile în mod continuu. Vor fi capturate cel mult şase imagini în mod continuu cu o viteză de cca. 1,2 fps (dacă modul imagine selectat este **P**.
- **•** Aparatul foto focalizează chiar dacă butonul de declanşare nu este apăsat până la jumătate. Puteti auzi sunetul produs de aparatul foto la focalizare.
- Focalizarea, expunerea și nuanța sunt fixate la valorile determinate pentru prima imagine din fiecare serie.
- Viteza cadrelor în fotografierea continuă poate fi diferită în functie de setările modului imagine curent, de cardul de memorie utilizat sau de condiţiile de fotografiere.

lĀ

#### <span id="page-56-1"></span>Portret de noapte

Utilizati acest mod pentru portrete realizate seara sau noaptea care includ un decor în fundal. Blitul este actionat pentru a lumina subiectul portretului păstrând iluminarea de fundal pentru a realiza un echilibru natural între subiectul principal şi ambianţa din fundal.

- **•** Dacă aparatul foto detectează o faţă umană, acesta va focaliza pe respectiva fată  $(4467)$ .
- Aparatul foto va atenua tonurile fetei aplicând functia estompare piele înainte de salvarea imaginilor ( $\Box$  69).
- Dacă nu este detectată nicio fată, aparatul foto va focaliza subiectul aflat în centrul cadrului.
- **•** Zoomul digital nu poate fi folosit.

#### <span id="page-56-2"></span>**※** Petrecere/Interior

Este recomandat pentru fotografiile realizate la petreceri. Captează efectul produs de lumina lumânărilor şi alte iluminări de fundal în interior.

- **•** Aparatul focalizează zona aflată în centrul cadrului.
- **•** Pentru a evita efectele care apar datorită tremuratului aparatului foto, la fotografierea în spatii întunecoase tineti aparatul cât mai fix. Selectaţi pentru **Reducere vibraţii** opţiunea **Dezactivată**

din meniul de setare ( $\Box$  88) dacă utilizați un trepied pentru a stabiliza aparatul foto în timpul fotografierii.

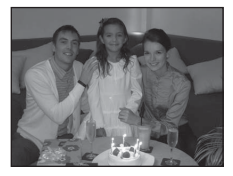

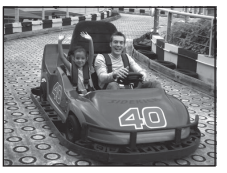

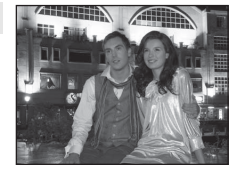

#### Modul scenă (fotografiere în functie de scenă)

<span id="page-57-2"></span><span id="page-57-1"></span><span id="page-57-0"></span>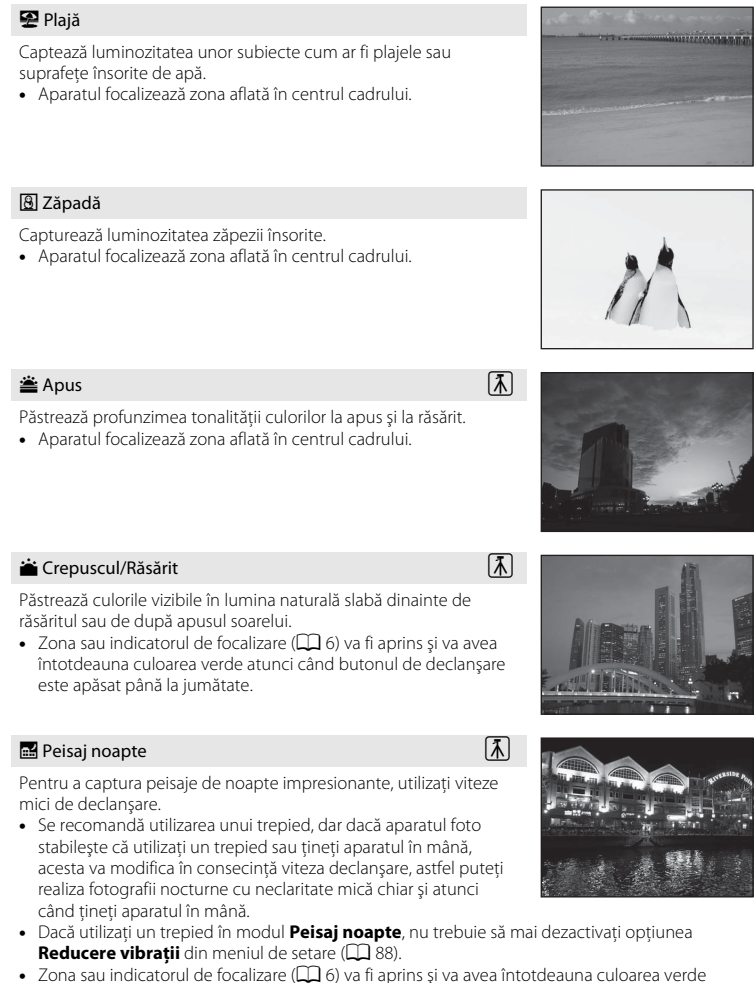

- <span id="page-57-4"></span><span id="page-57-3"></span>atunci când butonul de declanşare este apăsat până la jumătate.
- [利]: pentru modurile scenă marcate cu [利] se recomandă folosirea unui trepied. Selectati pentru **Reducere vibrații** opțiunea **Dezactivată** din meniul de setare ( $\Box$ 88) dacă utilizați un trepied pentru a stabiliza aparatul foto în timpul fotografierii.

### 42

#### <span id="page-58-1"></span><span id="page-58-0"></span>**器** Primplan

Utilizati acest mod pentru a fotografia flori, insecte și alte obiecte mici aflate în imediata apropiere.

- Modul macro este activat ( $\Box$  59), iar aparatul foto transfocalizează automat în pozitia cea mai apropiată în care poate focaliza.
- **•** Puteţi deplasa zona din cadru în care aparatul foto focalizează (zonă AF). Pentru a deplasa zona AF, apăsați pe butonul  $\circledR$  și apoi rotiti selectorul multiplu sau apăsați pe  $\blacktriangle$ ,  $\nabla$ ,  $\blacktriangleleft$  sau  $\blacktriangleright$ .

Pentru a schimba setările pentru oricare din functiile următoare, apăsați mai întâi pe butonul 60 pentru a anula selectarea zonei de focalizare, apoi modificati setările după dorintă.

- Mod bliţ
- Autodeclanşator
- Compensare expunere
- **•** Aparatul foto focalizează chiar dacă butonul de declanşare nu este apăsat până la jumătate. Puteti auzi sunetul produs de aparatul foto la focalizare.

#### <span id="page-58-2"></span>**TI** Mâncare

Utilizati acest mod la fotografierea alimentelor.

- Modul macro este activat ( $\Box$  59), iar aparatul foto transfocalizează automat în poziţia cea mai apropiată în care poate focaliza.
- Puteti regla nuanta apăsând pe selectorul multiplu **A** și  $\blacktriangledown$ . Setările definite pentru nuanță sunt salvate în memoria aparatului foto chiar şi după ce acesta a fost închis.
- Puteti deplasa zona din cadru în care aparatul foto focalizează (zonă AF). Pentru a deplasa zona AF, apăsați pe butonul  $\circledR$  și apoi rotiti selectorul multiplu sau apăsați pe  $\blacktriangle, \blacktriangledown, \blacktriangle, \text{sau} \blacktriangleright.$ Pentru a schimba setările pentru oricare din funcțiile următoare. apăsați mai întâi pe butonul ® pentru a anula selectarea zonei de focalizare, apoi modificati setările după dorintă.
	- Nuantă
	- Autodeclanşator
	- Compensare expunere
- **•** Aparatul foto focalizează chiar dacă butonul de declanşare nu este apăsat până la jumătate. Puteţi auzi sunetul produs de aparatul foto la focalizare.

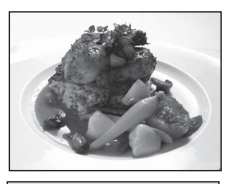

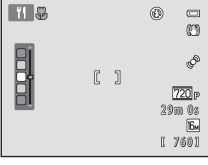

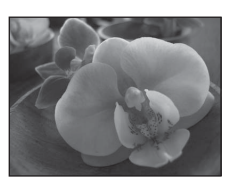

Funcţiile de fotografiere

Funcțiile de fotografier

#### <span id="page-59-0"></span>**血** Muzeu

Se utilizează pentru interioare unde fotografierea cu blit este interzisă (de exemplu, în muzee şi galerii de artă) sau în alte situaţii în care nu doriti utilizarea blitului.

- **•** Aparatul focalizează zona aflată în centrul cadrului.
- **•** Aparatul foto capturează o serie de cel mult zece imagini în timp ce butonul de declanşare este apăsat până la capăt şi cea mai clară imagine din serie va fi automat selectată şi salvată (selector cea mai bună fotografie).

#### <span id="page-59-1"></span>**参 Foc de artificii**

Pentru capturarea luminii artificiilor sunt folosite viteze reduse de declanşare.

- **•** Aparatul foto focalizează la infinit.
- Zona sau indicatorul de focalizare ( $\Box$  6) va fi aprins și va avea întotdeauna culoarea verde atunci când butonul de declanşare este apăsat până la jumătate.

#### <span id="page-59-2"></span>**Q** Copie alb-negru

Obtineti imagini clare ale textului sau ale desenelor realizate pe o tablă albă sau imprimate pe hârtie.

- **•** Aparatul focalizează zona aflată în centrul cadrului.
- Se utilizează împreună cu modul macro ( $\Box$  59) la fotografierea subiectelor aflate aproape de aparatul foto.

#### <span id="page-59-3"></span>**24 Iluminare fundal**

Se foloseste când sursa de lumină se află în spatele subiectului, punând trăsăturile sau detaliile în umbră. Blitul se declanșează automat pentru a "umple" (ilumina) umbrele.

**•** Aparatul focalizează zona aflată în centrul cadrului.

[利]: pentru modurile scenă marcate cu [利] se recomandă folosirea unui trepied. Selectati pentru **Reducere vibrații** opțiunea **Dezactivată** din meniul de setare ( $\Box$ 88) dacă utilizați un trepied pentru a stabiliza aparatul foto în timpul fotografierii.

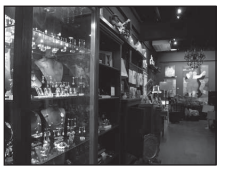

 $\sqrt{\lambda}$ 

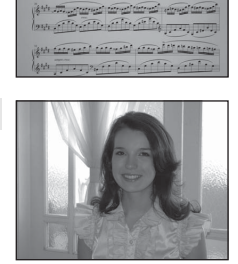

priotection ages Salar all continued to the first **All Constitution of Cardian Assessment MARTING TO THE STATE** 

#### <span id="page-60-0"></span>p Asistenţă panoramă

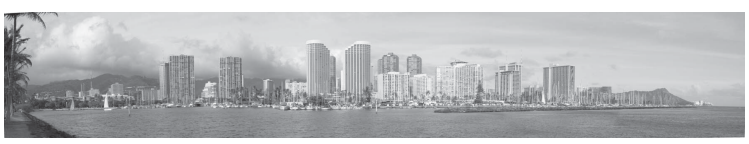

Utilizaţi această setare pentru a captura o serie de imagini care vor fi conectate folosind un computer pentru a forma o imagine panoramică  $(22)$ .

- Apăsați pe selectorul multiplu **A, V, < sau >** pentru a selecta direcția în care veți deplasa aparatul foto la capturarea imaginilor și apăsați pe butonul  $\circledR$ .
- **•** După fotografierea primei imagini, confirmaţi pe ecran modul în care imaginea capturată va fi conectată cu imaginea următoare și fotografiați imaginea următoare. Fotografiați toate imaginile de care aveți nevoie pentru a finaliza fotografierea panoramei. Pentru a termina fotografierea, apăsați pe butonul  $\mathbb{R}$ .
- Transferati imaginile pe computer și utilizati programul software Panorama Maker 5 ( $\Box$  76, [E](#page-108-0)3) inclus pentru a combina imaginile într-o singură imagine panoramică.

Funcţiile de fotografiere

Funcțiile de fotografiere

#### <span id="page-61-1"></span><span id="page-61-0"></span>O Portret animal de casă

Utilizati acest mod la fotografierea câinilor sau a pisicilor. Când aparatul foto detectează fața unui cătel sau a unei pisici, aparatul va focaliza fata respectivă. După ce aparatul foto a focalizat, acesta va elibera automat declanşatorul, setare implicită (declanşare automată portret animal de casă).

- **•** Din ecranul afișat după ce modul scenă  $\overrightarrow{y}$  Portret animal de **casă** este selectat, selectaţi **Unică** sau **Continuu**.
	- **Unică**: imaginile sunt capturate una câte una.
	- **Continuu**: dacă o faţă este focalizată, vor fi capturate trei imagini în mod continuu (cu o viteză de cca. 1,2 fps dacă modul imagine selectat este **D** 4608×3456). În timp ce modul **Continuu** este selectat, pictograma  $\Box$  va fi afișată pe ecranul de fotografiere.
- **•** Când aparatul foto detectează o faţă, o margine dublă (zonă de focalizare) va fi afișată în jurul fetei respective, iar marginea dublă se va aprinde şi va avea culoarea verde când aparatul a focalizat subiectul.

Simultan, pot fi detectate cel mult cinci fete ale animalelor de casă. Dacă aparatul foto detectează mai multe feţe, faţa cea mai mare afişată pe monitor va fi încadrată cu o margine dublă, iar celelalte cu margini simple.

- **•** Dacă nu este detectată faţa unui animal, declanşatorul poate fi eliberat apăsând pe butonul de declanşare.
	- Dacă nu este detectată nicio fată a unui animal de casă, aparatul foto va focaliza subiectul aflat în centrul cadrului.
	- Dacă opţiunea **Continuu** este selectată, vor fi capturate cel mult trei imagini în mod continuu, cu o viteză de cca. 1,2 fps (dacă modul imagine selectat este **1 4608×3456**) în timp ce butonul de declanşare este ţinut apăsat până la capăt.
- Apăsați pe selectorul multiplu ( $\bullet$ ) pentru a modifica setările de declanșare automată.
	- **Declanşare automată** (setare implicită): aparatul va elibera automat declanşatorul când acesta focalizează fata detectată. În timp ce modul **Declansare automată** este selectat, pictograma 國 va fi afișată pe ecranul de fotografiere.
	- **Dezactivat**: declanşatorul este eliberat numai dacă declanşatorul este apăsat.
- **•** Zoomul digital nu poate fi folosit.
- **•** În funcţie de distanţa la care se află animalul de casă faţă de aparatul foto, viteza cu care se mişcă animalul, direcția în care se uită animalul, luminozitatea mediului în care se află fața animalului etc., este posibil ca fetele animalelor de casă să nu fie detectate, iar fetele altor subiecte să fie încadrate.
- **•** În următoarele situații, pentru **Declanșare automată** va fi selectată automat opțiunea **Dezactivat**.
	- Când cinci serii de imagini sunt capturate folosind declanşarea automată

- Când în memoria internă sau pe cardul de memorie nu mai este spatiu disponibil Pentru a continua să faceţi fotografii folosind **Declanşare automată**, apăsaţi pe selectorul multiplu  $\blacktriangleleft$  ( $\circ$ )) și schimbati din nou setările.

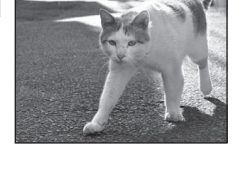

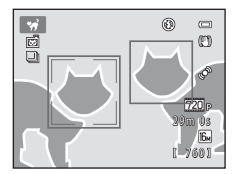

### <span id="page-62-0"></span>**Modul efecte speciale (aplicarea efectelor speciale la fotografiere)**

Efectele pot fi aplicate imaginilor în timpul fotografierii.

Intrați în modul fotografiere  $\rightarrow \bullet$  butonul (mod fotografiere)  $\rightarrow$  $SO$  (cea de a treia pictogramă de sus\*)  $\rightarrow \rightarrow \rightarrow$  selectați un efect ( $\Box$ ) 24-[25\)](#page-40-0)

\* Este afișată pictograma ultimului efect selectat. Setarea implicită este  $SO$  (soft).

Sunt disponibile următoarele şase efecte.

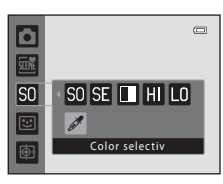

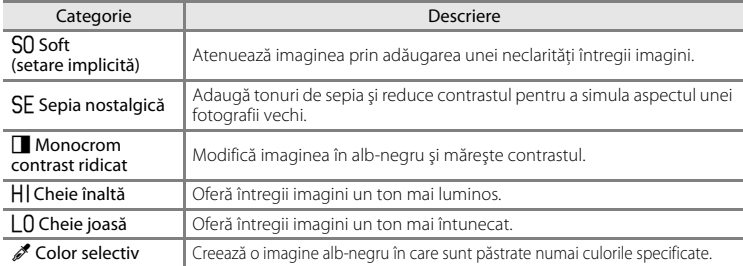

- **•** Aparatul focalizează zona aflată în centrul cadrului.
- **•** Dacă este selectată optiunea **Color selectiv**, rotiti selectorul multiplu sau apăsați pe  $\blacktriangle$  sau pe  $\nabla$  pentru a selecta culoarea dorită de pe cursor.

Pentru a schimba setările pentru oricare din funcțiile următoare, apăsați mai întâi pe butonul ® pentru a anula selectarea culorii, apoi modificaţi setările după dorintă.

- Mod blit  $(D 56)$
- [A](#page-73-0)utodeclansator  $(1)$  58)
- Mod macro  $(1159)$
- Compensare expunere  $(D \mid 60)$

Pentru a reveni la ecranul de selectare a culorii, apăsați din nou butonul  $\mathbb{R}$ .

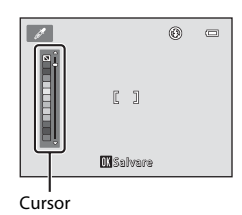

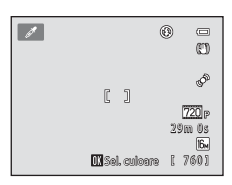

Modul efecte speciale (aplicarea efectelor speciale la fotografiere)

### **Modificarea setărilor modului efecte speciale**

- Functiile care pot fi definite folosind selectorul multiplu ( $\Box$ ) 55): mod blit ( $\Box$ ) 56), autodeclanşator ( $\Box$  58), mod macro ( $\Box$  59) și compensare expunere ( $\Box$  60)
- Funcțiile care pot fi definite apăsând pe butonul **MENU**: modul imagine, care reprezintă o combinație între dimensiunea imaginii și calitatea imaginii ( $\Box$  63).

## <span id="page-64-0"></span>**Modul portret inteligent (fotografierea feţelor zâmbitoare)**

Dacă aparatul foto detectează o fată care zâmbeste, puteți fotografia automat fără a mai apăsa pe butonul de declanşare (cronometru zâmbet). Puteţi utiliza opţiunea estompare piele pentru a netezi tonurile feţelor subiecţilor umani.

Intrați în modul fotografiere  $\rightarrow \bullet$  butonul (mod fotografiere)  $\rightarrow$  $\Xi$  modul portret inteligent ( $\Box$  24-[25](#page-40-0))

#### **1** Fără să apăsaţi pe butonul de declanşare, încadraţi fotografia şi aşteptaţi ca subiectul să zâmbească.

**•** Dacă aparatul foto detectează faţa unui subiect uman, în jurul respectivei fete va fi afisată o margine dublă de culoare galbenă (zona de focalizare). Dacă focalizarea s-a realizat pe respectiva fată, culoarea marginii duble se va schimba în verde pentru un moment, iar focalizarea va fi blocată.

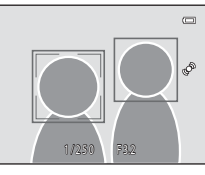

- **•** Pot fi detectate până la trei chipuri. Dacă aparatul foto detectează mai multe feţe, marginea dublă va fi afişată în jurul feţei aflate cel mai aproape de centrul cadrului, iar celelalte fete vor fi încadrate cu chenare cu margini simple.
- **•** Dacă aparatul foto detectează faptul că faţa încadrată de marginea dublă zâmbeşte, funcţia **Cronometru zâmbet** ( $\Box$  50) va fi activată, iar declanșatorul va fi acționat automat.
- **•** După ce aparatul foto a acţionat declanşatorul, acesta va continua să detecteze feţele şi zâmbetele și va actiona din nou declanșatorul la detectarea unei fete care zâmbește.

### **2** Fotografierea s-a terminat.

- Oricare dintre operatiile următoare poate fi utilizată pentru a anula functia detectare zâmbet şi pentru a opri fotografierea.
	- Opriti aparatul foto.
	- Selectaţi pentru **Cronometru zâmbet** ([A](#page-65-0)50) opţiunea **Dezactivat**.
	- Apăsați pe butonul **D** și selectați un alt mod de fotografiere.

#### **M** Note referitoare la modul portret inteligent

- **•** Zoomul digital nu poate fi folosit.
- În anumite conditii de fotografiere, aparatul foto poate să nu detecteze fetele sau zâmbetele.
- Pentru informatii suplimentare, consultati "Note referitoare la detectarea fetei" ( $\Box$  67).

#### C **Oprirea automată în modul cronometru zâmbet**

Dacă pentru **Cronometru zâmbet** este selectată opțiunea **[A](#page-104-1)ctivat**, funcția de oprire automată ( $\Box$  89) este activată, iar aparatul foto se va opri dacă una din situaţiile indicate mai jos persistă şi dacă nu se efectuează nicio altă operație.

- **•** Aparatul foto nu detectează nicio faţă.
- **•** Aparatul foto detectează o faţă, dar nu poate detecta un zâmbet.

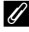

#### C **Dacă indicatorul luminos al autodeclanşatorului luminează intermitent**

Dacă utilizaţi funcţia cronometru zâmbet, indicatorul luminos al autodeclanşatorului va lumina intermitent dacă aparatul foto va detecta o faţă şi va lumina intermitent imediat după ce declanşatorul a fost eliberat.

#### C **Eliberarea manuală a declanşatorului**

De asemenea, fotografiile pot fi realizate apăsând pe butonul declanşatorului. Dacă nu este detectată nicio fată, aparatul foto va focaliza subiectul aflat în centrul cadrului.

### **Modificarea setărilor definite în modul portret inteligent**

- Functiile care pot fi definite folosind selectorul multiplu ( $\Box$ ) 55): mod blit ( $\Box$ ) 56), autodeclanșator ( $\Box$ 58) și compensare expunere ( $\Box$ 60)
- Funcțiile care pot fi definite apăsând pe butonul **MENU**: opțiunile disponibile din meniul portret inteligent.

#### C **Setările aparatului foto care nu pot fi aplicate simultan**

[A](#page-80-0)numite setări ale blițului nu pot fi utilizate simultan cu alte funcții ( $\Box$  65).

### **Opţiuni disponibile din meniul portret inteligent**

Dacă utilizați modul  $\Xi$  portret inteligent, pot fi modificate următoarele setări.

#### Selectați modul portret inteligent  $\rightarrow$  butonul MENU  $\rightarrow$  fila  $\boxdot$  ( $\Box$  10)

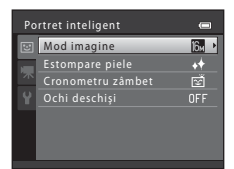

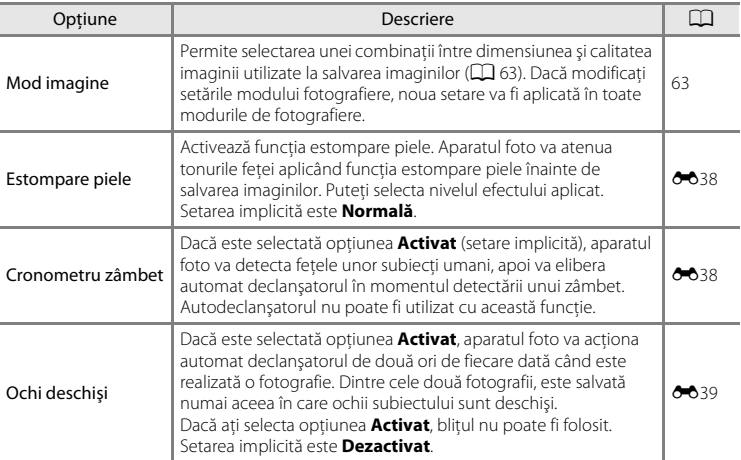

#### <span id="page-65-0"></span>C **Setările aparatului foto care nu pot fi aplicate simultan**

[A](#page-80-0)numite setări ale blițului nu pot fi utilizate simultan cu alte funcții ( $\Box$  65).

### <span id="page-66-0"></span>**Modul urmărire subiect (focalizarea unui subiect în mişcare)**

Utilizati acest mod pentru a focaliza un subiect aflat în miscare în timpul fotografierii.

Intrați în modul fotografiere  $\rightarrow$  butonul  $\Box$  (mod fotografiere)  $\rightarrow$ modul  $\bigoplus$  urmărire subiect ( $\Box$  24-[25\)](#page-40-0)

Când înregistrati un subiect, începe urmărirea subiectului, iar zona de focalizare va urmări automat subiectul.

### **1** Înregistraţi un subiect.

- **•** La fotografierea persoanelor: **Urmărire prioritate față** ( $\Box$  53) poate fi utilizat pentru a detecta fata unui subiect uman și apoi pentru a înregistra automat persoana respectivă ca subiect de urmărit. Dacă subiectul nu este înregistrat automat, aliniați subiectul pe care doriti să îl înregistrati cu marginea de culoare albă din centrul monitorului și apăsați pe butonul  $\mathbf{\omega}$ .
- **•** La fotografierea unor subiecte, altele decât subiectele umane:

Aliniati subiectul pe care doriti să îl înregistrati cu marginea de culoare albă din centrul monitorului și apoi apăsați pe butonul <sub>OR</sub>.

Dacă o persoană vizibilă în cadru a fost înregistrată automat, selectati pentru **Urmărire prioritate fată** opţiunea **Dezactivată** şi înregistraţi din nou subiectul dorit.

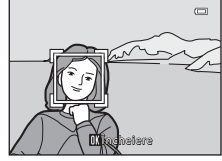

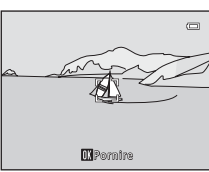

- Funcțiile de fotografier 51Funcţiile de fotografiere
- **•** Când aparatul foto nu poate focaliza respectivul subiect, chenarul va străluci şi va avea culoarea roşie. Modificaţi compoziţia şi încercaţi să înregistraţi din nou subiectul.
- **•** Când subiectul este înregistrat, în jurul acestui subiect va fi afişat un chenar galben (zonă de focalizare), iar aparatul foto va începe să urmărească acel subiect.
- Pentru a anula înregistrarea subiectului, apăsați pe butonul **®**.
- **•** Dacă aparatul foto nu mai poate urmări subiectul înregistrat, zona de focalizare va dispărea şi înregistrarea se va anula. Înregistraţi din nou subiectul.

#### **2** Apăsaţi pe butonul de declanşare pentru a face o fotografie.

- **•** Aparatul foto va focaliza în zona de focalizare în timp ce butonul de declanşare este apăsat până la jumătate. Zona de focalizare se va aprinde şi va avea culoarea verde, iar focalizarea va fi blocată.
- **•** Apăsaţi pe butonul de declanşare până la capăt pentru a acționa declanșatorul.

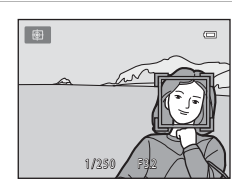

#### Modul urmărire subiect (focalizarea unui subiect în mişcare)

#### B **Note referitoare la modul urmărire subiect**

- Înainte de a înregistra subiectul, ajustati setările pentru pozitia zoomului, modul blit, compensarea expunerii şi pe cele ale meniului.
- **•** În anumite condiţii de fotografiere utilizarea funcţiei de urmărire a subiectului nu este posibilă.
- **•** Zoomul digital nu poate fi folosit.

### **Modificarea setărilor definite pentru modul urmărire subiect**

- Functiile care pot fi definite folosind selectorul multiplu ( $\Box$ ) 55): mod blit ( $\Box$ ) 56), compensare expunere  $(\Box 60)$
- Funcțiile care pot fi definite apăsând pe butonul **MENU**: opțiunile disponibile din meniul urmărire subiect ( $\Box$ 53).

### C **Setările aparatului foto care nu pot fi aplicate simultan**

[A](#page-80-0)numite setări ale blițului nu pot fi utilizate simultan cu alte funcții ( $\Box$  65).

### <span id="page-68-1"></span>**Opţiuni disponibile din meniul urmărire subiect**

Dacă utilizați modul  $\bigoplus$  urmărire subiect, pot fi modificate următoarele setări.

#### Selectați modul urmărire subiect  $\rightarrow$  butonul MENU  $\rightarrow$  fila  $\bigoplus$  ( $\Box$  10)

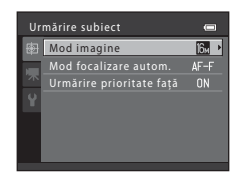

<span id="page-68-0"></span>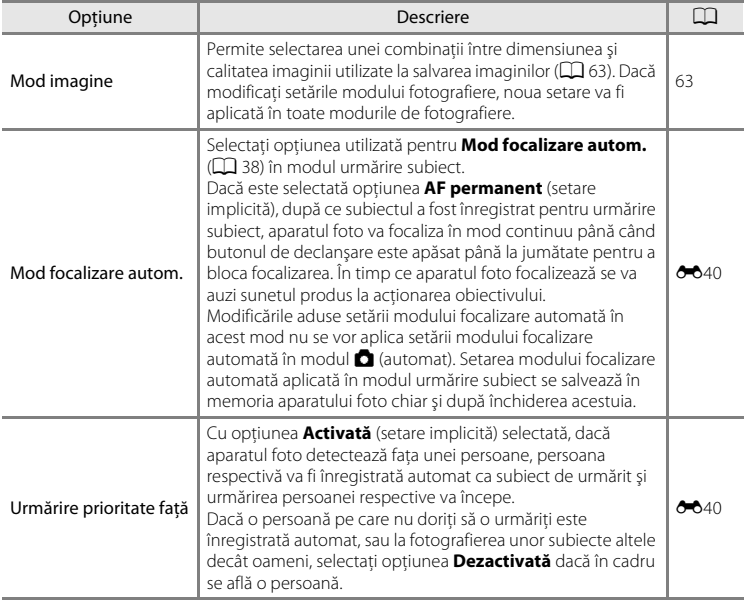

#### Modul urmărire subiect (focalizarea unui subiect în mişcare)

#### B **Note referitoare la urmărirea cu prioritate faţă**

- Se poate urmări un singur subiect. Dacă aparatul foto detectează simultan mai multe fete, va fi urmărită faţa care se află la cea mai mică distanţă faţă de centrul cadrului.
- **•** Dacă respectivul cadru include mai multe feţe, faţa detectată de aparatul foto şi înregistrată ca subiect care va fi urmărit depinde de mai mulți factori, inclusiv de direcția în care fețele privesc.
- **•** În funcţie de condiţiile de fotografiere, cum ar fi faptul că subiectul se află sau nu cu faţa spre aparatul foto, este posibil ca faţa să nu fie detectată corespunzător. În plus, este posibil ca aparatul foto să nu detecteze feţele în următoarele situaţii:
	- Când feţele sunt parţial ascunse de ochelari de soare sau obstrucţionate într-un alt mod
	- Când feţele ocupă prea mult sau prea puţin din cadru
- Dacă aparatul nu reuseste să urmărească subiectul înregistrat, apăsați pe butonul **®** pentru a reîncepe urmărirea sau setaţi pentru **Urmărire prioritate faţă** opţiunea **Dezactivată**, încadraţi fotografia astfel încât subiectul să se afle în chenarul din centrul cadrului și apăsați pe butonul @ pentru a înregistra din nou subiectul.

### C **Setările aparatului foto care nu pot fi aplicate simultan**

[A](#page-80-0)numite setări ale blițului nu pot fi utilizate simultan cu alte funcții ( $\Box$  65).

### <span id="page-70-1"></span><span id="page-70-0"></span>**Funcţiile care pot fi definite folosind selectorul multiplu**

La fotografiere, selectorul multiplu  $\blacktriangle$  ( $\blacklozenge$ ),  $\nabla$  ( $\blacklozenge$ ),  $\blacktriangleleft$  ( $\lozenge$ ))  $\varsigma$ i  $\blacktriangleright$  ( $\blacktriangleright$ ) poate fi utilizat pentru a defini funcțiile respective.

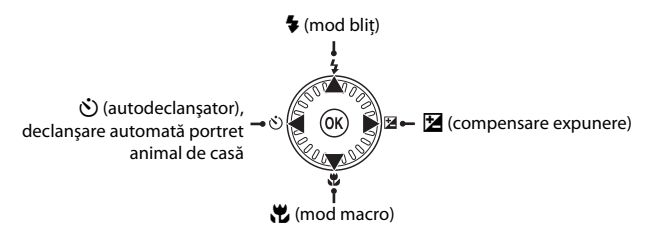

### **Funcţii disponibile**

Funcțiile disponibile diferă în funcție de modul de fotografiere, așa cum este prezentat mai jos.

• Consultați ["Setări implicite](#page-76-0)" ( $\Box$  61) pentru informații despre setările implicite ale fiecărui mod.

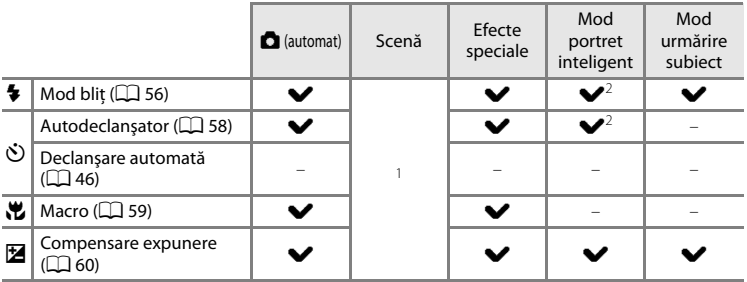

<sup>1</sup> Diferă în functie de scenă. Pentru informatii suplimentare, consultati ["Setări implicite](#page-76-0)" ( $\Box$  61).

 $2$  Diferă în functie de setările meniului portret inteligent. Pentru informatii suplimentare, consultati ["Setări implicite](#page-76-0)" ( $\Box$  61).

### <span id="page-71-1"></span><span id="page-71-0"></span>**Utilizarea bliţului (modurile bliţ)**

Modul bliţ poate fi configurat în funcţie de condiţiile de fotografiere.

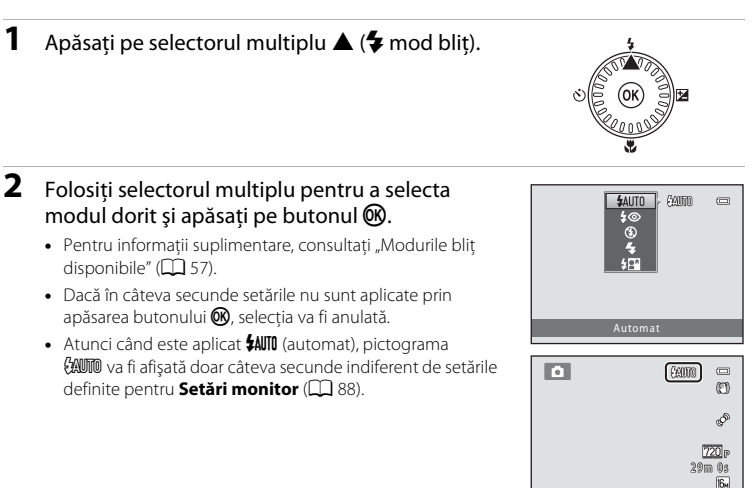

### **3** Încadrati subiectul, apoi fotografiati.

- **•** Becul bliţului va indica starea bliţului când apăsaţi pe butonul de declanşare până la jumătate.
	- Aprins: blitul se va declansa când apăsați declanşatorul până la capăt.
	- Intermitent: bliţul se încarcă. Aparatul nu poate fotografia.
	- Stins: blitul nu se va declansa când se face fotografia.
- **•** Dacă acumulatorul este descărcat, monitorul se va stinge pentru a economisi energie în timp ce blitul se încarcă.

#### C **Intervalul de acţiune al bliţului**

Dacă pentru sensibilitatea ISO este selectată opţiunea **Automată**, bliţul va avea un rază de acţiune de 0,5-4,6 m în poziţia maximă de zoom cu unghi larg şi o rază de acţiune de 0,5-3,0 m în poziţia maximă de zoom cu telefotografie.

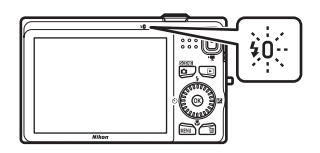

760

Funcţiile de fotografiere

Funcțiile de fotografiere
#### **Modurile bliţ disponibile**

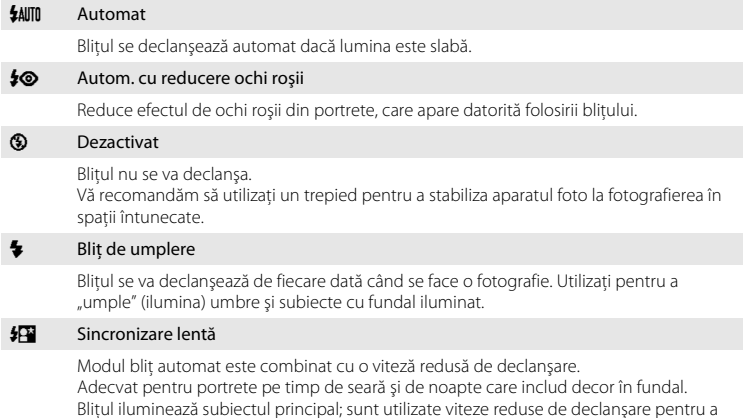

#### C **Configurarea modului bliţ**

- **•** Setările diferă în funcţie de modul de fotografiere folosit. Pentru informaţii suplimentare, consultaţi "Funcții disponibile" ( $\Box$  55) și ["Setări implicite](#page-76-0)" ( $\Box$  61).
- [A](#page-80-0)numite setări ale blitului nu pot fi utilizate simultan cu alte functii ( $\Box$  65).

capta fundalul în timpul nopţii sau în cazul unei lumini slabe.

• Setarea modului bliț aplicată în modul **de** (automat) este salvată în memoria aparatului foto chiar și după închiderea acestuia.

# C **Reducere ochi roşii**

Acest aparat foto utilizează **Mod avansat reducere ochi roşii** (Punct fixare ochi roşii încorporat în aparatul foto).

Dacă aparatul foto detectează "ochii roșii" în timpul salvării unei imagini, zona afectată va fi procesată pentru a reduce efectul de ochi roşii înainte de salvarea imaginii.

La fotografiere trebuie să ţineţi cont de următoarele:

- Pentru salvarea imaginilor aveti nevoie mai mult timp decât în mod normal.
- **•** Nu întotdeauna reducerea ochilor roşii produce rezultatul dorit.
- **•** În anumite cazuri, corectarea ochilor roşii poate fi aplicată inutil anumitor zone din imagine. În aceste cazuri, selectati un alt mod blit și fotografiati din nou.

# <span id="page-73-1"></span><span id="page-73-0"></span>**Utilizarea autodeclanşatorului**

Aparatul foto este echipat cu un autodeclanşator care eliberează declanşatorul la zece secunde sau la două secunde după ce ati apăsat pe butonul de declansare. Folosirea autodeclansatorului este recomandată dacă doriti să apăreți într-o fotografie pe care o realizați chiar dumneavoastră sau dacă doriți să evitați efectele datorate tremuratului aparatului foto, care apar la apăsarea pe butonul de declansare. Când folositi autodeclansatorul, se recomandă să folositi un trepied. Selectati pentru **Reducere vibratii** optiunea **Dezactivată** din meniul de setare ( $\Box$ 88) dacă utilizați un trepied pentru a stabiliza aparatul foto în timpul fotografierii.

**1** Apăsaţi pe selectorul multiplu  $\blacktriangleleft$  ( $\bullet$ ) autodeclanşator).

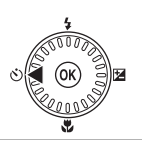

**©哪** 10s

 $\equiv$ 

# **2** Utilizaţi selectorul multiplu pentru a selecta **10s** sau 2s și apăsați pe butonul  $\omega$ .

- **• 10s** (10 secunde): se utilizează în cazul unor evenimente importante, de exemplu la nunti.
- **• 2s** (două secunde): se utilizează pentru a preveni tremuratul aparatului foto.
- **•** Dacă modul fotografiere selectat este modul scenă **Portret animal de casă**, va fi afişat Y (Declanşare automată portret animale de casă) ([A](#page-61-0)46). Setările autodeclanşatorului **10s** şi **2s** nu pot fi utilizate.
- **•** Se afişează modul selectat pentru autodeclanşare.
- Dacă în câteva secunde setările nu sunt aplicate prin apăsarea butonului **®**, selecția va fi anulată.

#### **3** Încadraţi fotografia şi apăsaţi butonul de declanşare până la jumătate.

**•** Focalizarea şi expunerea vor fi setate.

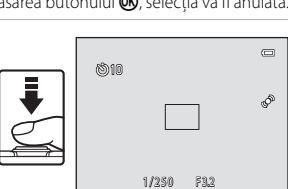

#### **4** Apăsați pe butonul de declanșare până la capăt.

- **•** Autodeclanşatorul va porni, iar numărul de secunde rămase până la eliberarea declanşatorului va fi afişat pe monitor. Indicatorul luminos autodeclanşator luminează intermitent în timp ce temporizatorul cronometrează. Cu o secundă înainte de a fi făcută fotografia, lampa nu va mai lumina intermitent ci va rămâne aprinsă până când declanşarea este încheiată.
- **•** Atunci când declanşatorul este eliberat, pentru autodeclansator va fi selectată optiunea **OFF**.
- **•** Pentru a opri temporizatorul înainte ca o fotografie să fie făcută, apăsați butonul de declanşare încă o dată.

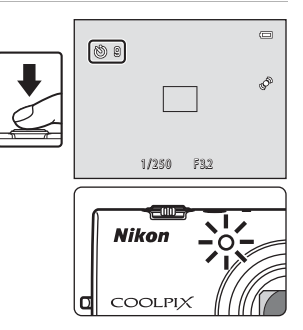

#### <span id="page-74-1"></span><span id="page-74-0"></span>**Utilizarea modului macro**

si apăsați pe butonul  $\mathbb{R}$ .

Dacă utilizaţi modul macro, aparatul foto va focaliza obiecte aflate la numai 10 cm faţă de lentila obiectivului.

Această funcţie este utilă la fotografierea prim-planurilor cu flori sau alte obiecte mici.

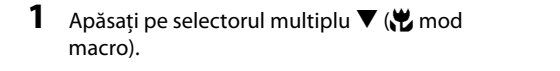

**2** Utilizaţi selectorul multiplu pentru a selecta **ON**

• Este afișată pictograma modului macro (Sb). **•** Dacă în câteva secunde setările nu sunt aplicate prin

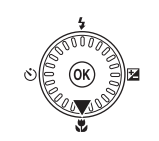

Mod macro

ᆸ I

 $\cdot$   $\mathbb{G}$   $\mathbb{R}$ 

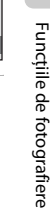

 $\overline{a}$ 

apăsarea butonului  $\circledR$ , selecția va fi anulată.

**3** Utilizati butonul control zoom pentru a defini raportul de zoom într-o pozitie în care  $\sqrt[3]{ }$  și indicatorul de zoom sunt aprinse şi au culoarea verde.

• Cât de mult vă puteți apropia de subiect atunci când fotografierea depinde de raportul de zoom.

Dacă raportul de zoom este reglat într-o poziție în care  $\frac{1}{2}$  și indicatorul de zoom sunt aprinse și au culoarea verde, aparatul foto poate focaliza subiecte aflate la numai 30 cm fată de obiectiv. Dacă zoomul este la poziția maximă cu unghi larg, (poziția în care  $\triangle$  este afișat), aparatul foto poate focaliza subiecte aflate la numai 10 cm fată de obiectiv.

#### **M** Note referitoare la utilizarea blitului

Este posibil ca blitul să nu poată lumina în totalitate subiectul la distante mai mici de 50 cm.

#### C **Focalizare automată**

Dacă utilizati modul macro în modul  $\Box$  (automat), puteți focaliza fără a mai apăsa declanșatorul până la jumătate selectând pentru **Mod focalizare autom.** ([A](#page-53-0)38) din meniul de fotografiere ([A](#page-52-0)37) opţiunea **AF** 

#### **permanent**.

Când utilizati alte moduri de fotografiere, **AF permanent** se va activa automat, la activarea modului macro (cu excepţia cazului în care utilizaţi modul scenă **Portret animal de casă**).

Puteţi auzi sunetul produs de aparatul foto la focalizare.

#### C **Setarea modului macro**

- Modul macro nu poate fi utilizat în anumite moduri de fotografiere. Pentru informatii suplimentare, consultati "[Setări implicite"](#page-76-0) ( $\Box$  61).
- Setarea modului macro aplicată în modul **a** (automat) este salvată în memoria aparatului foto, chiar dacă acesta va fi închis și reaplicată data următoare când modul  $\Box$  (automat) va fi selectat.

# <span id="page-75-1"></span><span id="page-75-0"></span>**Reglarea luminozităţii (Compensare expunere)**

Prin reglarea compensării expunerii la fotografiere, puteţi regla luminozitatea generală a imaginii.

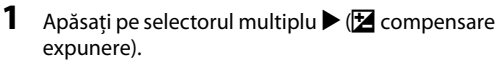

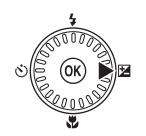

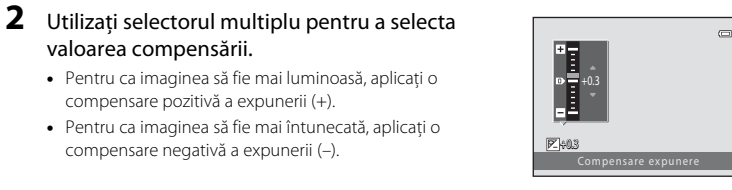

#### **•** Pentru ca imaginea să fie mai luminoasă, aplicaţi o compensare pozitivă a expunerii (+). **•** Pentru ca imaginea să fie mai întunecată, aplicaţi o

compensare negativă a expunerii (–).

valoarea compensării.

- **3** Apăsați pe butonul ® pentru a defini valoarea compensării.
	- Dacă nu apăsați pe butonul <sup>(00</sup>0) în câteva secunde, setarea va fi aplicată, iar meniul va dispărea.
	- **•** Dacă utilizaţi pentru compensarea expunerii o valoare diferită de **0.0**, valoarea va fi afişată pe monitor alături de indicatorul  $\boxed{\mathbb{Z}}$ .

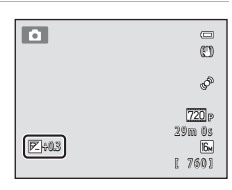

# **4** Apăsaţi pe butonul de declanşare pentru a face o fotografie.

**•** Pentru a dezactiva funcţia de compensare a expunerii, reveniţi la pasul 1 şi selectaţi valoarea **0.0**.

#### C **Valoarea compensării expunerii**

Valoarea aplicată la compensare expunere în modul A (automat) este salvată în memoria aparatului foto chiar și după închiderea acestuia.

# <span id="page-76-0"></span>**Setări implicite**

Mai jos sunt prezentate setările implicite pentru fiecare mod de fotografiere.

**•** Informaţii referitoare la modul scenă găsiţi pe pagina următoare.

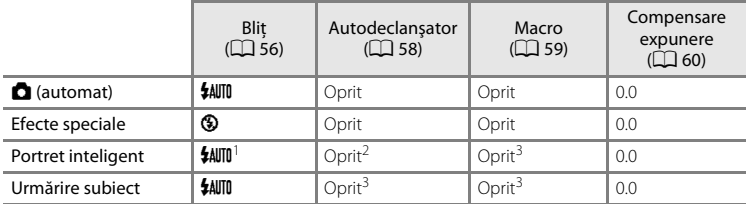

<sup>1</sup> Nu poate fi utilizat dacă pentru **Ochi deschişi** este selectată opţiunea **Activat**.

- <sup>2</sup> Poate fi definit dacă pentru **Cronometru zâmbet** este selectată opţiunea **Dezactivat**.
- <sup>3</sup> Setarea nu poate fi modificată.
- Setarea aplicată în modul **D** (automat) este salvată în memoria aparatului foto chiar şi după închiderea acestuia cu excepţia setărilor definite pentru autodeclanşator.

#### Funcţiile care pot fi definite folosind selectorul multiplu

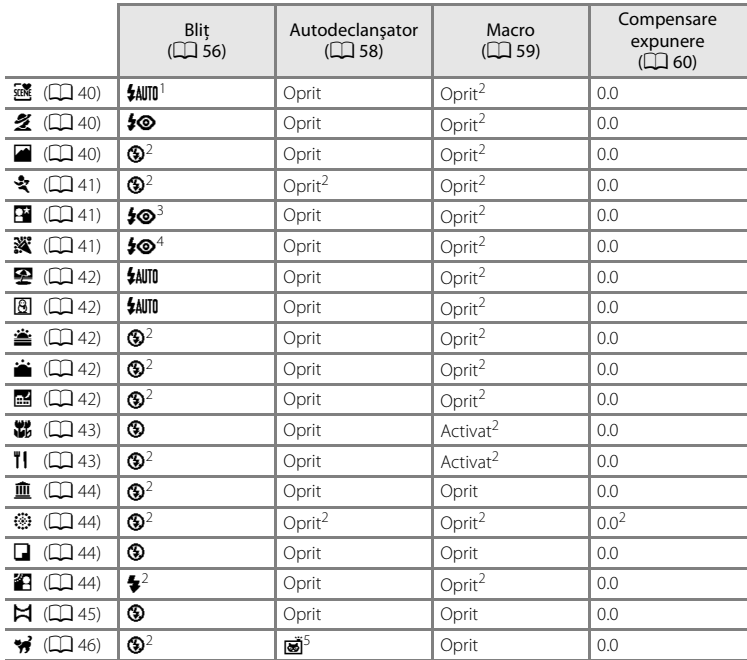

Mai jos sunt prezentate setările implicite pentru modul scenă.

<sup>1</sup> Pot fi selectate opțiunile *\$A*IIII (automat) și **⑨** (dezactivat). Dacă opțiunea \$AIIII (automat) este<br>selectată, aparatul foto selectează automat modul blit adecvat scenei selectate.

setarea nu poate fi modificată.<br>3 Setarea nu poate fi modificată. Pentru modul bliț este selectată opțiunea bliț de umplere cu<br>5 Setarea nu poate fi modificată. Pentru modul bliț este selectată opțiunea bliț de umplere cu

sincronizare lentă și reducere ochi rogii. 4 Poate fi utilizat modul de roșinconizare lentă și reducere si re<br><sup>5</sup> Autodeclanșatorul nu poate fi utilizat. Pentru Declanșare automată portret animal de casă poate fi selectată una din opțiunile [A](#page-61-0)ctivat sau Dezactivat ( $\Box$  46).

# B **Setările aparatului foto care nu pot fi aplicate simultan**

[A](#page-80-0)numite setări ale blițului nu pot fi utilizate simultan cu alte funcții ( $\Box$  65).

#### <span id="page-78-0"></span>Intrați în modul fotografiere → butonul MENU → Meniu fotografiere → Mod imagine

Puteţi utiliza setarea **Mod imagine** din meniul de fotografiere pentru a selecta combinaţia dintre dimensiunea şi nivelul de compresie al imaginii utilizată la salvarea imaginilor.

Selectati modul imagine care corespunde modului în care imaginile vor fi utilizate și capacităţii memoriei interne sau a cardului de memorie. Cu cât setarea selectată pentru modul imagine este mai mare, cu atât dimensiunea la care imaginea poate fi imprimată este mai mare, însă numărul de imagini care poate fi salvat scade.

### **Mod imagine Setări (Dimensiune şi calitate imagine)**

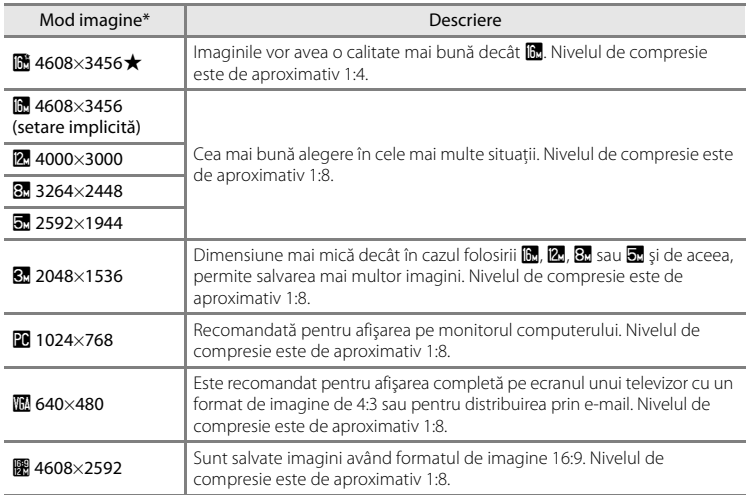

\* Numărul total de pixeli capturați și numărul total de pixeli capturați pe orizontală și verticală. Exemplu: **1** 4608×3456 = cca. 16 megapixeli, 4608  $\times$  3456 pixeli

Pictograma pentru setarea curentă este afişată pe monitor în modurile fotografiere şi redare  $(236, 7)$  $(236, 7)$  $(236, 7)$ .

#### C **Note referitoare la modul imagine**

- **•** De asemenea, această setare este aplicată şi altor moduri de fotografiere.
- [A](#page-80-0)numite setări ale blițului nu pot fi utilizate simultan cu alte funcții ( $\Box$  65).

#### Modificarea dimensiunilor imaginii (Mod imagine)

#### C **Numărul de imagini care poate fi salvat**

Tabelul următor prezintă numărul aproximativ de imagini care pot fi salvate în memoria internă şi pe un card de memorie de 4 GB. Retineti că datorită compresiei JPEG, numărul de imagini care pot fi salvate diferă în mare măsură în funcție de compoziția fotografiei. În plus, acest număr poate diferi în funcție de marca respectivului card de memorie, chiar şi în cazul în care capacitatea cardului de memorie este aceeaşi.

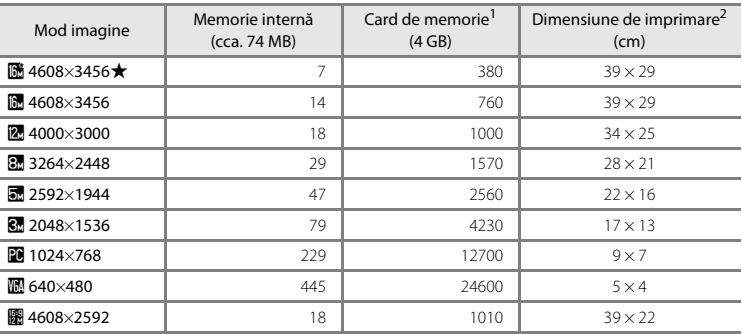

<sup>1</sup> Dacă numărul de expuneri rămase este 10.000 sau mai mare, afişajul numărului de expuneri rămase va indica "9999".

<sup>2</sup> Dimensiunea de imprimare la o rezoluție finală de 300 dpi. Dimensiunile de imprimare sunt calculate prin împărțirea numărului de pixeli la rezoluția imprimantei (dpi), valoarea obținută fiind înmulţită cu 2,54 cm. Totuşi, pentru aceleaşi dimensiuni ale imaginii, imaginile tipărite la rezoluţii mai mari vor fi mai mici decât dimensiunile indicate, iar cele tipărite la rezoluţii mai mici vor fi mai mari decât dimensiunile indicate.

# <span id="page-80-0"></span>**Funcţiile care nu pot fi utilizate simultan**

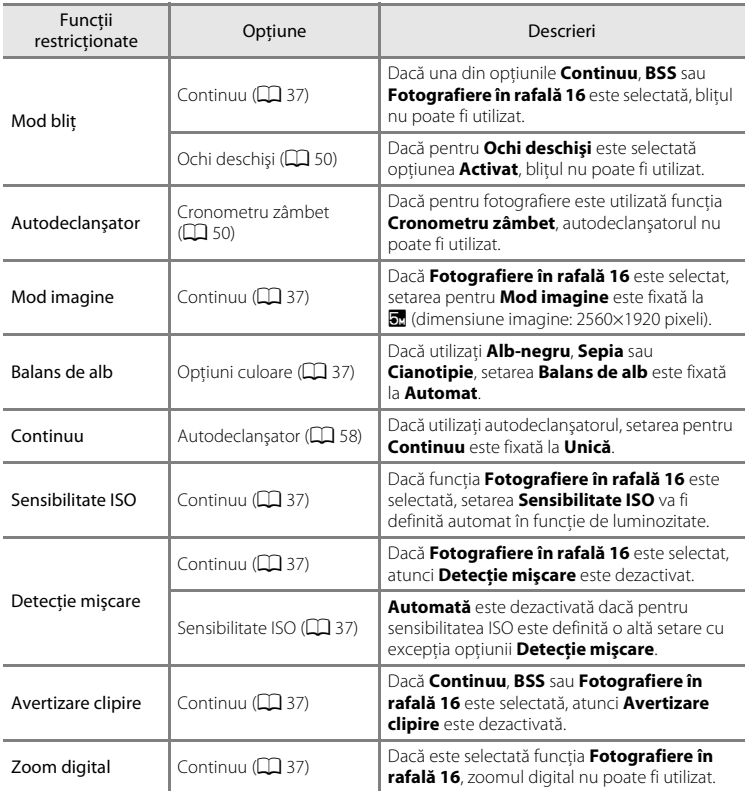

Anumite setări ale aparatului foto nu pot fi utilizate simultan cu alte funcţii.

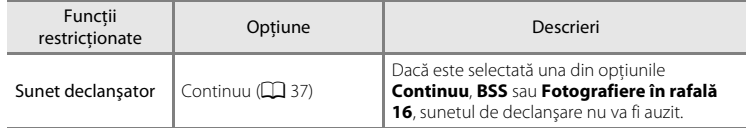

# B **Note referitoare la zoomul digital**

- **•** În funcţie de modul de fotografiere sau de setările curente, este posibil ca zoomul digital să nu poată fi folosit  $(6-663)$ .
- Dacă este folosită functia zoom digital, aparatul foto va focaliza în centrul cadrului.

# <span id="page-82-0"></span>**Utilizarea funcţiei de detectare a feţei**

În următoarele moduri de fotografiere, aparatul utilizează detectarea fetei pentru a focaliza automat fetele umane. Dacă aparatul foto detectează mai multe feţe, marginea dublă va fi afișată în jurul fetei focalizate, iar celelalte fete vor fi încadrate cu chenare cu margini simple.

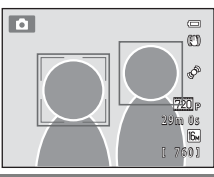

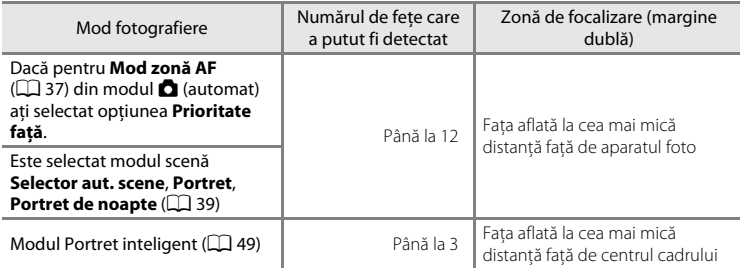

\* Pentru informaţii despre detectarea feţei atunci când utilizaţi modul urmărire subiect, consultaţi "Modul urmărire subiect (focalizarea unui subiect în mișcare)" ( $\Box$  51).

- Dacă utilizati modul **de** (automat), și apăsați pe butonul de declanșare până la jumătate fără a fi detectate fete sau în timp ce încadrați o fotografie în care nu sunt fete, aparatul foto va selecta zona de focalizare (până la nouă zone) care contine subiectul aflat la cea mai mică distantă fată de aparatul foto.
- Dacă este selectat **Selector aut. scene**, zona de focalizare se va modifica în functie de scena selectată de aparatul foto.
- **•** Dacă în modurile scenă **Portret** şi **Portret de noapte** sau în modul portret inteligent nu s-a detectat nicio fată la apăsarea până la jumătate a declanșatorului, aparatul va focaliza subiectul aflat în centrul cadrului.

#### B **Note referitoare la detectarea feţei**

- **•** Capacitatea aparatului foto de a detecta feţe depinde de mai mulţi factori, printre care faptul că subiecţii stau sau nu cu faţa către aparatul foto. În plus, este posibil ca aparatul foto să nu detecteze feţele în următoarele situatii:
	- Când feţele sunt parţial ascunse de ochelari de soare sau obstrucţionate într-un alt mod
	- Când feţele ocupă prea mult sau prea puţin din cadru
- **•** Dacă respectivul cadru include mai multe feţe, feţele detectate de aparatul foto şi faţa pe care aparatul focalizează depinde de mai mulţi factori, inclusiv de direcţia în care feţele privesc.
- În putine cazuri, precum cele prezentate în ["Focalizarea automată](#page-44-0)" ( $\Box$  29), este posibil ca subiectul să nu fie focalizat chiar dacă marginea dublă care încadrează subiectul are culoarea verde. Dacă aparatul foto nu focalizează, selectaţi pentru modul zonă AF opţiunea **Manual** sau **Centrală** în modul A (automat) şi încercați să fotografiați folosind blocarea focalizării ( $\Box$  70) focalizând un alt subiect aflat la aceeași distanţă faţă de aparatul foto.

# B **Vizualizarea imaginilor capturate folosind funcţia detectare faţă**

- **•** În timpul redării, aparatul foto va roti automat imaginile în funcţie de orientarea feţelor detectate la momentul fotografierii (cu excepţia cazului în care vizualizaţi o imagine capturată într-o serie).
- Dacă măriți imaginea afișată în cadru întreg rotind butonul control zoom spre **T** (Q), imaginea va fi mărită astfel încât fața detectată în momentul fotografierii va fi afișată în centrul monitorului ( $\Box$ 31; cu excepția cazului în care vizualizaţi o imagine capturată într-o serie).

# **Utilizarea funcţiei estompare piele**

Dacă declanșatorul este eliberat, în timp ce folositi unul din următoarele moduri de fotografiere, aparatul foto va detecta una sau mai multe feţe ale subiecţilor umani (până la trei) şi va procesa imaginea pentru a estompa tonurile pielii înainte de salvarea imaginii.

- Dacă în modul scenă se selectează **Selector aut. scene** ( $\Box$  40), **Portret** ( $\Box$  40) sau **Portret de noapte** ( $\Box$  41).
- Mod portret inteligent ( $\Box$  49)

De asemenea, functia estompare piele poate fi aplicată și fotografiilor deja salvate  $(D \rceil 73)$ .

### B **Note referitoare la funcţia estompare piele**

- **•** Salvarea imaginilor după fotografiere poate dura mai mult decât de obicei.
- **•** În anumite condiţii de fotografiere, este posibil să nu obţineţi rezultatele dorite după folosirea funcţiei de estompare a pielii, iar estomparea poate fi aplicată și în zone ale imaginii în care nu apar fete. Dacă nu obţineţi rezultatul dorit, selectaţi un alt mod de fotografiere şi încercaţi să fotografiaţi din nou.
- **•** Nivelul de estompare a pielii nu poate fi reglat dacă opţiunea **Portret** sau **Portret de noapte** este selectată în modul scenă.

# <span id="page-85-0"></span>**Blocarea focalizării**

Puteti utiliza blocarea focalizării pentru a focaliza subiectii descentrati dacă optiunea centru a fost selectată pentru modul zonă AF.

Mai jos este prezentat modul de blocare a focalizării dacă utilizați modul  $\Box$  (automat) având selectată pentru Mod zonă [A](#page-52-4)F ( $\Box$  37) optiunea Centrală.

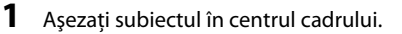

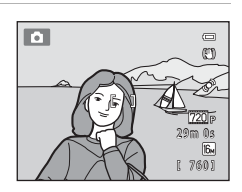

#### **2** Apăsaţi butonul de declanşare până la jumătate.

- **•** Asiguraţi-vă că zona de focalizare este verde.
- **•** Focalizarea şi expunerea sunt blocate.

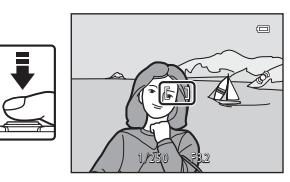

#### **3** Tineti apăsat în continuare butonul de declanşare până la jumătate şi recompuneţi fotografia.

- **•** Asiguraţi-vă că păstraţi aceeaşi distanţă între aparatul foto și subiect în timp ce apăsați până la jumătate pe butonul de declanşare.
- **4** Apăsaţi butonul de declanşare până la capăt pentru a fotografia.

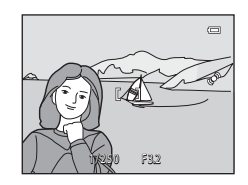

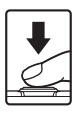

# **Funcţiile de redare**

În acest capitol este prezentat modul de selectare a anumitor tipuri de imagini pentru redare cât şi anumite funcţii disponibile la redarea imaginilor.

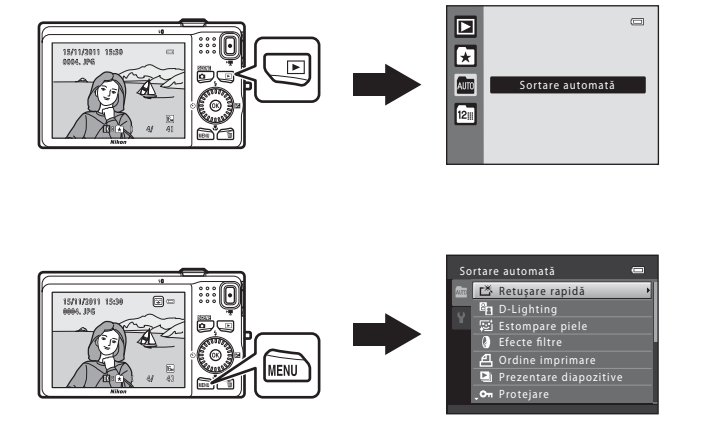

# **Selectarea anumitor tipuri de imagini pentru redare**

Puteți modifica modul redare în funcție de tipul de imagini pe care doriți să îl vizualizați.

# **Modurile redare disponibile**

#### $\blacktriangleright$  Redare  $\Box$  30

Toate imaginile sunt redate. Când treceţi din modul fotografiere în modul redare, acest mod este selectat.

#### h Fotografii favorite [E](#page-109-0)4

Sunt redate imaginile adăugate într-un album. Trebuie să adăugaţi imagini într-un album înainte de a putea selecta acest mod  $(229)$ .

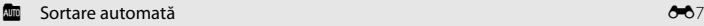

Imaginile sunt sortate automat pe categorii, precum portrete, peisaje şi filme.

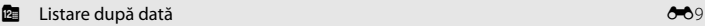

Imaginile capturate în data selectată vor fi redate.

# **Schimbarea modului de redare**

- **1** La vizualizarea imaginilor în modul redare cadru întreg sau redare miniaturi, apăsați pe butonul  $\blacktriangleright$ .
	- **•** Va fi afişat meniul de selectare a modului redare, din care puteti selecta unul din modurile de redare disponibile.
- **2** Folosiţi selectorul multiplu pentru a selecta modul dorit și apăsați pe butonul  $\omega$ .
	- **•** Dacă selectaţi opţiunea **Redare**, va fi afişat ecranul de redare.
	- **•** Dacă este selectată o altă opţiune cu excepţia opţiunii **Redare**, va fi afişat ecranul de selectare a albumului, categoriei, sau a datei fotografierii.
	- Pentru a reveni la modul de redare fără a trece la modurile de redare, apăsați pe butonul **D**.

#### **3** Selectaţi un album, o categorie sau data fotografierii şi apăsaţi pe butonul <u>ଲେ</u>

- **C** Pentru fotografii favorite, consultati  $\sigma$ <sup>64</sup>.
- *I* **Pentru sortare automată, consultați 6-6**7.
- **C** Pentru listare după dată, consultați <sup>66</sup>09.
- **•** Repetaţi de la pasul 1 pentru a selecta un alt album, o altă categorie sau o altă dată.

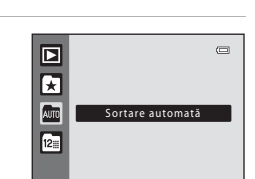

# **Funcţii disponibile în modul redare (Meniu redare)**

Dacă vizualizați imagini în modul redare cadru întreg sau redare miniaturi, puteți configura următoarele funcții apăsând pe butonul **MENU** ( $\Box$  10) pentru a afișa meniul și apoi selectând una din filele  $\blacksquare$ ,  $\blacksquare$ ,  $\blacksquare$  sau  $\blacksquare$ .

<span id="page-88-0"></span>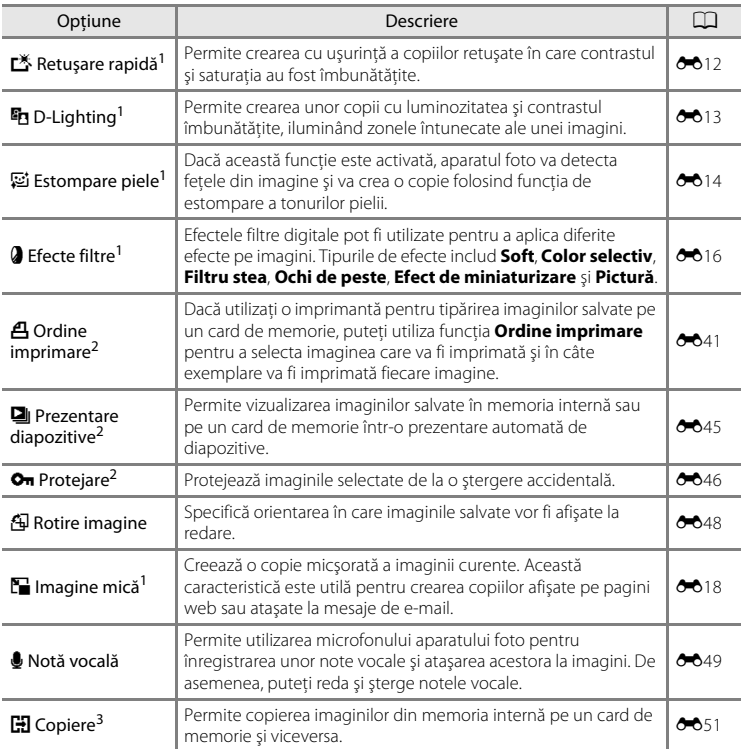

Imaginile vor fi editate și salvate ca fișiere separate. Se aplică anumite restricții (<sup>60</sup>10, <sup>60</sup>11). De exemplu, imaginile capturate folosind pentru **Mod imagine** (口 63) optiunea **(图 4608×2592** nu pot fi editate, iar aceeași funcție de editare nu poate fi aplicată de mai multe ori.

<sup>2</sup> Dacă utilizați modul listare după dată, apăsați pe butonul **MENU** din ecranul cu lista cu zilele în care --au făcut fotografii (<sup>66</sup>09) pentru a aplica aceeași funcție tuturor imaginilor capturate în data selectată.

<sup>3</sup> Această funcție nu este afisată dacă folosiți modul fotografii favorite, modul sortare automată sau modul listare după dată.

# **Conectarea aparatului foto la un televizor, la un calculator sau la o imprimantă**

Vă puteti bucura și mai mult de imaginile și de filmele dumneavoastră conectând aparatul foto la un televizor, la un computer sau la o imprimantă.

• Înainte de a conecta aparatul foto la un dispozitiv extern, asigurați-vă că nivelul de încărcare al acumulatorului este suficient şi închideţi aparatul foto. Pentru informaţii despre metodele de conectare şi următoarele operaţii, consultaţi documentaţia dispozitivului, pe lângă acest document.

> Miniconector HDMI Conector ieşire USB/ (tip C) audio/video **CO**CARD Deschiderea capacului Introduceti Deschiderea capacului conectorului. conectorul drept. conectorului HDMI.

#### Vizualizarea imaginilor pe televizor  $\sigma$ 21

Puteţi vizualiza imaginile şi filmele din aparatul foto pe un televizor. Metoda de conectare: conectati conectorul video și pe cel audio al cablului audio video inclus EG-CP16 la mufele jack de intrare ale televizorului. Alternativ, conectaţi un cablu HDMI (tip C) disponibil în comerţ la mufa jack HDMI de intrare a televizorului.

#### Vizualizarea şi organizarea imaginilor pe un computer [A](#page-90-0)75

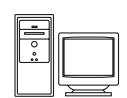

Dacă transferati imaginile pe un computer, pe lângă redarea imaginilor și a filmelor, puteți efectua retușuri simple și puteți gestiona datele imaginilor. Metoda de conectare: conectati aparatul foto la mufa jack de intrare USB a computerului folosind cablul USB UC-E6 inclus.

- **•** Înainte de conectarea la computer, instalaţi programul ViewNX 2 pe computer folosind discul CD-ROM de instalare a programului ViewNX 2. Pentru informatii despre utilizarea discului CD-ROM de instalare a programului ViewNX 2 şi despre transferul imaginilor pe un computer, consultati pagina [75](#page-90-0).
- **•** Dacă la computer sunt conectate dispozitive USB alimentate de la computer, deconectati-le înainte de a conecta aparatul foto la computer.
- **•** Conectarea simultană a aparatului foto şi a altor dispozitive alimentate prin USB la computer poate avea ca efect functionarea defectuoasă a aparatului foto sau o alimentare excesivă de la computer, care poate duce la deteriorarea aparatului foto sau a cardului de memorie.

#### Imprimarea imaginilor fără a folosi un computer  $\sigma$

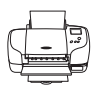

În cazul în care conectaţi aparatul foto la o imprimantă compatibilă PictBridge, puteţi imprima imaginile fără a utiliza un computer. Metoda de conectare: conectati aparatul foto direct la mufa jack de intrare USB a imprimantei folosind cablul USB UC-E6 inclus.

# <span id="page-90-0"></span>**Utilizarea ViewNX 2**

ViewNX 2 este un pachet multifunctional de programe software care permit transferul, vizualizarea, editarea şi partajarea imaginilor.

Instalati ViewNX 2 folosind discul CD-ROM de instalare al programului ViewNX 2.

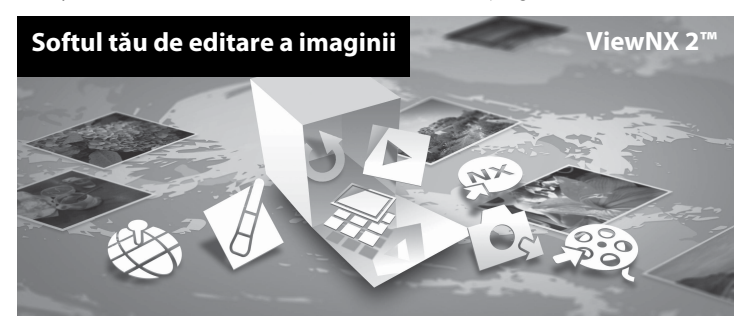

# **Instalarea ViewNX 2**

• Aveti nevoie de o conexiune la internet.

#### **Sisteme compatibile de operare**

#### **Windows**

- **•** Windows 7 Home Basic/Home Premium/Professional/Enterprise/Ultimate
- **•** Windows Vista Home Basic/Home Premium/Business/Enterprise/Ultimate (Service Pack 2)
- **•** Windows XP Home Edition/Professional (Service Pack 3)

#### **Mac OS**

**•** Mac OS X (versiune 10.5.8, 10.6.7)

Consultati situl Nikon pentru cele mai noi informatii despre compatibilitatea cu sistemele de operare.

- **1** Porniti computerul și introduceti discul CD-ROM de instalare a programului ViewNX 2 în unitatea de CD-ROM.
	- **•** Mac OS: dacă este afişată fereastra **ViewNX 2**, faceţi dublu clic pe pictograma **Welcome**.

#### **2** Selectaţi limba din caseta de dialog pentru selectarea limbii pentru a deschide fereastra de instalare.

- **•** Dacă limba dorită nu este disponibilă, faceti clic pe Region Selection (Selectare regiune) pentru a alege o regiune diferită şi apoi alegeţi limba dorită [butonul **Region Selection (Selectare regiune)** nu este disponibil în versiunea europeană].
- **•** Faceţi clic pe **Next (Înainte)** pentru a afişa fereastra de instalare.

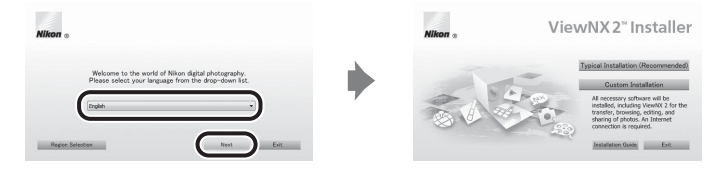

# **3** Pornire instalare.

- **•** Vă recomandăm să faceţi clic pe **Installation Guide (Ghid de instalare)** din fereastra de instalare pentru a verifica informaţiile ajutătoare şi cerinţele sistemului, înainte de a instala ViewNX 2.
- **•** Faceţi clic pe **Typical Installation (Recommended) (Instalare tipică (Recomandată))** din fereastra de instalare.

#### **4** Descărcaţi programul software.

- **•** Dacă este afişat ecranul **Software Download (Descărcare software)**, faceţi clic pe **I agree - Begin download (Sunt de acord - Începe descărcarea)**.
- Urmati instructiunile de pe ecran pentru instalarea programului software.

#### **5** Dacă este afişat ecranul de finalizare a instalării, ieşiţi din programul de instalare.

- **•** Windows: Faceţi clic pe **Yes (Da)**.
- **•** Mac OS: Faceţi clic pe **OK**.

Se instalează următorul software:

- **•** ViewNX 2 (alcătuit din cele trei module de mai jos)
	- Nikon Transfer 2: folosit pentru transferul imaginilor pe computer
	- ViewNX 2: folosit pentru vizualizarea, editarea şi imprimarea imaginilor transferate
	- Nikon Movie Editor (Editor film): folosit pentru editarea elementară a filmelor transferate
- **•** Panorama Maker 5 (pentru crearea unei singure fotografii panoramice folosind o serie de imagini fotografiate în modul scenă Asistență panoramă)
- **•** QuickTime (doar în Windows)

#### **6** Scoateţi discul CD-ROM de instalare a programului ViewNX 2 din unitatea de CD-ROM.

# **Transferul imaginilor pe computer**

# **1** Alegeţi modul în care fotografiile vor fi copiate pe computer.

Alegeti una dintre următoarele metode:

**• Conectare directă prin USB**: închideți aparatul foto și așigurați-vă că ați introdus cardul de memorie în aparat. Conectati aparatul foto la computer utilizând cablul USB UC-E6 inclus. Aparatul foto se va deschide automat.

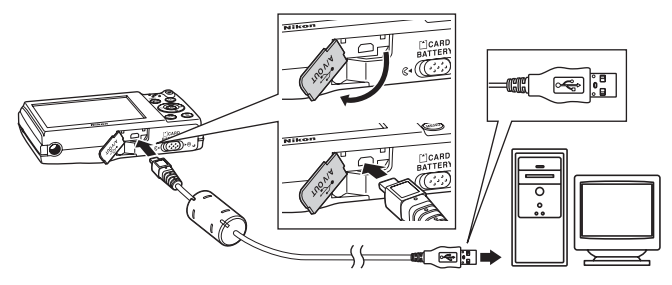

- **• Fantă card SD**: În cazul în care computerul dumneavoastră este dotat cu o fantă pentru card SD, cardul poate fi introdus direct în fantă.
- **Cititor de carduri SD**: Conectati cititorul de carduri (disponibil separat de la furnizori terti) la computer și introduceți cardul de memorie.

Dacă este afişat un mesaj care vă solicită să alegeţi un program, selectaţi Nikon Transfer 2.

**• Dacă utilizaţi Windows 7**

În cazul în care este afişat dialogul prezentat în partea dreaptă, urmaţi paşii de mai jos pentru a selecta Nikon Transfer 2.

1 În sectiunea **Import pictures and videos (Import fotografi i şi filme)**, faceţi clic pe **Change program (Modifică program)**. Va fi afişat un dialog de selectare a

programului; selectaţi **Import File using Nikon Transfer 2 (Importarea fişierelor folosind Nikon Transfer 2)** şi faceti clic pe **OK**.

2 Faceţi dublu clic pe **Import File (Importarea fişierelor)**.

Dacă pe cardul de memorie se află un număr mare de imagini, pornirea programului Nikon Transfer 2 poate dura mai mult. Aşteptaţi ca programul Nikon Transfer 2 să pornească.

# **M** Conectarea cablului USB

Este posibil să nu fie recunoscută conexiunea atunci când aparatul foto este conectat la computer prin intermediul unui hub USB.

# **2** Transferaţi imaginile pe computer.

- **•** Confirmaţi dacă numele aparatului foto conectat sau al discului amovibil este afişat în panoul "Source (Sursă)" din zona "Options (Optiuni)" a Nikon Transfer 2 (1).
- **•** Faceţi clic pe **Start Transfer (Porniţi transferul)** (2).

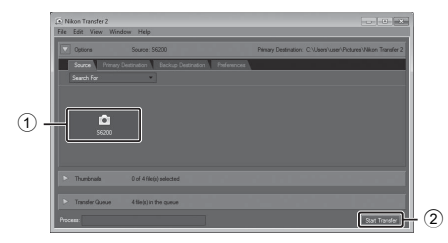

**•** Cu setările implicite, toate fotografiile de pe cardul de memorie vor fi copiate pe computer.

# **3** Închideţi conexiunea.

- **•** Dacă aparatul foto este conectat la computer, opriţi aparatul foto şi deconectaţi cablul USB.
- Dacă utilizați un cititor de carduri sau o fantă pentru carduri, selectați opțiunea respectivă în sistemul de operare al computerului pentru a scoate discul amovibil corespunzător cardului de memorie, iar apoi scoateţi cardul de memorie din cititorul de carduri sau din fanta pentru carduri.

# **Vizualizare fotografii**

#### Pornire ViewNX 2.

- **•** Fotografiile sunt a?şate în ViewNX 2 când transferul este finalizat.
- **•** Consultaţi ajutorul online pentru mai multe informaţii cu privire la ViewNX 2.

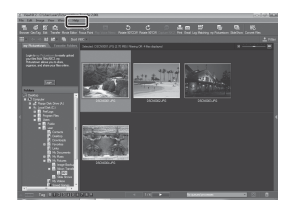

#### C **Porniţi ViewNX 2 manual**

- **• Windows**: faceţi clic de două ori pe comanda rapidă **ViewNX 2** de pe desktop (spaţiul de lucru).
- **• Mac OS**: faceţi clic pe pictograma **ViewNX 2** de pe Dock.

# **Retuşarea fotografiilor**

Faceţi clic pe butonul **Edit (Editare)** din bara de instrumente ViewNX 2.

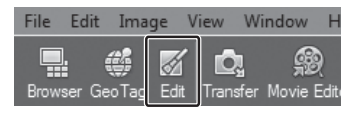

Funcţiile de editare a imaginilor includ compensarea tonurilor, reglarea clarităţii şi decuparea (tăierea).

# **Editarea filmelor**

Faceti clic pe butonul **Movie Editor (Editor film)** din bara de instrumente ViewNX 2.

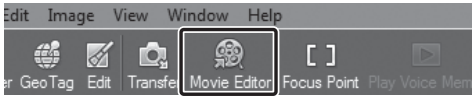

Funcţiile de editare a filmelor includ posibilitatea de a şterge scenele nedorite.

# **Imprimarea fotografiilor**

Faceţi clic pe butonul **Print (Imprimare)** din bara de instrumente ViewNX 2.

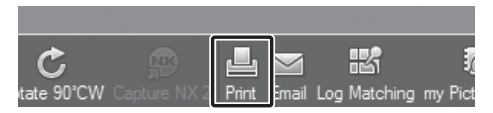

Pe ecran este afişată o casetă de dialog, iar imaginile pot fi imprimate folosind o imprimantă conectată la computer.

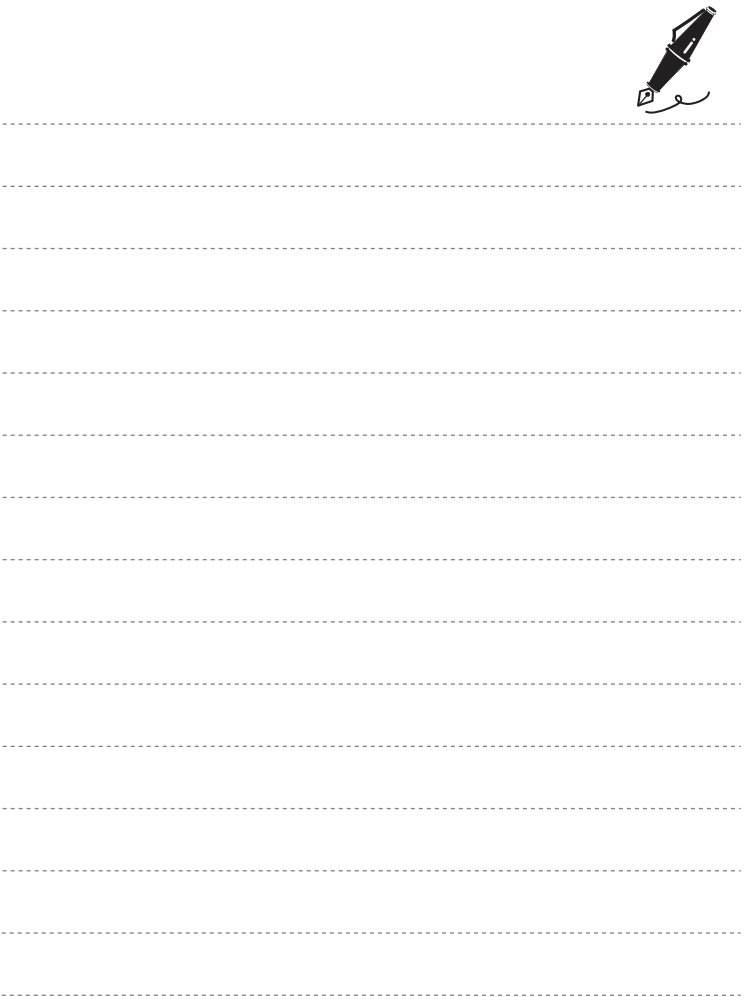

# **Înregistrarea şi redarea filmelor**

Puteți înregistra filme apăsând pe butonul ● (", înregistrare film).

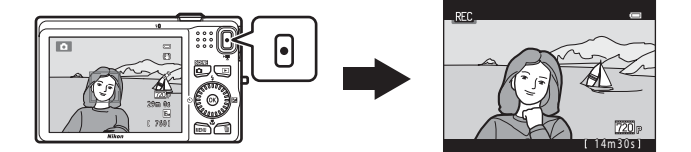

În modul redare, apăsați pe butonul @ pentru redarea unui film.

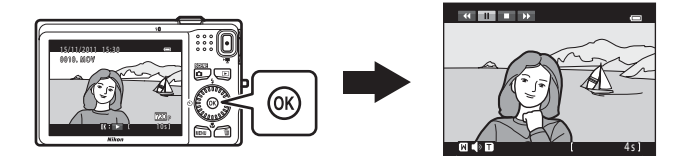

# **Înregistrarea filmelor**

Puteti înregistra filme apăsând pe butonul  $\bigcirc$  ( $\bigstar$  înregistrare film).

Tonurile de culoare, balansul de alb şi alte setări sunt aceleaşi la înregistrarea filmelor ca şi la fotografiere.

# **1** Afişaţi ecranul de fotografiere.

- Se afisează pictograma corespunzătoare opțiunii film selectate. Setarea implicită este **720<sub>p</sub> HD 720p (1280×720)**  $(D2 85)$ .
- \* Timpul de înregistrare rămas, indicat în figurile din acest manual, este folosit numai pentru exemplificare.

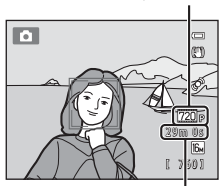

Lungimea maximă a filmului\*

#### 2 Apăsați pe butonul <sup>e</sup> ( $\overline{\mathbf{F}}$  înregistrare film) pentru a începe înregistrarea filmului.

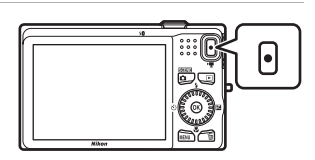

- **•** Aparatul focalizează subiectul aflat în centrul cadrului. În timpul înregistrării nu se afişează zonele de focalizare.
- **•** Dacă opțiunea  $\frac{720}{20}$  HD 720p (1280×720) sau **prifficial iFrame 540 (960×540)** este selectată pentru **Optiuni film**, afisajul monitorului se va modifica folosind formatul de imagine 16:9 pentru înregistrarea filmului (zona indicată în dreapta este înregistrată).
- **•** Dacă pentru **Informaţii fotografie** din **Setări monitor** ([A](#page-103-1)88) din meniul de setare este selectată opţiunea **Cadru film+auto. info**, zona vizibilă din film poate fi confirmată înainte ca înregistrarea filmului să înceapă.

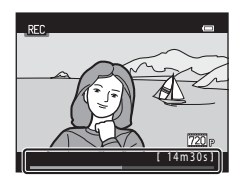

- Este afișată lungimea aproximativă de film rămasă. Este afișat **IX** în timpul salvării în memoria internă.
- **•** Înregistrarea se opreşte automat atunci când s-a înregistrat durata maximă a filmului.
- **3** Apăsați din nou pe butonul  $\bullet$  ( $\overline{\phantom{a}}$  înregistrare film) pentru a opri înregistrarea.

#### **M** Note referitoare la salvarea filmelor

După înregistrarea unui film, acesta nu este complet salvat în memoria internă sau pe cardul de memorie până când afişajul monitorului nu revine la afişarea pentru fotografiere. *Nu deschideţi capacul camerei acumulatorului/fantei cardului pentru memorie* înainte de salvarea integrală a filmelor. Scoaterea cardului de memorie sau a acumulatorului în timp ce filmul este salvat poate duce la pierderea datelor filmului sau la defectarea aparatului foto sau a cardului de memorie.

Optiune film

#### B **Note referitoare la înregistrarea filmelor**

- **•** Pentru înregistrarea filmelor se recomandă utilizarea cardurilor de memorie SD cu categoria de viteză 6 sau mai mare ([A](#page-34-0)19). Înregistrarea filmului se poate opri în mod neaşteptat dacă se utilizează carduri de memorie cu nivele mai mici ale clasei de viteză.
- **•** Poate exista o degradare a calităţii imaginii când se utilizează zoomul digital. Când înregistrarea se termină, zoomul digital va fi dezactivat.
- **•** Pot fi înregistrate sunetele produse în timpul utilizării funcţiilor control zoom, zoom, mişcarea obiectivului la focalizarea automată, reducere vibraţii şi la funcţionarea diafragmei în timpul operaţiei de schimbare a luminozității.
- Petele ( $\ddot{\alpha}$ 3) vizibile pe monitor la înregistrarea unui film se vor înregistra odată cu imaginile. Se recomandă evitarea obiectelor strălucitoare, cum ar fi soarele, reflecţiile soarelui şi luminile electrice.
- În functie de distanta fată de subiect sau de valoarea de zoom aplicată, pe subiectele cu modele repetitive (ţesături, ferestre cu losanje, etc.) pot apărea dungi colorate (modele de interferenţă, moare, etc.) in în timpul înregistrării şi redării filmului. Acest fenomen se produce dacă modelul de pe subiect şi dispunerea senzorului de imagine interferează între ele; nu este o defectiune.

#### **12** Temperatura aparatului foto

- **•** Aparatul foto se poate încălzi dacă înregistraţi filme timp îndelungat sau dacă aparatul foto este utilizat într-un spatiu în care temperatura este ridicată.
- **•** Dacă interiorul aparatului se înfierbântă în timpul înregistrării filmelor, aparatul foto va opri automat înregistrarea după 30 de secunde. Este afişat timpul rămas până când aparatul foto opreşte înregistrarea  $(M130 s)$ .

La cinci secunde după ce aparatul foto a oprit înregistrarea, acesta se va închide.

Lăsați aparatul foto închis până când interiorul aparatului s-a răcit.

#### B **Note referitoare la focalizarea automată**

Este posibil ca focalizarea automată să nu functioneze conform asteptărilor ( $\square$ 29). Dacă se întâmplă acest lucru, încercați următoarele:

- 1. Definiţi **Mod focalizare autom.** din meniul film şi selectaţi opţiunea A**AF unic** (setare implicită) înainte de a începe înregistrarea filmului.
- 2. Încadraţi în centrul cadrului un alt subiect aflat la aceeaşi distanţă faţă de aparatul foto ca şi subiectul în cauză, apăsați pe butonul ● (", înregistrare film) pentru a porni înregistrarea și apoi modificați compozitia.

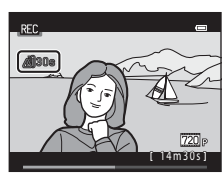

#### C **Opţiuni film şi durată maximă film**

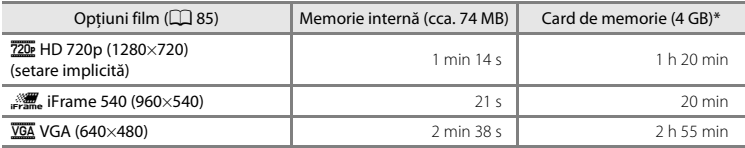

Toate cifrele sunt aproximative. Lungimea maximă a filmului poate să difere în funcție de cardul de memorie, chiar dacă respectivele carduri de memorie au aceeaşi capacitate.

\* Dimensiunea maximă a fişierului unui singur film este de 4 GB, iar lungimea maximă a unui singur film este de 29 de minute, chiar dacă pe cardul de memorie există spaţiu suficient pentru o înregistrare mai lungă. La înregistrarea unui film, este afişat timpul de înregistrare rămas reprezentând timpul de înregistrare disponibil pentru un singur film.

#### C **Funcţii disponibile la înregistrarea filmelor**

- Setările definite pentru compensare expunere, balans de alb și opțiuni de culoare în modul de fotografiere curent vor fi folosite și la înregistrarea filmelor. Tonul rezultat în urma utilizării modului scenă ( $\Box$ 39) sau a modului efecte speciale ( $\Box$  47) va fi de asemenea aplicat filmelor. Dacă modul macro este activat, se pot înregistra filme în care apar subiecte aflate mai aproape de aparatul foto. Confirmati setările înainte de a începe înregistrarea filmului.
- **•** Se poate utiliza autodeclanşatorul ([A](#page-73-1)58). La apăsarea pe butonul b (e înregistrare film), după activarea autodeclanşatorului, aparatul foto va focaliza subiectul aflat în centrul cadrului şi va începe înregistrarea filmului după scurgerea celor două sau zece secunde specificate.
- **•** Bliţul nu se va declanşa.
- Apăsati pe butonul **MENU** pentru a selecta fila **県** (film) și pentru a modifica setările meniului film înainte de a începe înregistrarea filmului ( $\Box$ 85).

# <span id="page-100-1"></span>**Modificarea setărilor folosite la înregistrarea filmelor (meniul film)**

Intrați în modul fotografiere → MENU → fila  $\mathbf$  ( $\square$ 10)

Următoarele setări pot fi modificate.

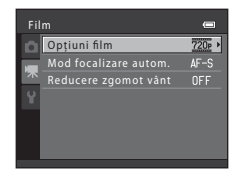

<span id="page-100-0"></span>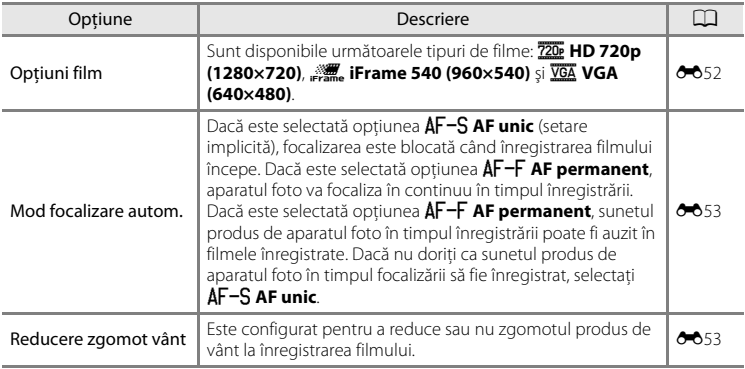

# **Redarea filmelor**

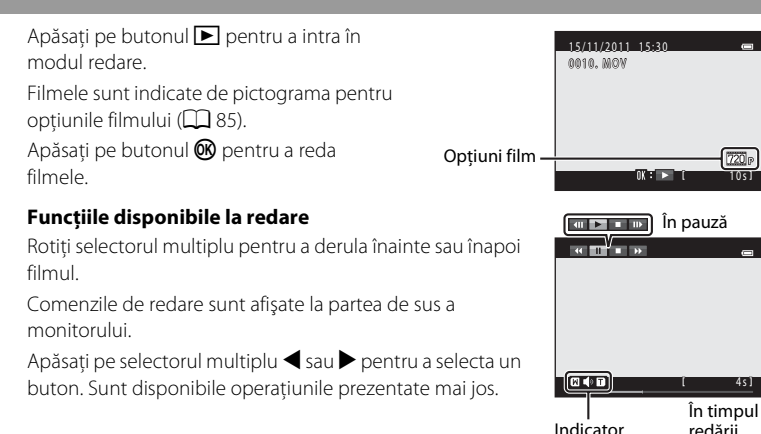

Indicator volum

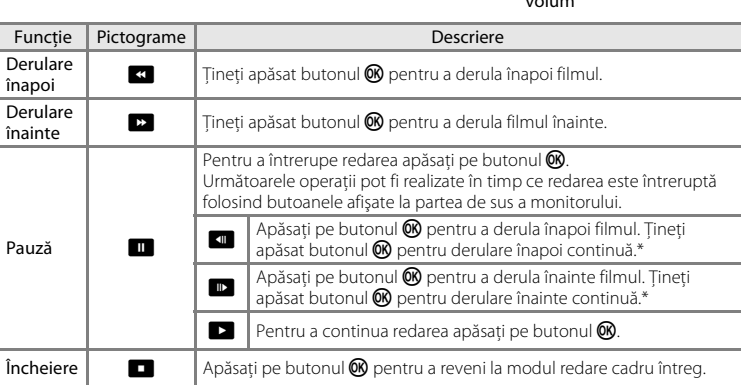

De asemenea, filmul poate fi derulat înainte sau înapoi prin rotirea selectorului multiplu.

#### **Reglarea volumului sunetului**

Rotiți butonul control zoom spre **T** sau  $W$  ( $\Box$ ) în timpul redării.

#### **Ştergerea filmelor**

Pentru a șterge un film, selectați filmul dorit în modul redare cadru întreg ( $\Box$ 30) sau în modul redare miniaturi ( $\Box$  31) și apăsați pe butonul  $\tilde{m}$  ( $\Box$  32).

#### B **Note referitoare la redarea filmelor**

COOLPIX S6200 nu poate reda filme înregistrate cu o altă marcă sau model de aparat foto digital.

# **Configurarea aparatului foto**

În acest capitol sunt prezentate diferite setări care pot fi modificate din meniul de setare ?.

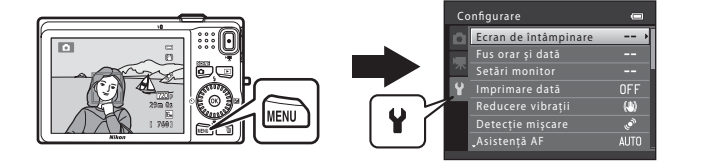

- Consultati "[Utilizarea meniurilor \(butonul](#page-25-0) **MENU**)" ( $\Box$  10) pentru informatii despre utilizarea meniurilor aparatului foto.
- Pentru detalii suplimentare despre fiecare setare, consultați "[Meniul de setare"](#page-159-0) din Secțiunea de referință (<sup>66</sup>54).

# <span id="page-103-0"></span>**Meniul de setare**

#### [A](#page-25-0)păsați pe butonul MENU  $\rightarrow$  fila  $\blacklozenge$  (setare) ( $\Box$  10)

Următoarele setări pot fi modificate din meniul de setare selectând fila ¥.

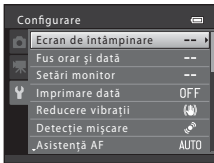

<span id="page-103-1"></span>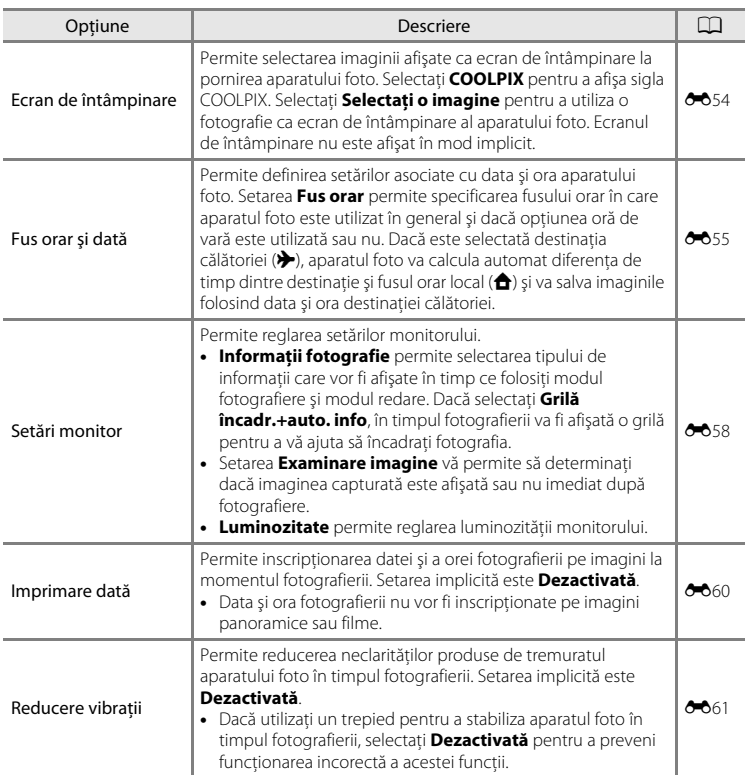

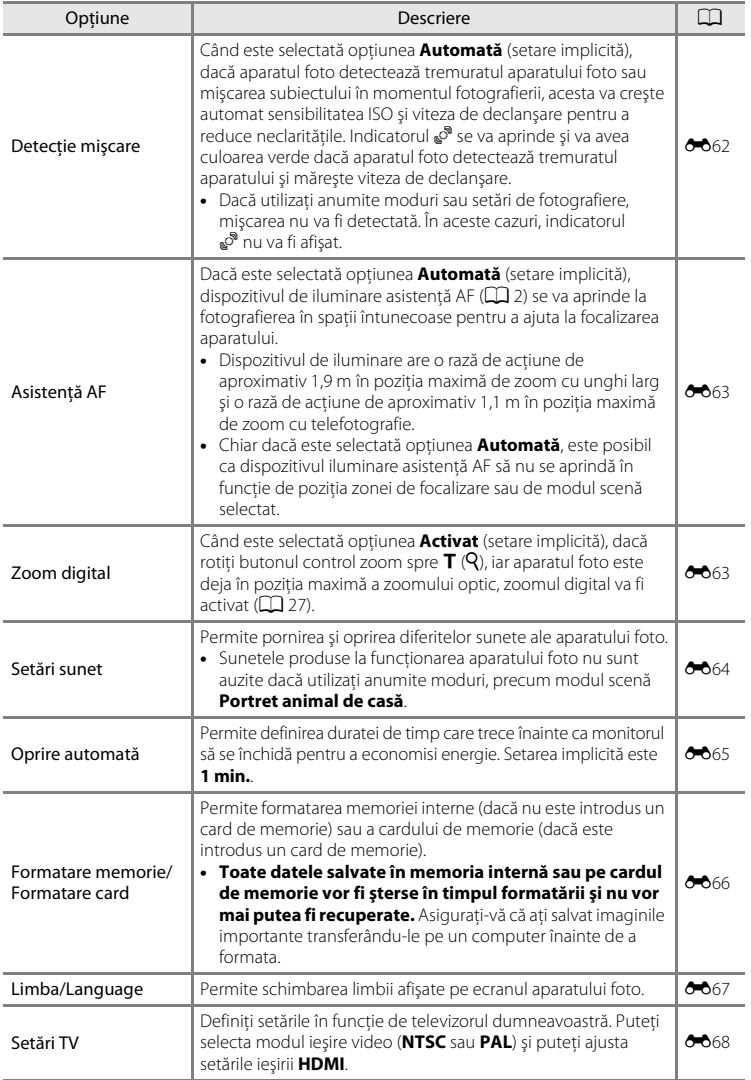

#### Meniul de setare

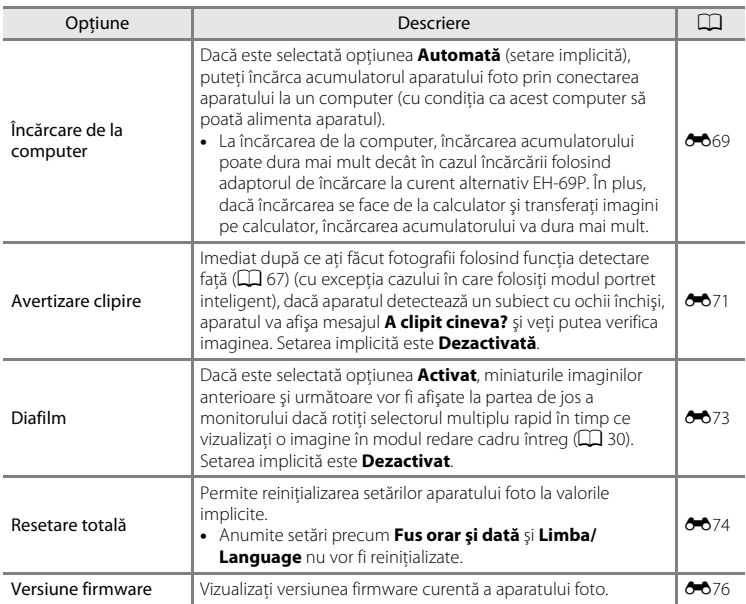

# E **Secţiunea de referinţă**

Sectiunea de referintă contine informații detaliate și sfaturi despre utilizarea aparatului foto.

# **Fotografierea**

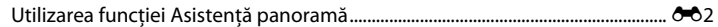

# **Redarea**

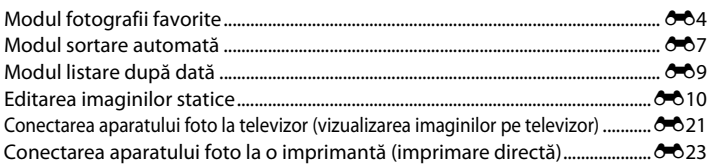

# **Meniul**

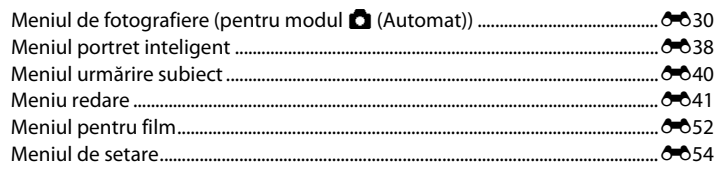

# **Informaţii suplimentare**

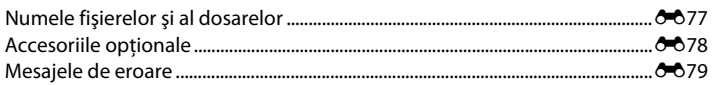

# <span id="page-107-0"></span>**Utilizarea funcţiei Asistenţă panoramă**

Aparatul focalizează subiectul aflat în centrul cadrului. Folositi un trepied pentru rezultate optime. Selectați pentru **Reducere vibrații** (<sup>66</sup>61) din meniul de setare opţiunea **Dezactivată** dacă utilizaţi un trepied pentru a stabiliza aparatul foto.

- **1** Apăsați pe butonul **D** în modul fotografiere și apăsați pe selectorul multiplu **X** (Asistență panoramă) pentru a selecta modul scenă  $(\Box$  39).
	- Se afișează pictogramele de directie ale panoramei pentru a indica direcţia în care vor fi unite imaginile.
- **2** Folosiţi selectorul multiplu pentru a selecta direcția și apăsați pe butonul  $\omega$ .
	- **•** Selectaţi direcţia în care imaginile vor fi unite pentru a completa imaginea panoramică; dreapta (), stânga ( $\langle$ ), sus  $(\triangle)$  sau jos  $(\nabla)$ .
	- Pictograma galbenă care indică direcția panoramei ( $\rangle\$ ) va fi afişată pentru direcţia curentă, iar direcţia va fi definită prin apăsarea pe butonul <sup>(0)</sup>. Pictograma se va modifica, pe ecran fiind afișată pictograma albă care indică direcția fixată  $\triangleright$ .
	- [A](#page-74-1)plicați setările pentru modul bliț ( $\Box$  56), autodeclanșator ( $\Box$  58), modul macro ( $\Box$  59) și compensare expunere ( $\Box$  60) în acest pas, dacă este necesar.
	- Apăsați din nou pe butonul **®** pentru a selecta o altă direcție.
- **3** Încadrati prima portiune a panoramei şi realizaţi prima fotografie.
	- **•** O treime din ultima imagine va fi afişată ca transparentă.

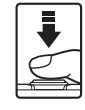

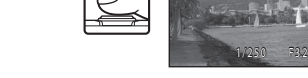

# **4** Faceţi următoarea fotografie.

- **•** Încadraţi următoarea imagine în aşa fel încât o treime din cadru să se suprapună peste imaginea anterioară, şi apăsaţi pe butonul declanşatorului.
- **•** Repetaţi acest proces până când aţi realizat numărul de imagini necesar completării scenei.

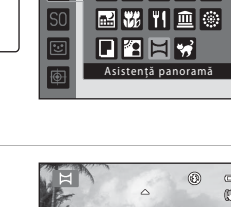

**TEN** 

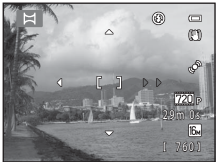

 $\equiv$ 

▩⁄?▏█▏▓▏▛▎ 双空圆空空

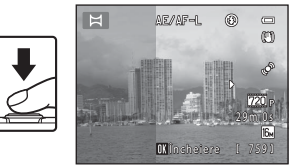

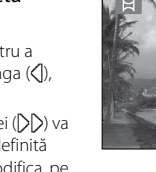
### **5** Apăsati pe butonul <sup>®</sup> când ați finalizat fotografierea.

**•** Aparatul foto revine la pasul 2.

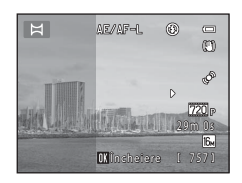

## B **Note privind programul asistenţă panoramă**

- **•** Setările pentru modul bliţ, autodeclanşator, modul macro şi compensare expunere nu mai pot fi modificate după realizarea primei fotografii. Imaginile nu pot fi şterse, nici zoomul sau setările definite pentru **Mod imagine** ( $\Box$  63) nu mai pot fi modificate, după realizarea primei fotografii.
- Fotografierea seriei pentru panoramă se întrerupe dacă funcția oprire automată (<sup>66</sup>65) inițiază modul stare de veghe în timpul fotografierii. Se recomandată definirea unui interval de timp mai lung pentru de activarea functiei de oprire automată.

#### $\mathscr{U}$ **Indicatorul**  R

În modul scenă **Asistență panoramă**, expunerea, balansul de alb și focalizarea tuturor imaginilor care vor compune o imagine panoramică sunt fixate la valorile definite pentru prima imagine din fiecare serie.

Când prima fotografie este realizată, **AE AF-L** este afișat pentru a indica faptul că expunerea, balansul de alb şi focalizarea sunt blocate.

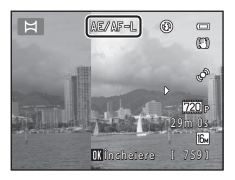

### C **Combinarea imaginilor pentru realizarea unei imagini panoramice**

- **•** Transferaţi imaginile într-un computer ([A](#page-92-0)77) şi utilizaţi Panorama Maker 5 pentru a le uni într-o singură imagine panoramică.
- **•** Instalaţi Panorama Maker 5 de pe discul CD-ROM ViewNX 2 inclus.
- **•** După instalarea Panorama Maker 5, porniţi programul software urmând indicaţiile de mai jos. Windows: selectati meniul **Start > All Programs (Toate programele) > ArcSoft Panorama Maker 5 > Panorama Maker 5**

Mac OS X: deschideţi directorul **Applications (Aplicaţii)** > şi faceţi dublu clic pe **Panorama Maker 5**

• Pentru mai multe informatii despre utilizarea programului Panorama Maker 5, consultati instructiunile afişate pe ecran şi informaţiile de ajutor conţinute în programul Panorama Maker 5.

### C **Mai multe informaţii**

Pentru informatii suplimentare, consultati "Numele fișierelor și al dosarelor" (<sup>66</sup>77).

# **Modul fotografii favorite**

După fotografiere, puteți adăuga imaginile statice favorite în albume; aveți la dispoziție nouă albume. După ce aţi adăugat imagini într-un album, puteţi utiliza modul fotografii favorite pentru a vizualiza rapid fotografiile.

- **•** Prin crearea unor albume pentru anumite subiecte sau evenimente, puteţi găsi cu uşurintă imaginile favorite.
- **•** Aceeaşi imagine poate fi adăugată în mai multe albume.
- **•** În fiecare album pot fi adăugate până la 200 de imagini.

## **Adăugarea imaginilor în album**

- **1** Găsiţi imaginea pe care doriţi să o adăugaţi şi afișați-o în modul redare cadru întreg ( $\Box$  30), iar apoi apăsați pe butonul  $\omega$ .
	- Imaginile nu pot fi adăugate în albume dacă folositi modul fotografii favorite.

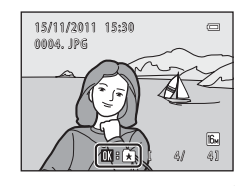

**2** Folosiţi selectorul multiplu pentru a alege albumul dorit și apăsați pe butonul  $\mathcal{R}$ .

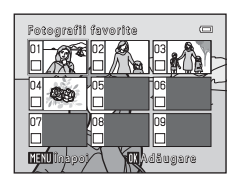

# <span id="page-110-0"></span>**Redarea imaginilor din albume**

Dacă selectați modul **la Fotografii favorite** la trecerea în modul redare  $($  $\Box$  72), va fi afisat ecranul de selectare a albumului.

Utilizati selectorul multiplu pentru a selecta un album și apoi apăsați pe butonul <sup>O</sup> pentru a reda imaginile adăugate în albumul selectat.

- **•** Următoarele operaţii sunt disponibile din ecranul de selectare a albumului.
	- Butonul **M[E](#page-111-0)NU**: schimbă pictograma albumului ( $\bigcirc$ 66).
	- Butonul  $\overline{m}$ : sterge toate imaginile din albumul selectat.
- **•** La vizualizarea imaginilor în modul redare cadru întreg sau redare miniaturi, apăsaţi pe butonul **MENU** pentru a afişa meniul şi apoi selectați fila **ka** (meniu fotografii favorite) pentru a selecta functia din meniul de redare ( $\Box$ 73).

# **Eliminarea imaginilor din albume**

Apăsati pe butonul  $\circledR$  în modul redare cadru întreg din modul fotografii favorite pentru a elimina imaginea. Va fi afişat ecranul de confirmare. Selectaţi **Da** şi apăsaţi pe butonul  $\omega$  pentru a elimina imaginea.

# **12** Note referitoare la ștergere

Dacă imaginile sunt adăugate într-un album, acestea nu vor fi mutate sau copiate în album. Numai numele fişierului imagine va fi adăugat în album. În timpul redării, imaginile vor fi regăsite după denumirea fişierului.

Dacă o imagine este ştearsă folosind modul fotografii favorite, imaginea va fi ştearsă nu numai din album, dar va fi şters permanent şi fişierul imagine corespunzător din memoria internă sau de pe cardul de memorie.

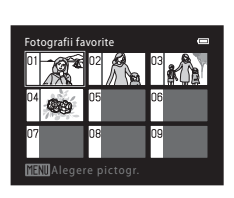

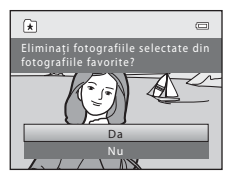

## <span id="page-111-0"></span>**Schimbarea pictogramei albumului cu fotografii favorite**

Din ecranul de selectare a albumului (<sup>66</sup>5), selectați albumul și apăsați pe butonul MENU pentru a schimba pictograma albumului.

• Selectați o culoare, apăsați pe butonul **®** și apoi selectați o pictogramă și apăsați pe butonul ® pentru a schimba pictograma.

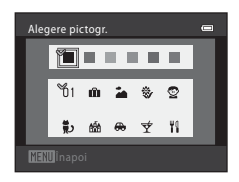

## B **Note referitoare la pictogramele albumelor**

- **•** Definiţi separat pictogramele albumelor pentru memoria internă şi pentru cardul de memorie.
- **•** Pentru a schimba pictogramele albumelor din memoria internă, scoateţi mai întâi cardul de memorie din aparatul foto.
- **•** Setarea implicită pentru pictogramă este pictograma număr (negru).

# **Modul sortare automată**

Imaginile sunt sortate automat pe categorii, precum portrete, peisaje şi filme.

Dacă selectati modul **E Sortare automată** la trecerea în modul redare ( $\Box$ 72), va fi afisat ecranul de selectare a categoriei.

Utilizaţi selectorul multiplu pentru a selecta categoria şi apoi apăsați pe butonul ® pentru a reda imaginile din categoria selectată.

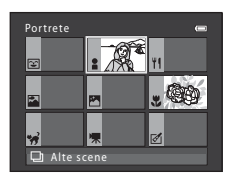

## **Categoriile modului sortare automată**

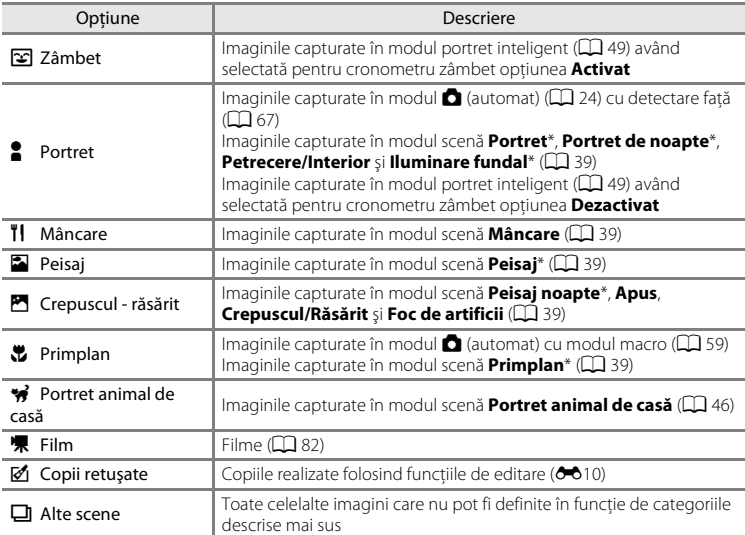

\* De asemenea, imaginile capturate în modul scenă selector automat scene ([A](#page-55-0)40) vor fi sortate în categoriile adecvate.

- **•** Următoarele operaţii sunt disponibile în timp ce ecranul de selectare a categoriei este afişat.
	- Butonul  $\overline{m}$ : șterge toate imaginile din categoria selectată.
- **•** La vizualizarea imaginilor în modul redare cadru întreg sau redare miniaturi, apăsaţi pe butonul **MENU** pentru a afisa meniul și apoi selectati fila **Fordin** (meniu sortare automată) pentru a selecta funcția din meniul de redare ( $\Box$ 73).

## B **Note referitoare la modul sortare automată**

- **•** În modul sortare automată, puteţi sorta până la 999 de fotografii şi filme în fiecare categorie. Dacă într-o anumită categorie au fost deja sortate 999 de imagini şi filme, noile imagini şi filme nu mai pot fi sortate în acea categorie sau afişate în modul sortare automată. Puteţi reda imaginile sau filmele care nu au putut fi sortate într-o categorie utilizând modul normal de redare ( $\Box$  30) sau în modul listare după dată (<sup>66</sup>09).
- Imaginile copiate din memoria internă pe un card de memorie sau invers (<sup>6651</sup>) nu pot fi redate în modul sortare automată.
- **•** Fotografiile sau filmele înregistrate cu un alt aparat foto decât COOLPIX S6200 nu pot fi redate în modul sortare automată.

E9

# <span id="page-114-0"></span>**Modul listare după dată**

Dacă selectati modul **Multistare după dată** la trecerea în modul redare  $($  $\Box$  72), va fi afişat ecranul de selectare a datei de fotografiere.

Utilizati selectorul multiplu pentru a selecta data și apoi apăsați pe butonul  $\circledR$  pentru a reda imaginile capturate în data selectată.

- **•** Va fi afişată prima imagine capturată în data selectată.
- **•** Următoarele operaţii sunt disponibile în timp ce ecranul de selectare a datei de fotografiere este afişat.
	- Butonul MENU: dacă din meniu ați selectat fila **Da** (meniu listare după dată), puteti selecta una din funcțiile următoare din meniul de redare ( $\Box$ 73) și o puteți aplica tuturor imaginilor capturate în data selectată.
		- $\rightarrow$  ordine imprimare, prezentare diapozitive, protejare
	- Butonul  $\overline{m}$ : sterge toate imaginile capturate în data selectată.
- La vizualizarea imaginilor în modul redare cadru întreg sau redare miniaturi, apăsați pe butonul **MENU** pentru a afisa meniul și apoi selectați fila **Ca** (meniu listare după dată) pentru a selecta funcția din meniul de redare ( $\Box$  73).
- Modul afișare calendar ( $\Box$ 31) nu poate fi utilizat în modul listare după dată.

## B **Note referitoare la modul listare după dată**

- **•** Pot fi afişate cel mult 29 de date. Dacă există imagini pentru mai mult de 29 de date, toate fotografiile înregistrate înainte de cele mai recente 29 de date vor fi afişate împreună în **Altele**.
- **•** În modul listare după dată pot fi afişate cele mai recente 9.000 de imagini.
- **•** Imaginile capturate înainte de a defini data în aparatul foto, sunt considerate ca fiind realizate în data de 1 ianuarie 2011.

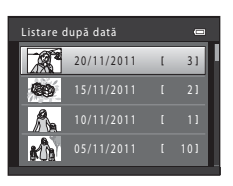

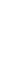

# <span id="page-115-0"></span>**Editarea imaginilor statice**

## **Funcţiile de editare**

Folositi COOLPIX S6200 pentru a edita fotografiile în aparatul foto și pentru a le salva ca fişiere separate ( $\bullet$ 377). Sunt disponibile funcțiile de editare prezentate mai jos.

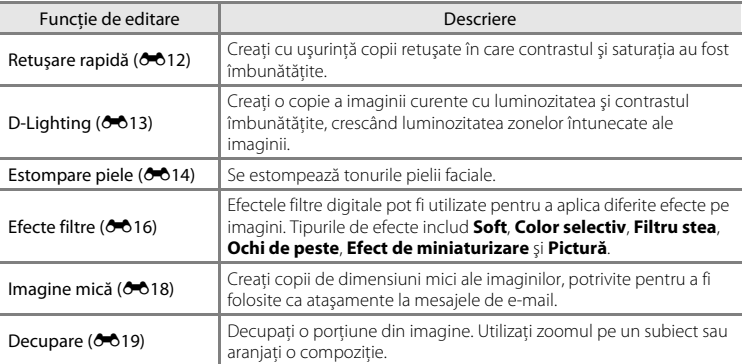

## B **Note referitoare la editarea imaginilor**

- Imaginile capturate folosind pentru **Mod imagine** (口 63) setarea **图 4608×2592** nu pot fi editate.
- **•** Acest aparat foto nu poate edita imaginile capturate cu un al model de aparat foto digital.
- **•** Dacă nicio faţă nu a fost recunoscută într-o imagine, nu se pot crea copii folosind funcţia estompare piele  $(6 - 614)$ .
- **•** Copiile editate create cu acest aparat foto nu pot fi afişate corect pe alte mărci sau modele de aparate foto digitale. De asemenea, este probabil imposibil să le transferaţi pe un calculator folosind o altă marcă sau model de aparat foto digital.
- **•** Funcţiile de editare nu sunt disponibile dacă în memoria internă sau pe cardul de memorie nu este suficient spaţiu disponibil.

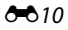

### C **Restricţii privind editarea imaginilor**

Dacă o copie editată este în continuare modificată folosind o altă funcţie de editare, verificaţi restricţiile de mai jos.

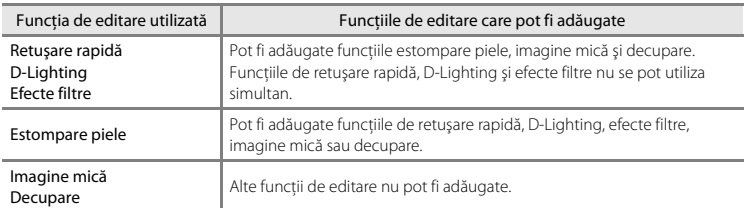

- Copiilor create utilizând functiile de editare nu pot fi editate din nou cu aceeași functie de editare utilizată la crearea acestora.
- **•** Când combinaţi funcţia imagine mică sau decupare cu o altă funcţie de editare, utilizaţi funcţiile imagine mică și decupare după ce ati aplicat o altă funcție de editare.
- Puteți aplica funcția estompare piele în imaginile capturate folosind funcția estompare piele (<sup>66</sup>38).

### C **Imagini originale şi editate**

- Copiile create cu functiile de editare nu sunt sterse dacă imaginile originale sunt sterse. Imaginile originale nu sunt şterse în cazul în care copiile create cu funcţiile de editare sunt şterse.
- **•** Copiile editate sunt salvate cu aceeaşi dată şi oră de fotografiere ca şi originalul.
- Setările de marcare la imprimare ( $\bigcirc$  641) și protecție ( $\bigcirc$  646) nu vor fi păstrate pentru copiile editate.

# <span id="page-117-0"></span>k **Retuşare rapidă: îmbunătăţirea contrastului şi a saturaţiei**

Opţiunea retuşare rapidă poate fi utilizată pentru a crea cu uşurinţă copii retuşate, în care contrastul și saturația au fost îmbunătățite. Copiile create cu retușare rapidă sunt salvate ca fişiere separate.

**1** Afişaţi imaginea dorită în modul redare cadru întreg ( $\Box$  30) sau în modul redare miniaturi  $(\Box$  31) și apăsați pe butonul MENU.

**2** Folosiţi selectorul multiplu pentru a selecta **K Retușare rapidă** și apăsați pe butonul **®. •** Versiunea originală este afişată în partea stângă, iar versiunea editată este afişată în partea dreaptă.

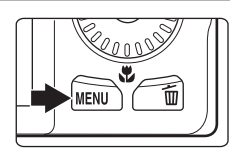

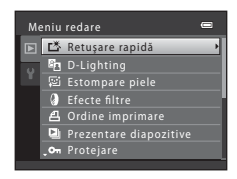

- **3** Apăsați pe selectorul multiplu  $\triangle$  sau  $\nabla$  pentru a selecta nivelul efectului aplicat şi apăsaţi pe butonul OR.
	- **•** Este creată o copie nouă, editată.
	- Pentru a ieși fără a salva copia, apăsați pe <
	- Copiile create folosind functia retusare rapidă sunt indicate folosind pictograma B afișată în timpul redării.

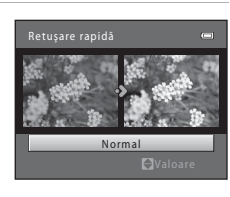

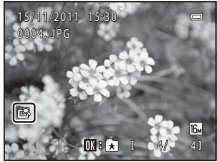

### C **Mai multe informaţii**

Pentru informatii suplimentare, consultati "Numele fișierelor și al dosarelor" (<sup>66</sup>77).

# <span id="page-118-0"></span>I **D-Lighting: îmbunătăţirea luminozităţii şi a contrastului**

D-Lighting poate fi utilizată pentru a crea copii cu luminozitatea şi contrastul îmbunătățite, iluminând zonele întunecate ale unei imagini. Copiile îmbunătățite sunt salvate ca fişiere separate.

**1** Afişaţi imaginea dorită în modul redare cadru întreg ( $\Box$  30) sau în modul redare miniaturi  $(\Box$  31) și apăsați pe butonul MENU.

**2** Folosiţi selectorul multiplu pentru a selecta **<sup>E</sup>n D-Lighting** și apăsați pe butonul  $\omega$ . **•** Versiunea originală este afişată în partea stângă, iar versiunea editată este afişată în partea dreaptă.

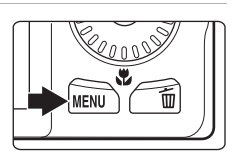

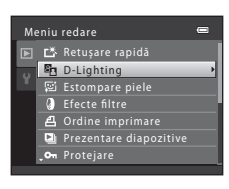

# **3** Selectați OK și apăsați pe butonul  $\omega$ .

- **•** Este creată o copie nouă, editată.
- **•** Pentru a ieşi fără a salva copia, selectaţi **Anulare** şi apăsaţi pe butonul  $\mathbb{R}$ .
- Copiile create folosind functia D-Lighting sunt indicate folosind pictograma c afișată în timpul redării.

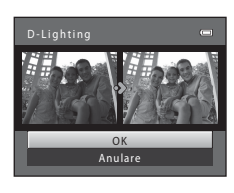

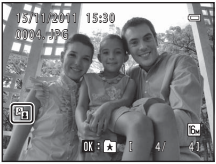

## C **Mai multe informaţii**

Pentru informatii suplimentare, consultati "Numele fișierelor și al dosarelor" (<sup>66</sup>77).

# <span id="page-119-0"></span>e **Estompare piele: estomparea tonurilor pielii**

Aparatul foto va detecta feţele din imagine şi va crea o copie folosind funcţia de estompare a tonurilor pielii. Copiile create utilizând funcția estompare piele sunt salvate ca fişiere separate.

**1** Afişaţi imaginea dorită în modul redare cadru întreg ( $\Box$  30) sau în modul redare miniaturi  $(\Box$  31) și apăsați pe butonul MENU.

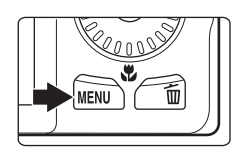

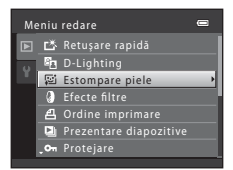

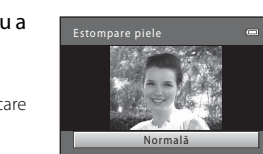

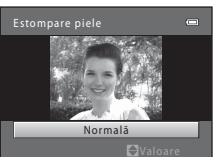

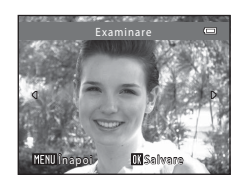

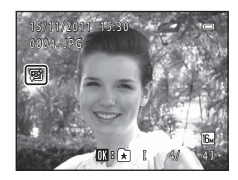

Secţiunea de referinţă

bectiunea de referința

## **2** Folositi selectorul multiplu pentru a selecta **E** Estompare piele și apăsați pe butonul ...

- **•** Se afişează ecranul de selectare a gradului de estompare.
- **•** Dacă în imagine nu a putut fi detectată nicio faţă, pe ecran va fi afişat un mesaj de avertizare, iar aparatul va reveni în meniul redare.
- **3** Apăsați pe selectorul multiplu ▲ sau ▼ pentru a selecta gradul de estompare şi apăsaţi pe butonul  $\infty$ .
	- **•** Dialogul de confirmare este afişat împreună cu faţa pe care este aplicată functia estompare piele, mărită în centrul monitorului.
	- Pentru a ieși fără a salva copia, apăsați pe <

# **4** Verificaţi copia în ecranul de vizualizare.

- **•** Se estompează tonurile pielii pentru maximum 12 feţe, în ordine, începând cu faţa aflată la cea mai mică distanţă faţă de centrul cadrului.
- **•** Dacă s-au atenuat mai multe feţe, apăsaţi pe selectorul multiplu  $\blacktriangleleft$  sau pe $\blacktriangleright$  pentru a afișa o altă față.
- Apăsați pe butonul **MENU** pentru a ajusta gradul de estompare. Afişajul monitorului revine la cel prezentat la pasul 3.
- La apăsarea pe butonul **®** se creează o copie nouă, editată.
- Copiile create folosind functia estompare piele sunt indicate folosind pictograma 图 afișată în timpul redării.

# B **Note referitoare la funcţia estompare piele**

În funcţie de direcţia în care este îndreptată faţa sau de luminozitatea feţei, este posibil ca aparatul foto să nu poată recunoaşte feţele cu precizie sau ca funcţia estompare piele să nu funcţioneze conform aşteptărilor.

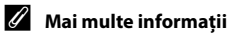

Pentru informații suplimentare, consultați "Numele fișierelor și al dosarelor" (<sup>66</sup>77).

# <span id="page-121-0"></span>p **Efecte filtre: aplicarea efectelor filtre digitale**

Efectele filtre digitale pot fi utilizate pentru a aplica diferite efecte pe imagini. Sunt disponibile următoarele efecte. Copiile create folosind funcția efecte filtre sunt salvate ca fișiere separate.

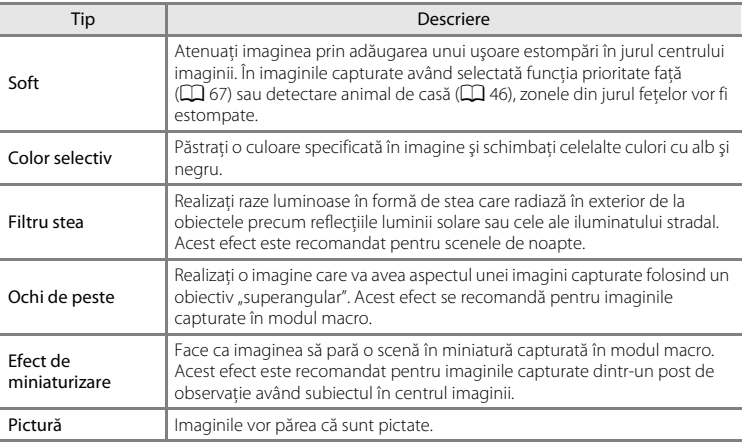

**1** Afişaţi imaginea dorită în modul redare cadru întreg ( $\Box$  30) sau în modul redare miniaturi ( $\Box$  31) și apăsați pe butonul MENU.

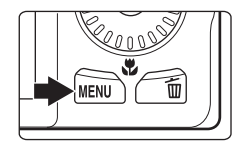

**2** Folosiţi selectorul multiplu pentru a selecta **J** Efecte filtre și apăsați pe butonul  $\omega$ .

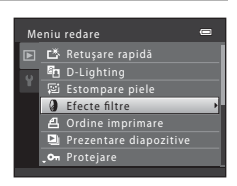

- **3** Apăsați pe selectorul multiplu  $\triangle$  sau  $\nabla$  pentru a selecta un efect și apăsați pe butonul  $\mathbb{R}.$ 
	- **•** Dacă este selectată una din opţiunile **Filtru stea**, **Ochi de peste**, **Efect de miniaturizare** sau **Pictură** treceţi la pasul 5.

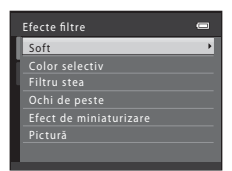

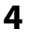

# **4** Ajustaţi efectul.

• **Soft**: apăsați pe **A** sau pe  $\nabla$  pentru a selecta zona în care va fi aplicat efectul și apăsați pe butonul  $\mathbb{Q}$ .

**• Color selectiv**: este afişat cursorul. Rotiţi selectorul multiplu sau apăsați pe  $\blacktriangle$  sau  $\nabla$  pentru a selecta culoarea care va fi păstrată și apăsați pe butonul  $\mathbf{\textcircled{N}}$ .

• Apăsati pe **J** pentru a reveni în ecranul de selectare **Efecte filtre** fără a aplica efectele.

## **5** Confirmați efectul și apăsați pe butonul  $\omega$ .

- **•** Este creată o copie nouă, editată.
- Pentru a ieși fără a salva copia, apăsați pe <
- Copiile create folosind functia efecte filtre sunt indicate folosind pictograma () afișată în timpul redării.

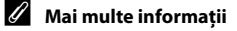

Pentru informatii suplimentare, consultati "Numele fișierelor și al dosarelor" (<sup>66</sup>77).

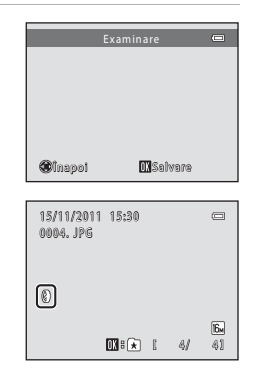

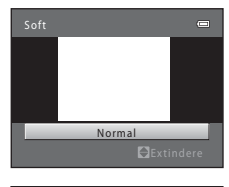

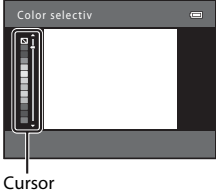

# <span id="page-123-0"></span>g **Imagine mică: reducerea dimensiunii unei imagini**

Creaţi o copie micşorată a imaginii curente. Această caracteristică este utilă pentru crearea copiilor afişate pe pagini web sau ataşate la mesaje de e-mail. Sunt disponibile următoarele dimensiuni: **640×480**, **320×240** şi **160×120**. Copiile micşorate sunt salvate ca fişiere separate cu un nivel de compresie de cca. 1:16.

- **1** Afişaţi imaginea dorită în modul redare cadru întreg  $(\Box$  30) sau în modul redare miniaturi  $(D_31)$  și apăsați pe butonul MENU.
- **2** Folositi selectorul multiplu pentru a selecta **Fulmagine mică** și apăsați pe butonul  $\omega$ .

**3** Alegeţi dimensiunea dorită pentru copie şi apăsați pe butonul  $\mathbb{R}$ .

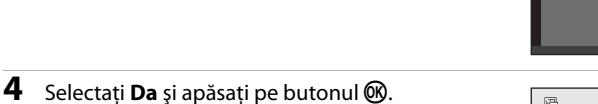

- **•** Este creată o copie nouă, mică.
- **•** Pentru a ieşi fără a salva copia, selectaţi **Nu** şi apăsaţi pe butonul  $\omega$ .
- **•** Copia este afişată cu o ramă de culoare neagră.

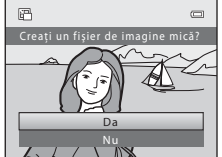

320 × 240 160 × 120  $640 \times 480$ Imagine mică

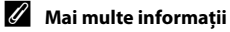

Pentru informatii suplimentare, consultati "Numele fișierelor și al dosarelor" (<sup>66</sup>77).

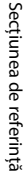

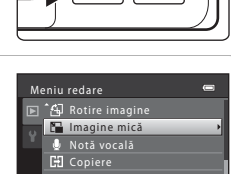

ē

2000S

# <span id="page-124-0"></span>a **Decupare: crearea unei copii decupate**

Creați o copie care să conțină numai porțiunile vizibile pe monitor atunci când **MENU**: So este afişat cu zoom redare ( $\Box$  31) activat. Copiile decupate sunt salvate ca fişiere separate.

- **1** Rotiti butonul control zoom în dreptul  $T (Q)$  în modul de redare cadru întreg  $($  $\Box$  30) pentru a mări imaginea.
	- Pentru a decupa o imagine afișată orientată pe "înăltime" (portret), apropiaţi imaginea până când barele negre afişate pe ambele laturi ale monitorului dispar. Imaginea decupată va fi afişată în orientare peisaj. Pentru a decupa

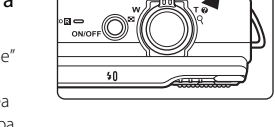

imaginea în orientarea ei curentă pe "înălțime" (portret), mai întâi utilizați opțiunea Rotire imagine (<sup>66</sup>48) pentru a roti imaginea astfel încât aceasta să fie afișată în orientare orizontală. Apoi măriți imaginea pentru decupare, decupați-o și apoi rotiti-o pentru a reveni la orientarea pe "înăltime" (portret).

# **2** Îmbunătăţirea compoziţiei copiei.

- Rotiți butonul control zoom spre  $T(Q)$  sau  $W(\blacksquare)$  pentru a ajusta raportul de zoom.
- Apăsați pe selectorul multiplu  $\blacktriangle$ ,  $\nabla$ ,  $\blacktriangleleft$  sau  $\blacktriangleright$  pentru a derula imaginea până când pe monitor se va vedea doar porţiunea pe care doriţi să o copiaţi.
- **3** Apăsați pe butonul MENU.

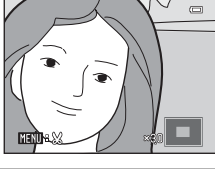

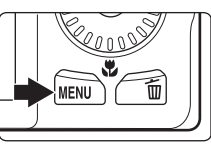

## **4** Utilizaţi selectorul multiplu pentru a selecta **Da** si apăsati pe butonul  $\mathbb{R}$ .

- **•** Este creată o copie decupată.
- **•** Pentru a ieşi fără a salva copia, selectaţi **Nu** şi apăsaţi pe butonul  $\circledR$ .

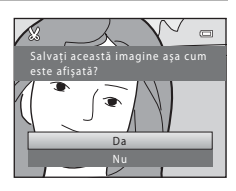

#### Editarea imaginilor statice

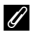

## C **Dimensiune imagine**

Deoarece zona salvată este redusă, dimensiunile imaginii (pixeli) copiei decupate sunt de asemenea reduse. Dacă dimensiunea imaginii copiei decupate este de 320 × 240 sau 160 × 120, imaginea va fi încadrată cu o margine neagră, iar pictograma imagine mică  $\Box$  va fi afișată în stânga monitorului, în modul redare.

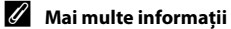

Pentru informatii suplimentare, consultati "Numele fișierelor și al dosarelor" (<sup>66</sup>77).

## **Conectarea aparatului foto la televizor (vizualizarea imaginilor pe televizor)**

Conectati aparatul foto la un televizor pentru a reda imaginile sau filmele pe televizor. Dacă televizorul dumneavoastră este prevăzut cu o mufă jack HDMI, puteţi utiliza un cablu HDMI disponibil în comerţ pentru a conecta aparatul foto la televizor.

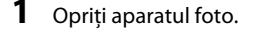

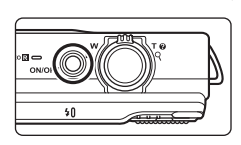

# **2** Conectaţi aparatul foto la televizor.

#### **Când utilizaţi cablul audio/video inclus**

Introduceti conectorul galben în intrarea video, iar conectorul alb și conectorul roșu în intrarea audio a televizorului.

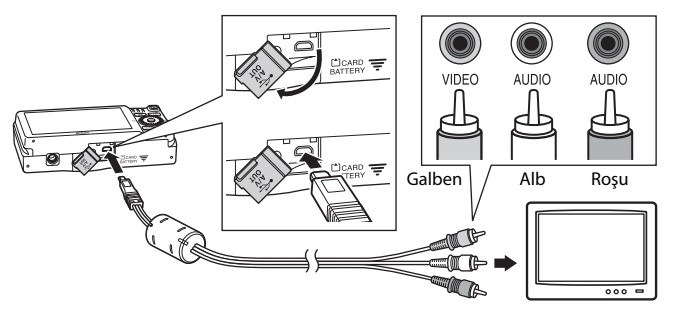

#### **Dacă utilizaţi un cablu HDMI disponibil în comerţ**

Conectaţi conectorul la mufa jack HDMI a televizorului.

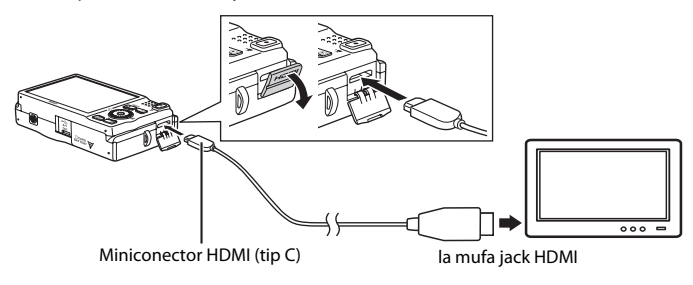

## **3** Configuraţi pentru intrarea televizorului, intrarea video externă.

- Pentru detalii, consultati documentația televizorului.
- **4** Tineti apăsat butonul **D** pentru a porni aparatul foto.
	- **•** Aparatul foto va intra în modul redare şi imaginile vor fi afişate pe ecranul televizorului.
	- **•** Cât timp este conectat la televizor, monitorul aparatului foto va rămâne închis.

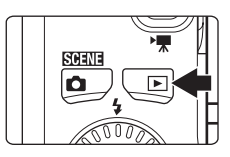

## **Note privind conectarea cablului HDMI**

- Cablul HDMI nu este inclus. Utilizati un cablu HDMI disponibil în comert pentru a conecta aparatul foto la un televizor cu afisare în formatul înaltă definitie. Terminalul de ieșire de pe acest aparat foto este un conector HDMI mini (tip C). Când achiziţionaţi un cablu HDMI, verificaţi dacă dispozitivul de la capătul cablului este un conector HDMI mini.
- Vă recomandăm să fotografiați imaginile statice folosind pentru **Mod imagine** ( $\Box$ 63) setarea M **2048×1536** sau o setare superioară şi să înregistraţi filmele folosind pentru **Opţiuni film** ([E](#page-157-0)52) setarea  $\overline{720}$  HD 720p (1280×720).

### **M** Note privind conectarea cablului

- **•** Când conectaţi cablul, conectorul aparatului foto trebuie să fie orientat corect. Nu forţaţi când conectaţi cablul la aparatul foto. Nu trageţi conectorul înclinat când deconectaţi cablul de la aparatul foto.
- Nu conectati simultan cabluri la conectorul HDMI mini (tip C) și la conectorul USB/audio/video.

#### $\mathbf{V}$  Dacă imaginile nu sunt afișate pe ecranul televizorului

Asigurati-vă că setările modului video ale aparatului foto definite în **Setări TV (6-6**68) din meniul de setare sunt în conformitate cu standardele utilizate de televizorul dumneavoastră.

### C **Utilizarea telecomenzii televizorului (dispozitiv de control HDMI)**

Telecomanda unui televizor compatibil HDMI-CEC poate fi utilizată pentru a controla redarea. Aceasta poate înlocui selectorul multiplu al aparatului foto şi butonul control zoom pentru a selecta imaginile, începe şi întrerupe redarea filmelor şi pentru a trece de la modul redare cadru întreg la afişarea miniaturilor a 4 imagini.

- Selectati pentru **Control dispozitiv HDMI** (<sup>ad</sup>668) din Setări TV optiunea Activat (setare implicită) și apoi conectati aparatul foto și televizorul folosind un cablu HDMI.
- **•** Îndreptaţi telecomanda înspre televizor când o folosiţi.
- Consultati manualul de instructiuni al televizorului pentru informatii despre compatibilitatea cu standardul HDMI-CEC.

# **Conectarea aparatului foto la o imprimantă (imprimare directă)**

Utilizatorii imprimantelor compatibile PictBridge ( $\ddot{\alpha}$ 18) pot conecta aparatul foto direct la imprimantă şi imprima imaginile fără a utiliza un computer. Urmaţi indicaţiile de mai jos pentru a imprima imaginile.

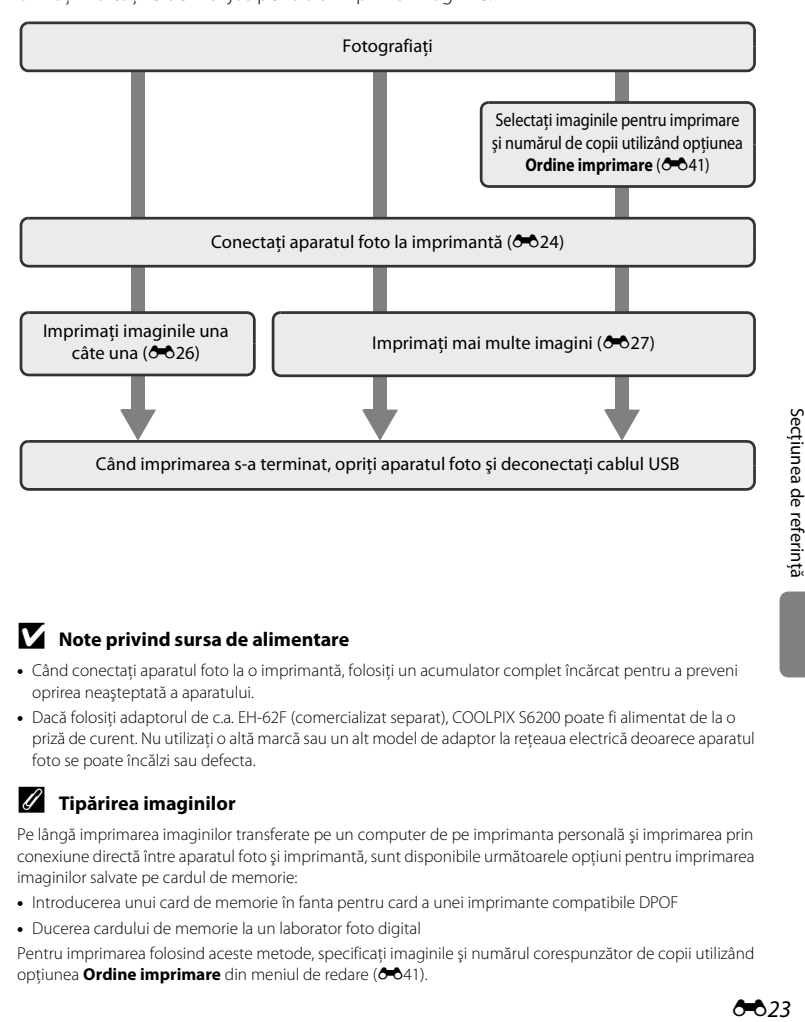

### **M** Note privind sursa de alimentare

- **•** Când conectaţi aparatul foto la o imprimantă, folosiţi un acumulator complet încărcat pentru a preveni oprirea neaşteptată a aparatului.
- **•** Dacă folosiţi adaptorul de c.a. EH-62F (comercializat separat), COOLPIX S6200 poate fi alimentat de la o priză de curent. Nu utilizaţi o altă marcă sau un alt model de adaptor la reţeaua electrică deoarece aparatul foto se poate încălzi sau defecta.

#### C **Tipărirea imaginilor**

Pe lângă imprimarea imaginilor transferate pe un computer de pe imprimanta personală şi imprimarea prin conexiune directă între aparatul foto şi imprimantă, sunt disponibile următoarele opţiuni pentru imprimarea imaginilor salvate pe cardul de memorie:

- **•** Introducerea unui card de memorie în fanta pentru card a unei imprimante compatibile DPOF
- **•** Ducerea cardului de memorie la un laborator foto digital

Pentru imprimarea folosind aceste metode, specificaţi imaginile şi numărul corespunzător de copii utilizând opțiunea **Ordine imprimare** din meniul de redare (<sup>66</sup>41).

## <span id="page-129-0"></span>**Conectarea aparatului foto la o imprimantă**

**1** Opriţi aparatul foto.

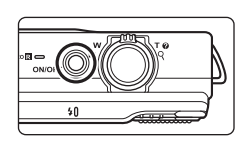

# **2** Porniţi imprimanta.

**•** Verificaţi setările imprimantei.

# **3** Conectați aparatul foto la imprimantă utilizând cablul USB inclus.

• Verificati dacă ati orientat corect conectorii. Nu încercati să introduceti conectorii înclinati și nu utilizaţi forţa la conectarea sau deconectarea cablului USB.

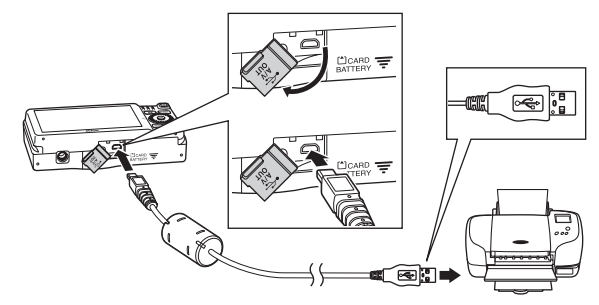

# **4** Aparatul foto va fi deschis automat.

**•** Dacă este conectat corect, ecranul de pornire **PictBridge** (1) va fi afişat pe monitorul aparatului foto, urmat de ecranul **Selectie imprimare** (2).

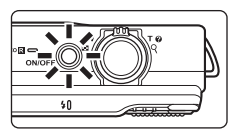

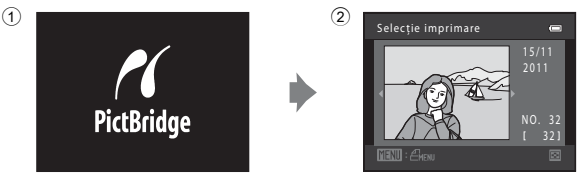

## B **Dacă ecranul de pornire PictBridge nu este afişat**

Opriți aparatul foto și deconectați cablul USB. Selectați pentru *Încărcare de la computer* (<sup>66</sup>69) din meniul de setare al aparatului foto opţiunea **Dezactivată** şi reconectaţi cablul.

#### Conectarea aparatului foto la o imprimantă (imprimare directă)

### <span id="page-131-0"></span>**Imprimarea individuală a imaginilor**

După ce ați conectat corect aparatul foto la imprimantă (<sup>6→</sup>024), urmați indicațiile de mai jos pentru a imprima o imagine.

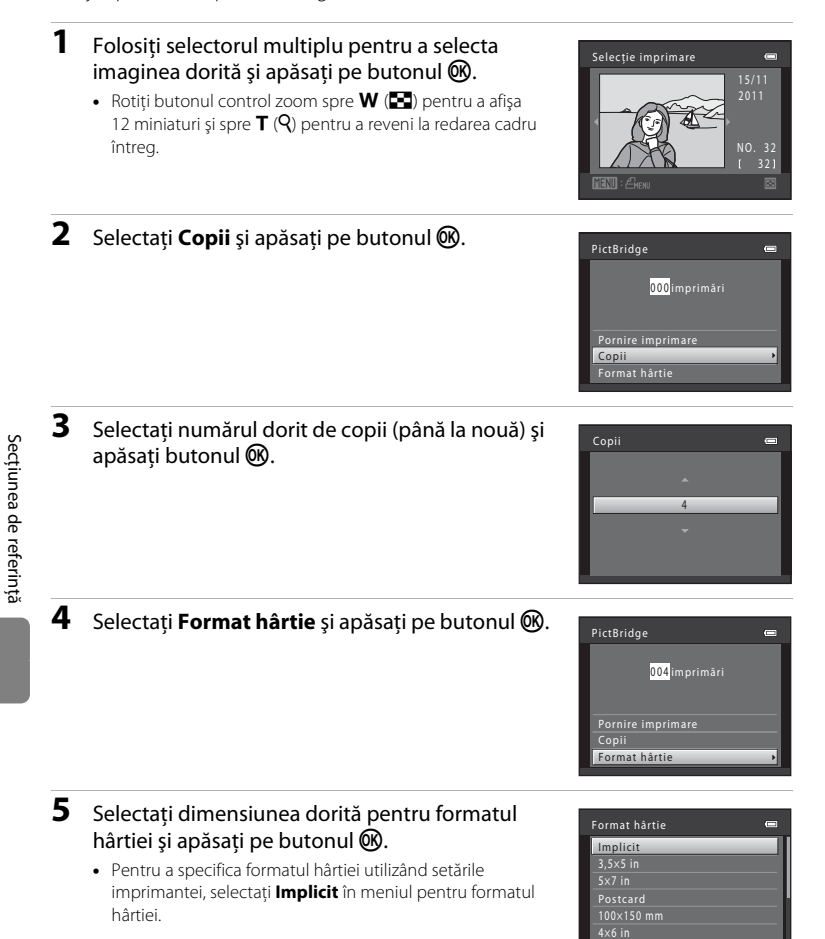

8×10 in

### **6** Selectaţi **Pornire imprimare** şi apăsaţi pe butonul OR.

# **7** Imprimarea începe.

- **•** Când imprimarea s-a terminat, pe monitor va fi din nou afişat ecranul de selectare a imprimării din pasul 1.
- **•** Pentru a anula imprimarea înainte ca toate copiile să fi fost tipărite, apăsați pe butonul  $\infty$ .

# 002 / 004 **MAnulare**

 $\circ$   $\alpha$ 

Număr curent de copii/ număr total de copii

Imprimare

Pornire imprimare

Format hârtie

PictBridge

004 imprimări

## <span id="page-132-0"></span>**Imprimarea mai multor imagini**

După ce ati conectat corect aparatul foto la imprimantă (<sup>+</sup>024), urmați indicațiile de mai jos pentru a imprima mai multe imagini.

### **1** Când este afişat ecranul **Selecţie imprimare**, apăsati pe butonul MENU.

**2** Utilizaţi selectorul multiplu pentru a selecta **Format hârtie** și apăsați pe butonul  $\omega$ . • Pentru a ieși din meniul de imprimare, apăsați pe butonul

**•** Va fi afişat ecranul **Meniu imprimare**.

MENU

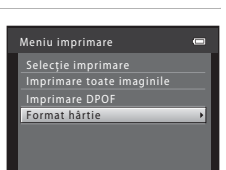

### **3** Selectaţi dimensiunea dorită pentru formatul hârtiei și apăsați pe butonul  $\mathbb{R}$ .

**•** Pentru a specifica formatul hârtiei utilizând setările imprimantei, selectaţi **Implicit** în meniul pentru formatul hârtiei.

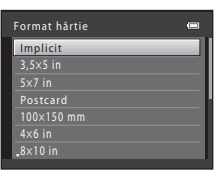

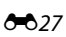

### **4** Selectaţi **Selecţie imprimare**, **Imprimare toate imaginile** sau *Imprimare* DPOF și apăsați pe butonul  $\mathbf{\circledB}.$

#### Selectie imprimare

Selectaţi imaginile (până la 99) şi numărul de copii pentru fiecare dintre acestea (până la nouă).

- Rotiti selectorul multiplu sau apăsati pe < sau  $\blacktriangleright$  pentru a selecta imaginile și apăsați pe  $\blacktriangle$  sau I pentru a defini numărul de copii care va fi imprimat pentru fiecare.
- **•** Imaginile selectate pentru imprimare sunt indicate prin marcajul bifă  $(\triangledown)$  și prin numărul care indică numărul de copii care va fi imprimat.

Dacă nu s-a specificat niciun număr de copii pentru imaginile respective, selecţia se va anula.

- Rotiti butonul control zoom spre **T** (**Q**) pentru a reveni la redarea în cadru întreg sau spre  $W$  ( $\blacksquare$ ) pentru a afisa 12 miniaturi.
- Apăsați pe butonul <sup>C</sup> când fotografierea s-a terminat.
- **•** Dacă ecranul din dreapta este afişat, selectaţi **Pornire imprimare** şi apăsaţi pe butonul 60 pentru a începe imprimarea. Selectati **Anulare** și apăsati pe butonul 600 pentru a reveni la meniul de imprimare.

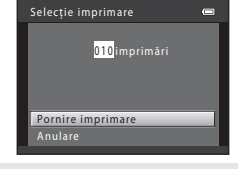

#### Imprimare toate imaginile

Este imprimată o copie pentru fiecare din imaginile salvate în memoria internă sau pe cardul de memorie.

**•** Dacă pe ecran este afişată fereastra din dreapta, selectați **Pornire imprimare** și apăsați pe butonul <sup>®</sup> pentru a începe imprimarea. Selectati **Anulare** și apăsați pe butonul **®** pentru a reveni la meniul de imprimare.

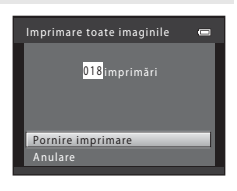

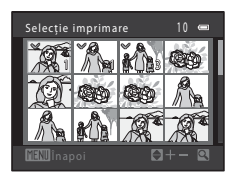

Meniu imprimare Selecţie imprimare Format hârtie Imprimare DPOF Imprimare toate imaginile  $\equiv$ ×

#### Conectarea aparatului foto la o imprimantă (imprimare directă)

#### Imprimare DPOF

Imprimaţi imaginile pentru care a fost creată o ordine de imprimare folosind optiunea **Ordine imprimare** ( $O$ <sup>-641)</sup>.

- Dacă ecranul din dreapta este afișat, selectati **Pornire imprimare** și apăsati pe butonul **66** pentru a începe imprimarea. Selectați **Anulare** și apăsați pe butonul <sup>(0</sup>) pentru a reveni la meniul de imprimare.
- **•** Pentru a vizualiza ordinea curentă de imprimare, selectati **Vizualizare imag.** și apăsați pe butonul  $\mathbb{R}$ . Pentru a imprima imagini, apăsați din nou pe butonul  $\mathbb{R}$ .

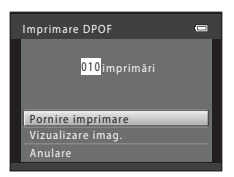

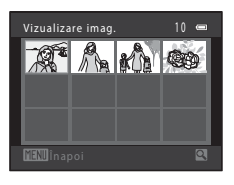

## **5** Imprimarea începe.

- **•** Când imprimarea s-a terminat, pe monitor va fi din nou afişat meniul de imprimare de la pasul 2.
- **•** Pentru a anula imprimarea înainte ca toate copiile să fi fost tipărite, apăsați pe butonul  $\infty$ .

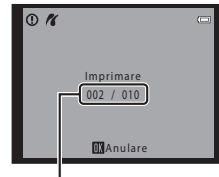

Număr curent de copii/ număr total de copii

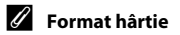

Aparatul foto este compatibil cu următoarele formate de hârtie: **Implicit** (formatul de hârtie implicit pentru imprimanta conectată la aparatul foto), **3,5×5 in**, **5×7 in**, **100×150 mm**, **4×6 in**, **8×10 in**, **Letter**, **A3** şi **A4**. Vor fi afişate doar formatele acceptate de imprimantă.

# **Meniul de fotografiere (pentru modul**  $\bullet$  **(Automat))**

• Consultati ["Modificarea dimensiunilor imaginii \(Mod imagine\)"](#page-78-0) ( $\Box$  63) pentru mai multe informaţii despre **Mod imagine**.

## **Balans de alb (Ajustare nuanţă)**

Selectați modul  $\bigcirc$  (automat)  $\rightarrow$  butonul MENU  $\rightarrow$  fila  $\bigcirc$   $\rightarrow$  Balans de alb

Culoarea luminii reflectate de un obiect diferă în funcție de culoarea sursei de lumină. Creierul uman se poate adapta modificărilor de culoare ale sursei de lumină, rezultatul fiind că obiectele albe par a fi albe indiferent dacă sunt în umbră, în lumina directă a soarelui sau în lumină incandescentă. Aparatele foto digitale pot mima această reglare prin procesarea imaginilor conform culorii sursei de lumină. Aceasta este cunoscută sub denumirea de "balans de alb". Pentru culori naturale, alegeti, înainte de fotografiere, o setare a balansului de alb care să se potrivească cu sursa de lumină.

Cu toate că opţiunea **Automat** (setare implicită) poate fi utilizată majoritatea tipurilor de surse de lumină, balansul de alb poate fi reglat în functie de lumina naturală sau de sursa de lumină pentru a obţine în imagine nuanţe de culori mai naturale.

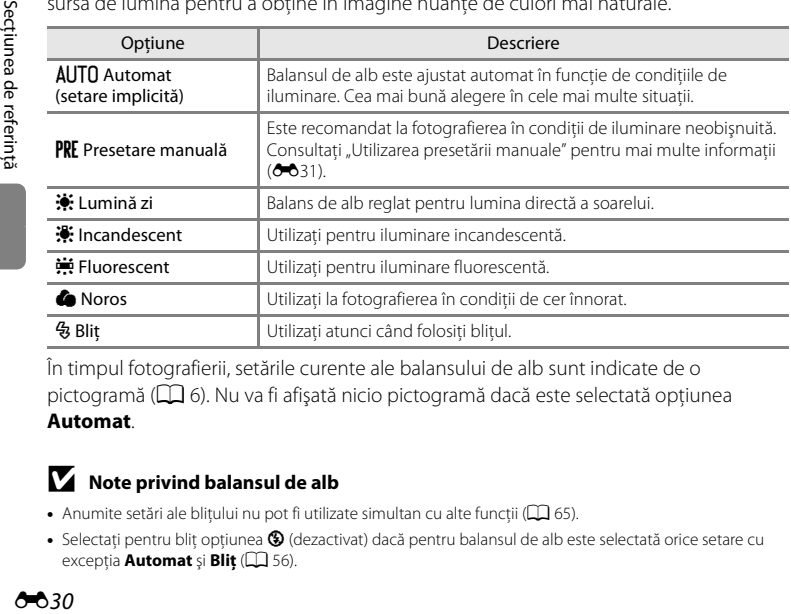

În timpul fotografierii, setările curente ale balansului de alb sunt indicate de o pictogramă ( $\Box$  6). Nu va fi afișată nicio pictogramă dacă este selectată opțiunea **Automat**.

## **M** Note privind balansul de alb

- [A](#page-80-0)numite setări ale blițului nu pot fi utilizate simultan cu alte funcții ( $\Box$  65).
- Selectati pentru blit optiunea <sup>®</sup> (dezactivat) dacă pentru balansul de alb este selectată orice setare cu excepția **[A](#page-71-0)utomat** și **Bliț** ( $\Box$  56).

#### <span id="page-136-0"></span>**Utilizarea presetării manuale**

Presetarea manuală este utilizată în cazul surselor de lumină mixte sau pentru a compensa sursele de lumină în culori intense, dacă efectul dorit nu a fost obtinut folosind setările pentru balansul de alb precum **Automat** şi **Incandescent** (de exemplu, pentru ca imaginile fotografiate sub o lampă cu o tentă roşiatică să pară că au fost fotografiate în lumină albă). Utilizați indicațiile de mai jos pentru a măsura valoarea balansului de alb în condițiile de iluminare folosite în timpul fotografierii.

## **1** Aşezaţi un obiect de referinţă alb sau gri sub sursa de iluminare care va fi utilizată în timpul fotografierii.

- **2** [A](#page-25-0)fișați meniul de fotografiere ( $\Box$  10, [37\)](#page-52-0), utilizati selectorul multiplu pentru a selecta b**Presetare manuală** din meniul **Balans de alb** și apăsați pe butonul  $\omega$ .
	- **•** Aparatul foto măreşte pe poziţia respectivă pentru a măsura balansul de alb.

# **3** Selectaţi **Măsurare**.

**•** Pentru a aplica cele mai recente valori măsurate ale balansului de alb, selectati **Anulare** și apăsați butonul **®**. Setările folosite pentru balansul de alb nu vor mai fi măsurate, iar ultima valoare măsurată va fi folosită.

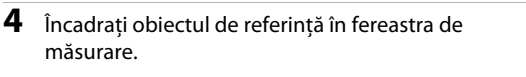

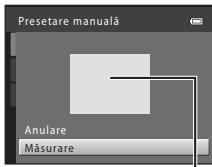

Presetare manuală Incandescent ncandescent Fluorescent luorescent Noros Lumină zi Auto Automat

--

Bliţ

Presetare manuală

Anulare Măsurare

Balans de alb

Fereastră de măsurare

# **5** Apăsați pe butonul ® pentru a măsura valoarea presetării manuale.

**•** Declanşatorul este eliberat şi noua valoare pentru balansul de alb este setată. Nu este salvată nicio imagine.

### B **Note referitoare la presetarea manuală**

Folosind **Presetare manuală** nu puteţi măsura o valoare pentru iluminarea realizată folosind bliţul. Dacă fotografiaţi folosind bliţul, selectaţi pentru **Balans de alb** opţiunea **Automat** sau **Bliţ**.

## **Declanşare continuă**

Selectati modul  $\Box$  (automat)  $\rightarrow$  butonul MENU  $\rightarrow$  fila  $\Box \rightarrow$  Continuu

Modificaţi setările selectând declanşare continuă sau BSS (selector cea mai bună fotografie).

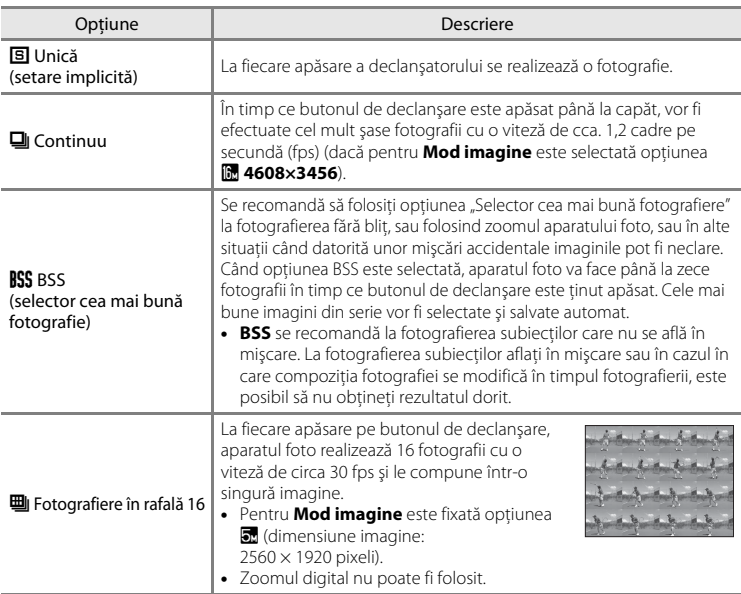

În timpul fotografierii, setările curente pentru fotografierea continuă sunt indicate de o pictogramă ( $\Box$  6). Nu va fi afișată nicio pictogramă dacă este selectată optiunea **Unică**.

### B **Notă referitoare la fotografierea continuă**

- **•** Dacă este selectată una din opţiunile **Continuu**, **BSS** sau **Fotografiere în rafală 16**, bliţul nu va putea fi utilizat. Focalizarea, expunerea şi balansul de alb sunt fixate la valorile determinate pentru prima imagine din fiecare serie.
- **•** Viteza cadrelor în fotografierea continuă poate varia în funcţie de setările modului imagine curent, de cardul de memorie utilizat sau de conditiile de fotografiere.
- [A](#page-80-0)numite setări ale blitului nu pot fi utilizate simultan cu alte functii ( $\Box$  65).

## B **Note referitoare la Fotografiere în rafală 16**

Orice pată ( [F](#page-190-0)3) vizibilă pe monitor în timpul fotografierii cu funcția **Fotografiere în rafală 16** activată, va fi salvată odată cu imaginile. Se recomandă evitarea obiectelor strălucitoare, cum ar fi soarele, reflecţiile soarelui şi luminile electrice, atunci când fotografiaţi având activată opţiunea **Fotografiere în rafală 16**.

## **Sensibilitate ISO**

#### Selectati modul  $\bigcap$  (automat)  $\rightarrow$  butonul MENU  $\rightarrow$  fila  $\bigcap$   $\rightarrow$  Sensibilitate ISO

Dacă sensibilitatea ISO este crescută, la fotografiere aveţi nevoie de mai puţină lumină. O sensibilitate ISO mai mare permite capturarea unor subiecte mai întunecate. În plus, chiar şi în cazul subiecţilor cu o luminozitate asemănătoare, fotografiile pot fi realizate folosind viteze mari de declanşare, iar neclarităţile produse de tremuratul aparatului foto pot fi reduse.

**•** Cu toate că sensibilitatea ISO are efect la fotografierea unor subiecţi întunecaţi, la fotografierea fără bliţ, la fotografierea folosind zoomul, etc., imaginile pot conţine zgomot.

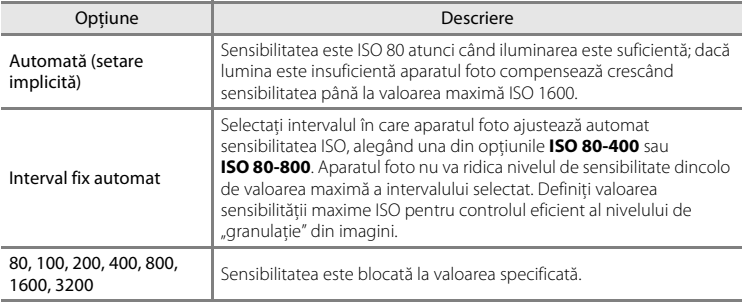

În timpul fotografierii, setările curente de sensibilitate ale imaginii sunt indicate de o pictogramă  $(\Box 6)$ .

- Dacă este selectată opțiunea **Automată**, pictograma **[S0** nu va fi afișată la ISO 80, însă va fi afişată dacă sensibilitatea ISO creşte automat peste 80.
- Dacă ati selectat opțiunea **Interval fix automat**, vor fi afișați parametrii **R**. iar valoarea maximă a sensibilităţii ISO va fi afişată.

## B **Note referitoare la sensibilitatea ISO**

- [A](#page-80-0)numite setări ale blițului nu pot fi utilizate simultan cu alte funcții ( $\Box$  65).
- Detectie miscare (<sup>6-6</sup>62) nu functionează dacă pentru sensibilitatea ISO este definită o altă optiune cu excepţia **Automată**.

## **Opţiuni culoare**

Selectati modul  $\bigcirc$  (automat)  $\rightarrow$  butonul MENU  $\rightarrow$  fila  $\bigcirc$   $\rightarrow$  Optiuni culoare

Culorile devin mai intense sau imaginile sunt salvate în format monocrom.

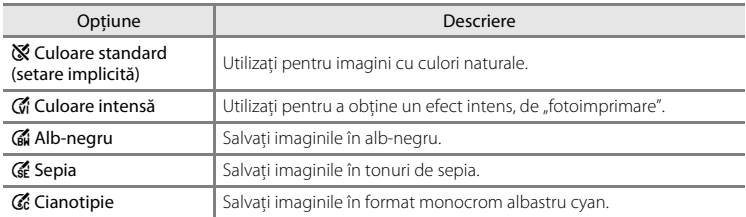

În timpul fotografierii, setările curente definite pentru optiunile de culoare sunt indicate de o pictogramă ([A](#page-21-3)6). Dacă este selectată opţiunea **Culoare standard**, nu va fi afişată nicio pictogramă. Tonurile de culoare afişate pe monitor în timpul fotografierii se modifică în functie de optiunea de culoare selectată.

### B **Note referitoare la opţiunile de culoare**

[A](#page-80-0)numite setări ale blitului nu pot fi utilizate simultan cu alte funcții ( $\Box$  65).

## **Mod zonă AF**

#### Selectati modul **□** (automat) → butonul MENU → fila ■ → Mod zonă AF

Utilizaţi această opţiune pentru a determina modul în care aparatul foto selectează zona de focalizare pentru focalizare automată.

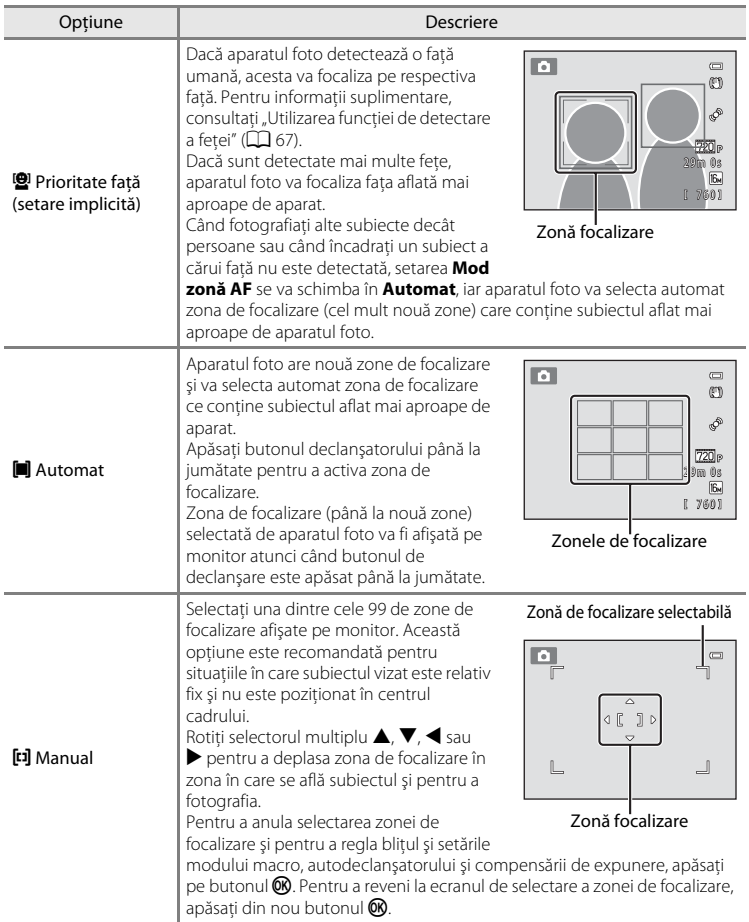

#### Meniul de fotografiere (pentru modul  $\Box$  (Automat))

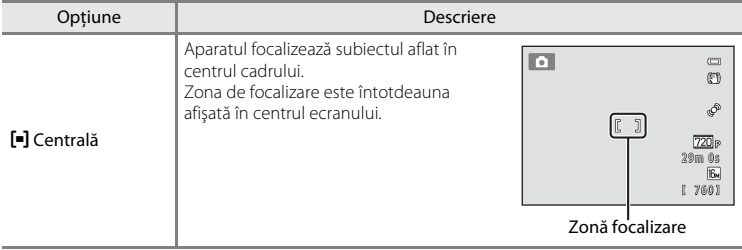

# B **Note referitoare la modul zonă AF**

- **•** Dacă este folosită funcţia zoom digital, aparatul foto va focaliza întotdeauna în centrul ecranului, indiferent de setările definite pentru **Mod zonă AF**.
- [A](#page-80-0)numite setări ale blițului nu pot fi utilizate simultan cu alte funcții ( $\square$  65).
- Este posibil ca focalizarea automată să nu functioneze conform asteptărilor ( $\square$ 29).

### **Mod focalizare autom.**

Selectati modul  $\bigcirc$  (automat)  $\rightarrow$  butonul MENU  $\rightarrow$  fila  $\bigcirc$   $\rightarrow$  Mod focalizare autom.

Selectați modul în care aparatul foto focalizează în timp ce folosiți modul urmărire subiect.

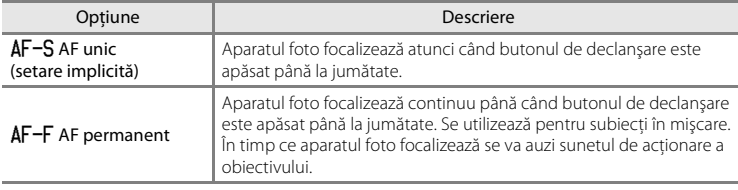

### B **Note referitoare la modul focalizare automată**

[A](#page-80-0)numite setări ale blițului nu pot fi utilizate simultan cu alte funcții ( $\Box$  65).

### **Setările modului focalizare automată**

**Mod focalizare autom.** poate fi definită independent atât pentru modul urmărire subiect cât şi pentru  $modul$   $\Box$  (automat).

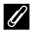

### C **Modul focalizare automată pentru înregistrarea filmelor**

La înregistrarea filmelor în modul focalizare automată, puteţi selecta opţiunea **Mod focalizare autom.**  $(663)$  în meniul film.

# **Meniul portret inteligent**

• Consultati ["Modificarea dimensiunilor imaginii \(Mod imagine\)"](#page-78-0) ( $\Box$  63) pentru mai multe informaţii despre **Mod imagine**.

## <span id="page-143-0"></span>**Estompare piele**

Selectați modul portret inteligent  $\rightarrow$  butonul MENU  $\rightarrow$  fila  $\boxdot$   $\rightarrow$  Estompare piele

Activează funcţia estompare piele.

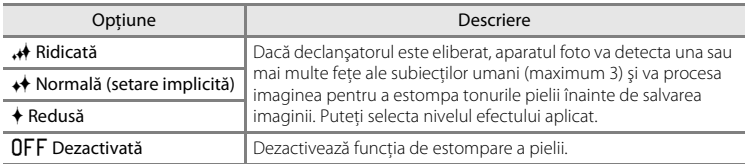

Setările curente pot fi confirmate folosind indicatorul afişat pe monitor în timpul fotografierii ( $\Box$ 6). Dacă nu este afișat niciun indicator, atunci este selectată opțiunea **Dezactivată**. Efectele estompării pielii nu sunt vizibile în timp ce încadraţi imaginile pentru fotografiere. Verificati nivelul de estompare a pielii obtinut în modul redare.

## **Cronometru zâmbet**

Selectati modul portret inteligent → butonul MENU → fila  $\textcircled{x}$  → Cronometru zâmbet

Aparatul foto recunoaşte feţele unor subiecţi umani, apoi eliberează automat declanşatorul în momentul detectării unui zâmbet.

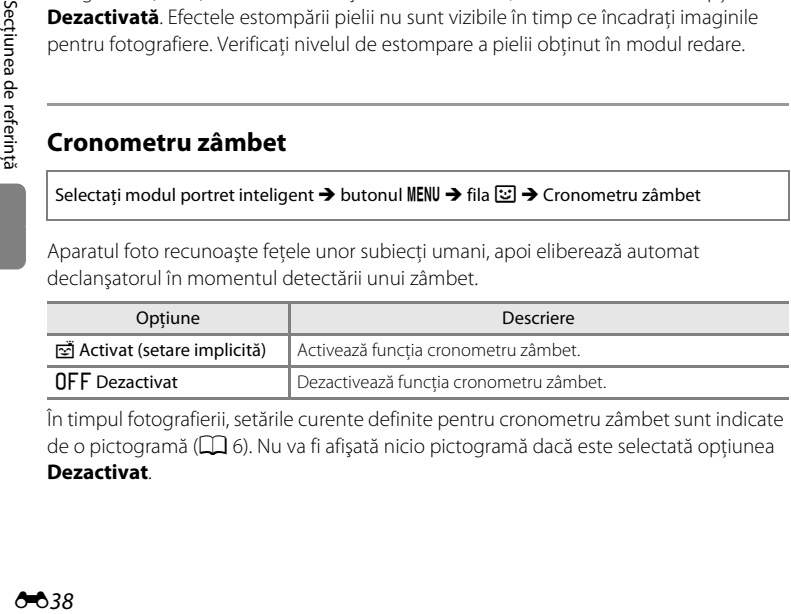

În timpul fotografierii, setările curente definite pentru cronometru zâmbet sunt indicate de o pictogramă ( $\Box$ 6). Nu va fi afișată nicio pictogramă dacă este selectată optiunea

### **Dezactivat**.
# **Ochi deschişi**

#### Selectati modul portret inteligent → butonul MENU → fila  $\boxdot$  → Ochi deschisi

Aparatul foto va acţiona automat declanşatorul de două ori de fiecare dată când se face o fotografie. Dintre cele două fotografii, este salvată numai aceea în care ochii subiectului sunt deschişi.

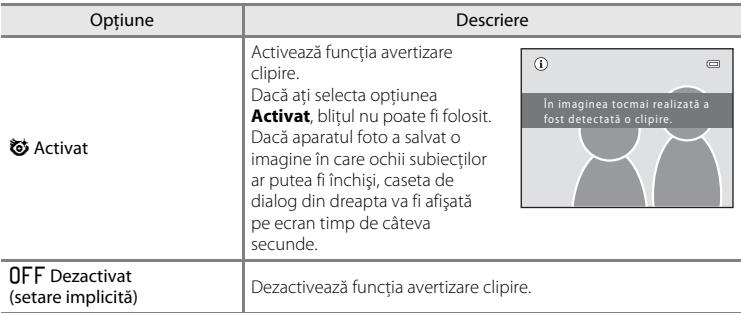

În timpul fotografierii, setările curente definite pentru funcția ochi deschiși sunt indicate de o pictogramă ( $\Box$  6). Nu va fi afișată nicio pictogramă dacă este selectată opțiunea

#### **Dezactivat**.

# **Meniul urmărire subiect**

• Consultati ["Modificarea dimensiunilor imaginii \(Mod imagine\)"](#page-78-0) ( $\Box$  63) pentru mai multe informaţii despre **Mod imagine**.

# **Mod focalizare autom.**

Selectati modul urmărire subiect → butonul MENU → fila  $\bigoplus$  → Mod focalizare autom.

Determină modul în care aparatul foto focalizează în timp ce folosiţi modul urmărire subiect.

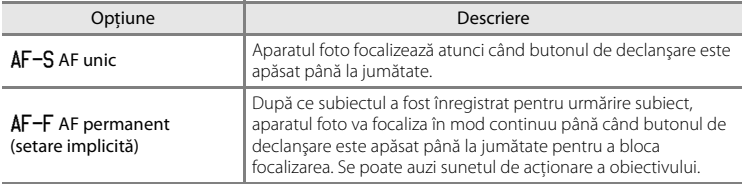

- **•** Modificările aduse setării modului focalizare automată în acest mod nu se vor aplica setării modului focalizare automată în modul  $\Box$  (automat).
- **•** Setarea modului focalizare automată aplicată în modul urmărire subiect se salvează în memoria aparatului foto chiar şi după închiderea acestuia.

# **Urmărire prioritate faţă**

Selectați modul urmărire subiect → butonul MENU → fila ⊕ → Urmărire prioritate față

După ce aparatul foto a detectat faţa persoanei, acesta va înregistra subiectul şi va începe urmărirea respectivei persoane.

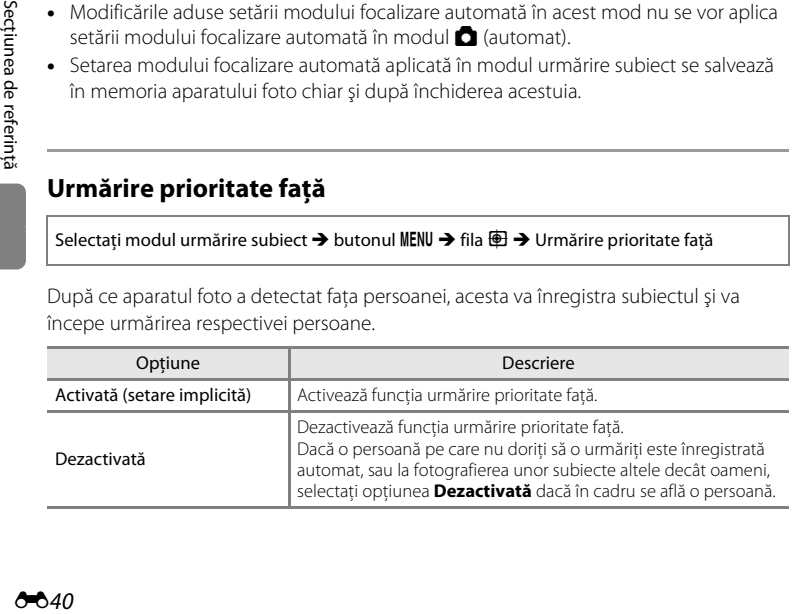

# **Meniu redare**

• Consultati "[Editarea imaginilor statice](#page-115-0)" (<sup>60</sup>10) pentru informatii despre functiile de editare a imaginii.

# <span id="page-146-1"></span>a **Ordine imprimare (Crearea unei ordini de imprimare DPOF)**

Apăsați pe butonul  $\blacktriangleright$  (mod redare) → butonul MENU → Meniu redare →  $\triangleq$  Ordine imprimare

Când imprimaţi imagini salvate pe cardul de memorie utilizând una dintre metodele următoare, opţiunea **Ordine imprimare** din meniul de redare se utilizează pentru a crea "ordini de imprimare" digitale pentru imprimare pe dispozitive compatibile cu DPOF.

- **•** Introducerea unui card de memorie în fanta pentru card a unei imprimante compatibile cu DPO[F](#page-205-0)  $(2.18)$ .
- **•** Ducerea cardului de memorie la un laborator foto digital.
- Conectarea aparatului foto la o imprimantă compatibilă PictBridge ( $\ddot{Q}$ -18) ( $\ddot{Q}$ -23). De asemenea, se poate crea o ordine de imprimare pentru imaginile salvate în memoria internă dacă s-a scos cardul de memorie din aparatul foto.
- **1** Folosiţi selectorul multiplu pentru a selecta **凸 Ordine imprimare** și apăsați pe butonul **®**.
	- **•** Pentru redarea fotografiilor folosind modul fotografii favorite, sortare automată sau listare după dată, vă rugăm să treceţi la pasul 3.

<span id="page-146-0"></span>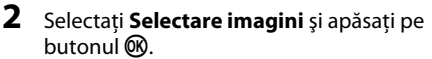

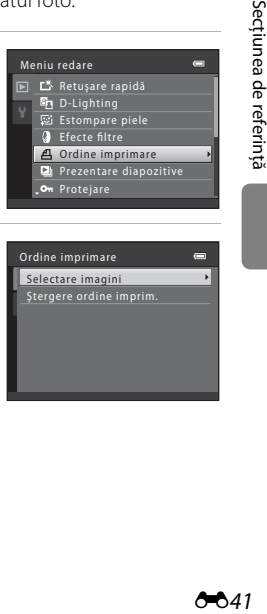

Ordine imprimare Protejare

L<sup>参</sup> Retusare rapidă D-Lighting Estompare piele Efecte filtre Prezentare diapozitive

Meniu redare

# **3** Selectaţi imaginile (până la 99) şi numărul de copii pentru fiecare dintre acestea (până la nouă).

- Rotiti selectorul multiplu sau apăsați pe < sau > pentru a selecta imaginile și apăsați pe  $\blacktriangle$  sau  $\nabla$  pentru a defini numărul de copii care va fi imprimat pentru fiecare.
- **•** Imaginile selectate pentru imprimare sunt indicate prin marcajul bifă şi prin numărul care indică numărul de copii

care va fi imprimat. Dacă nu s-a specificat niciun număr de copii pentru imaginile respective, selectia se va anula.

- Rotiți butonul control zoom spre **T** (Q) pentru a trece la redarea cadru întreg. Rotiți butonul control zoom spre  $W$  ( $\blacktriangleright$ ) pentru a reveni la afișajul cu 12 miniaturi.
- Apăsati pe butonul **®** când fotografierea s-a terminat.
- **4** Selectaţi dacă doriţi sau nu să imprimaţi data de fotografiere şi informaţiile despre fotografie.
	- Selectați **Dată** și apăsați pe butonul **®** pentru a imprima data fotografierii pe toate imaginile din ordinea de imprimare.
	- Selectați *Informații* și apăsați pe butonul ® pentru a imprima informatiile despre fotografie (valoarea vitezei de declanşare şi a diafragmei) pe toate fotografiile din ordinea de imprimare.
	- Selectați **Efectuat** și apăsați butonul ® pentru a finaliza ordinea de imprimare.

La redare, imaginile selectate pentru imprimare sunt indicate prin pictograma  $\mathcal{E}$ .

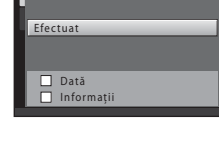

Ordine imprimare

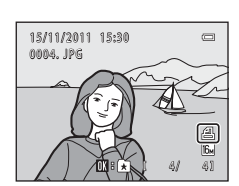

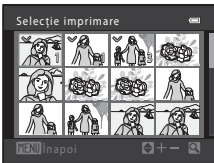

# B **Note referitoare la ordinea de imprimare**

Dacă este creată o ordine de imprimare în modul fotografii favorite, sortare automată sau listare după dată, ecranul de mai jos va fi afişat dacă imaginile, altele decât cele din albumul, categoria sau data de fotografiere selectată, au fost marcate pentru imprimare.

- **•** Dacă selectaţi **Da**, setările definite pentru ordinea de imprimare pentru alte imagini nu vor fi modificate şi vor fi modificate numai setările ordinii curente de imprimare.
- **•** Selectaţi **Nu** pentru a elimina marcajele de imprimare de pe fotografiile marcate anterior şi pentru a restricţiona setul de imprimare la imaginile din categoria selectată sau la cele realizate în data selectată.

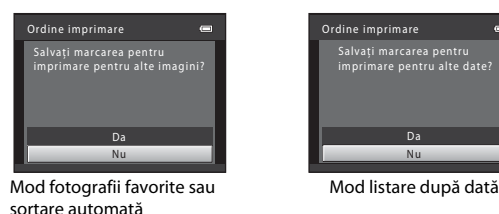

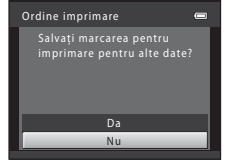

- Dacă în ordinea de imprimare sunt, în total, mai mult de 99 de imagini, va fi afişat ecranul de mai jos.
- Selectati **Da** pentru a elimina din ordinea de imprimare imaginile deja adăugate și pentru a restrictiona ordinea de imprimare la fotografiile care tocmai au fost marcate.
- **•** Selectaţi **Anulare** pentru a elimina din ordinea de imprimare imaginile care tocmai au fost adăugate şi pentru a restrictiona ordinea de imprimare la fotografiile marcate anterior.

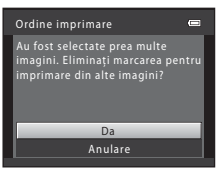

Mod fotografii favorite sau Mod listare după dată sortare automată

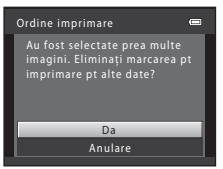

#### Meniu redare

#### <span id="page-149-0"></span>B **Note referitoare la imprimarea datei fotografierii şi a informaţiilor despre fotografiere**

Dacă în opţiunile ordinii de imprimare sunt activate setările **Dată** şi **Informaţii**, data fotografierii şi informatiile despre fotografiere vor fi imprimate pe imagini dacă este utilizată o imprimantă compatibilă cu DPO[F](#page-205-2) ( $\ddot{\phi}$ 18) care permite imprimarea datei fotografierii și a informațiilor despre fotografiere.

- **•** Informaţiile de fotografiere nu pot fi imprimate dacă aparatul este conectat la o imprimantă compatibilă DPOF folosind cablul USB inclus.
- **•** Setările **Dată** şi **Informaţii** vor fi reiniţializate de fiecare dată când opţiunea **Ordine imprimare** este afişată.
- **•** Data imprimată este cea salvată la capturarea imaginii. Modificarea datei aparatului foto utilizând **Dată şi oră** sau **Fus orar** din opţiunile meniului de setare **Fus orar şi dată** după ce o imagine a fost capturată, nu va avea niciun efect asupra datei imprimate pe imagine.

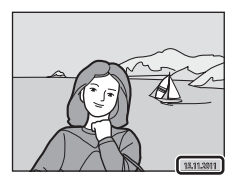

#### C **Anularea unei ordini de imprimare existente**

Selectați **Ștergere ordine imprim.** în pasul 2 (<sup>d=041</sup>) din "凸 Ordine imprimare (Crearea unei ordini de [imprimare DPOF\)"](#page-146-1) și apăsați pe butonul @ pentru a elimina marcajele de imprimare de pe toate imaginile și pentru a anula ordinea de imprimare.

#### C **Imprimare dată**

Dacă data și ora fotografierii sunt imprimate pe imagini folosind optiunea **Imprimare dată** (<sup>66</sup>060) din meniul de setare, imaginile vor fi salvate cu data şi ora fotografierii imprimate pe imagine în momentul capturării imaginii. Imaginile pe care este imprimată data pot fi tipărite folosind imprimante care nu sunt compatibile cu tipărirea datei pe imagini.

Vor fi imprimate numai data și ora inscriptionate pe imagini folosind optiunea de imprimare a datei, chiar dacă optiunea pentru dată din **Ordine imprimare** este activată.

# **a** Prezentare diapozitive

#### Apăsati pe butonul  $\blacktriangleright$  (mod redare)  $\rightarrow$  butonul MENU  $\rightarrow$  Meniu redare  $\rightarrow$  $\Box$  Prezentare diapozitive

Redaţi imaginile salvate în memoria internă sau pe un card de memorie, una câte una, într-o prezentare automată de "diapozitive".

# **1** Utilizaţi selectorul multiplu pentru a selecta **Pornire** și apăsați pe butonul  $\omega$ .

- **•** Pentru a schimba intervalul dintre fotografii, selectaţi **Interv. între cadre**, selectaţi intervalul de timp dorit şi apăsați pe butonul <sup>(0</sup>0 înainte de a selecta **Pornire**.
- **•** Pentru a repeta automat prezentarea diapozitivelor, selectați **Redare ciclică** și apăsați pe butonul ® înainte de a selecta **Pornire**. Bifa (w) va fi adăugată la opţiunea de redare ciclică dacă aceasta este activată.

# **2** Începe expunerea de dispozitive.

- În timpul prezentării diapozitivelor, apăsați pe selectorul multiplu K pentru a afişa următoarea fotografie sau pe J pentru a afişa fotografia precedentă. Ţineţi apăsat oricare dintre butoane pentru a derula fotografiile înainte sau înapoi.
- **•** Pentru a termina sau pentru a întrerupe o prezentare de diapozitive, apăsați pe butonul  $\omega$ .

# **3** Terminați prezentarea diapozitivelor sau reporniţi-o.

**•** Ecranul prezentat în dreapta va fi afişat atunci când prezentarea de diapozitive s-a terminat sau a fost întreruptă. Selectați **□** și apăsați pe butonul <sup>®</sup> pentru a reveni la meniul de redare. Selectati **Fallo pentru a reîncepe** prezentarea diapozitivelor.

#### B **Note referitoare la prezentarea de diapozitive**

- **•** Sunt afişate numai primele cadre ale filmelor incluse într-o prezentare de dispozitive.
- Timpul maxim de redare este de 30 de minute chiar dacă funcția Redare ciclică este activată (<sup>6665</sup>).

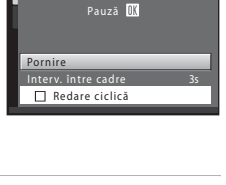

Prezentare diapozitive

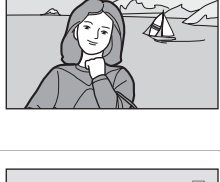

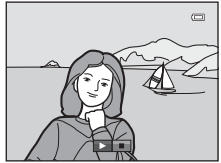

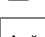

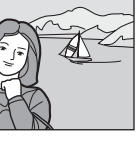

Secţiunea de referinţă

Secțiunea de referinți

# <span id="page-151-0"></span>d **Protejare**

```
Apăsați pe butonul \blacktriangleright (mod redare) \rightarrow butonul MENU \rightarrow Meniu redare \rightarrow On Protejare
```
Protejează imaginile selectate de la o ştergere accidentală.

Selectati imaginile care vor fi protejate sau anulati protectia imaginilor protejate anterior din ecranul de selectare a imaginilor. Pentru informații suplimentare, consultați "Ecranul [de selectare a imaginii](#page-152-0)" (<sup>66</sup>47).

Retineti că formatarea memoriei interne a aparatului foto sau a cardului de memorie va şterge definitiv fişierele protejate (<sup>6€</sup>66).

La redare, imaginile protejate sunt indicate de pictograma  $\mathcal{Q}_\mathfrak{m}$  ( $\Box$ ).

# <span id="page-152-0"></span>**Ecranul de selectare a imaginii**

Dacă utilizaţi una din funcţiile următoare, la selectarea imaginilor pe ecran va fi afişată o fereastră ca cea din dreapta.

- Ordine imprimare > **Selectare imagini** ( $O$ <sup>-041)</sup>
- Protejare  $(6-646)$
- Rotire imagine ( $O$ -048)
- Copiere > **Imagini selectate** (**CO**51)
- [E](#page-159-0)cran de întâmpinare > **Selectati o imagine** (**C-6**54)
- Şterge imaginea > **Ştergere imagini selectate** ( $\Box$  32)

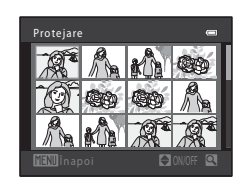

Respectaţi indicaţiile de mai jos pentru a selecta imaginile.

- **1** Rotiți selectorul multiplu sau apăsați pe  $\triangleleft$  sau  $\blacktriangleright$  pentru a selecta o imagine.
	- Rotiti butonul control zoom  $(22)$  spre  $\mathsf{T}(9)$  pentru a reveni la redarea în cadru întreg sau spre  $W$  ( $\blacktriangleright$ ) pentru a reveni la afişarea cu 12 miniaturi.
	- **•** Pentru **Rotire imagine** şi **Ecran de întâmpinare** poate fi selectată o singură imagine. Treceţi la pasul 3.
- **2** Apăsați pe  $\triangle$  sau pe  $\nabla$  pentru a selecta sau deselecta (sau pentru a specifica numărul de copii).
	- **•** Dacă o fotografie este selectată, în imagine este afişată o bifă (V). Repetați pașii 1 și 2 pentru a selecta imagini suplimentare.

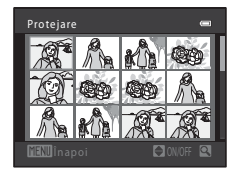

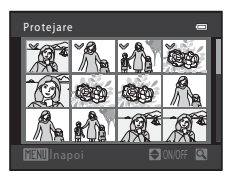

- **3** Apăsati pe butonul ® pentru a aplica selectarea imaginii.
	- **•** Dacă este selectată opţiunea **Imagini selectate**, va fi afişat un dialog de confirmare. Urmaţi instrucţiunile afişate pe monitor.

Secţiunea de referinţă

Secțiunea de referința

# <span id="page-153-0"></span>f **Rotire imagine**

Apăsati pe butonul in (mod redare) → butonul MENU → Meniu redare → **图 Rotire imagine** 

Specificaţi orientarea în care imaginile salvate vor fi afişate în timpul redării. Imaginile statice pot fi rotite cu 90 de grade în sens orar sau cu 90 de grade în sens antiorar. Imaginile înregistrate cu orientare portret ("în picioare") pot fi rotite cu maximum 180 de grade în orice direcţie.

Selectati o imagine în ecranul de selectare a imaginilor ( $\bigcirc$ 047). Când ecranul de rotire a imaginii este afișat, rotiți selectorul multiplu sau apăsați pe ◀ sau ▶ pentru a roti imaginea cu 90 de grade.

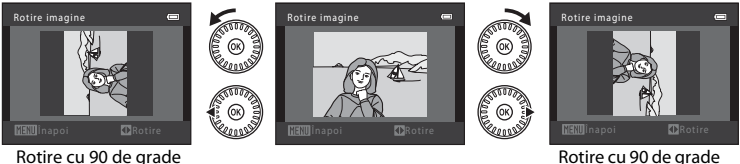

Rotire cu 90 de grade în sens orar

Apăsați pe butonul  $\circledR$  pentru a finaliza afișarea orientării și pentru a salva informațiile orientării odată cu imaginea.

# **M** Note privind rotirea imaginilor

Aparatul foto nu poate roti imaginile capturate cu un al model sau cu o altă marcă de aparat foto digital.

în sens antiorar

# <span id="page-154-1"></span>E **Notă vocală**

Apăsati pe butonul  $\blacktriangleright$  (mod redare)  $\rightarrow$  selectati o imagine  $\rightarrow$  butonul MENU  $\rightarrow$ Meniu redare  $\rightarrow$  U Notă vocală

Folosiţi microfonul aparatului foto pentru a înregistra note vocale pentru imagini. Dacă aţi selectat o imagine care are ataşată o notă vocală, puteţi reda nota vocală.

**•** Dacă aţi selectat o imagine care nu are ataşată o notă vocală, va fi afişat ecranul de înregistrare notă vocală; dacă ati selectat o imagine care are o notă vocală (adică, o imagine marcată cu  $\left[\frac{m}{2}\right]$  în modul redare cadru întreg), va fi afișat ecranul de redare a notei vocale.

#### **Înregistrarea notelor vocale**

- Apăsați și țineți apăsat butonul **®** pentru a înregistra o notă vocală (cel mult 20 de secunde).
- **•** Nu atingeţi microfonul în timpul înregistrării.
- În timpul înregistrării, **REG** și **[3**] luminează intermitent pe monitor.
- **•** Când înregistrarea se încheie, va fi afişat ecranul pentru notele vocale. Pentru informatii suplimentare, consultati ["Redarea notelor vocale](#page-154-0)".
- Apăsați pe selectorul multiplu < înainte sau după înregistrarea unei note vocale pentru a reveni în modul de redare. Pentru a ieși din meniul redare, apăsați pe butonul MENU

#### <span id="page-154-0"></span>**Redarea notelor vocale**

- Pentru a reda nota vocală, apăsați pe butonul  $\omega$ .
- Pentru a opri redarea, apăsați din nou pe butonul  $\mathbb{R}$ .
- Rotiti butonul control zoom spre **T** sau **W** în timpul redării pentru a regla volumul sunetului.
- Apăsați pe selectorul multiplu < înainte sau după înregistrarea unei note vocale pentru a reveni în modul de redare. Pentru a ieși din meniul redare, apăsați pe butonul MENU

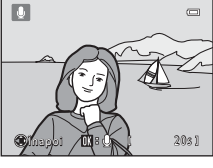

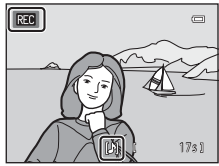

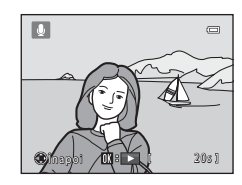

#### Meniu redare

#### **Ştergerea notelor vocale**

Apăsați pe butonul  $\widehat{\mathbf{m}}$  în timp ce ecranul prezentat în ["Redarea notelor vocale"](#page-154-0) este afişat.

Dacă dialogul de confirmare este afişat, selectaţi **Da** şi apăsați pe butonul  $\omega$ . Va fi ștearsă doar nota vocală.

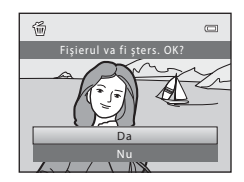

### **M** Note privind notele vocale

- **•** Când o imagine cu notă vocală ataşată este ştearsă, atât imaginea cât şi nota vocală vor fi şterse.
- Nu puteti șterge notele vocale atașate imaginilor protejate (<sup>66</sup>46).
- **•** Nu puteţi înregistra note vocale pentru o imagine care are deja ataşată o notă vocală. Nota vocală curentă trebuie să fie ştearsă înainte de a înregistra o nouă notă vocală.
- **•** Acest aparat foto nu poate înregistra note vocale pentru imaginile capturate cu un al model de aparat foto digital.

#### C **Mai multe informaţii**

Pentru informatii suplimentare, consultati "Numele fișierelor și al dosarelor" (<sup>66</sup>77).

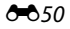

# <span id="page-156-0"></span>**H** Copiere (Copiere între memoria internă și cardul de memorie)

Apăsati pe butonul D (mod redare) → butonul MENU → Meniu redare → H Copiere

Copiaţi imaginile din memoria internă, pe un card de memorie şi invers.

- **1** Utilizaţi selectorul multiplu pentru a selecta destinatia în care vor fi copiate imaginile și apăsați pe butonul  $\omega$ .
	- $\mathbf{D} \rightarrow \mathbf{C}$ : copiati imaginile din memoria internă pe un card de memorie.
	- $\Box$   $\blacktriangleright$   $\Box$  copiati imaginile de pe cardul de memorie în memoria internă.
- **2** Selectați o opțiune de copiere și apăsați  $\circledR$ .
	- **• Imagini selectate**: copiaţi imaginile selectate din ecranul de selectare a imaginilor  $(6-647)$ .
	- **Toate imaginile**: copiati toate imaginile.

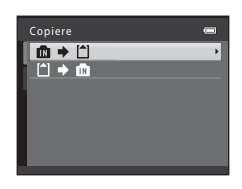

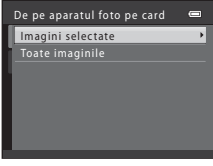

#### B **Note referitoare la copierea imaginilor**

- **•** Pot fi copiate imagini în formatele JPEG, MOV şi WAV. Fişierele salvate în orice alt format nu pot fi copiate.
- Dacă imaginile selectate pentru copiere au atașate note vocale (<sup>66</sup>49), acestea vor fi copiate odată cu imaginile.
- Nu se garantează această operatiune pentru imaginile capturate cu o altă marcă sau model de aparat foto sau pentru fotografiile care au fost modificate pe un computer.
- La copierea imaginilor pentru care opțiunile **Ordine imprimare** (<sup>6–6</sup>41) sunt activate, setările definite pentru ordinea de imprimare nu vor fi copiate. Totuși, la copierea imaginilor pentru care optiunea Protejare (<sup>66</sup>46) este activată, setările definite pentru protejarea imaginilor vor fi copiate.
- **•** Imaginile sau filmele copiate de pe memoria internă sau de pe cardul de memorie nu pot fi afişate în modul sortare automată (667).
- **•** Dacă o imagine adăugată într-un album ([E](#page-109-0)4) este copiată, imaginea copiată nu va fi adăugată în album.

#### **Z** Dacă este afișat mesajul "Memoria nu contine nicio imagine."

Dacă în aparatul foto este introdus un card de memorie care nu contine imagini, la trecerea aparatului în modul redare va fi afișat mesajul **Memoria nu conține nicio imagine.**. Apăsați pe butonul MENU pentru a afişa ecranul cu opţiuni de copiere şi copiaţi imaginile salvate în memoria internă a aparatului foto pe cardul de memorie.

### C **Mai multe informaţii**

Pentru informații suplimentare, consultați "Numele fișierelor și al dosarelor" (<sup>66</sup>77).

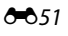

# **Meniul pentru film**

# **Opţiuni film**

#### Intrați în modul fotografiere → butonul MENU → fila  $\forall \overline{x}$  → Opțiuni film

Selectati optiunea de film dorită pentru înregistrare.

O dimensiune mai mare a imaginii şi un raport mai mare de biţi pentru film înseamnă o calitate mai ridicată a imaginii şi o dimensiune mai mare a fişierului de film.

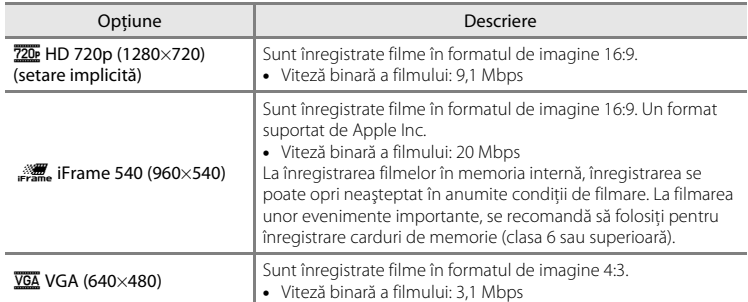

- $\begin{array}{c} \begin{array}{c} \text{F} \\ \text{F} \\ \text{F} \\ \text{F} \\ \text{F} \end{array} \end{array}$  Sections a referința  $\begin{array}{c} \text{F} \\ \text{F} \\ \text{F} \\ \text{F} \end{array}$ **•** Viteza binară a filmului reprezintă volumul de date ale filmului înregistrate într-o secundă. Codificarea folosind viteza binară variabilă (VBR) este utilizată pentru a ajusta automat viteza binară în funcție de subiectul înregistrat. La înregistrarea filmelor în care subiecţii se mişcă foarte mult, dimensiunile fişierului cresc.
	- **•** Viteza cadrelor este de aproximativ 30 de cadre pe secundă pentru toate opţiunile.
	- Pentru informații despre durata înregistrării, consultați  $\Box$  84.

#### C **Mai multe informaţii**

Pentru informatii suplimentare, consultați "Numele fișierelor și al dosarelor" (<sup>66</sup>77).

# **Mod focalizare autom.**

Intrati în modul fotografiere  $\rightarrow$  butonul MENU  $\rightarrow$  fila  $\overline{\mathbb{R}}$   $\rightarrow$  Mod focalizare autom.

Selectaţi modul în care aparatul foto focalizează în modul film.

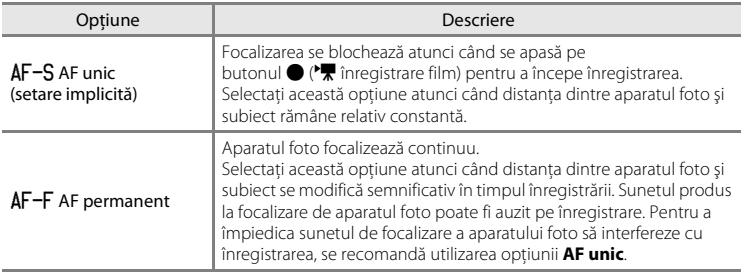

# **Reducere zgomot vânt**

Intrați în modul fotografiere → butonul MENU → fila  $\forall \overline{x}$  → Reducere zgomot vânt

Permite reducerea zgomotului produs de vânt la înregistrarea filmului.

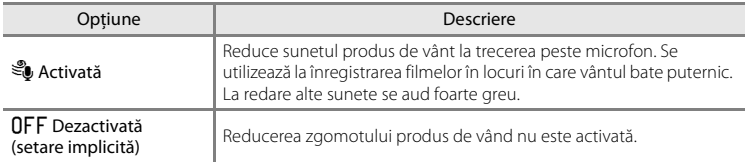

În timpul fotografierii, setările actuale definite pentru funcția reducere zgomot vânt sunt indicate de o pictogramă ( $\Box$  6). Nu va fi afișată nicio pictogramă dacă este selectată opţiunea **Dezactivată**.

# **Meniul de setare**

# <span id="page-159-0"></span>**Ecran de întâmpinare**

#### Butonul MENU  $\rightarrow$  fila  $\forall \rightarrow$  Ecran de întâmpinare

Selectați dacă la pornirea aparatului foto se va afișa sau nu un ecran de întâmpinare.

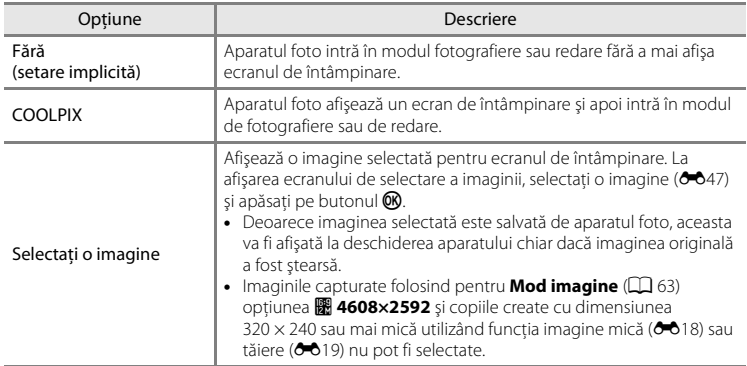

# <span id="page-160-0"></span>**Fus orar şi dată**

#### Butonul MENU  $\rightarrow$  fila  $\rightarrow$  Fus orar și dată

Reglaţi ceasul aparatului foto.

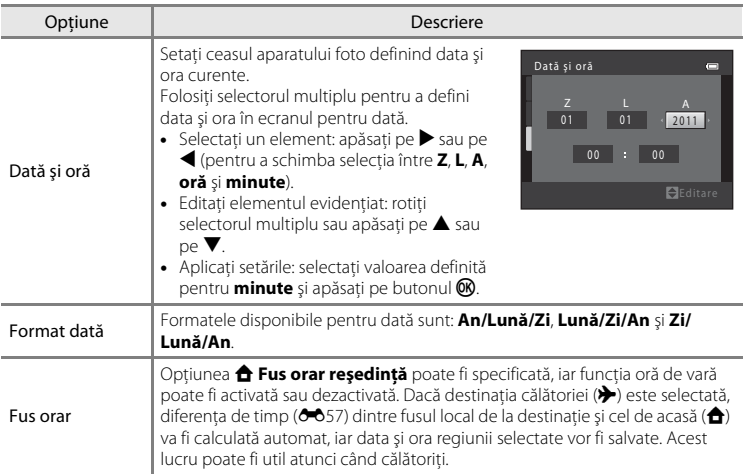

#### **Selectarea fusului orar de destinaţie**

- **1** Utilizaţi selectorul multiplu pentru a selecta **Fus orar** și apăsați pe butonul  $\hat{\textbf{R}}$ . **•** Va fi afişat ecranul **Fus orar**. **2** Selectați **⊁ Destinație călătorie** și apăsați pe butonul  $\mathbb{R}$ . London, Casablanca Fus orar şi dată 15/11/2011 15:30 Fus orar Dată şi oră Format dată Fus orar
	- Data și ora afișate pe monitor se modifică în functie de regiunea selectată curent.

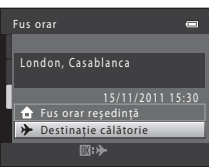

 $\blacksquare$ 

m. 合,

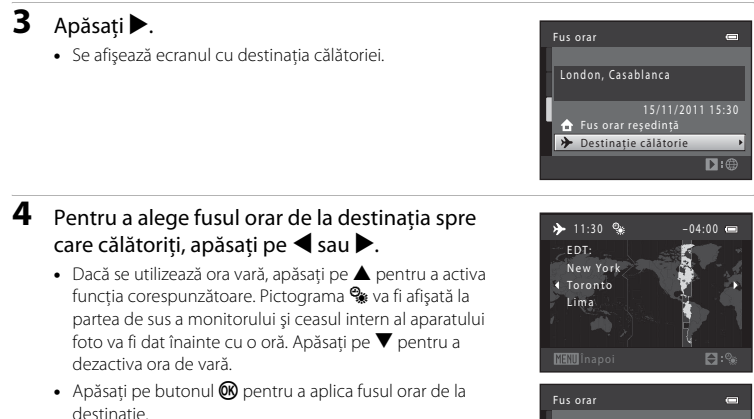

**•** Când fusul orar al destinaţiei este selectat, pictograma Z va apărea pe monitor când aparatul foto este în modul fotografiere.

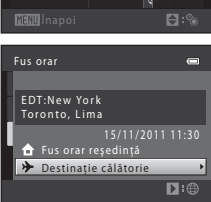

### **Z A** Fus orar local

- Pentru a selecta fusul orar local, selectați **n Fus orar reședință** în pasul 2 și apăsați pe butonul  $\mathbf{\omega}$ .
- Pentru a schimba fusul orar local, selectați **n Fus orar reședință** în pasul 2 și parcurgeți pașii 3 și 4.

#### C **Ora de vară**

Când ora de vară începe sau se termină, activați sau dezactivați funcția oră de vară din ecranul de selectare a fusului orar afişat în pasul 4.

#### C **Imprimarea datei pe imagini**

Activați opțiunea de imprimare a datei din *Imprimare dată* (<sup>6-660</sup>) din meniul de setare după ce ați definit data şi ora. Dacă opţiunea **Imprimare dată** este activată, imaginile vor fi salvate cu data fotografierii inscriptionată pe ele.

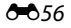

# becțiunea de referința Secţiunea de referinţă

# <span id="page-162-0"></span>C **Fusuri orare**

Aparatul foto acceptă fusurile orare enumerate mai jos.

Pentru fusurile orare care nu sunt enumerate mai jos, definiţi ora locală pentru ceasul intern al aparatului foto folosind opţiunea **Dată şi oră**.

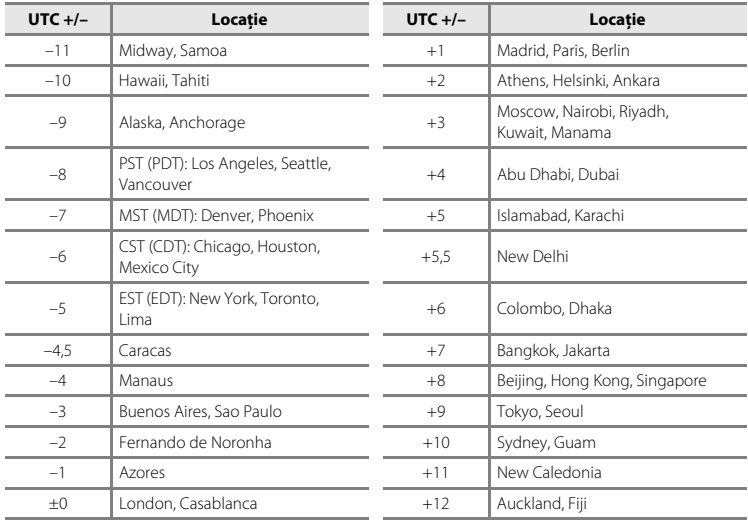

# **Setări monitor**

#### Butonul MENU  $\rightarrow$  fila  $\forall \rightarrow$  Setări monitor

Definiţi opţiunile de mai jos.

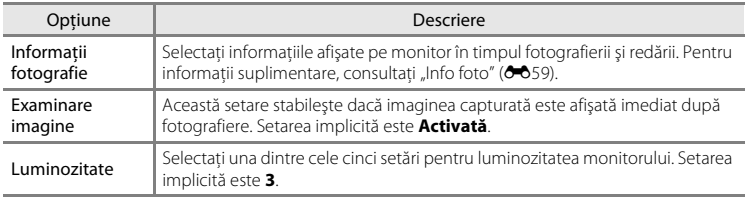

# <span id="page-164-0"></span>**Info foto**

Selectaţi dacă pe monitor vor fi afişate sau nu informaţiile despre fotografii. Pentru mai multe informații despre indicatoarele afișate pe monitor, consultați ["Monitorul](#page-21-2)" ( $\Box$ 6).

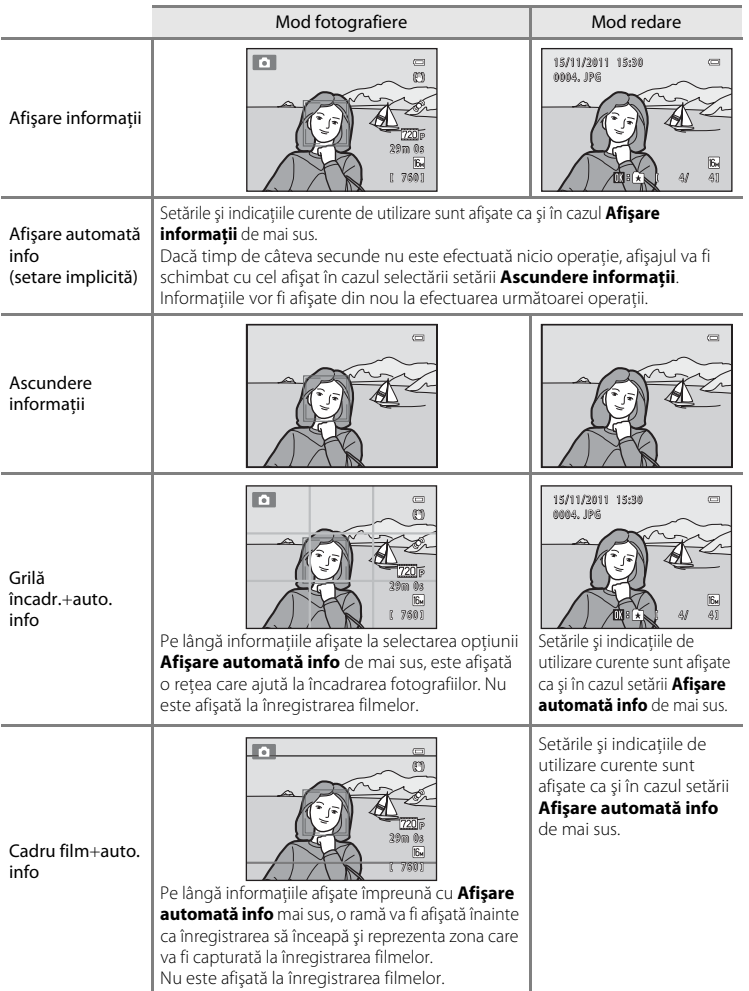

# <span id="page-165-0"></span>**Imprimare dată (Imprimarea datei şi a orei)**

#### Butonul MENU  $\rightarrow$  fila  $\arrow$   $\rightarrow$  Imprimare dată

Permite inscripţionarea datei şi orei fotografierii pe imagini la momentul fotografierii. Deoarece această functie inscripţionează permanent data şi ora fotografierii pe imagini, această funcție permite și includerea datei și a orei fotografierii la imprimarea imaginilor, chiar dacă imprimanta nu este compatibilă cu imprimarea datei pe imagini  $(6-644)$ .

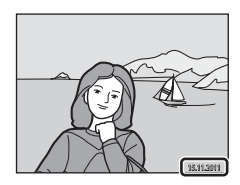

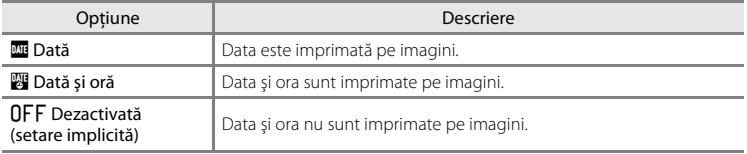

În timpul fotografierii, setările de imprimare ale datei curente sunt indicate de o pictogramă ([A](#page-21-3)6). Nu va fi afişată nicio pictogramă dacă este selectată opţiunea **Dezactivată**.

#### **M** Note privind imprimarea datei

- **•** Datele imprimate formează corp comun cu datele imaginii şi nu pot fi şterse. Data şi ora nu pot fi imprimate pe imagini după ce acestea au fost capturate.
- **•** Data nu poate fi imprimată în următoarele situaţii:
	- Imaginile au fost capturate în modul scenă **Asistenţă panoramă**
	- Filme
- Datele imprimate folosind pentru **Mod imagine** ( $\Box$  63) opțiunea **D** 640×480 pot fi greu de citit. Dacă la imprimarea datei selectaţi pentru **Mod imagine** opţiunea N **1024×768** sau o valoare mai mare.
- **•** Data este înregistrată utilizând formatul selectat în opţiunea **Fus orar şi dată** din meniul de setare  $(\Box$  22,  $\bullet$  655).

#### C **Imprimarea datei şi ordinea de imprimare**

La imprimarea cu o imprimantă compatibilă DPOF care poate imprima data fotografierii şi informaţiile despre fotografiere, puteţi utiliza opţiunea **Ordine imprimare** ([E](#page-146-1)41) pentru a imprima aceste informaţii în imagini, chiar dacă pentru funcţia **Imprimare dată** a fost selectată opţiunea **Dezactivată** la momentul fotografierii.

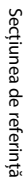

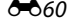

# **Reducere vibraţii**

#### Butonul MENU  $\rightarrow$  fila  $\arrow$  Reducere vibratii

Reduce efectele tremuratului aparatului foto în timpul fotografierii. Reducerea vibraţiilor va corecta în mod eficient neclaritățile, cauzate de mișcările ușoare ale mâinii care determină tremuratul aparatului foto, care apar în general la fotografierea cu zoom şi la viteze mici de declanşare. Efectele tremuratului aparatului sunt reduse la înregistrarea filmelor şi sunt amplificate la realizarea fotografiilor statice.

Dacă utilizaţi un trepied pentru a stabiliza aparatul în timpul fotografierii, selectaţi pentru **Reducere vibraţii** opţiunea **Dezactivată**.

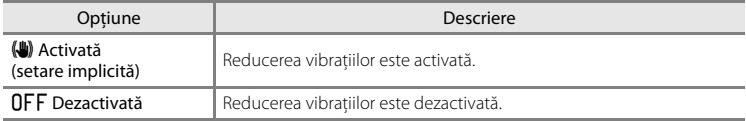

În timpul fotografierii, setările actuale de reducere a vibraţiilor sunt indicate de o pictogramă ( $\Box$ 6). Nu va fi afișată nicio pictogramă dacă este selectată opțiunea

#### **Dezactivată**.

### **M** Note referitoare la reducerea vibrațiilor

- **•** După deschiderea aparatului foto sau după ce aţi trecut din modul redare în modul fotografiere, aşteptaţi ca ecranul modului fotografiere să fie afişat complet înainte de a fotografia.
- **•** Datorită caracteristicilor funcţiei de reducere a vibraţiilor, imaginile afişate pe monitorul aparatului foto imediat după fotografiere pot apărea neclare.
- **•** Este posibil ca reducerea vibraţiilor să nu poată elimina complet efectele mişcării aparatului foto în anumite situaţii.

# **Detecţie mişcare**

#### Butonul MENU  $\rightarrow$  fila  $\arrow$   $\rightarrow$  Detectie miscare

Activaţi detecţia mişcării pentru a reduce efectele mişcării subiectului şi ale tremuratului aparatului foto când fotografiați imagini statice.

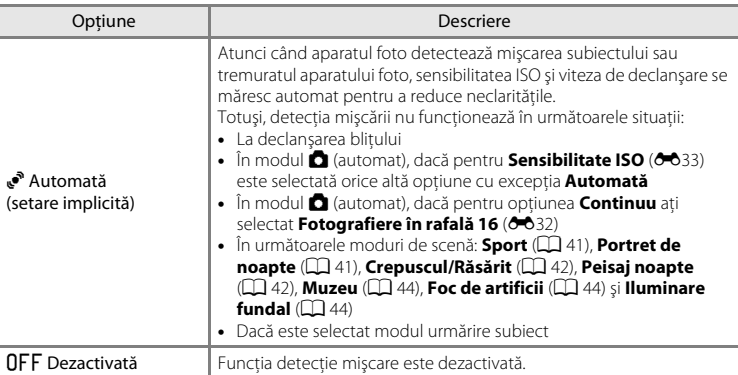

În timpul fotografierii, setările actuale definite pentru detectie miscare sunt indicate de o pictogramă ( $\Box$ 6). Dacă aparatul foto detectează faptul că aparatul tremură sau subiectul se deplasează, va creşte viteza de declanşare, iar pictograma de detectare a mişcării va avea culoarea verde. Nu va fi afişată nicio pictogramă dacă este selectată opţiunea **Dezactivată**.

#### B **Note referitoare la detecţie mişcare**

- **•** Este posibil ca, în anumite situaţii, detecţia mişcării să nu poată elimina complet efectele mişcării subiectului şi ale tremuratului aparatului foto.
- **•** Dacă este prea întuneric, sau dacă subiectul se mişcă prea mult, este posibil ca funcţia Detecţie mişcare să nu funcţioneze.
- Imaginile capturate folosind funcția detecție mișcare pot avea un aspect puțin "granulat".

# **Asistenţă AF**

#### Butonul MENU → fila ¥ → Asistentă AF

Activați sau dezactivați dispozitivul de iluminare asistență AF, care ajută la efectuarea operatiei de focalizare automată în cazul în care subiectul este slab iluminat.

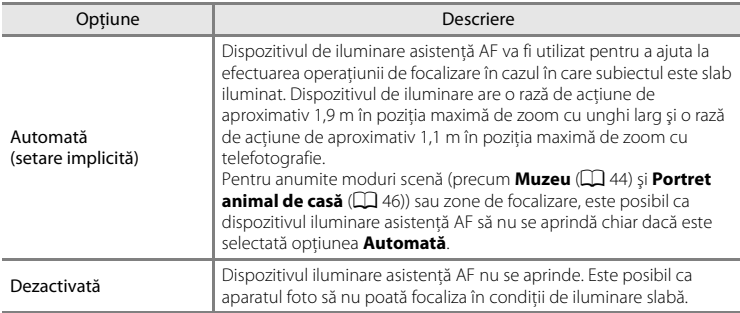

# **Zoom digital**

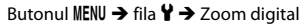

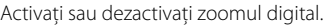

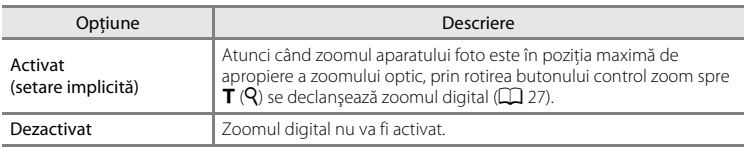

# B **Note referitoare la zoomul digital**

- **•** Dacă este folosită funcţia zoom digital, aparatul foto va focaliza în centrul cadrului.
- **•** Zoomul digital nu poate fi folosit în următoarele situaţii.
	- Dacă în modul scenă este selectată una din opţiunile **Selector aut. scene**, **Portret**, **Portret de noapte** sau **Portret animal de casă**
	- Dacă este selectat modul portret inteligent
	- Dacă este selectat modul urmărire subiect
	- Dacă **Continuu** este selectat pentru **Fotografiere în rafală 16**

# **Setări sunet**

#### Butonul MENU  $\rightarrow$  fila  $\forall \rightarrow$  Setări sunet

Reglaţi următoarele setări pentru sunet.

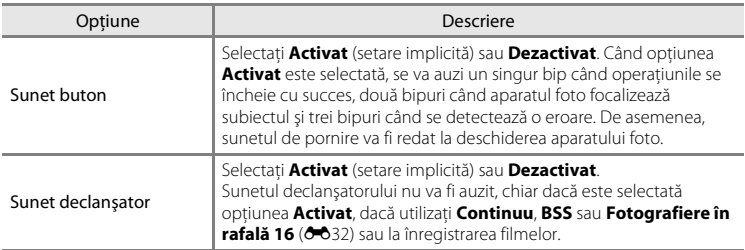

# B **Note referitoare la setările definite pentru sunet**

Sunetele produse de butoane sau de declanşator nu vor fi auzite dacă utilizaţi modul scenă **Portret animal de casă**.

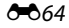

# <span id="page-170-0"></span>**Oprire automată**

#### Butonul MENU  $\rightarrow$  fila  $\arrow$   $\rightarrow$  Oprire automată

Dacă pentru o anumită perioadă de timp, nu se efectuează nicio operaţie, monitorul se va închide, iar aparatul foto va intra în modul veghe  $\Box$  21).

Această setare stabileşte cât timp trece înainte ca aparatul să intre în modul veghe. Puteţi selecta **30 sec.**, **1 min.** (setare implicită), **5 min.** sau **30 min.**.

# C **Dacă monitorul s-a închis pentru a economisi energie**

- **•** Dacă aparatul foto este în modul veghe, indicatorul luminos aparat pornit va lumina intermitent.
- **•** Aparatul foto se va opri în mod automat dacă timp de alte cca. trei minute nu este efectuată nicio operaţiune.
- **•** Dacă indicatorul luminos aparat pornit luminează intermitent, apăsând pe unul dintre următoarele butoane, monitorul se va redeschide:

comutatorul de alimentare, butonul de declanșare, butonul **O**, butonul **E** sau butonul  $\bullet$  ( $\blacktriangleright$  înregistrare film)

#### C **Note referitoare la oprirea automată**

Timpul după care aparatul foto intră în modul veghe este fix în următoarele situaţii:

- **•** Dacă un meniu este afişat: 3 minute
- **•** În timpul redării diapozitivelor: până la 30 de minute
- **•** Dacă adaptorul la reţeaua electrică EH-62F este conectat: 30 de minute

# <span id="page-171-0"></span>**Formatare memorie/Formatare card**

Butonul MFNII  $\rightarrow$  fila  $\rightarrow$  Formatare memorie/Formatare card

Utilizaţi această opţiune pentru a formata memoria internă sau un card de memorie.

**Formatarea memoriei interne sau a cardurilor de memorie şterge permanent toate datele. Datele şterse nu mai pot fi recuperate**. Asiguraţi-vă că aţi transferat imaginile importante pe un computer înainte de a formata.

#### **Formatarea memoriei interne**

Pentru a formata memoria internă, scoateți cardul de memorie din aparatul foto. Opţiunea **Formatare memorie** este afişată în meniul de setare.

#### **Formatarea cardurilor de memorie**

Când un card de memorie este introdus în aparatul foto, opţiunea **Formatare card** va fi afişată în meniul de setare.

#### B **Note privind formatarea memoriei interne şi a cardurilor de memorie**

- Setările definite pentru pictograma albumului ( $\bigcirc$ 66) sunt reinițializate la valorile implicite (pictograme numerice) dacă memoria internă sau cardul de memorie este formatat.
- **•** Nu opriţi aparatul foto sau nu deschideţi capacul camerei acumulatorului/fantei cardului de memorie în timpul formatării.
- **•** La prima introducere în acest aparat foto a unui card de memorie utilizat într-un alt dispozitiv, acesta trebuie formatat folosind acest aparat foto.

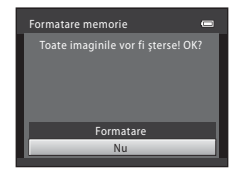

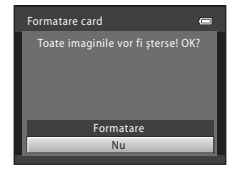

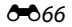

# **Limba/Language**

#### Butonul MENU  $\rightarrow$  fila  $\forall \rightarrow$  Limba/Language

Selectaţi una dintre cele 29 de limbi în care meniurile şi mesajele aparatului foto pot fi afişate.

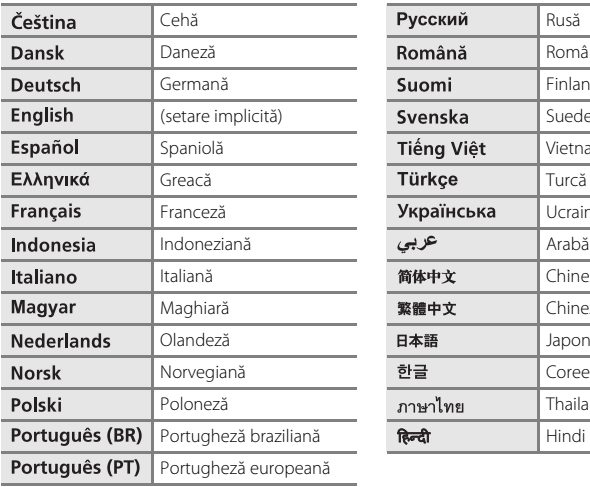

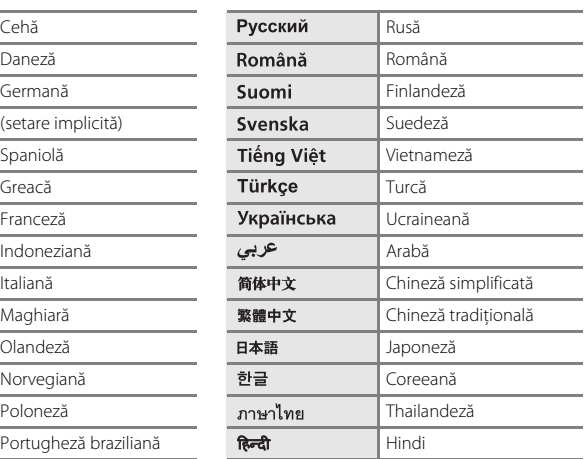

# **Setări TV**

#### Butonul MENU → fila V → Setări TV

Reglaţi setările folosite pentru conectarea la un televizor.

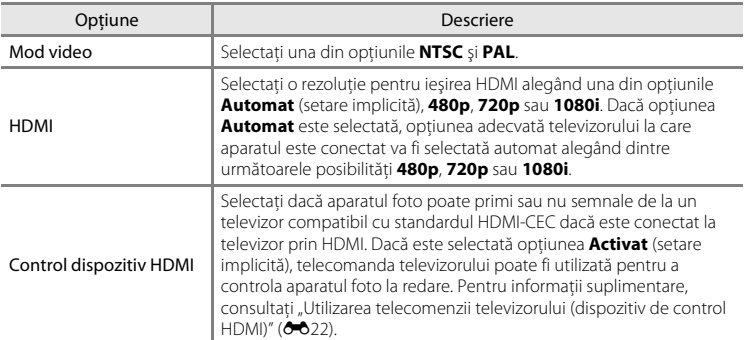

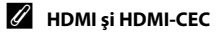

HDMI (High-Definition Multimedia Interface) este o interfaţă multimedia. HDMI-CEC (HDMI-Consumer Electronics Control) permite dispozitivelor compatibile să interacţioneze.

 $668$ 

# **Încărcare de la computer**

#### Butonul MENU  $\rightarrow$  fila  $\rightarrow$  Încărcare de la computer

Selectaţi dacă acumulatorul introdus în aparatul foto va fi încărcat în timp ce acesta este conectat la un computer prin intermediul cablului USB ( $\Box$  74).

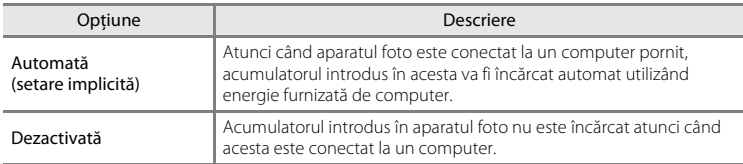

#### B **Note privind conectarea aparatului foto la o imprimantă**

- **•** Acumulatorul nu poate fi încărcat la conectarea aparatului foto la o imprimantă, chiar dacă aceasta este compatibilă cu standardul PictBridge.
- **•** Dacă opţiunea **Automată** este selectată pentru **Încărcare de la computer**, este posibil ca imprimarea imaginilor prin conectarea directă a aparatului foto la unele imprimante să nu poată fi realizată. Dacă ecranul de pornire PictBridge nu este afişat pe monitor după ce aparatul foto este conectat la o imprimantă şi apoi pornit, opriţi aparatul foto şi scoateţi cablul USB. Selectaţi pentru **Încărcare de la computer** opţiunea **Dezactivată** şi reconectaţi aparatul foto la imprimantă.

#### B **Note privind încărcarea prin conectarea la computer**

- **•** Acumulatorul nu se poate încărca şi nici nu se pot transfera date atunci când aparatul foto este conectat la computer înainte ca aparatul foto să afişeze limba şi înainte de a defini data şi ora în aparatul foto ([A](#page-37-0)22). Dacă bateria ceasului intern al aparatului foto ( $\Box$ ) 23) s-a consumat, data și ora trebuie setate din nou înainte de încărcarea acumulatorului sau de transferul fotografiilor prin conectarea la computer. În acest caz, utilizați adaptorul de încărcare la curent alternativ EH-69P ( $\Box$ ) 16) pentru a încărca acumulatorul și apoi definiti data și ora aparatului foto.
- **•** Dacă aparatul foto este oprit, se va opri şi încărcarea.
- **•** În cazul în care computerul intră în modul stare de veghe, încărcarea se va opri şi aparatul foto se poate închide.
- **•** Când deconectaţi aparatul foto de la computer, opriţi aparatul foto şi apoi deconectaţi cablul USB.
- **•** Un acumulator complet descărcat se încarcă în aproximativ 3 ore şi 50 de minute. Timpul de încărcare creşte atunci când fotografiile se transferă în timpul încărcării acumulatorului.
- Când aparatul foto este conectat la computer se poate porni o aplicatie instalată pe computer, cum ar fi Nikon Transfer 2. Dacă aparatul foto s-a conectat la computer numai pentru încărcarea acumulatorului, închideţi aplicaţia..
- **•** Aparatul foto se va opri automat dacă nu există comunicare cu computerul timp de 30 de minute după terminarea încărcării acumulatorului.
- **•** În funcţie de specificaţiile, setările, modul de alimentare şi de alocare ale computerului, poate fi imposibilă încărcarea prin conectarea la computer a acumulatorului în timp ce este introdus în aparatul foto.

#### Meniul de setare

# C **Indicatorul luminos încărcare**

În tabelul următor este prezentată starea indicatorului luminos de încărcare atunci când aparatul foto este conectat la computer.

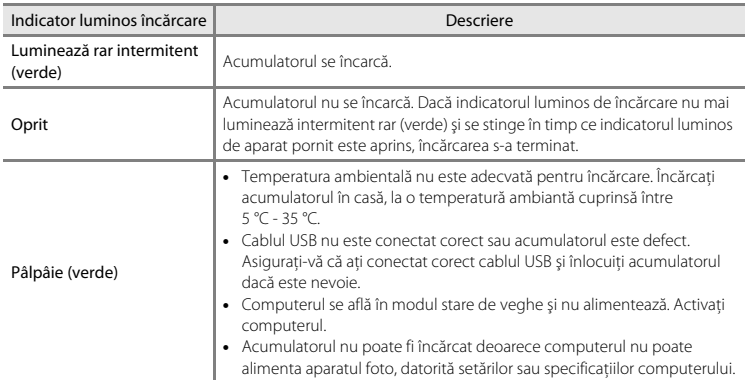

# **Avertizare clipire**

#### Butonul MENU  $\rightarrow$  fila  $\arrow$  Avertizare clipire

Selectați dacă aparatul va detecta sau nu subiecții umani care au clipit la fotografierea folosind funcția detectare față ( $\Box$  67) la fotografierea în următoarele moduri:

- Modul **d** (automat) (dacă se selectează **Prioritate față** (<sup>66</sup>35) pentru opțiunea mod zonă AF)
- **•** Modul scenă Selector aut. scene ( $\Box$  40), Portret ( $\Box$  40) sau Portret de noapte  $($  $\Box$  41)

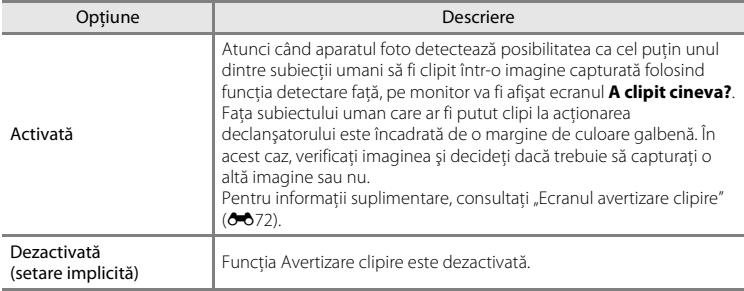

# **M** Note referitoare la avertizare clipire

Mesaje de avertizare la clipire nu funcţionează dacă pentru **Continuu**, **BSS** sau **Fotografiere în rafală 16** sunt definite setări continue.

#### Meniul de setare

#### <span id="page-177-0"></span>**Ecranul avertizare clipire**

Dacă ecranul **A clipit cineva?**, prezentat în partea dreaptă, este afişat pe monitor, vor fi disponibile operaţiile prezentate mai jos.

Aparatul foto va reveni automat în modul fotografiere dacă timp de câteva secunde nu sunt efectuate operaţiuni.

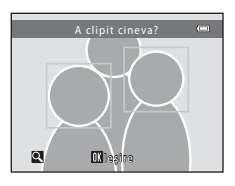

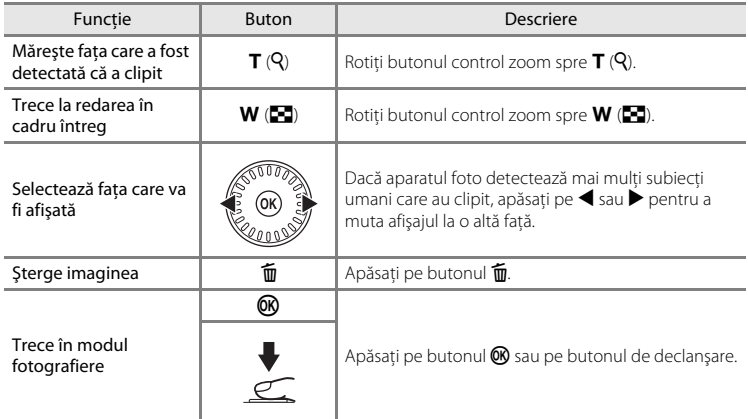

# **Diafilm**

#### Butonul MFNII  $\rightarrow$  fila  $\vee$   $\rightarrow$  Diafilm

Vă permite să selectaţi dacă diafilmele vor fi afişate sau nu când rotiţi selectorul multiplu rapid în modul redare cadru întreg  $(\Box$  30).

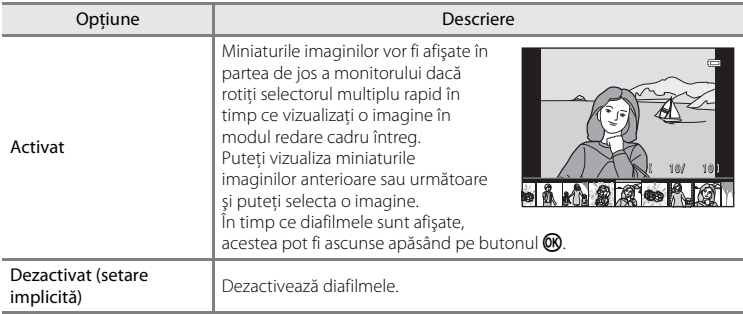

## B **Note referitoare la afişarea diafilmului**

- **•** Diafilmele nu vor fi afişate în următoarele situaţii:
	- Dacă utilizaţi modul fotografii favorite
	- Dacă utilizati modul sortare automată
	- Dacă utilizaţi modul listare după dată
- **•** Pentru a afişa diafilmul, trebuie să salvaţi cel puţin zece imagini în memoria internă a aparatului foto sau pe cardul de memorie.

# **Resetare totală**

#### Butonul MENU  $\rightarrow$  fila  $Y \rightarrow$  Resetare totală

Dacă se selectează **Resetare**, setările aparatului foto vor fi restabilite la valorile implicite.

#### **Funcţiile elementare de fotografiere**

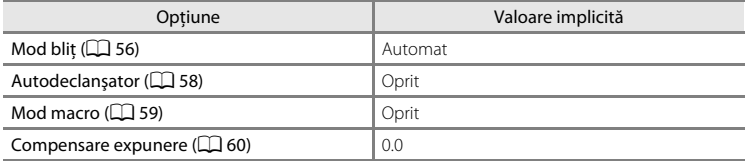

#### **Meniu fotografiere**

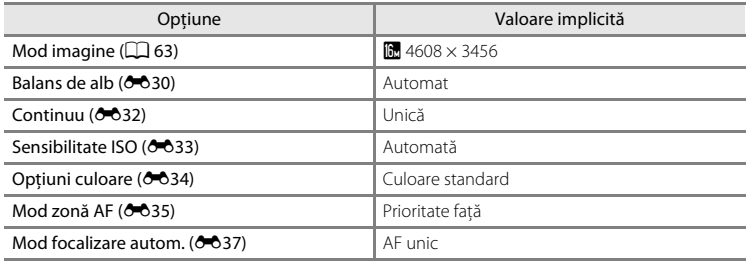

#### **Mod scenă**

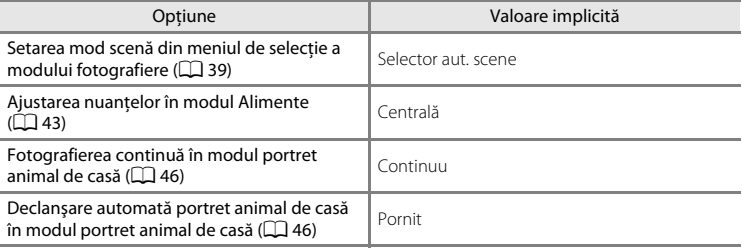

#### **Mod efecte speciale**

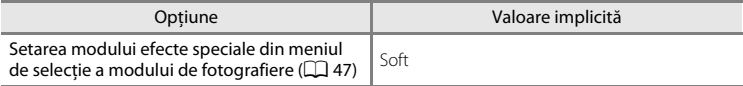
#### **Meniu portret inteligent**

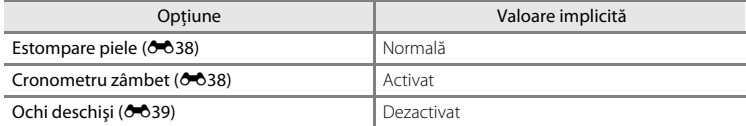

#### **Meniu urmărire subiect**

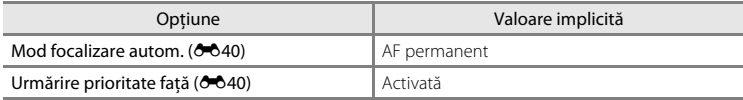

#### **Meniu film**

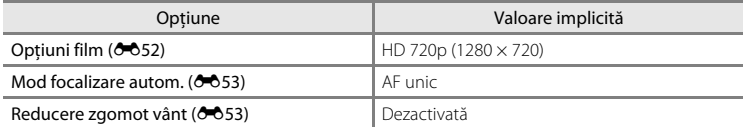

#### **Meniu setare**

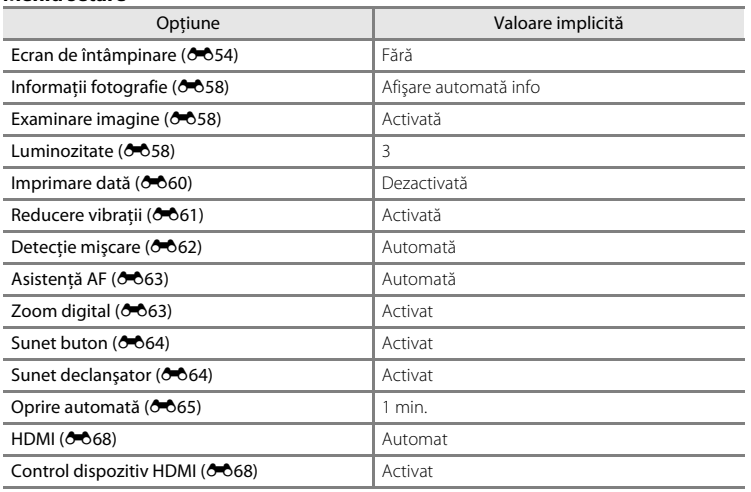

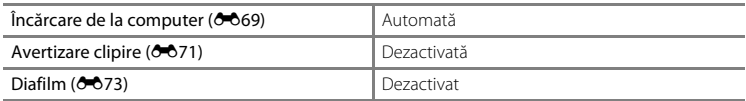

#### **Altele**

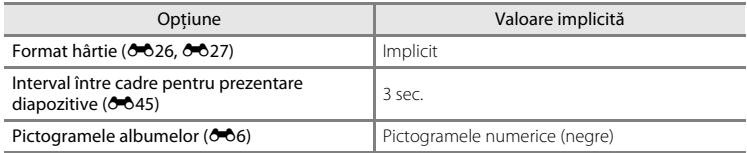

**•** Selectarea opţiunii **Resetare totală** implică, de asemenea, ştergerea numărului curent al fişierului ([E](#page-182-0)77) din memorie. Numerotarea va continua începând de la cel mai mic număr disponibil. Pentru a reinitializa numerotarea fișierelor de la "0001", ştergeţi toate imaginile salvate în memoria internă sau pe cardul de memorie ([A](#page-47-0)32) înainte de a selecta **Resetare totală**.

**•** Următoarele setări ale meniului vor rămâne neafectate dacă meniurile sunt reinitializate folosind **Resetare totală**.

**Meniu fotografiere**: predefinire manuală a datelor (<sup>66</sup>31) capturate pentru **Balans de alb**

**Meniu setare: Fus orar și dată** ( $O$  655), Limba/Language ( $O$  667) și Mod video ([E](#page-173-2)68) din **Setări TV**

## <span id="page-181-0"></span>**Versiune firmware**

Butonul MENU  $\rightarrow$  fila  $\rightarrow$  Versiune firmware

Vizualizati versiunea firmware curentă a aparatului foto.

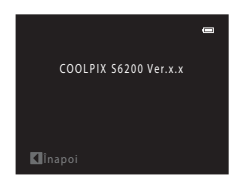

# <span id="page-182-1"></span><span id="page-182-0"></span>**Numele fişierelor şi al dosarelor**

<span id="page-182-5"></span><span id="page-182-4"></span><span id="page-182-2"></span>Imaginilor, filmelor sau notelor vocale li se atribuie nume de fişiere după cum urmează.

<span id="page-182-3"></span>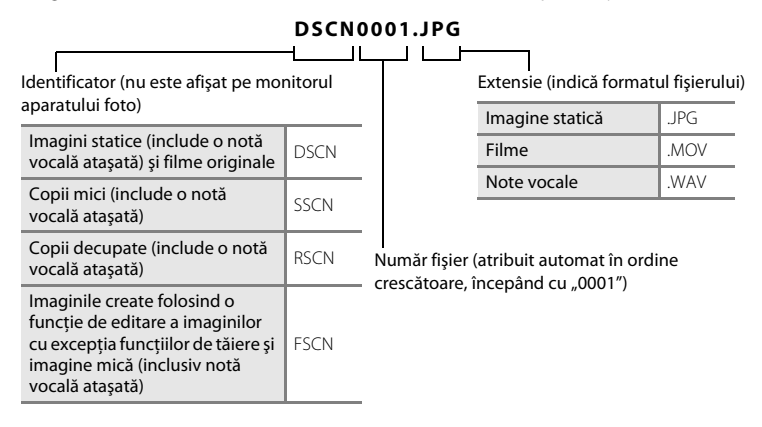

- **•** Fişierele sunt salvate în dosare denumite folosind un număr de director urmat de un element de identificare: "P " plus o secventă formată din trei cifre pentru imaginile capturate în modul scenă **Asistență panoramă** (de ex. "101P\_001";  $\sigma$ 02) și "NIKON" pentru toate celelalte imagini (de ex. "100NIKON"). Când numărul de fişiere dintr-un dosar ajunge la 9999, va fi creat un dosar nou. Numerele fişierelor vor fi atribuite automat începând cu "0001".
- **•** Numele de fişier ale notelor vocale au acelaşi indicator şi număr de fişier ca şi imaginea la care sunt ataşate.
- **•** Fişierele copiate folosind **Copiere**>**Imagini selectate** sunt copiate în dosarul curent, unde li se alocă noi numere de fişier în ordine crescătoare începând de la cel mai mare număr din memorie. **Copiere**>**Toate imaginile** copiază toate dosarele de pe mediul sursă; numele fişierelor nu vor fi schimbate, dar numerele dosarelor vor fi alocate în ordine crescătoare, începând cu cel mai mare număr de pe suportul de destinatie ( $O 51$ ).
- Erzy Erreferință alegerință de referință alegerință alegerință alegerință alegerință alegerință alegerință alegerință alegerință alegerință alegerință alegerință alegerință alegerință alegerință alegerință alegerință aleg • Un singur dosar poate cuprinde până la 200 de imagini; dacă dosarul curent conține deja 200 de imagini, atunci când se capturează o nouă imagine, va fi creat un nou dosar, denumit prin adăugarea unei unități la numele dosarului curent. Dacă dosarul curent este numerotat cu 999 şi conţine 200 de imagini, sau o imagine este numerotată cu 9999, nu se mai poate captura nicio fotografie decât după formatarea ([E](#page-171-0)66) memoriei interne sau a cardului de memorie sau după introducerea unui nou card de memorie.

# <span id="page-183-0"></span>**Accesoriile opţionale**

<span id="page-183-8"></span><span id="page-183-7"></span><span id="page-183-6"></span><span id="page-183-3"></span><span id="page-183-2"></span><span id="page-183-1"></span>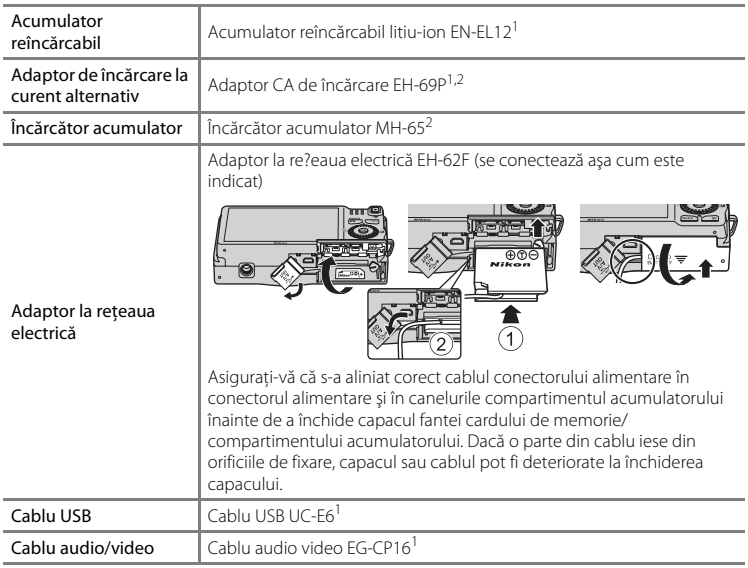

<span id="page-183-5"></span><span id="page-183-4"></span> $1$  Inclus la cumpărare în pachetul aparatului foto ( $\square$ ii).

<sup>2</sup> Pentru utilizarea în alte ţări, utilizaţi adaptorul de priză (disponibil în comerţ) când este necesar. Pentru informaţii suplimentare referitoare la adaptoarele de priză consultaţi agenţia de turism.

# **Mesajele de eroare**

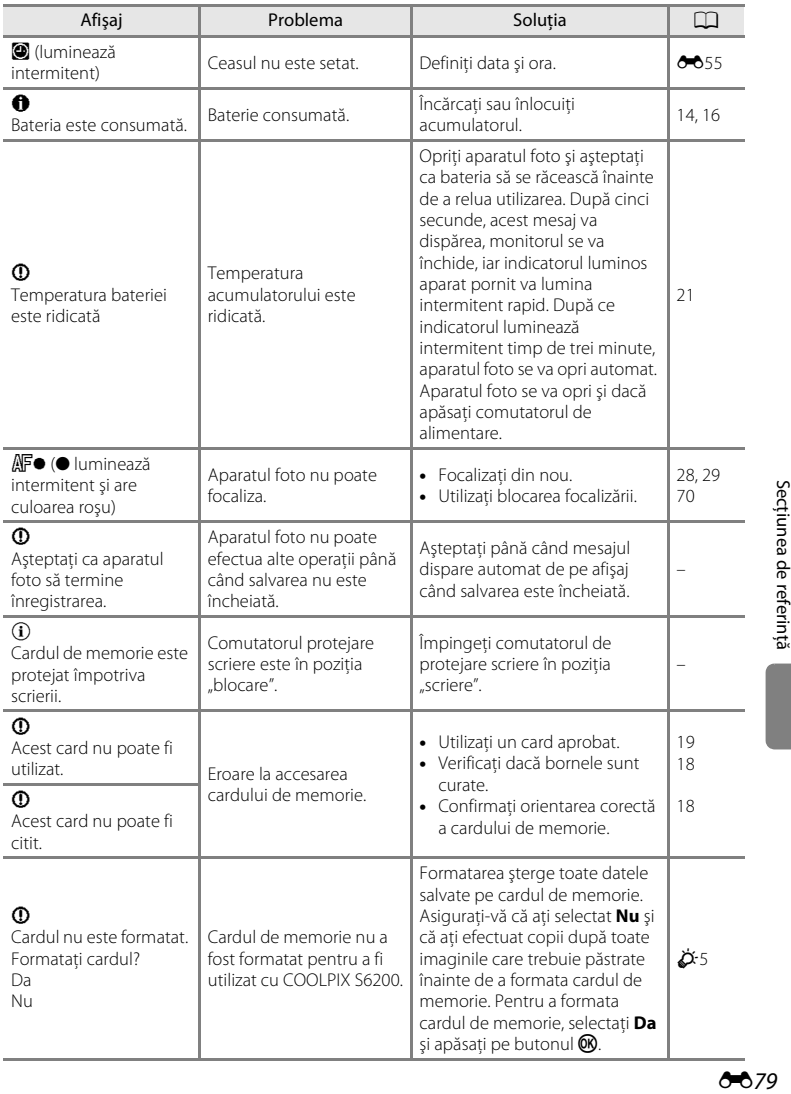

#### Mesajele de eroare

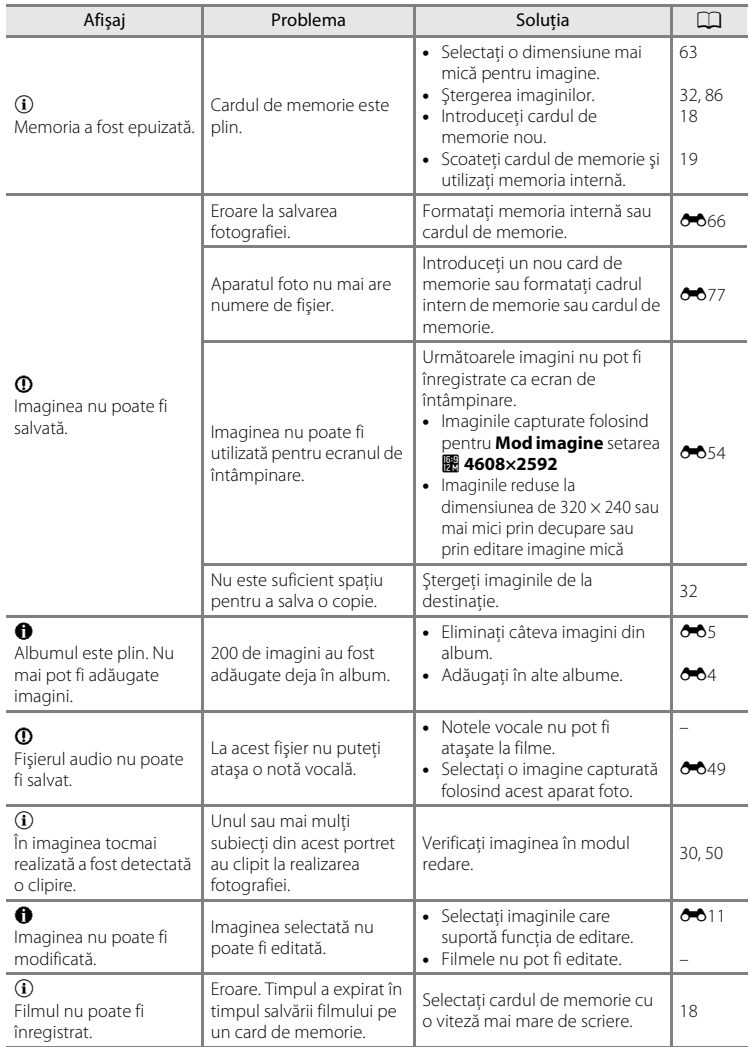

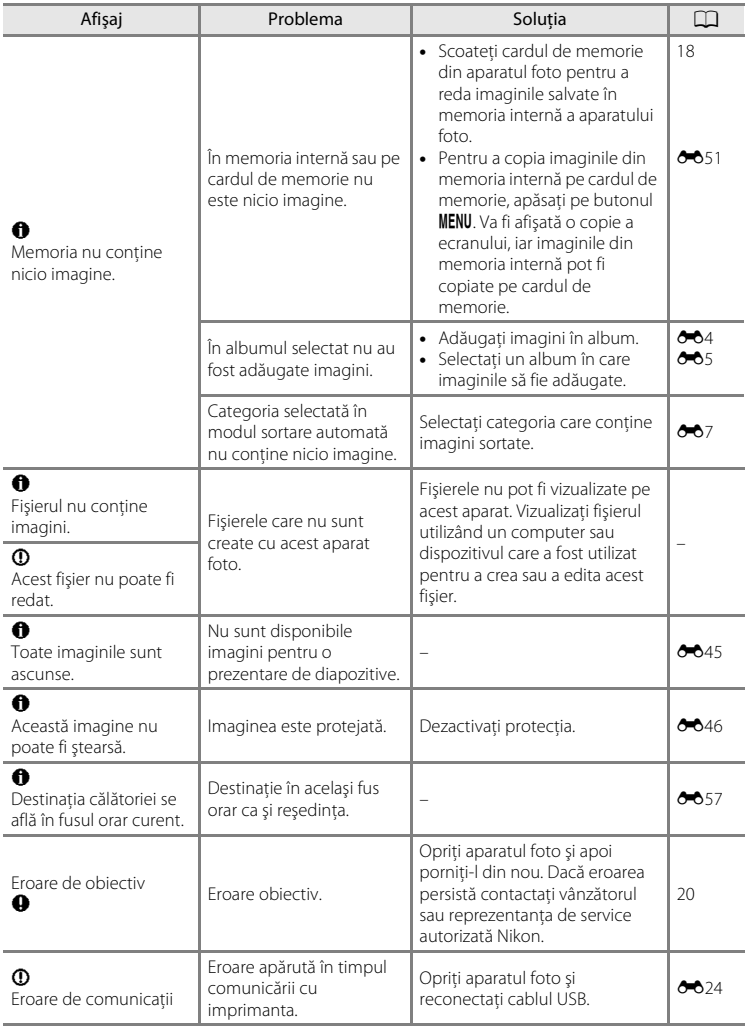

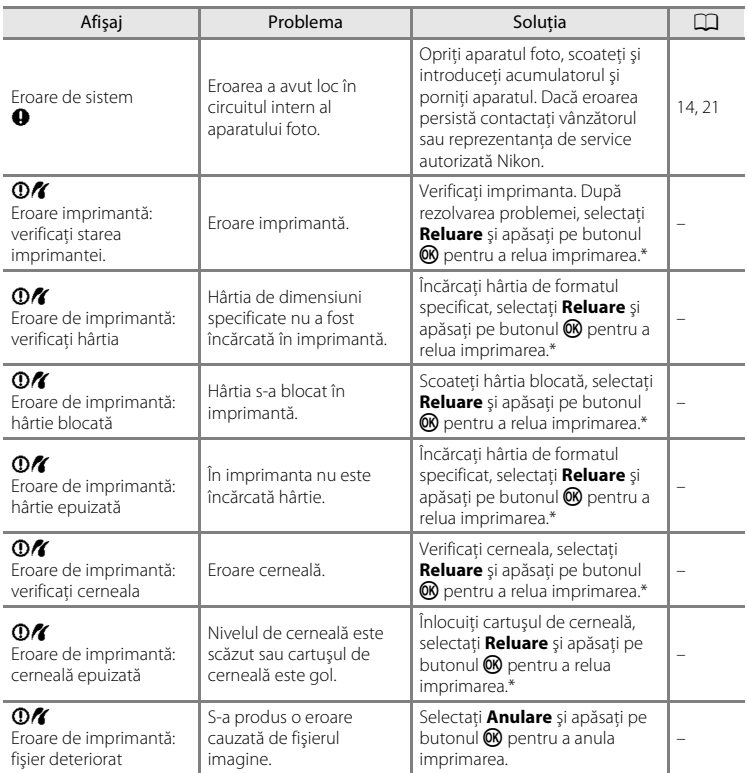

\* Pentru ajutor şi informaţii suplimentare, consultaţi documentaţia furnizată cu imprimanta.

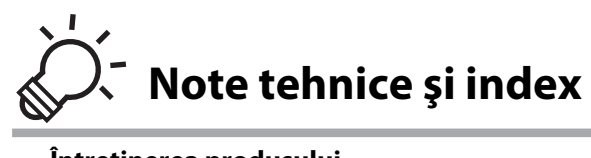

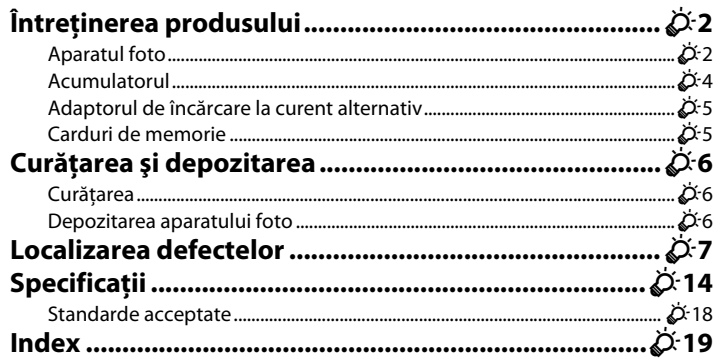

# <span id="page-189-0"></span>**Întreţinerea produsului**

## <span id="page-189-1"></span>**Aparatul foto**

Pentru a vă asigura că vă veti bucura mereu de acest produs Nikon, respectați următoarele precauţii când utilizaţi sau depozitaţi dispozitivul.

## B **Nu scăpaţi aparatul**

Produsul poate prezenta defectiuni dacă este supus unor socuri sau vibrații puternice.

#### B **Manevraţi cu grijă obiectivul şi toate piesele în mişcare**

Nu forţaţi obiectivul, capacul acestuia, monitorul, fanta cardului de memorie sau camera acumulatorului. Aceste părti se pot defecta usor. Fortarea capacului obiectivului poate duce la functionare defectuoasă a aparatului foto sau la deteriorarea obiectivului. În cazul în care monitorul se sparge, luaţi măsurile necesare pentru a evita rănirea provocată de geamul spart şi pentru a împiedica contactul cristalelor lichide cu pielea sau intrarea în ochi sau piele.

## **Păstrați aparatul uscat**

Dispozitivul va fi deteriorat dacă este introdus în apă sau dacă este supus la umiditate ridicată.

## B **Evitaţi modificările bruşte de temperatură**

Modificările bruște de temperatură, ca atunci când intrați sau ieșiți dintr-o clădire încălzită într-o zi rece, pot provoca formarea condensului în interiorul dispozitivului. Pentru a preveni formarea condensului, aşezaţi aparatul într-o husă sau o pungă de plastic înainte de a îl expune la modificări bruşte de temperatură.

#### **12** Păstrati la distanță de câmpuri magnetice puternice

Nu utilizaţi şi nu depozitaţi acest dispozitiv în vecinătatea echipamentelor care generează radiaţii electromagnetice sau câmpuri magnetice puternice. Încărcările statice sau câmpurile magnetice puternice produse de echipamente precum emițătoare radio pot produce interferențe cu monitorul, pot deteriora datele salvate pe cardul de memorie sau pot afecta circuitele interne ale produsului.

#### B **Nu expuneţi obiectivul la surse puternice de lumină pentru perioade lungi de timp**

Evitaţi expunerea obiectivului la soare sau alte surse puternice de lumină pentru perioade extinse de timp când utilizaţi sau depozitaţi aparatul foto. Lumina intensă poate provoca deteriorarea senzorului de imagine, producând un efect de estompare albă a fotografiilor.

#### **14 Opriți aparatul înainte de a scoate sau deconecta sursa de alimentare**

Nu scoateţi acumulatorul în timp ce produsul este pornit sau în timp ce fotografiile sunt salvate sau şterse. Oprirea fortată a alimentării în aceste circumstante poate duce la pierderea datelor, la deteriorarea memoriei produsului sau a circuitelor interne.

## <span id="page-190-0"></span>**M** Note referitoare la monitor

- **•** Monitorul poate conţine câţiva pixeli care sunt aprinşi întotdeauna sau care nu se aprind. Aceasta este o caracteristică comună tuturor afișajelor TFT LCD și nu indică nicio defectiune. Imaginile salvate utilizând produsul nu vor fi afectate.
- **•** La încadrarea unor subiecte strălucitoare, pe monitor se pot vedea dungi albe sau colorate de lumină. Acest fenomen, cunoscut sub denumirea de "pătare", apare atunci când o lumină extrem de intensă vine în contact cu senzorul de imagine; aceasta este o caracteristică a senzorilor de imagine şi nu indică o funcţionare defectuoasă. Pata poate avea inclusiv forma unei decolorări parţiale pe monitor în timpul fotografierii. Aceasta nu apare în imagini capturate de aparatul foto decât în cazurile filmelor şi al imaginilor realizate cu opţiunea **Fotografiere în rafală 16** selectată pentru **Continuu**. Atunci când fotografiaţi în aceste moduri, vă recomandăm să evitaţi fotografierea unor subiecte strălucitoare precum soarele, lumina solară reflectată şi luminile electrice.
- **•** Este posibil ca imaginile de pe monitor să fie dificil de văzut sub o lumină strălucitoare.
- **•** Monitorul are un sistem de iluminare de fundal tip LED. În cazul în care monitorul începe să se întunece sau să pâlpâie, contactati reprezentantul autorizat de service de Nikon.

## <span id="page-191-0"></span>**Acumulatorul**

- **•** Verificaţi nivelul de încărcare a acumulatorului înainte de a utiliza aparatul foto şi încărcaţi acumulatorul dacă este necesar. Nu continuati încărcarea odată ce acumulatorul este complet încărcat, deoarece aceasta va duce la o funcţionare sub parametrii normali. Dacă este posibil, luaţi cu dumneavoastră un acumulator de rezervă complet încărcat când faceţi fotografii la ocazii importante.
- Nu utilizati acumulatorul la temperaturi ambientale sub 0 °C sau peste 40 °C.
- **•** Înainte de utilizare, încărcaţi acumulatorul în interior, la o temperatură ambiantă cuprinsă între 5 °C 35 °C.
- **•** La încărcarea aparatului foto utilizând adaptorul de încărcare la curent alternativ EH-69P sau de la calculator, este posibil ca la temperaturi ambientale cuprinse între 45 °C şi 60 °C să scadă capacitatea de încărcare.
- **•** Acumulatorul nu trebuie să fie încărcat la temperaturi ambientale sub 0 °C sau peste 60 °C.
- Retineti că acumulatorul se poate înfierbânta în timpul utilizării; asteptati ca acumulatorul să se răcească înainte de încărcare. În cazul nerespectării acestor precauţii, acumulatorul poate fi deteriorat şi functionarea sau încărcarea normală pot fi afectate.
- **•** În zilele cu temperaturi scăzute, capacitatea acumulatoarelor tinde să se micşoreze. Dacă utilizaţi un acumulator descărcat la temperaturi scăzute, aparatul nu se va deschide. Asigurați-vă că acumulatorul este încărcat complet înainte de a ieși pentru a fotografia pe vreme rece. Păstrati acumulatoarele de rezervă într-un loc cald și înlocuiti când este necesar. Odată încălzită, un acumulator cald își poate recupera o parte din sarcină.
- **•** Murdăria de pe bornele acumulatorului poate afecta funcţionarea aparatului foto. Dacă bornele acumulatorului se murdăresc, ștergeți-le cu o cârpă curată, uscată înainte de utilizare.
- Dacă acumulatorul nu va fi folosit o perioadă de timp, introduceți-l în aparatul foto și consumați-l complet înainte de a-l scoate pentru depozitare. Acumulatorul trebuie să fie depozitat într-un loc răcoros în care temperatura ambientală este cuprinsă între 15 și 25 °C. Nu depozitati acumulatorul în locații prea calde sau prea reci.
- **•** Scoateţi întotdeauna acumulatorul din aparatul foto sau din încărcătorul de acumulatori opţional atunci când nu este utilizat. Dacă acumulatorul rămâne instalat, vor fi consumate cantități infime de energie din acesta, chiar şi dacă nu este utilizat. Acest lucru poate cauza consumarea rapidă a acumulatorului şi pierderea completă a functionalității acestuia. Pornirea sau oprirea aparatului foto când acumulatorul este descărcat poate avea ca efect reducerea duratei de viată a acestuia.
- **•** Reîncărcaţi-l cel puţin o dată la şase luni şi utilizaţi-l până la descărcare înainte de a-l scoate pentru depozitare.
- După scoaterea acumulatorului din aparatul foto sau din încărcătorul de acumulatori optional, montați la loc capacul de protecţie al bornelor inclus şi depozitaţi acumulatorul într-un loc răcoros.
- **•** O scădere semnificativă a duratei de funcţionare a unui acumulator încărcat complet şi utilizat la temperatura camerei indică faptul că acumulatorul trebuie înlocuit. Cumpărati un acumulator EN-EL12 nou.
- **•** Înlocuiţi acumulatorul atunci când acesta nu mai poate fi încărcat. Acumulatoarele uzate sunt o resursă valoroasă. Reciclati acumulatoarele uzate în conformitate cu reglementările locale.

## <span id="page-192-1"></span>**Adaptorul de încărcare la curent alternativ**

- **•** Adaptorul de încărcare EH-69P se utilizează numai cu dispozitive compatibile. Nu se va utiliza cu altă marcă sau cu alt model de dispozitiv.
- **•** EH-69P este compatibil cu prizele de c.a. cu următorii parametrii 100-240 V, 50/60 Hz. Pentru utilizarea în alte tări, utilizați adaptorul de priză (disponibil în comert) când este necesar. Pentru informații suplimentare referitoare la adaptoarele de priză consultati agentia de turism.
- Nu utilizați, în niciun caz,o altă marcă sau un alt model de adaptor la rețeaua electrică, cu excepția adaptorului de încărcare la curent alternativ EH-69P sau a adaptorului USB-CA. În cazul nerespectării acestei precautii pot rezulta supraîncălziri sau deteriorări ale aparatului foto.

## <span id="page-192-2"></span><span id="page-192-0"></span>**Carduri de memorie**

- Utilizați doar carduri de memorie Secure Digital. Consultați ["Carduri de memorie aprobate"](#page-34-0) (Q 19) pentru cardurile de memorie recomandate.
- Respectati indicatiile de utilizare din documentația cardului de memorie.
- Nu lipiti etichete sau abtibilduri pe cardul de memorie.
- **•** Nu formataţi cardul de memorie utilizând un computer.
- Înainte de a utiliza cardul de memorie cu acest aparat foto, vă recomandăm să utilizați acest aparat foto pentru a formata cardul de memorie, în special dacă respectivul card de memorie a fost utilizat într-un alt dispozitiv.
- **•** Retineti că *prin formatarea unui card de memorie vor fi șterse permanent toate imaginile și datele* de pe cardul de memorie. Dacă pe cardul de memorie sunt salvate date pe care doriți să le păstrați, copiaţi datele pe un calculator înainte de formatare.
- **•** Dacă la pornirea aparatului foto este afişat mesajul **Cardul nu este formatat. Formataţi cardul?**, cardul de memorie trebuie formatat. Dacă pe cardul de memorie sunt salvate date pe care nu doriti să le stergeți, selectati **Nu** și apăsați pe butonul  $\mathbb{R}$ . Copiați datele respective pe un computer înainte de a începe formatarea. Pentru a formata cardul de memorie, selectaţi **Da**.
- **•** Respectaţi următoarele precauţii la formatarea cardului de memorie, la salvarea şi ştergerea imaginilor şi la copierea imaginilor pe un computer, în caz contrar datele pot pierde, iar cardul de memorie se poate defecta.
	- Nu deschideţi capacul camerei acumulatorului/fantei cardului de memorie şi nu scoateţi cardul de memorie sau acumulatorul.
	- Nu închideți aparatul foto
	- Nu deconectati adaptorul la reteaua electrică

# <span id="page-193-0"></span>**Curăţarea şi depozitarea**

## <span id="page-193-1"></span>**Curăţarea**

<span id="page-193-3"></span>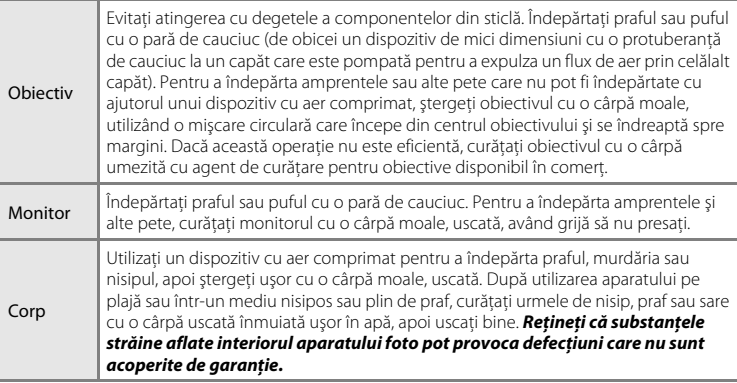

Nu utilizaţi alcool, solvent sau alte substanţe chimice volatile.

## <span id="page-193-2"></span>**Depozitarea aparatului foto**

Opriti aparatul foto când nu îl utilizați. Verificați dacă indicatorul luminos aparat pornit este stins înainte de a depozita aparatul foto. Scoateţi acumulatorul dacă aparatul foto nu va fi utilizat o perioadă lungă de timp. Nu depozitaţi aparatul foto cu naftalină sau granule din camfor împotriva moliilor sau în oricare dintre următoarele locatii:

- **•** În apropierea unor echipamente care generează câmpuri electromagnetice intense, precum televizoare sau aparate radio
- **•** Expus la temperaturi sub –10 °C sau peste 50 °C
- **•** În spaţii prost ventilate sau cu o umiditate peste 60%

Pentru a preveni formarea de mucegai, scoateti aparatul din spatiul de depozitare cel puţin o dată pe lună. Porniţi aparatul foto şi acţionaţi declanşatorul de câteva ori înainte de a depozita din nou aparatul foto.

# <span id="page-194-0"></span>**Localizarea defectelor**

Dacă aparatul foto nu mai funcţionează conform aşteptărilor, verificaţi lista uzuală de probleme înainte de a consulta vânzătorul sau reprezentanţa de service autorizată Nikon.

#### **Problemele privind alimentarea, afişajul şi setările**

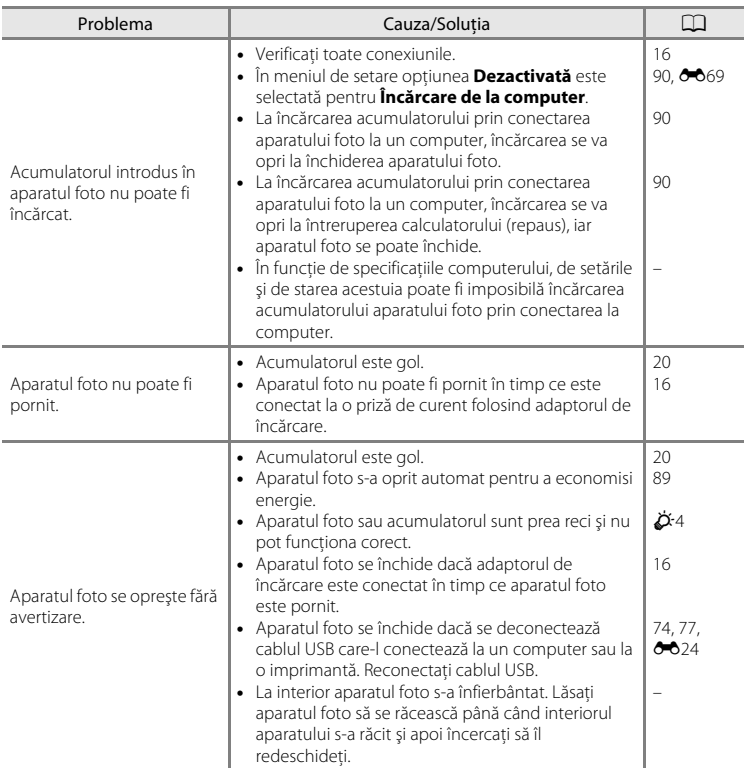

#### Localizarea defectelor

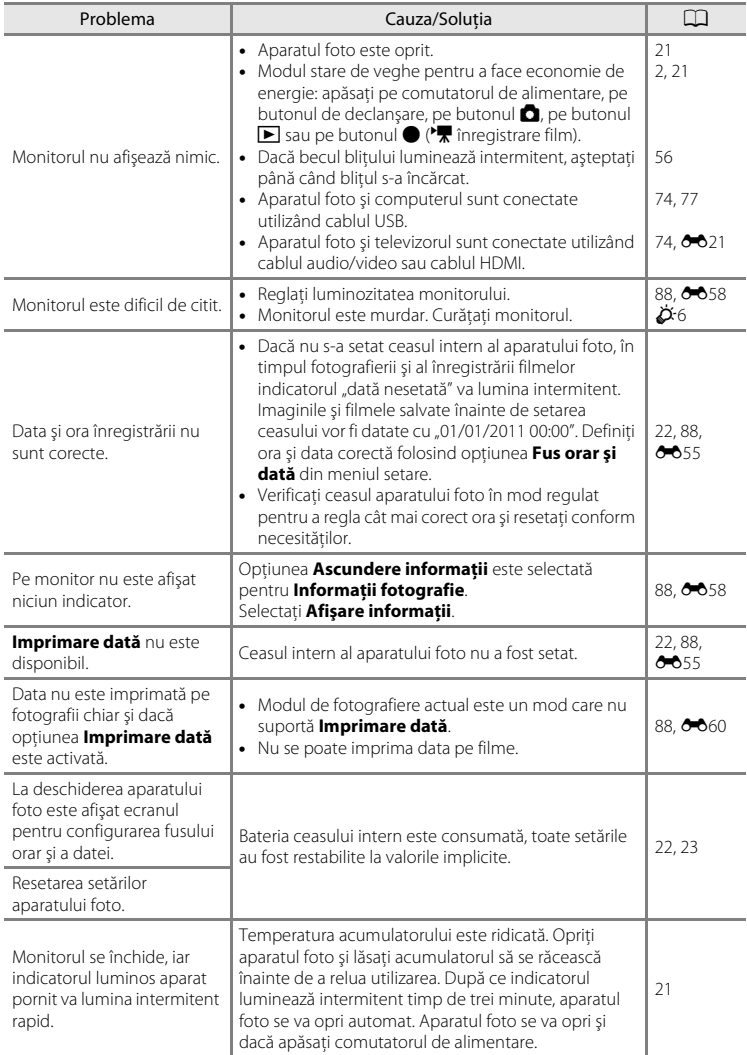

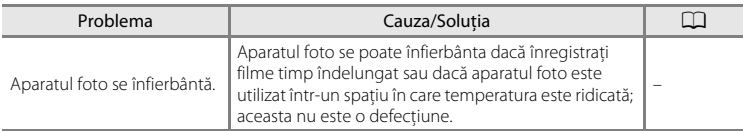

#### **Caracteristicile aparatelor foto digitale**

În cazuri extrem de rare, pe monitor pot apărea caractere neobişnuite, iar aparatul foto se poate opri din funcționare. În cele mai multe dintre cazuri acest fenomen este provocat de o puternică sarcină statică externă. Opriti aparatul foto, scoateti și înlocuiti acumulatorul, apoi porniți aparatul din nou. În cazul în care defecțiunea persistă, contactaţi vânzătorul sau reprezentanţa de vânzări autorizată Nikon. Reţineţi că deconectarea sursei de alimentare conform indicatiilor de mai sus poate duce la pierderea datelor care nu au fost salvate în memoria internă sau pe cardul de memorie la momentul apariţiei problemei. Datele deja salvate nu vor fi afectate.

#### **Probleme care apar la fotografiere**

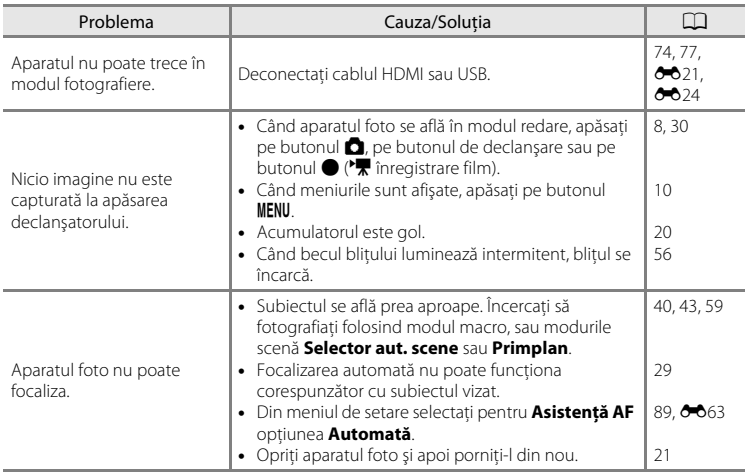

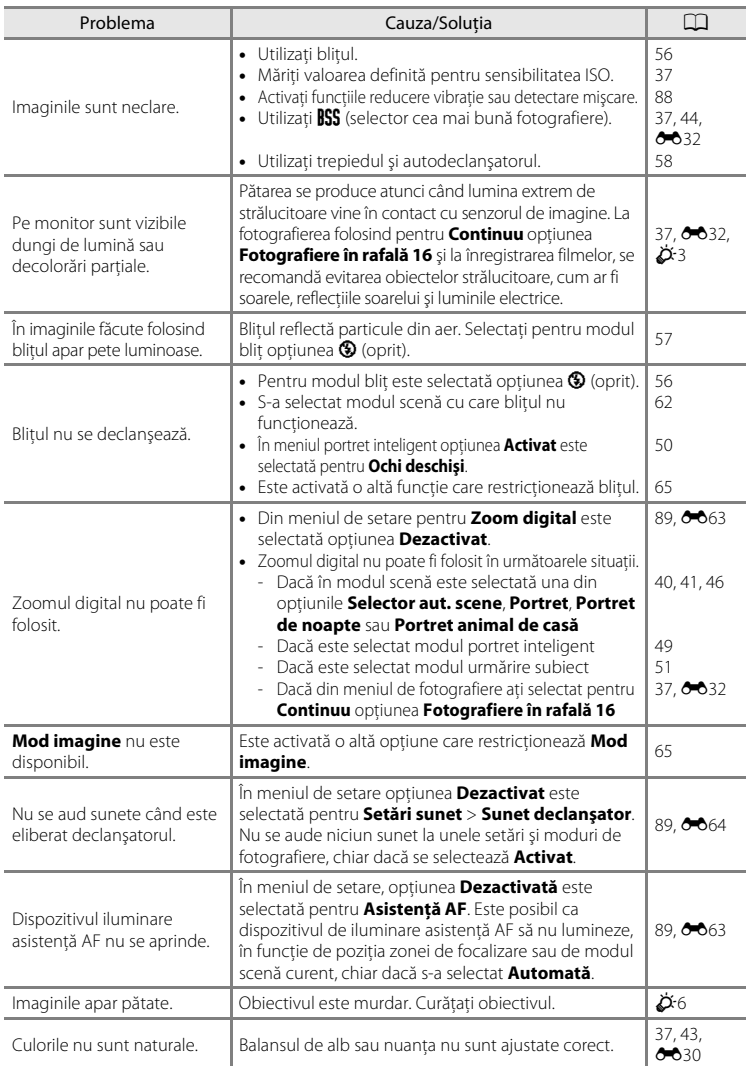

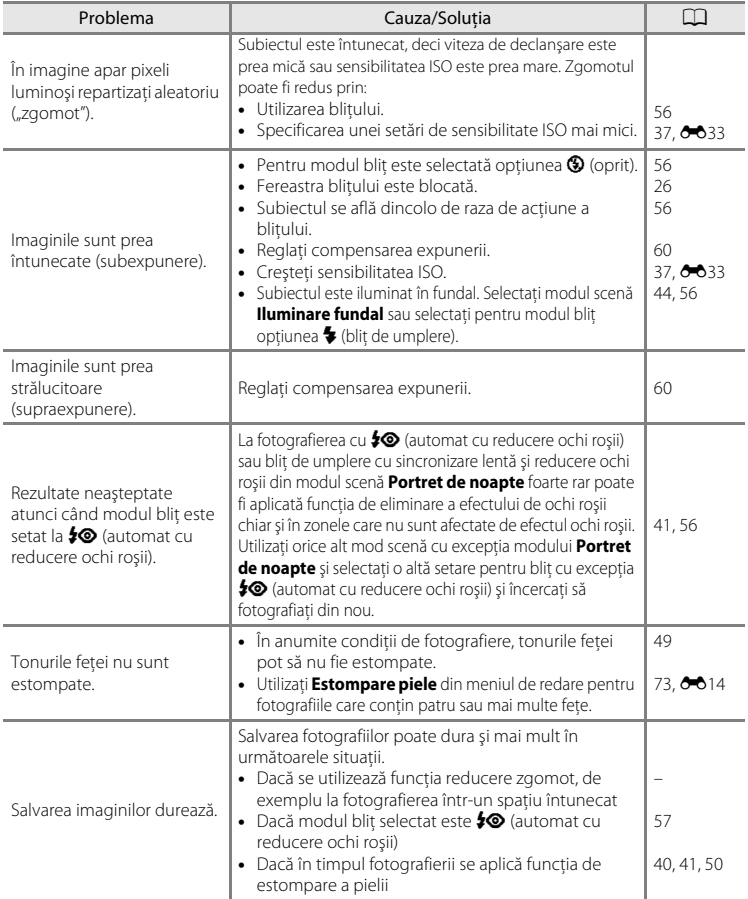

## **Probleme care apar la redare**

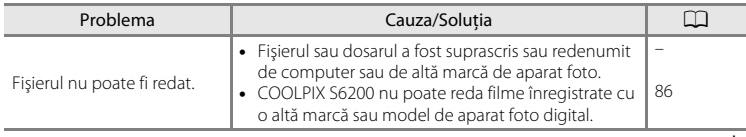

#### Localizarea defectelor

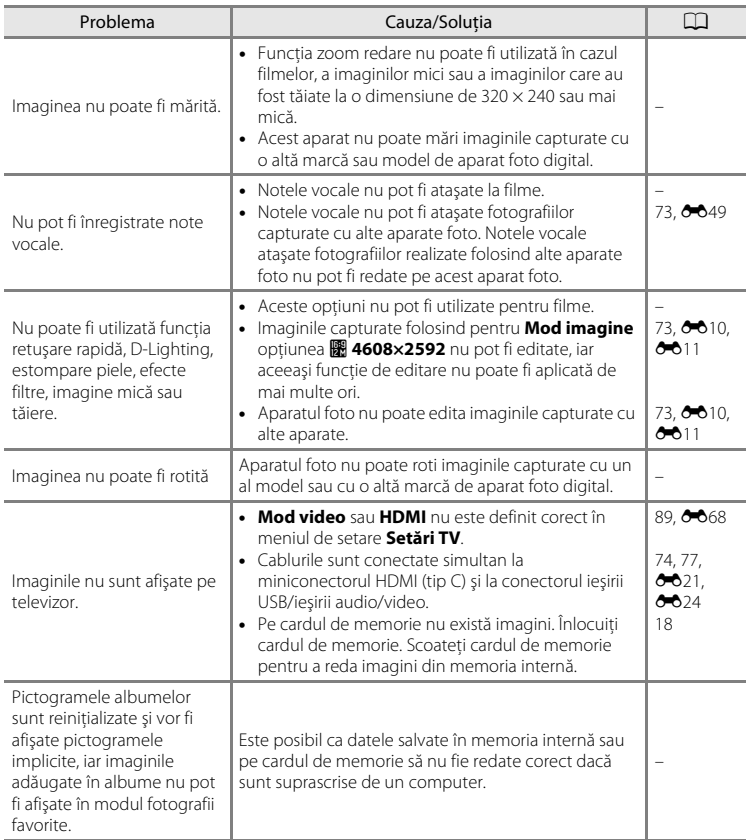

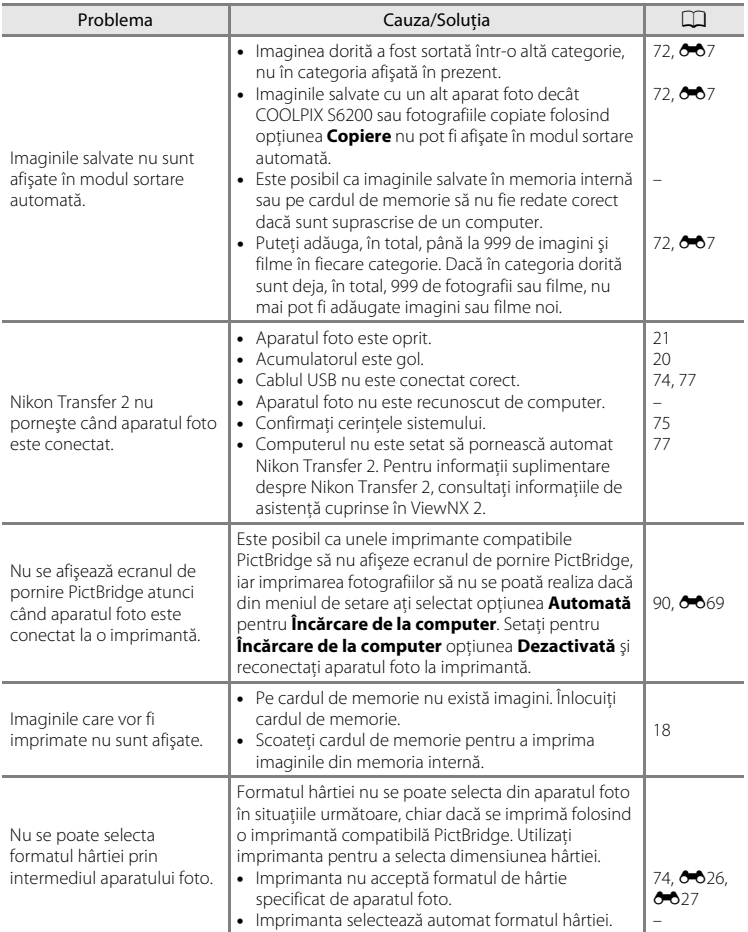

# <span id="page-201-0"></span>**Specificaţii**

<span id="page-201-1"></span>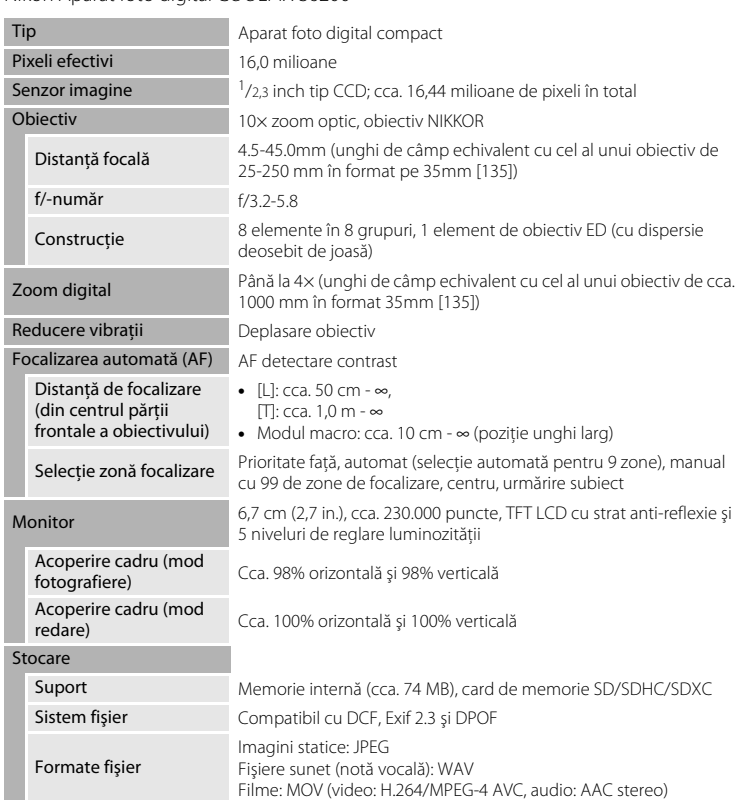

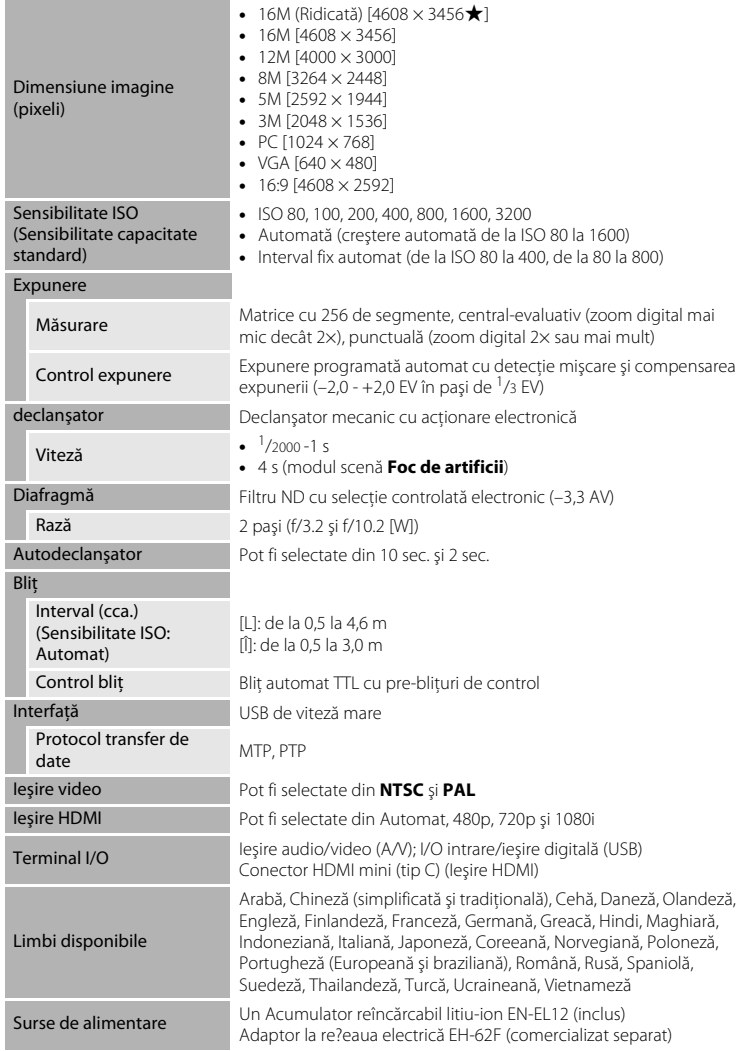

#### Specificaţii

<span id="page-203-0"></span>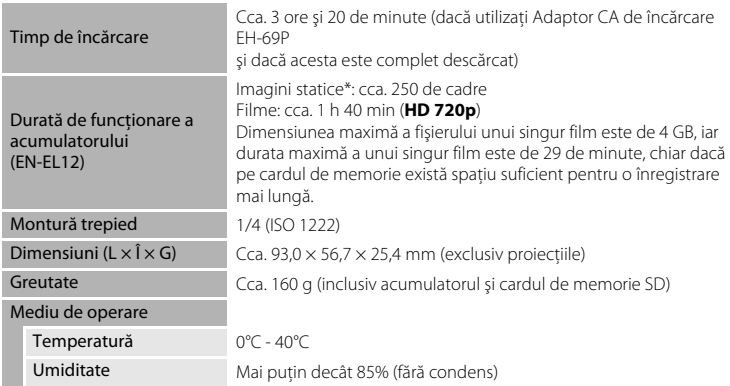

- **•** Dacă nu există alte indicaţii, toate cifrele se referă la aparate foto complet încărcate Acumulator reîncărcabil litiu-ion EN-EL12 care funcţionează la o temperatură ambientală de 25°C.
- \* Calculate pe baza standardelor Asociaţiei Aparatelor şi Produselor Foto (CIPA) pentru măsurarea duratei de viață a acumulatorilor. Măsurat la 23 (±2)°C; zoom reglat pentru fiecare cadru, bliț actionat pentru fiecare a doua fotografie, modul imagine utilizat **1608×3456**. Durata de viată a acumulatorului poate varia în funcție de intervalul de fotografiere și timpul de afișare a meniurilor şi imaginilor.

#### **Acumulator reîncărcabil litiu-ion EN-EL12**

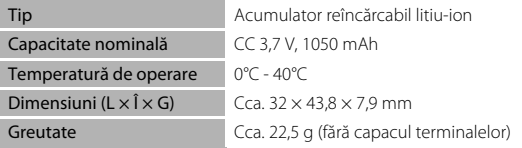

#### **Adaptor CA de încărcare EH-69P**

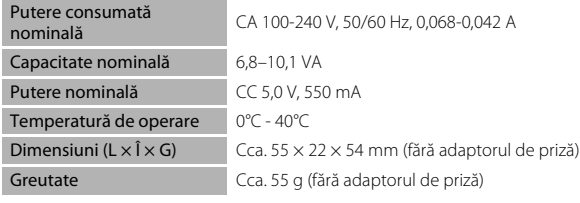

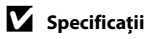

- **•** Nikon nu va fi responsabil pentru erorile conţinute de acest manual.
- **•** Aspectul şi specificaţiile acestui produs pot fi modificate fără notificare prealabilă.

## <span id="page-205-2"></span><span id="page-205-0"></span>**Standarde acceptate**

- **• DCF**: Design Rule for Camera File System (Regulă aranjare sistem fişiere aparat foto) este un standard utilizat pe scară largă în industria aparatelor foto digitale pentru a asigura compatibilitatea între diferitele mărci de aparate foto.
- <span id="page-205-1"></span>**• DPOF**: Digital Print Order Format (Format ordine pentru imprimantă digitală) este un standard larg răspândit în industrie care permite imprimarea imaginilor din ordinile de imprimare salvate pe cardul de memorie.
- **• Exif versiunea 2.3**: formatul de fişier imagine interschimbabil pentru aparate foto digitale (Exif) versiunea 2.3, este un standard care permite ca informaţiile salvate în imagine să fie utilizate pentru reproducerea optimă a culorilor atunci când imaginile sunt tipărite folosind imprimante compatibile cu Exif.
- **• PictBridge**: un standard creat în cooperare de partenerii din industria producătoare de aparate foto digitale şi imprimante, permiţând transmiterea directă a fotografiilor la o imprimantă fără conectarea aparatului foto la un computer.

# <span id="page-206-0"></span>**Index**

Simboluri AEAFL **803**  $W$  [\(Larg\) 27](#page-42-0)  $T$  [\(Tele\) 27](#page-42-1) h [Afişarea miniaturii imaginii 31](#page-46-0)  $\bullet$  [Ajutor 39](#page-54-0) **う**Autodeclansator 58 Buton ( $\sqrt{2}$  [înregistrare film\) 4,](#page-19-1) [5](#page-20-1) MENU [buton 4,](#page-19-0) [5,](#page-20-0) [10,](#page-25-0) [37,](#page-52-3) [73,](#page-88-2) [85,](#page-100-0) [88](#page-103-4) 60 buton aplică selectia 5, [9](#page-24-0) Buton mod fotografiere 4, [5,](#page-20-3) [8](#page-23-1)  $\blacktriangleright$  [Buton redare 4,](#page-19-3) [5,](#page-20-4) [8,](#page-23-2) [30](#page-45-1)  $\overline{\text{m}}$  Buton stergere 4, [5,](#page-20-5) [32,](#page-47-1)  $\bullet\bullet$ 50 **M** [Compensare expunere 60](#page-75-1) C [Listare după dată 72,](#page-87-1) 009 z [Meniul de setare 88](#page-103-4)  $\bullet$  [Mod automat 20,](#page-35-0) [24,](#page-39-0) [36](#page-51-0)  $\blacklozenge$  Mod blit 56  $M_{\odot}$  [Mod macro 59](#page-74-1) **E** [Mod portret inteligent 49](#page-64-0)  $\blacktriangleright$  [Mod redare 30,](#page-45-0) [72](#page-87-2) SO [Modul efecte speciale 47](#page-62-0) **h** [Modul fotografii favorite 72,](#page-87-3) <sup>6-84</sup> x [Modul scenă 39](#page-54-1) **Formată** 72,  $\sigma$ <sup>3</sup>7 **b** [Modul urmărire subiect 51](#page-66-0) **Q** [Zoom redare 31](#page-46-1)  $\Delta$ Accesorii opționale <sup>66</sup>78 [Acumulator 14,](#page-29-0) [16,](#page-31-0) [23](#page-38-0) [Acumulator reîncărcabil](#page-183-1) **00**78 [Acumulator reîncărcabil Li-ion 14,](#page-29-1) [16,](#page-31-0)   $A$ 78 [Adaptor de încărcare la curent alternativ](#page-31-1)  [16,](#page-31-1) 8078 Adaptor la reteaua electrică 17, <sup>66</sup>78 [AF permanent 38,](#page-53-0) [85,](#page-100-1) 8-837, 8-853 [AF unic 38,](#page-53-0) [85,](#page-100-1) 8837, 8853 [Afişare calendar 31](#page-46-0)

[Afişare miniaturi 31](#page-46-0) [Ajutor 39](#page-54-0) [Alb-negru 37,](#page-52-4)  $6-834$ [Album](#page-111-0)  $666$ [Alimentare 20,](#page-35-0) [21](#page-36-0) [Alimente](#page-58-1)  $\mathbf{1}$  43 [Apăsare la jumătate 4](#page-19-5) Asfintit **当** 42 Asistență AF 89, <sup>66</sup>63 Asistență panoramă  $\approx$  45,  $\sim$  62 [Auto rază fixă](#page-138-1)  $\bigcirc$ 33 [Autodeclanşator 58](#page-73-0) [Avertizare clipire 90,](#page-105-1) <sup>6-6</sup>71

## B

[Balans de alb 37,](#page-52-2)  $6 - 30$ Bec blit 56 Blit 56 Blit automat 57 Blit de umplere 57 [Bliţ oprit 57](#page-72-4) [Blocare focalizare 70](#page-85-0) [BSS 44,](#page-59-2) 8-832 [Buclă pentru curea aparat foto 2](#page-17-1) [Buton declanşare 4,](#page-19-6) [5,](#page-20-6) [28](#page-43-1)

#### C

[Cablu audio/video 74,](#page-89-1)  $O$   $21, O$   $O$   $78$  $C$ ablu HDMI $\bigcirc$ 021 [Cablu USB 74,](#page-89-0) [77,](#page-92-0) 8 024, 8 078 [Cameră acumulator 3](#page-18-0) [Capac compartiment acumulator/fantă](#page-18-1)  [card de memorie 3,](#page-18-1) [14,](#page-29-2) [18](#page-33-1) [Capac conector 3](#page-18-2) [Capac obiectiv 2](#page-17-2) [Capacitate a memoriei 20](#page-35-4) [Card de memorie 18](#page-33-0) [Cheie înaltă](#page-62-1)  $H147$ [Cheie joasă](#page-62-2)  $L_0$  47 [Color selectiv](#page-62-3) **2** 47 [Compensare expunere 60](#page-75-0)

#### Index

[Computer 74,](#page-89-2) [77](#page-92-0) [Comutator de alimentare 20,](#page-35-0) [21](#page-36-0) [Conector HDMI mini 2](#page-17-3) [Conector ieşire USB/audio/video 74,](#page-89-0) [77,](#page-92-0)   $6021, 6023$ [Continuu 37,](#page-52-1)  $6 - 32$ [Control zoom 4,](#page-19-7) [5,](#page-20-7) [27](#page-42-2) Copie alb-negru $\Box$  44 [Copie imagine](#page-156-0)  $6-651$ [Copiere imagini 73,](#page-88-3) 0051 [Cronometru zâmbet 50,](#page-65-3) 6 638 [Culoare intensă 37,](#page-52-4) <sup>66</sup>34 [Culoare standard 37,](#page-52-4)  $O = 34$ [Curea 12](#page-27-0)

## D

[Dată 22,](#page-37-1) [88,](#page-103-1) 885 Dată și oră 22, [88,](#page-103-1) <sup>66</sup>55 [Declanşare automată portret animal de](#page-61-0)  casă 46 Declanșare multiplă 16 <sup>66</sup>32 [Decupare 31,](#page-46-2)  $6-619$ Detectare fată 67 Detectare miscare 89, <sup>6-6</sup>62 [Diafilm 90,](#page-105-2)  $6 - 673$ Diferentă orară 88, <sup>66</sup>57 [Difuzor 3](#page-18-3) [Dispozitiv de control HDMI](#page-173-4) <sup>66</sup>68 [D-Lighting 73,](#page-88-4)  $O - 013$ [DPOF](#page-205-1)  $\Delta$ -18  $DSCN$  $6-677$ 

# E

[Ecran de întâmpinare 88,](#page-103-6) <sup>66</sup>54 [Efecte filtre 73,](#page-88-5)  $O$  016 [EH-69P 16,](#page-31-1)  $0 - 0.78$ [Eliminare din favorite](#page-110-0)  $665$ [EN-EL12 14,](#page-29-1) [16,](#page-31-0)  $O = 78$ [Estompare piele 50,](#page-65-2) [73,](#page-88-0)  $O 14$ ,  $O 38$ [Examinare imagine 88,](#page-103-7) <sup>66</sup>58 [Extensie](#page-182-2) <sup>66</sup>77 F

[Fantă card de memorie 18](#page-33-2)

[Filtru cyan 37,](#page-52-4)  $O$  34 [Focalizare 28,](#page-43-0) [37,](#page-52-5)  $O$  35 [Focalizare automată 38,](#page-53-1) [53,](#page-68-0) [59,](#page-74-2) [85,](#page-100-2) <sup>66</sup>37, **8**653 Format dată  $22.0$   $0.55$ [Format hârtie](#page-131-1)  $0-0.26$ ,  $0-0.27$ [Formatare memorie internă 89,](#page-104-6) <sup>66</sup>66 [Formatarea 18,](#page-33-3) [89,](#page-104-6)  $666$ [Formatarea cardurilor de memorie 18,](#page-33-3) [89,](#page-104-6)  **CO**66 [Fotografierea 24,](#page-39-0) [26,](#page-41-0) [28](#page-43-0)  $FSCN$   $O 77$ [Fus orar 88,](#page-103-5)  $0 - 0.55$ ,  $0 - 0.57$ H  $HM<sub>0</sub>668$ I [Identificator](#page-182-3) **86**77 [Iluminare fundal](#page-59-1)  $44$ [Imagine mică 73,](#page-88-6)  $6-618$ [Imprimantă 74,](#page-89-3) 88 [Imprimare 73,](#page-88-7) 0026, 0027, 0041 [Imprimare dată 23,](#page-38-1) [88,](#page-103-2)  $6 - 60$ [Imprimare directă 74,](#page-89-3) <sup>66</sup>23 [Imprimare DPOF](#page-134-0) 6-629 [Indicator focalizare 6](#page-21-0) [Indicator luminos aparat pornit 20,](#page-35-0) [21](#page-36-0) [Indicator luminos autodeclanşator 2,](#page-17-4) [58](#page-73-2) [Indicator luminos încărcare 3,](#page-18-4) [17](#page-32-1) Info foto  $88.00058$ Inscriptionarea datei și a orei <sup>66</sup>00 Î [Încărcare de la computer 90,](#page-105-0) <sup>66</sup>69 [Încărcător 16,](#page-31-0)  $6-6$ 78 [Încărcător acumulator 17,](#page-32-2)  $\bigcirc$  678 [Înregistrarea filmelor 82,](#page-97-0) <sup>66</sup>52 [Înserare/zori](#page-57-1) **i** 42 J [Jack intrare audio/video 74,](#page-89-1) <sup>6-6</sup>21  $IPG$   $O$   $O$   $77$ 

Note tehnice și index Note tehnice şi index

D-20

# L

[Limba/Language 89,](#page-104-7)  $6-6$ 67 [Listare după dată 73,](#page-88-2) <sup>66</sup>9 [Lumină zi](#page-135-1) **6-6**30 [Luminozitate 88,](#page-103-9)  $6-658$ [Lungime film 84](#page-99-0)

#### M

[Mărire 27](#page-42-2) [Memorie internă 19](#page-34-2) [Meniu film 85](#page-100-0) [Meniu fotografiere 37,](#page-52-3) 0030 [Meniu portret inteligent 50,](#page-65-0) 0038 [Meniu redare 73,](#page-88-2)  $O$   $O$  41 [Meniu setare 88](#page-103-4) [Meniu sortare automată 73,](#page-88-2)  $607$ [Meniu urmărire subiect 53,](#page-68-1) <sup>66</sup>40 [Meniul fotografii favorite 73,](#page-88-2) 005 Microfon<sub>2</sub> [Micşorare 27](#page-42-2) [Mod automat 24,](#page-39-0) [36](#page-51-0) Mod blit 56, [57](#page-72-0) [Mod focalizare automată 38,](#page-53-1) [53,](#page-68-0) [85,](#page-100-2)   $637, 6040, 6053$ [Mod fotografiere 8,](#page-23-2) [24](#page-39-0) [Mod imagine 63](#page-78-0) [Mod listare după dată 72,](#page-87-1)  $6 - 89$ [Mod macro 59](#page-74-0) [Mod portret inteligent 49](#page-64-0) [Mod redare 8,](#page-23-2) [30,](#page-45-1) [72](#page-87-2) [Mod scenă 39,](#page-54-1) [40](#page-55-2) [Mod urmărire subiect 51](#page-66-0) [Mod video](#page-173-6) **6-6**68 [Mod zonă AF 37,](#page-52-5) <sup>66</sup>35 [Modul efecte speciale 47](#page-62-0) [Modul fotografii favorite 72,](#page-87-3) 004 [Modul sortare automată 72,](#page-87-4) 007 [Monitor 6,](#page-21-1)  $\overline{\alpha}$  6 [Monocrom contrast ridicat](#page-62-4)  $\Box$  47 [Montură trepied 3,](#page-18-5)  $\overleftrightarrow{Q}$  16 [MOV](#page-182-4)  $0.077$ [Muzeu](#page-59-0)  $\mathbf{\hat{m}}$  44

## N

[Nikon Transfer 2 76,](#page-91-0) [78](#page-93-0) [Nivel compresie 63](#page-78-1) [Nivel încărcare acumulator 20](#page-35-5) [Notă vocală 73,](#page-88-1) <sup>66</sup>49 [Număr de expuneri rămase 20,](#page-35-6) [64](#page-79-0) [Nume dosar](#page-182-0)  $6-677$ Nume fisier  $6-677$ O [Obiectiv 2,](#page-17-6)  $\overleftrightarrow{Q}$  14 [Ochi deschişi 50,](#page-65-1) 0039 [Oprire automată 21,](#page-36-1) [89,](#page-104-0) 0065 Opțiune dată ordine imprimare 23, <sup>66</sup>42,  $6 - 0.44$ Optiuni culoare 37,  $6-834$ Optiuni film 85,  $0.62$ [Ora de vară 23,](#page-38-2) [88,](#page-103-5) <sup>66</sup>56 [Ordine imprimare 73,](#page-88-7) 0041 P [Panorama Maker 5 45,](#page-60-1) [76,](#page-91-1) 883 [Peisaj](#page-55-3)  $40$ Peisai de noapte **142** 42 [Petrecere/interior](#page-56-1)  $\mathbb{X}$  41 [PictBridge 74,](#page-89-3)  $6-0.23$ ,  $\alpha$ -18 [Plajă](#page-57-3)  $\mathbf{2}$  42 [Portret animal de casă](#page-61-0)  $\blacktriangleright$  46 [Portret](#page-55-4)  $\mathcal{\mathcal{Z}}$  40 [Portret de noapte](#page-56-0)  $\overline{P_4}$  41 [Presetare manuală](#page-136-1) <sup>66</sup>31 [Prezentare diapozitive 73,](#page-88-8) 0045 [Prim-plan](#page-58-0)  $\frac{16}{16}$  43 Prioritate fată 37, <sup>6</sup>035 Protecție 73, <sup>66</sup>46 R [Redare 30,](#page-45-0) [86,](#page-101-2) **86**49 [Redare cadru întreg 30](#page-45-2) [Redare film 86](#page-101-2)

[Reducere ochi roşii 57](#page-72-5) Reducere vibrații 88, <sup>66</sup>61 [Reducere zgomot vânt 85,](#page-100-4) <sup>66</sup>53

#### Index

[Resetare totală 90,](#page-105-3) <sup>66</sup>74 Retusare rapidă 73, <sup>6-6</sup>12 [Rotire imagine 73,](#page-88-11) 0048  $RSCN$  $<sup>6</sup>077$ </sup> S [Selector automat scene](#page-55-0) x 40 [Selector cea mai bună fotografiere 44,](#page-59-2)   $632$ [Selector multiplu 4,](#page-19-8) [5,](#page-20-8) [9](#page-24-1) [Selector multiplu rotativ 4,](#page-19-8) [5,](#page-20-8) [9](#page-24-1) [Sensibilitate ISO 37,](#page-52-0) 0033 [Sepia 37,](#page-52-4) 8834 [Sepia nostalgică](#page-62-5) SE 47 [Setări monitor 88,](#page-103-0) <sup>66</sup>58 [Setări sunet 89,](#page-104-3) <sup>66</sup>64 [Setări TV 89,](#page-104-4) 0068 [Sincronizare lentă 57](#page-72-6) [Soft](#page-62-6)  $SO$  47 [Spectacol artificii](#page-59-4) ● 44 [Sport](#page-56-2)  $\frac{1}{3}$  41  $SSCN$  $<sup>0</sup>077$ </sup> [Sunet buton](#page-169-3) **6-6**64 [Sunet declanşare](#page-169-4) <sup>66</sup>64 Ş \$tergere 32, 8850 T [TV 74,](#page-89-1)  $6 - 0.21$ U [Unic 37,](#page-52-8)  $0.32$ Urmărire prioritate față 53, <sup>66</sup>40 V [Valoare diafragmă 28](#page-43-0) [Versiune firmware 90,](#page-105-4) 0076 [ViewNX 2 75](#page-90-1) [Viteză de declanşare 28](#page-43-0) [Volum 86,](#page-101-3) **6-6**49 W [WAV](#page-182-5)  $6-677$ 

[Zăvor acumulator 14](#page-29-3) [Zoom digital 27,](#page-42-3) [89,](#page-104-2)  $6-63$ [Zoom optic 27](#page-42-2) [Zoom redare 31](#page-46-1)

JS-22

Z

 $Z$ ăpadă  $\boxed{3}$  42

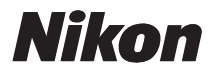

Acest manual nu poate fi reprodus sub nicio formă, în întregime sau pe părţi fără autorizaţie scrisă din partea NIKON CORPORATION (excepţie făcând citarea critică în articole sau recenzii).

# $C \in$

#### **NIKON CORPORATION**